# Canon

# PowerShot SX40 HS

# Guide d'utilisation de l'appareil photo

- Prenez soin de lire ce guide, dont la section « Précautions de sécurité », avant d'utiliser l'appareil photo.
- La lecture de ce guide vous aidera à apprendre à utiliser correctement l'appareil photo.
- Rangez-le dans un endroit sûr pour toute référence ultérieure.

## **FRANÇAIS**

### <span id="page-1-1"></span><span id="page-1-0"></span>Vérification du contenu du coffret

Vérifiez si tous les éléments suivants sont bien inclus dans le coffret de l'appareil photo.

Si un élément venait à manquer, contactez le revendeur auprès duquel vous avez acheté l'appareil photo.

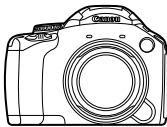

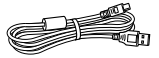

**Câble d'interface IFC-400PCU**

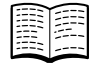

**Guide de mise en route**

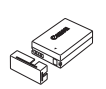

**Appareil photo Batterie NB-10L (avec couvre-bornes)**

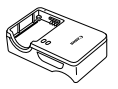

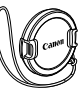

**Chargeur de batterie CB-2LC/CB-2LCE**

**Cache de l'objectif**

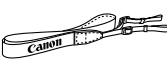

**Courroie NS-DC11**

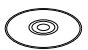

**CD-ROM DIGITAL CAMERA Solution Disk**

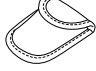

**Étui pour cache de griffe porte-accessoire**

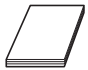

**Brochure sur le système de garantie de Canon**

### **Utilisation des manuels**

Reportez-vous également aux manuels fournis sur le CD-ROM DIGITAL CAMERA Manuals Disk.

- **• Guide d'utilisation de l'appareil photo (ce guide)** Une fois que vous maîtrisez les notions de base, utilisez les nombreuses fonctions de l'appareil photo pour prendre des photos plus complexes.
- **• Guide d'utilisation des logiciels** Lisez-le avant d'utiliser les logiciels inclus.

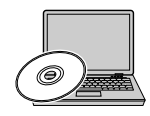

- **•** La carte mémoire n'est pas fournie [\(p. 16\)](#page-15-0).
- **•** Adobe Reader est nécessaire pour visualiser les manuels. Microsoft Word/Word Viewer peut être installé pour visualiser les manuels au format Word (nécessaire uniquement pour les manuels destinés au Moyen-Orient).

## <span id="page-2-0"></span>À lire en priorité

- **•** Prenez quelques photos en guise de test et visualisez-les pour vous assurer que les images ont été correctement enregistrées. Veuillez noter que Canon Inc., ses filiales et ses revendeurs ne peuvent être tenus responsables de dommages consécutifs au dysfonctionnement d'un appareil photo ou d'un accessoire, y compris les cartes mémoire, entraînant l'échec de l'enregistrement d'une image ou son enregistrement de manière illisible par le système.
- **•** Les images enregistrées avec cet appareil photo sont destinées à un usage privé. Il est interdit d'enregistrer des images soumises aux lois en matière de droits d'auteur sans l'autorisation préalable du détenteur de ces droits. Il convient de signaler que, dans certains cas, la copie d'images provenant de spectacles, d'expositions ou de biens à usage commercial au moyen d'un appareil photo ou de tout autre dispositif peut enfreindre les lois en matière de droits d'auteur ou autres droits légaux, même si lesdites prises de vue ont été effectuées à des fins privées.
- **•** Pour plus d'informations sur la garantie de votre appareil photo, reportez-vous à la Brochure sur le système de garantie de Canon fournie avec votre appareil photo.

Pour obtenir la liste des centres d'assistance Canon, veuillez vous reporter à la Brochure sur le système de garantie de Canon.

- **•** L'écran LCD et le viseur font appel à des techniques de fabrication de très haute précision. Plus de 99,99 % des pixels répondent aux spécifications, mais il peut arriver que certains pixels s'affichent sous la forme de points lumineux ou noirs. Ce phénomène, qui ne constitue nullement un dysfonctionnement, n'a aucune incidence sur l'image prise.
- **•** Il est possible que l'écran LCD soit recouvert d'un mince film plastique destiné à le protéger des rayures durant le transport. Retirez le film avant d'utiliser l'appareil photo, le cas échéant.
- **•** Soyez prudent lorsque vous utilisez l'appareil photo de manière prolongée, car le boîtier peut devenir chaud. Il ne s'agit pas d'un dysfonctionnement.

### <span id="page-3-0"></span>Que voulez-vous faire ?

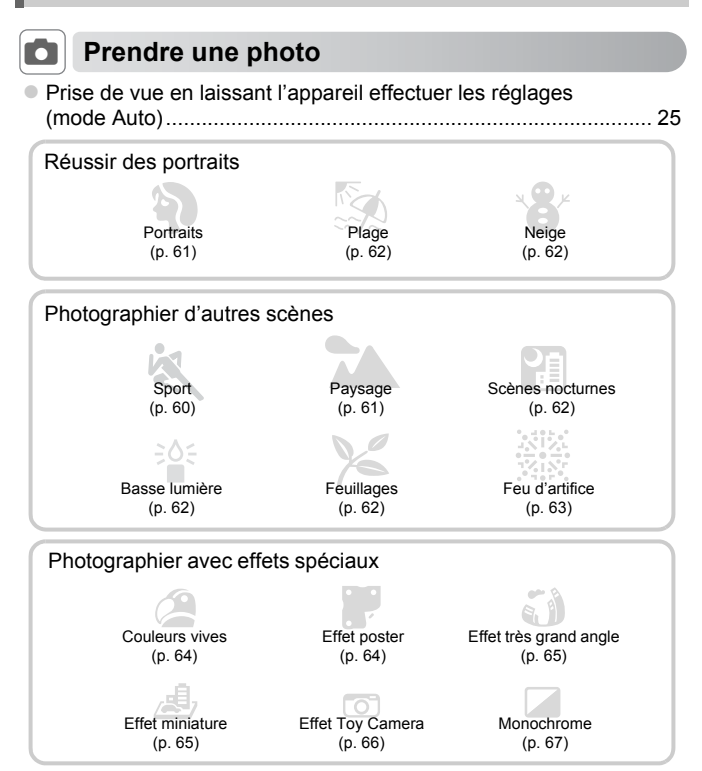

- Mise au point sur des visages .................................... [25](#page-24-0), [61,](#page-60-1) [87](#page-86-0), [94](#page-93-0) Prise de vue dans des endroits où le flash ne peut pas
- être utilisé (désactivation du flash) ............................................... [26](#page-25-0) Prise de vues sur lesquelles j'apparais (retardateur).............. [53](#page-52-0), [73](#page-72-0) Affichage de la date et de l'heure sur les prises de vue ............... [52](#page-51-0) Enregistrement d'un clip vidéo juste avant de prendre une photo...................................................................................... [70](#page-69-0)
- Prise de vue en continu à vitesse élevée ..................................... [74](#page-73-0)

### **1** Afficher

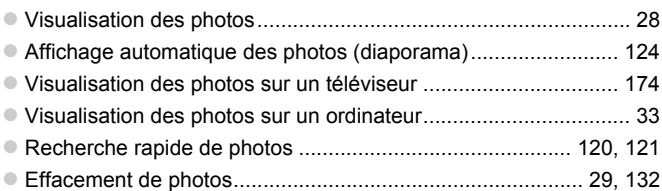

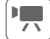

### E **Réaliser/lire des vidéos**

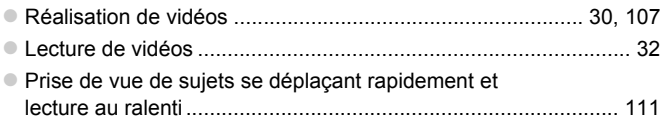

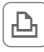

### *<u><b>A Imprimer*</u>

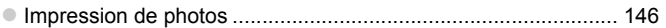

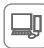

### **Enregistrer**

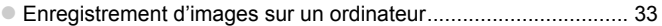

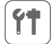

### 3 **Divers**

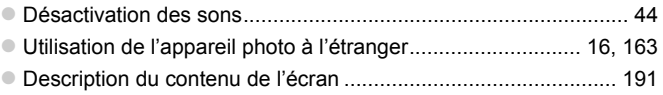

### <span id="page-5-0"></span>Table des matières

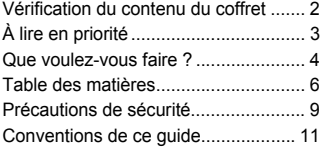

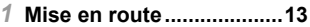

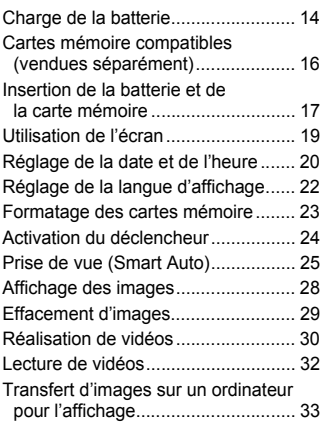

### *2* **[En savoir plus...................37](#page-36-0)**

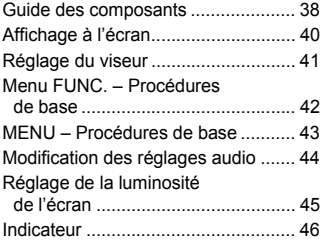

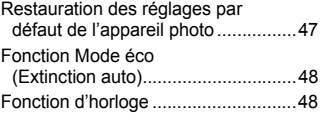

### *3* **Prise de vue avec les [fonctions courantes.........49](#page-48-0)**

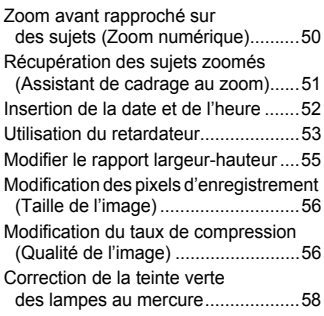

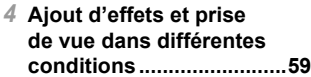

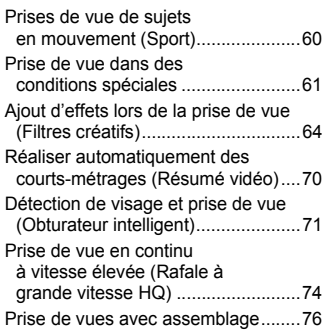

#### **Table des matières**

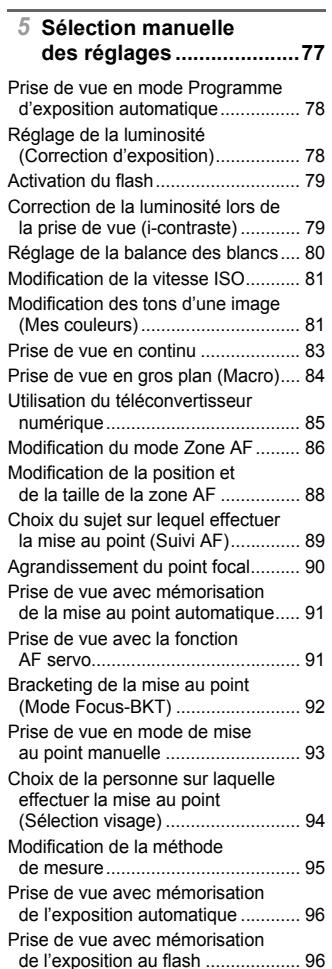

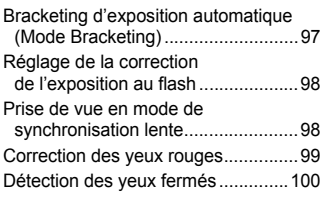

#### *6* **Astuces pour tirer le meilleur parti de [l'appareil photo ..............101](#page-100-0)**

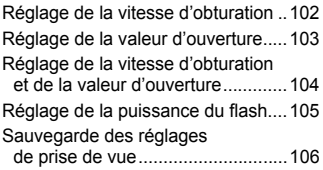

#### *7* **Utilisation de diverses fonctions pour réaliser [des vidéos ......................107](#page-106-1)**

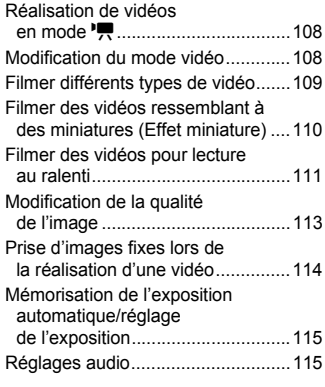

#### **Table des matières**

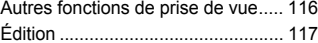

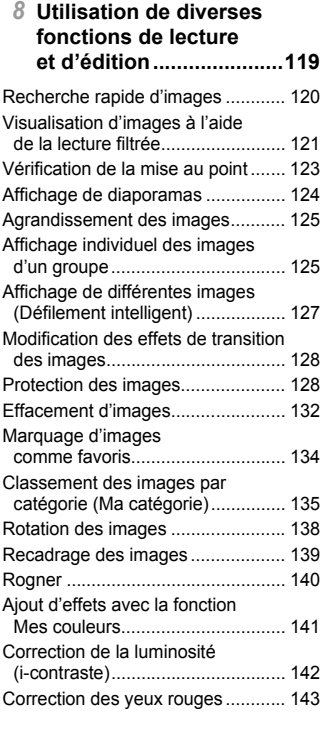

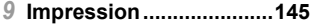

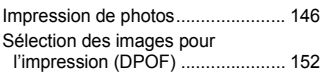

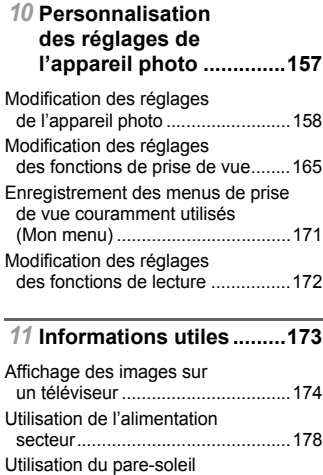

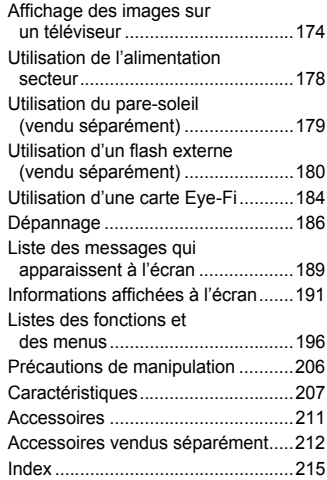

### <span id="page-8-0"></span>Précautions de sécurité

- **•** Avant d'utiliser le produit, veuillez lire attentivement les précautions de sécurité exposées ci-après. Veillez à toujours utiliser le produit de manière appropriée.
- **•** Les précautions de sécurité reprises aux pages suivantes ont pour but d'éviter tout risque de dommages corporels et matériels.
- **•** Veuillez lire également les guides fournis avec les accessoires en option que vous utilisez.

Avertissement Indique un risque de blessure grave ou mortelle.

#### **• Ne déclenchez pas le flash à proximité des yeux d'une personne.**

La lumière intense générée par le flash pourrait provoquer des lésions oculaires. Si le sujet est un enfant en bas âge, respectez une distance d'au moins un mètre lors de l'utilisation du flash.

#### **• Rangez cet équipement hors de la portée des enfants.**

Courroie/dragonne : placée autour du cou d'un enfant, la courroie/dragonne présente un risque de strangulation.

- **• Utilisez uniquement des sources d'alimentation recommandées.**
- **• N'essayez pas de démonter, transformer ou chauffer le produit.**
- **• Évitez de faire tomber le produit ou de le soumettre à des chocs violents.**
- **• Pour éviter tout risque de blessure, ne touchez pas l'intérieur du produit si vous l'avez laissé tomber ou s'il est endommagé.**
- **• Arrêtez immédiatement d'utiliser le produit si de la fumée ou des émanations nocives s'en dégagent.**
- **• N'utilisez pas de solvants organiques tels que de l'alcool, de la benzine ou un diluant pour nettoyer le produit.**
- **• Évitez tout contact entre le produit et de l'eau (par exemple, de l'eau de mer) ou d'autres liquides.**
- **• Évitez toute infiltration de liquides ou de corps étrangers dans l'appareil photo.**

Il pourrait en résulter une décharge électrique ou un incendie.

Si un liquide ou un corps étranger entre en contact avec l'intérieur de l'appareil photo, mettez celui-ci immédiatement hors tension et retirez la batterie.

Si le chargeur de batterie est mouillé, débranchez-le de la prise et contactez le distributeur de l'appareil photo ou un centre d'assistance Canon.

- **• Utilisez uniquement la batterie recommandée.**
- **• Évitez de placer la batterie à proximité d'une flamme ou en contact direct avec celle-ci.**
- **• Débranchez le cordon d'alimentation régulièrement et, au moyen d'un chiffon sec, éliminez la poussière accumulée sur la fiche, sur l'extérieur de la prise secteur et autour.**
- **• Ne manipulez jamais le cordon d'alimentation avec les mains humides.**
- **• N'utilisez pas l'équipement de manière à dépasser la capacité nominale de la prise électrique ou des accessoires du câblage. Ne l'utilisez pas si le cordon d'alimentation ou la fiche sont endommagés, ou si la fiche n'est pas correctement enfoncée dans la prise.**
- **• Évitez tout contact entre des objets métalliques (épingles ou clés, par exemple) ou des saletés et les bornes ou la fiche.**

La batterie pourrait exploser ou couler, entraînant une décharge électrique ou un incendie. Vous pourriez vous blesser et détériorer l'environnement. En cas de fuite du liquide d'une batterie et de contact de l'électrolyte de la batterie avec les yeux, la bouche, la peau ou les vêtements, rincez immédiatement avec de l'eau.

**• Éteignez l'appareil photo dans les lieux où l'utilisation d'un appareil photo est interdite.** Les ondes électromagnétiques émises par l'appareil photo peuvent perturber le fonctionnement des instruments électroniques ou d'autres dispositifs. Soyez vigilant lorsque vous utilisez l'appareil photo dans un endroit où l'utilisation de dispositifs électroniques est restreinte, dans un avion ou dans une structure médicale, par exemple.

**• Pour lire les CD-ROM fournis, utilisez un lecteur de CD qui prend en charge les CD-ROM de données.**

L'écoute d'un CD-ROM depuis un lecteur de CD audio (lecteur de musique) via un casque peut entraîner une perte auditive en cas de niveau sonore élevé. Par ailleurs, cela risquerait d'endommager les enceintes.

Attention Indique un risque de blessure.

- **• Prenez soin de ne pas cogner l'appareil photo, de ne pas l'exposer à des chocs violents ni de le coincer entre d'autres objets lorsque vous le tenez par la dragonne.**
- **• Veillez à ne pas cogner l'objectif ni à exercer une pression excessive sur celui-ci.** Vous pourriez vous blesser ou endommager l'appareil photo.
- **• Lors de l'utilisation du flash, prenez garde de ne pas le recouvrir de vos doigts ou d'un tissu.**

Vous pourriez vous brûler ou endommager le flash.

- **• Évitez d'utiliser, de placer ou de ranger le produit dans les lieux suivants :**
- **Endroits directement exposés aux rayons du soleil**
- **Endroits susceptibles d'atteindre des températures supérieures à 40 °C**
- **Endroits humides ou poussiéreux**

Les conditions précitées peuvent provoquer une fuite, une surchauffe ou une explosion de la batterie, entraînant un risque de décharge électrique, d'incendie, de brûlures ou d'autres blessures.

Des températures élevées risquent également de déformer le boîtier de l'appareil photo ou du chargeur de batterie.

- **• Les effets de transition d'un diaporama peuvent occasionner une gêne en cas de visualisation prolongée.**
- **• Lors de l'utilisation de filtres pour objectif en option vendus séparément, prenez soin de bien les fixer.**

Si l'objectif se desserre et tombe, il risque de se fendre et les éclats de verre pourraient occasionner des coupures.

Attention Indique un risque de dommages matériels.

**• Ne dirigez pas l'appareil photo vers des sources lumineuses intenses (le soleil sous un ciel dégagé, par exemple).**

Vous risqueriez d'endommager le capteur.

**• Lorsque vous utilisez l'appareil photo sur la plage ou dans un endroit venteux, prenez soin de ne pas laisser pénétrer de la poussière ou du sable à l'intérieur de l'appareil.** Cela pourrait provoquer un dysfonctionnement du produit.

**• Dans le cas d'une utilisation normale, le flash peut dégager une légère fumée.** Ce phénomène est dû à l'intensité élevée du flash, qui entraîne la combustion des poussières et des substances étrangères présentes sur l'avant de l'appareil. Utilisez un coton-tige pour retirer la saleté, les poussières ou les substances étrangères de la surface du flash afin d'éviter toute accumulation de chaleur et tout dégât au niveau de l'appareil.

**• Retirez et rangez la batterie lorsque vous n'utilisez pas l'appareil photo.** Si vous laissez la batterie dans l'appareil photo, une fuite risque d'engendrer des dommages matériels.

**• Avant de jeter la batterie, couvrez les bornes avec de l'adhésif ou un autre isolant.** Tout contact avec d'autres éléments métalliques peut provoquer un incendie ou une explosion.

- **• Débranchez le chargeur de batterie de la prise secteur lorsque la batterie est chargée ou si vous ne l'utilisez pas.**
- **• Veillez à ne rien poser sur le chargeur de batterie (chiffon, par exemple) pendant la charge.**

Le fait de laisser le chargeur de batterie branché pendant une période prolongée peut entraîner sa surchauffe et une déformation, voire un incendie.

#### **• Évitez de placer la batterie à proximité d'animaux.**

Une morsure dans la batterie peut provoquer une fuite, une surchauffe ou une explosion, entraînant un risque d'incendie ou de blessures.

**• Lorsque vous rangez l'appareil photo dans votre sac, rabattez l'écran en le tournant vers l'intérieur pour empêcher que des objets durs n'entrent en contact avec celui-ci. • N'attachez pas d'objets durs à l'appareil photo.**

Vous risqueriez de provoquer un dysfonctionnement de l'appareil ou d'endommager l'écran.

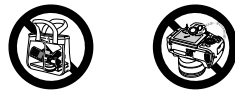

### <span id="page-10-0"></span>Conventions de ce guide

- **•** Diverses icônes sont utilisées dans le texte pour représenter les touches et les molettes de l'appareil photo.
- **•** La langue affichée à l'écran apparaît entre [ ] (crochets).
- **•** Les touches de direction, la molette de sélection et la touche FUNC./SET sont représentées par les icônes suivantes.

Touche Gauche

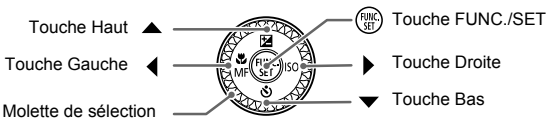

- **•** : opérations nécessitant une attention particulière
- **•** : conseils pour la résolution des pannes
- **•** : astuces pour tirer le meilleur parti de l'appareil photo
- **•** : informations complémentaires
- **•** (p. xx) : pages de référence (« xx » représente le numéro de page)
- **•** Ce guide part du principe que toutes les fonctions sont réglées sur les valeurs par défaut.
- **•** Dans le présent guide, les différents types de cartes mémoire susceptibles d'être utilisés avec cet appareil photo sont appelés collectivement « cartes mémoire ».

*1*

## Mise en route

<span id="page-12-0"></span>Ce chapitre explique les préparatifs préalables à la prise de vue, comment prendre des photos en mode **AUD** et comment visualiser et effacer les images prises. La dernière partie de ce chapitre explique quant à elle comment filmer et lire des vidéos et comment transférer des images sur un ordinateur.

### **Fixation des éléments inclus/prise en main de l'appareil photo**

- **•** Attachez la courroie fournie et passez-la autour du cou pour éviter de laisser tomber l'appareil photo lors de son utilisation.
- **•** Attachez le cordon du cache de l'objectif fourni à la courroie.
- **•** Prenez soin de retirer le cache de l'objectif avant de mettre l'appareil photo sous tension. Accrochez le cache de l'objectif à la courroie lorsque vous ne l'utilisez pas.
- **•** Lorsque vous n'utilisez pas l'appareil photo, replacez le cache sur l'objectif.
- **•** Reportez-vous à la [p. 180](#page-179-1) pour en savoir plus sur l'étui inclus pour le capuchon de la griffe porte-accessoires.

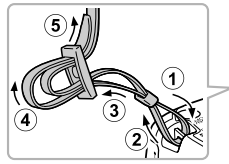

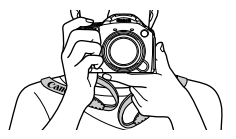

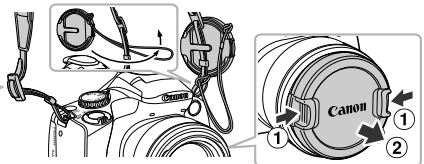

Lors de la prise de vue, maintenez vos bras le long du corps tout en tenant fermement l'appareil photo par les côtés. Veillez à ce que vos doigts ne couvrent pas le flash lorsque celui-ci est déployé.

### <span id="page-13-0"></span>Charge de la batterie

Utilisez le chargeur fourni pour charger la batterie. Prenez soin de charger la batterie, car elle est déchargée au moment de l'achat.

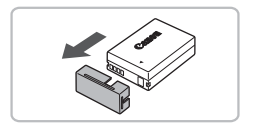

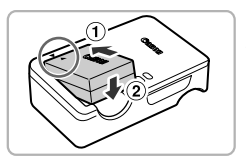

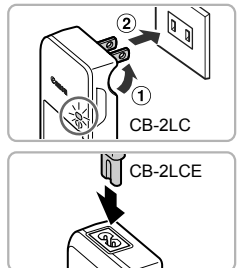

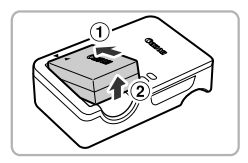

### **Retirez le couvre-bornes.**

### **Insérez la batterie.**

● Alignez les symboles ▲ de la batterie et du chargeur, puis insérez la batterie en la faisant glisser  $( \cap )$ , puis en l'abaissant  $(Q)$ ).

### **Chargez la batterie.**

- **Pour le modèle CB-2LC :** sortez la fiche  $($  $($  $)$ ) et branchez le chargeur sur une prise secteur  $(Q)$ ).
- **Pour le modèle CB-2LCE :** branchez le cordon d'alimentation sur le chargeur et l'autre extrémité sur une prise secteur.
- Le témoin CHARGE s'allume et la charge commence.
- Le témoin FULL s'allume une fois la charge terminée. La charge dure environ 1 heure et 50 minutes.

### **Retirez la batterie.**

 Débranchez le chargeur de batterie de la prise secteur, puis retirez la batterie en la faisant glisser  $( \cap )$  et en la soulevant  $( \circ )$ .

Afin de protéger la batterie et de prolonger sa durée de vie, ne la laissez pas en charge pendant plus de 24 heures d'affilée.

### **Nombre de prises de vue possibles/Durées d'enregistrement et de lecture**

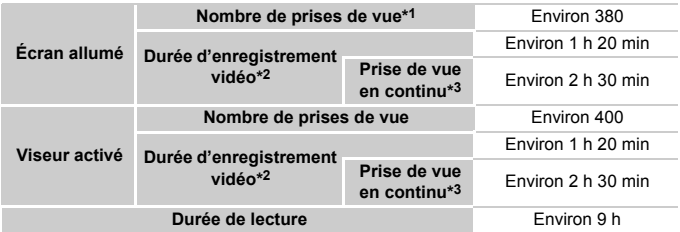

\*1 Le nombre de prises de vue possibles est déterminé sur la base de la norme de mesure de la CIPA (Camera & Imaging Products Association).

\*2 Les durées indiquées se basent sur les réglages par défaut, le début et l'arrêt de l'enregistrement, la mise sous et hors tension de l'appareil photo et les opérations comme l'utilisation du zoom.

\*3 Les durées indiquées se basent sur l'enregistrement répété jusqu'à ce que la longueur maximum de clip soit atteinte ou que l'enregistrement s'arrête automatiquement.

• Dans certaines conditions de prise de vue, le nombre de prises de vue possibles et la durée d'enregistrement peuvent être inférieurs à ceux indiqués ci-dessus.

### **Indicateur de charge**

Une icône ou un message s'affiche à l'écran pour indiquer l'état de charge de la batterie.

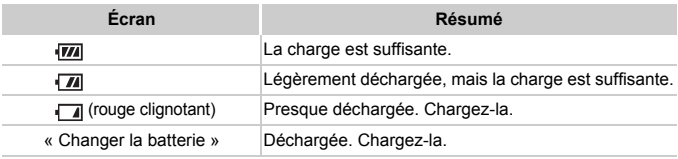

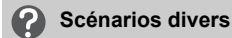

- **•** Que faire si la batterie présente un gonflement ? Ce phénomène est tout à fait normal et n'indique nullement un dysfonctionnement. Cependant, si le gonflement est tel que la batterie n'entre plus dans l'appareil photo, contactez le centre d'assistance Canon.
- **•** Que faire si la batterie se décharge rapidement même après avoir été rechargée ?

La batterie est en fin de vie. Achetez-en une nouvelle.

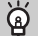

#### **Conseils d'utilisation de la batterie et du chargeur**

**•** Chargez la batterie le jour où vous comptez l'utiliser ou la veille.

Les batteries chargées se déchargent naturellement même si elles ne sont pas utilisées.

Si la batterie est chargée, placez le couvre-bornes de manière à ce que le symbole  $\blacktriangle$  soit visible. **•** Stockage de la batterie pour une période prolongée :

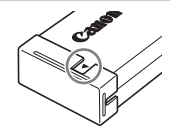

Déchargez complètement la batterie et retirez-la de l'appareil photo. Mettez le couvre-bornes sur la batterie et rangez-la. Le stockage de la batterie pendant une période prolongée (environ un an) sans la vider peut raccourcir sa durée de vie ou affecter ses performances.

<span id="page-15-1"></span>**•** Il est également possible d'utiliser le chargeur de batterie à l'étranger. Le chargeur peut être utilisé dans les régions disposant d'une alimentation CA de 100 à 240 V (50/60 Hz). Si la fiche ne correspond pas à la prise, utilisez un adaptateur secteur vendu dans le commerce. N'utilisez pas de transformateurs électriques de voyage qui entraîneront un dysfonctionnement de l'appareil.

### <span id="page-15-2"></span><span id="page-15-0"></span>Cartes mémoire compatibles (vendues séparément)

Les cartes ci-dessous peuvent être utilisées sans que leurs capacités soient limitées.

- **•** Cartes mémoire SD\*
- **•** Cartes mémoire SDHC\*
- Cartes mémoire SDXC\*
- **•** Cartes Eye-Fi
- \* Cette carte mémoire est conforme aux normes SD. Certaines cartes peuvent ne pas fonctionner correctement selon la marque utilisée.

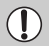

Selon la version du système d'exploitation de votre ordinateur, il se peut que les cartes mémoire SDXC ne soient pas reconnues même en cas d'utilisation d'un lecteur de carte vendu dans le commerce. Prenez soin de vérifier au préalable que votre système d'exploitation prend en charge les cartes mémoire SDXC.

### À propos des cartes Eye-Fi

La compatibilité de ce produit avec les fonctions des cartes Eye-Fi (y compris le transfert sans fil) n'est pas garantie. En cas de problème avec une carte Eye-Fi, veuillez consulter le fabricant de la carte.

Veuillez noter également que dans de nombreux pays ou régions, l'utilisation de cartes Eye-Fi requiert un agrément. Sans agrément, l'usage de ces cartes n'est pas autorisé. En cas d'incertitude quant à l'agrément des cartes dans un lieu donné, veuillez consulter le fabricant de la carte.

### <span id="page-16-0"></span>Insertion de la batterie et de la carte mémoire

Insérez la batterie fournie et une carte mémoire (vendue séparément) dans l'appareil photo.

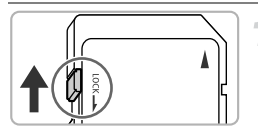

### **Vérifiez la position de la languette de protection contre l'écriture de la carte.**

 Si la carte mémoire comporte une languette de protection contre l'écriture et que celle-ci est en position verrouillée. vous ne pourrez pas enregistrer de photos. Faites glisser la languette jusqu'à entendre un déclic.

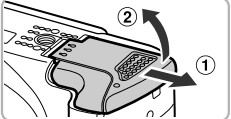

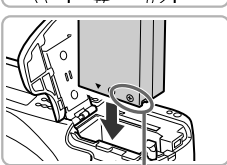

### **Ouvrez le couvercle.**

 $\bullet$  Faites glisser le couvercle  $( \cap )$  et ouvrez-le  $(Q)$ ).

### **Insérez la batterie.**

- Insérez la batterie comme illustré jusqu'à ce qu'elle soit en place (vous devez entendre un déclic).
- Veillez à insérer la batterie dans le bon sens sans quoi elle ne se mettra pas en place correctement.

### **Insérez la carte mémoire.**

- Insérez la carte mémoire comme illustré jusqu'à ce qu'elle soit en place (vous devez entendre un déclic).
- Veillez à l'insérer dans le bon sens. L'insertion de la carte mémoire dans le mauvais sens risque d'endommager l'appareil photo.

### **Fermez le couvercle.**

 $\bullet$  Fermez le couvercle  $($  $\circ$  $)$ ) en le faisant glisser tout en exerçant une pression jusqu'à ce qu'il soit en place (vous devez entendre un déclic)  $(2)$ .

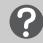

**Que faire si le message [Carte mémoire verrouillée] apparaît à l'écran ?**

Si la languette de protection contre l'écriture est en position verrouillée, le message [Carte mémoire verrouillée] apparaît à l'écran et vous ne pouvez ni prendre de photos ni effacer d'images.

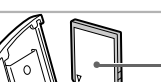

#### Bornes

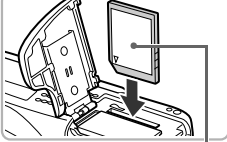

Étiquette

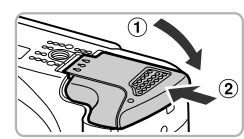

### Retrait de la batterie et de la carte mémoire

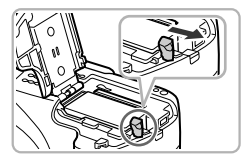

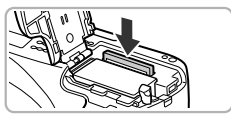

### **Retirez la batterie.**

- Ouvrez le couvercle et appuyez sur le verrou de la batterie dans le sens de la flèche.
- La batterie sort de son logement.

### **Retirez la carte mémoire.**

- Appuyez sur la carte mémoire jusqu'à ce que vous entendiez un déclic, puis relâchez-la délicatement.
- La carte mémoire sort de son logement.

#### **Nombre de prises de vue par carte mémoire**

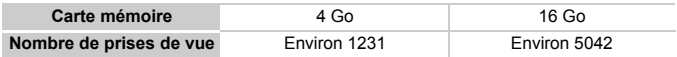

• Ces valeurs reposent sur les réglages par défaut.

• Le nombre de photos qu'il est possible de prendre varie en fonction des réglages de l'appareil photo, du sujet photographié et de la carte mémoire utilisée.

#### **Est-il possible de vérifier le nombre de prises de vue disponibles ?**

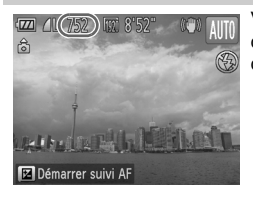

Vous pouvez vérifier le nombre de prises de vue disponibles lorsque l'appareil photo est en mode de prise de vue ([p. 25](#page-24-2)).

### <span id="page-18-0"></span>Utilisation de l'écran

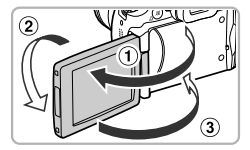

### **Ouvrez l'écran.**

- $\bullet$  Ouvrez l'écran  $( \widehat{\mathfrak{g}} )$  et faites-le pivoter vers l'avant (en direction de l'objectif) de  $180^\circ$  ( $\odot$ ).
- $\bullet$  Fermez l'écran  $($   $\circ$   $)$ .

### Réglage de la position de l'écran

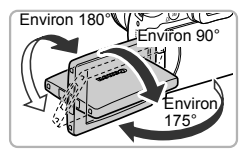

 $\mathbb Z$ 

- Vous pouvez ajuster l'angle et l'orientation de l'écran en fonction des conditions de prise de vue.
- Pour protéger l'écran, maintenez-le toujours fermé et orienté vers l'intérieur lorsque vous n'utilisez pas l'appareil photo.
- **•** Lorsque l'appareil photo est allumé, l'ouverture de l'écran a pour effet d'activer celui-ci et de désactiver le viseur. À l'inverse, lorsque vous fermez l'écran en l'orientant vers l'intérieur, celui-ci se désactive et le viseur s'active.
	- **•** En mode de prise de vue, si vous ouvrez l'écran et l'orientez vers l'objectif, l'image bascule de la gauche vers la droite (image inversée). Pour annuler l'affichage inversé, appuyez sur la touche MENU pour choisir [Aff. Inversé] dans l'onglet  $\Box$  et appuyez sur les touches  $\Diamond$ pour choisir [Arrêt].

### <span id="page-19-0"></span>Réglage de la date et de l'heure

L'écran des réglages Date/Heure s'affiche la première fois que vous mettez l'appareil photo sous tension. La date et l'heure enregistrées sur vos images étant basées sur ces réglages, prenez soin de les effectuer.

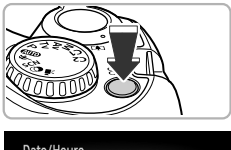

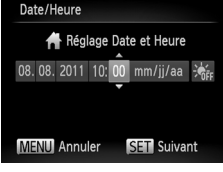

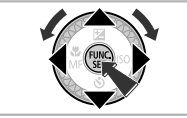

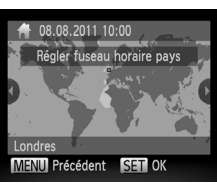

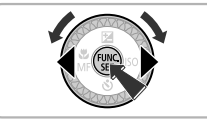

### **Mettez l'appareil photo sous tension.**

- Appuyez sur la touche ON/OFF.
- L'écran Date/Heure s'affiche.

### <span id="page-19-1"></span>**Réglez la date et l'heure.**

- $\bullet$  Appuyez sur les touches  $\bullet$  pour choisir une option.
- $\bullet$  Appuyez sur les touches  $\blacktriangle \blacktriangledown$  ou tournez la molette (c) pour régler une valeur.
- Appuyez sur la touche  $\binom{m}{r}$  une fois tous les réglages terminés.

### **Réglez le fuseau horaire du pays.**

 $\bullet$  Appuyez sur les touches  $\blacklozenge$  ou tournez la molette  $\circled{\circ}$  pour choisir le fuseau horaire de votre pays.

### **Terminez le réglage.**

- Appuyez sur la touche  $\binom{mn}{m}$  pour terminer le réglage. L'écran de prise de vue réapparaît après affichage d'un écran de confirmation.
- Appuyez sur la touche ON/OFF pour mettre l'appareil photo hors tension.

### **Réaffichage de l'écran Date/Heure**

Réglez la date et l'heure correctes. Si vous n'avez pas réglé la date et l'heure, ainsi que le fuseau horaire du pays, l'écran Date/Heure s'affichera chaque fois que vous mettez l'appareil photo sous tension.

#### **Réglage de l'heure d'été** බ

Si vous choisissez  $\frac{1}{2}$ <sub>EF</sub> à l'étape 2 de la p. [20](#page-19-0) et que vous appuyez sur les touches ▲▼ ou que vous tournez la molette () pour choisir > vous pourrez régler l'heure d'été (1 heure d'avance).

### Modification de la date et de l'heure

Vous pouvez modifier les réglages actuels de la date et de l'heure.

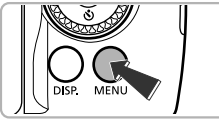

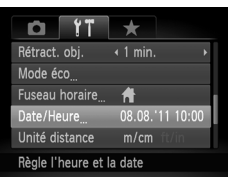

### **Affichez le menu.**

Appuyez sur la touche MENU.

### **Choisissez [Date/Heure].**

- Déplacez la commande de zoom pour choisir l'onglet **11**.
- Appuyez sur les touches  $\blacktriangle \blacktriangledown$  ou tournez la molette  $\circled{}$  pour choisir [Date/Heure], puis appuyez sur la touche  $(\frac{FUMC}{\sqrt{5}})$ .

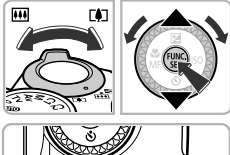

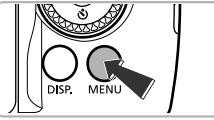

### **Modifiez la date et l'heure.**

- Exécutez les étapes 2 et 3 de la [p. 20](#page-19-1) pour ajuster les réglages.
- Appuyez sur la touche **MENU** pour fermer le menu.
- **•** L'appareil photo comporte une pile de sauvegarde de la date intégrée qui permet de conserver les réglages de date et d'heure pendant 3 semaines après le retrait de la batterie.
- **•** Lorsque vous insérez une batterie chargée ou que vous branchez un kit adaptateur secteur (vendu séparément, [p. 212\)](#page-211-1), la pile de sauvegarde de la date se charge en 4 heures environ, même si l'appareil photo n'est pas sous tension.
- **•** Lorsque la pile de sauvegarde de la date est déchargée, l'écran Date/ Heure s'affiche à la mise sous tension de l'appareil photo. Exécutez les étapes de la [p. 20](#page-19-0) pour régler la date et l'heure.

## <span id="page-21-0"></span>Réglage de la langue d'affichage

Vous pouvez modifier la langue qui s'affiche à l'écran.

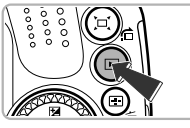

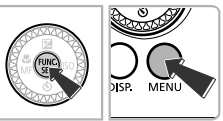

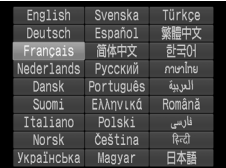

### **Activez le mode de lecture.**

Appuyez sur la touche  $\blacktriangleright$ .

### **Affichez l'écran des réglages.**

Appuyez sur la touche  $\binom{mn}{m}$  et maintenez-la enfoncée, puis appuyez immédiatement sur la touche MENU.

### **Réglez la langue d'affichage.**

- $\bullet$  Appuyez sur les touches  $\blacktriangle \blacktriangledown \blacklozenge$  ou tournez la molette the pour choisir une langue, puis appuyez sur la touche  $\binom{mn}{m}$ .
- Une fois la langue d'affichage définie, l'écran des réglages se ferme.

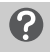

### **Que faire si l'horloge apparaît lorsque vous appuyez sur la touche**  $\binom{f(\text{inc})}{f(\text{inc})}$  ?

L'horloge s'affiche si le délai entre le moment où vous appuyez sur les touches ( $\binom{mn}{3}$  et MENU à l'étape 2 est trop long. Si l'horloge s'affiche, appuyez sur la touche  $\binom{m}{3}$  pour la faire disparaître et exécutez à nouveau l'étape 2.

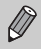

Pour modifier la langue d'affichage, vous pouvez également appuyer sur la touche MENU pour choisir [Langue  $\sqrt{2}$ ] dans l'onglet  $\sqrt{2}$ .

### <span id="page-22-0"></span>Formatage des cartes mémoire

Toute carte mémoire neuve ou qui a été formatée dans un autre périphérique doit être formatée avec cet appareil photo.

Le formatage (initialisation) d'une carte mémoire efface toutes les données qu'elle contient. Les données effacées ne pouvant plus être récupérées, soyez vigilant lors du formatage de la carte mémoire.

Avant de procéder au formatage d'une carte Eye-Fi [\(p. 184](#page-183-1)), prenez soin d'installer sur un ordinateur le logiciel présent sur la carte.

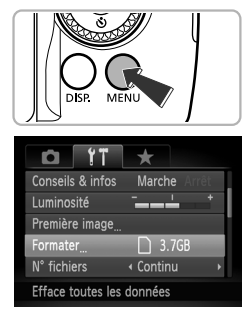

#### **Affichez le menu.**

 $\bullet$  Appuyez sur la touche MENU.

### **Choisissez [Formater].**

- Déplacez la commande de zoom pour choisir l'onglet **ft**.
- Appuyez sur les touches  $\blacktriangle \blacktriangledown$  ou tournez la molette  $\circled{}$  pour choisir [Formater], puis appuyez sur la touche  $f_{\text{eff}}^{(m)}$ .

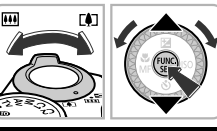

Formater carte mémoire ?

32KB utilisé Formatage simple

Toutes les données sur carte seront effacées  $OK$ Annuler

 $3.7<sub>GB</sub>$ 

OK

Formater

Annuler

Formater

### **Choisissez [OK].**

 $\bullet$  Appuyez sur les touches  $\bullet\bullet$  ou tournez la molette  $\circled{ }$  pour choisir [OK], puis appuyez sur la touche  $(\frac{f_{\text{U}}(t)}{f_{\text{V}}})$ .

### **Formatez la carte mémoire.**

- $\bullet$  Appuyez sur les touches  $\blacktriangle \blacktriangledown$  ou tournez la molette  $\circled{ }$  pour choisir [OK], puis appuyez sur la touche  $\binom{nm}{m}$  pour lancer le formatage.
- Une fois le formatage terminé, le message [Formatage carte mémoire terminé] s'affiche à l'écran. Appuyez sur  $la$  touche  $\binom{m}{n}$ .

Le formatage ou l'effacement des données d'une carte mémoire modifie les informations de gestion des fichiers sur la carte, mais ne garantit pas la suppression intégrale de son contenu. Soyez prudent lorsque vous donnez une carte mémoire à un tiers ou que vous la jetez. Lorsque vous vous débarrassez d'une carte mémoire, veillez à la détruire physiquement afin d'éviter toute fuite d'informations personnelles.

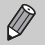

- **•** La capacité totale de la carte mémoire affichée sur l'écran de formatage peut être inférieure à celle indiquée sur la carte mémoire.
- **•** Effectuez un formatage simple [\(p. 159\)](#page-158-0) de la carte mémoire si l'appareil photo ne fonctionne pas correctement, si la vitesse d'enregistrement/de lecture d'une carte mémoire a diminué, si la vitesse de la prise de vue en continu ralentit ou si l'enregistrement vidéo s'arrête brusquement.

### <span id="page-23-0"></span>Activation du déclencheur

Pour prendre des photos mises au point, appuyez d'abord légèrement sur le déclencheur (jusqu'à mi-course) pour effectuer la mise au point, puis appuyez à fond pour prendre la photo.

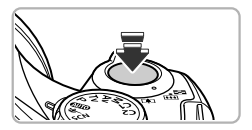

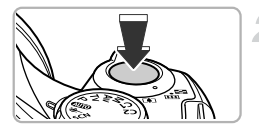

#### **Appuyez jusqu'à mi-course (appuyez légèrement pour effectuer la mise au point).**

- Appuyez légèrement jusqu'à ce que l'appareil photo émette deux signaux sonores et que les zones AF apparaissent à l'endroit de la mise au point.
- **Appuyez à fond (appuyez à fond pour prendre la photo).**
	- L'appareil photo émet le son du déclencheur et prend la photo.
	- La photo étant prise au moment où le son du déclencheur est émis, veillez à ne pas bouger l'appareil photo.

#### **La durée du son du déclencheur peut-elle changer ?**

- **•** Dans la mesure où le temps nécessaire pour prendre une photo peut varier en fonction de la scène photographiée, la durée du son du déclencheur peut varier.
- **•** Si l'appareil photo ou le sujet bouge alors que le son du déclencheur est émis, l'image enregistrée risque d'être floue.

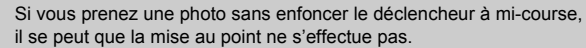

## <span id="page-24-1"></span><span id="page-24-0"></span>Prise de vue (Smart Auto)

L'appareil photo étant en mesure de déterminer le sujet et les conditions de prise de vue, vous pouvez le laisser sélectionner automatiquement les réglages les mieux adaptés à la scène et vous occuper uniquement de la prise de vue. Lorsque le flash se déclenche, la balance des blancs du sujet principal et de l'arrière-plan est automatiquement ajustée pour obtenir des couleurs optimales (Balance des blancs multi-zones).

<span id="page-24-2"></span>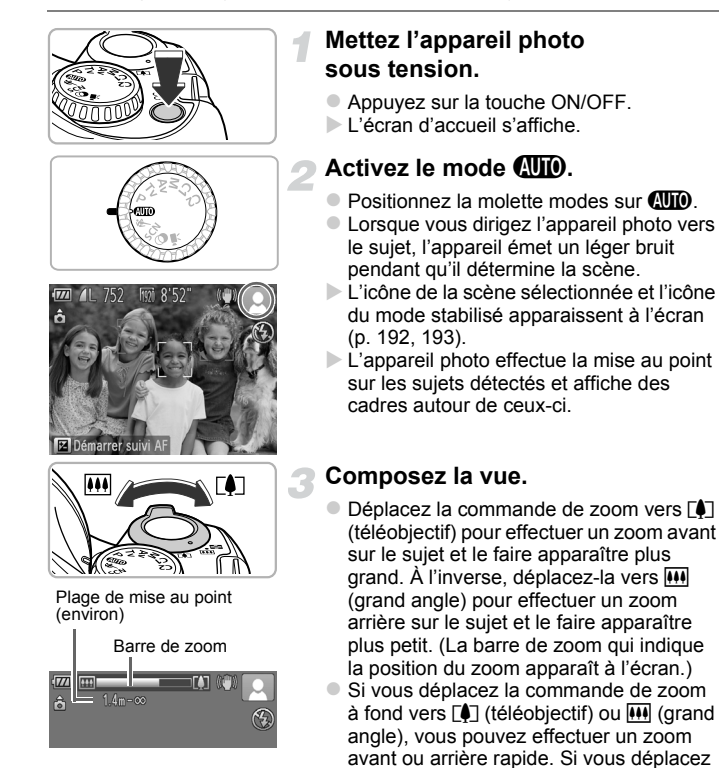

légèrement la commande de zoom, vous pouvez effectuer un zoom avant ou

arrière lent.

#### **Prise de vue (Smart Auto)**

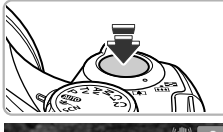

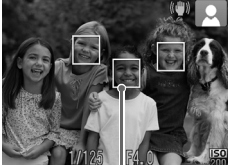

Zone AF

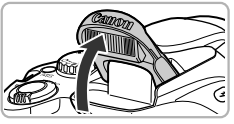

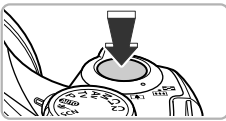

### **Effectuez la mise au point.**

- Appuyez sur le déclencheur jusqu'à mi-course pour effectuer la mise au point.
- Lorsque l'appareil photo effectue la mise au point, il émet deux signaux sonores et des zones AF apparaissent à l'endroit de la mise au point.

Lorsque l'appareil photo effectue la mise au point sur plusieurs points, plusieurs zones AF apparaissent.

<span id="page-25-0"></span> Si [Ériger le flash] s'affiche à l'écran, relevez manuellement le flash pour l'utiliser. Si vous abaissez manuellement le flash jusqu'à ce qu'il se ferme, il ne se déclenchera pas.

### **Prenez la photo.**

- Appuyez à fond sur le déclencheur pour prendre la photo.
- L'appareil photo émet le son du déclencheur et prend la photo. Si le flash est dressé, il se déclenche automatiquement en cas de faible luminosité.
- L'image s'affiche à l'écran pendant environ 2 secondes.
- Vous pouvez prendre une deuxième photo même si la première est toujours affichée en appuyant à nouveau sur le déclencheur.

### **Scénarios divers**

**• Que faire si la couleur et la luminosité de l'image ne produisent pas les résultats escomptés ?**

L'icône de scène [\(p. 192\)](#page-191-0) qui apparaît à l'écran peut ne pas correspondre à la réalité de la scène et il se peut que vous n'obteniez pas les résultats escomptés. Dans ce cas, essayez de prendre la photo en mode  $\mathbf P$  ([p. 77](#page-76-1)).

**• Que faire si l'écran ne s'allume pas même lorsque l'appareil photo est sous tension ?**

DISP. pour restaurer l'affichage à l'écran. Le viseur est sélectionné pour l'affichage. Appuyez plusieurs fois sur la touche **• Que faire si des cadres blancs et gris apparaissent lorsque vous dirigez l'appareil photo vers un sujet ?**

Un cadre blanc apparaît autour du visage ou du sujet que l'appareil photo a détecté comme étant le sujet principal et des cadres gris autour des autres visages détectés. Les cadres suivent les sujets dans des limites spécifiques. Cependant, si le sujet bouge, les cadres gris disparaissent et seul le cadre blanc reste.

**• Que faire si aucun cadre n'apparaît sur le sujet que vous souhaitez prendre en photo ?**

Il se peut que le sujet ne soit pas détecté et que les cadres apparaissent dans l'arrière-plan. Dans ce cas, essayez de prendre la photo en mode  $P$  ([p. 77](#page-76-1)).

**• Que faire si un cadre bleu apparaît lorsque vous enfoncez le déclencheur à mi-course ?**

Un cadre bleu apparaît lorsqu'un sujet en mouvement est détecté. La mise au point et l'exposition sont alors ajustées en continu (AF servo).

**• Que faire si l'icône clignote ?** Fixez l'appareil photo sur un trépied pour l'empêcher de bouger et de rendre l'image floue.

**• Que faire si l'appareil photo n'émet aucun son ?** Il se peut que vous ayez appuyé sur la touche  $\text{DISP}$  lors de la mise sous tension de l'appareil photo, ce qui désactive tous les sons. Pour activer les sons, appuyez sur la touche MENU pour choisir [Muet] dans l'onglet f1, puis appuyez sur les touches  $\blacklozenge$  pour choisir [Arrêt].

**• Que faire si l'image est sombre, même en cas de déclenchement du flash lors de la prise de vue ?**

Le flash n'atteint pas le sujet, qui est trop éloigné. La portée efficace du flash est d'environ 50 cm – 7,0 m en grand angle maximum  $(M)$  et d'environ 1,4 – 3,0 m en téléobiectif maximum  $(\sqrt{\bullet})$ .

**• Que faire si l'appareil photo émet un signal sonore lorsque vous enfoncez le déclencheur à mi-course ?**

Le sujet est trop près. Éloignez-vous d'environ 1,4 m ou plus si l'appareil photo est en téléobiectif maximum  $(\ulcorner \blacklozenge \urcorner)$ .

**• Que faire si la lampe s'allume lorsque vous enfoncez le déclencheur à mi-course ?**

Pour réduire les yeux rouges et faciliter la mise au point, il arrive que la lampe s'allume lors de la prise de vue dans de faibles conditions d'éclairage.

**•** Que faire si l'icône  $\sharp$  clignote alors que vous essayez de prendre **une photo ?**

Le flash est en cours de chargement. Vous pouvez prendre la photo une fois le chargement terminé.

#### **Que faire si une icône s'affiche à l'écran ?**

L'icône de la scène sélectionnée et l'icône du mode stabilisé apparaissent à l'écran. Pour plus de détails sur les icônes qui apparaissent à l'écran, reportezvous à « Icônes de scène » ([p. 192](#page-191-0)) et « Icônes du mode stabilisé » [\(p. 193](#page-192-0)).

#### **Choix du sujet sur lequel effectuer la mise au point (Suivi AF)** ₢

Après avoir appuyé sur la touche  $\blacktriangle$  et affiché  $\Box$ , dirigez l'appareil photo de sorte que  $\Box$  se trouve sur le sujet sur lequel vous souhaitez effectuer la mise au point. Appuyez sur le déclencheur et maintenez-le enfoncé jusqu'à mi-course pour afficher un cadre bleu là où la mise au point et l'exposition seront conservées (AF servo). Appuyez à fond sur le déclencheur pour prendre la photo.

### <span id="page-27-1"></span><span id="page-27-0"></span>Affichage des images

Vous pouvez visualiser les images que vous avez prises sur l'écran.

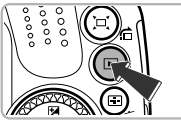

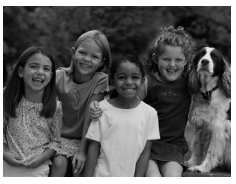

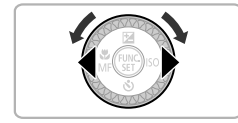

### **Activez le mode de lecture.**

- Appuyez sur la touche **D**.
- La dernière image prise s'affiche.

### **Choisissez une image.**

- Appuyez sur la touche ◀ ou tournez la molette  $\circled{\circ}$  dans le sens contraire des aiguilles d'une montre pour parcourir les images de la plus récente à la plus ancienne.
- $\bullet$  Appuyez sur la touche  $\bullet$  ou tournez la molette  $\circled{ }$  dans le sens des aiguilles d'une montre pour parcourir les images de la plus ancienne à la plus récente.
- Les images défilent plus rapidement si vous maintenez les touches  $\blacklozenge$ enfoncées, mais elles perdent en finesse.
- L'objectif se rétracte après environ 1 minute.
- $\bullet$  Appuyez à nouveau sur la touche  $\blacktriangleright$ lorsque l'objectif est rétracté pour mettre l'appareil photo hors tension.

### **Activation du mode de prise de vue**

Enfoncez le déclencheur à mi-course lorsque vous êtes en mode de lecture pour faire basculer l'appareil photo en mode de prise de vue.

### <span id="page-28-1"></span><span id="page-28-0"></span>Effacement d'images

Vous pouvez choisir et effacer des images une par une. Veuillez noter qu'il est impossible de récupérer les images effacées. Avant d'effacer une image, assurez-vous que vous souhaitez vraiment la supprimer.

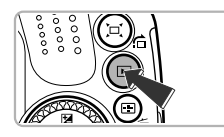

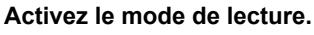

- $\bullet$  Appuyez sur la touche  $\mathbf{E}$ .
- La dernière image prise s'affiche.

### **Choisissez l'image à effacer.**

 $\bullet$  Appuyez sur les touches  $\blacklozenge$  ou tournez la molette  $\circled{}$  pour afficher l'image à effacer.

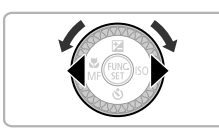

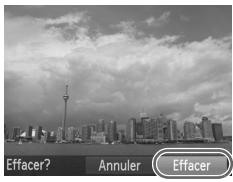

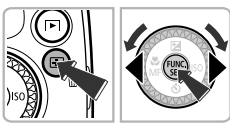

### **Effacez l'image.**

- $\bullet$  Appuyez sur la touche  $\overline{m}$ .
- Lorsque [Effacer?] apparaît à l'écran, appuyez sur les touches  $\blacklozenge$  ou tournez la molette (c) pour choisir [Effacer], puis appuyez sur la touche  $\binom{f(m)}{g(T)}$ .
- L'image affichée est effacée.
- Pour quitter sans effacer, appuyez sur les touches  $\blacklozenge$  ou tournez la molette  $\heartsuit$ pour choisir [Annuler], puis appuyez sur  $la$  touche  $\binom{m}{n}$ .

### <span id="page-29-1"></span><span id="page-29-0"></span>Réalisation de vidéos

L'appareil photo déterminera le sujet et les conditions de prise de vue, et sélectionnera les réglages les mieux adaptés à la scène. Le son est enregistré en stéréo.

Temps restant

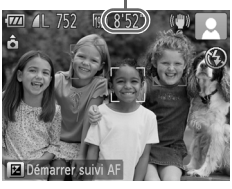

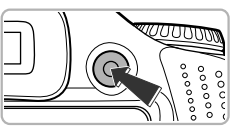

#### Temps écoulé

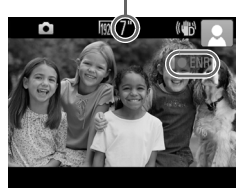

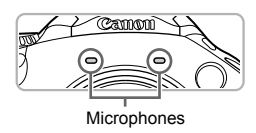

### **Réglez l'appareil photo sur le mode**  A **et cadrez la vue.**

- Exécutez les étapes 1 à 3 de la [p. 25](#page-24-1) pour cadrer la vue.
- Vous pouvez vérifier la durée d'enregistrement restante à l'écran.

### **Filmez.**

- Appuyez sur la touche vidéo.
- Des bandes noires apparaissent en haut et en bas de l'écran. Ces zones ne seront pas enregistrées.
- L'appareil photo émet un signal sonore. l'enregistrement démarre, et [●ENR] et le temps écoulé s'affichent à l'écran.
- Dès que l'appareil photo commence à enregistrer, retirez le doigt de la touche vidéo.
- Si vous changez la composition de la vue pendant que vous filmez, la mise au point, la luminosité et les tons sont automatiquement ajustés.
- Ne touchez pas les microphones pendant l'enregistrement.
- N'appuyez sur aucune touche en dehors de la touche vidéo pendant l'enregistrement, car le son des touches est enregistré dans la vidéo.

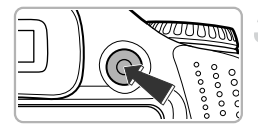

### **Arrêtez l'enregistrement.**

- Appuyez à nouveau sur la touche vidéo. L'appareil photo émet deux signaux
- sonores et interrompt l'enregistrement.
- L'enregistrement s'interrompt automatiquement lorsque la carte mémoire est saturée.

#### **Que faire si des cadres blancs et gris apparaissent pendant l'enregistrement ?**

Un cadre blanc apparaît autour du visage que l'appareil photo a détecté comme étant le sujet principal et des cadres gris autour des autres visages détectés. Les cadres suivent les sujets dans des limites spécifiques.

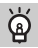

### **Zoom pendant la réalisation d'une vidéo**

Lorsque vous enregistrez une vidéo, déplacez la commande de zoom pour faire un zoom avant ou arrière sur le sujet. Les sons de fonctionnement sont toutefois enregistrés.

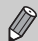

- Lorsque la molette modes est positionnée sur **AUD**, l'icône de la scène sélectionnée apparaît ([p. 192](#page-191-0)). Par contre, les icônes de mouvement ne s'affichent pas. Dans certaines conditions, l'icône qui apparaît ne correspond pas à la réalité de la scène.
- **•** Lors de l'enregistrement, si vous modifiez la composition et que la balance des blancs n'est pas optimale, appuyez sur la touche vidéo pour interrompre l'enregistrement, puis redémarrez-le (uniquement si la qualité d'image est réglée sur <sup>[07]</sup> [\(p. 113\)](#page-112-1)).
- **•** Il est possible de filmer des vidéos en appuyant sur la touche vidéo, même lorsque la molette modes est réglée sur une position autre que  $Q_{\rm QCD}$  ([p. 107](#page-106-0)).
- Lorsque la molette modes est positionnée sur <sup>P</sup>, vous pouvez définir les différents réglages de l'enregistrement vidéo ([p. 107](#page-106-0)).

### **Durée d'enregistrement**

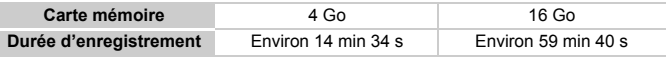

• Ces durées sont calculées sur la base des réglages par défaut.

• La durée maximale du clip est d'environ 29 min 59 s.

• Sur certaines cartes mémoire, l'enregistrement peut s'arrêter même si la durée maximale du clip n'a pas été atteinte. Il est recommandé d'utiliser des cartes mémoire de classe SD Speed Class 6 ou supérieure.

### <span id="page-31-1"></span><span id="page-31-0"></span>Lecture de vidéos

Vous pouvez visualiser les vidéos que vous avez enregistrées sur l'écran.

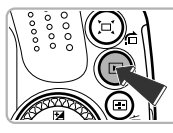

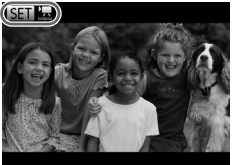

### **Activez le mode de lecture.**

- $\bullet$  Appuyez sur la touche  $\blacktriangleright$ .
- La dernière image prise s'affiche.
- $\triangleright$   $\mathbb{S}$   $\mathbb{R}$  s'affiche sur les vidéos.

### **Choisissez une vidéo.**

- $\bullet$  Appuyez sur les touches  $\blacklozenge$  ou tournez la molette  $\circledcirc$  pour choisir une vidéo, puis appuyez sur la touche  $\binom{mn}{n}$ .
- Le panneau de commande des vidéos apparaît.

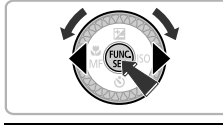

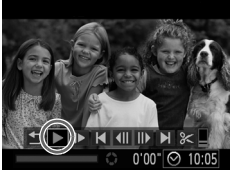

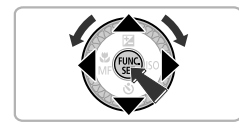

### **Lisez la vidéo.**

- $\bullet$  Appuyez sur les touches  $\blacklozenge$  ou tournez la molette  $\circledcirc$  pour choisir  $\blacktriangleright$ , puis appuyez sur la touche  $\binom{FUV}{ST}$ .
- L'appareil photo lit la vidéo.
- $\bullet$  Appuyez sur les touches  $\blacktriangle \blacktriangledown$  pour régler le volume.
- Vous pouvez suspendre/reprendre la lecture en appuyant sur la touche  $\binom{f(\mathbf{W})}{\mathbf{S}(\mathbf{F})}$ .
- Une fois la vidéo terminée, **SET'**, s'affiche.

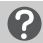

#### **Comment faire pour lire des vidéos sur un ordinateur ?**

Installez le logiciel fourni [\(p. 34\)](#page-33-0).

**•** Lorsque vous regardez une vidéo sur un ordinateur, il peut arriver que des images soient ignorées, que la lecture soit saccadée et que le son s'arrête de manière inopinée, selon les capacités de l'ordinateur. Utilisez le logiciel fourni pour copier la vidéo sur la carte mémoire, puis lisez la vidéo avec l'appareil photo. Si vous raccordez l'appareil photo à un téléviseur, vous pouvez voir les images sur un écran plus grand.

### <span id="page-32-1"></span><span id="page-32-0"></span>Transfert d'images sur un ordinateur pour l'affichage

Vous pouvez transférer les images prises avec l'appareil photo sur un ordinateur à l'aide du logiciel inclus et ensuite les afficher. Si vous utilisez déjà le logiciel d'un autre appareil photo numérique compact Canon, installez la version fournie sur le CD-ROM pour écraser l'installation actuelle.

### Configuration système requise

### **Windows**

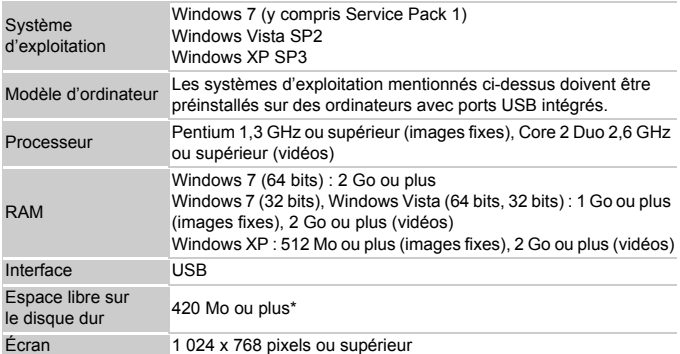

\* Sous Windows XP, Microsoft .NET Framework 3.0 ou une version ultérieure (max. 500 Mo) doit être installé. L'installation peut prendre un certain temps selon les capacités de votre ordinateur.

### **Macintosh**

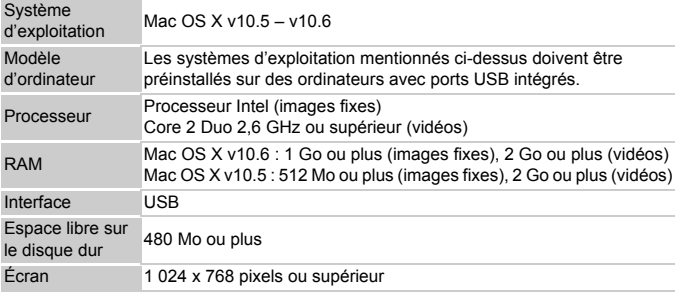

### <span id="page-33-0"></span>Installation des logiciels

Les explications suivantes sont basées sur Windows Vista et Mac OS X (v10.5).

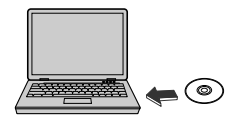

# $C<sub>2</sub>$ **DIGITAL CAMERA** Quitter

### **Placez le CD-ROM dans le lecteur de CD-ROM de l'ordinateur.**

- Placez le CD-ROM fourni (CD-ROM DIGITAL CAMERA Solution Disk) [\(p. 2\)](#page-1-1) dans le lecteur de CD-ROM de l'ordinateur.
- Si vous insérez le CD-ROM dans un ordinateur Macintosh, une icône de CD-ROM apparaît sur le bureau. Doublecliquez sur l'icône pour ouvrir le CD-ROM, puis double-cliquez sur qui apparaît.

### **Installez les logiciels.**

- Sous Windows, cliquez sur [Installation] rapide] et sous Macintosh, cliquez sur [Installer], puis suivez les instructions à l'écran pour procéder à l'installation.
- Si la fenêtre [Contrôle de compte d'utilisateur] apparaît sous Windows, suivez les instructions à l'écran pour procéder à l'installation.

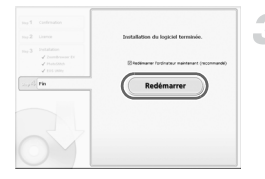

### **Terminez l'installation.**

● Sous Windows, cliquez sur [Redémarrer] ou [Terminer], puis retirez le CD-ROM lorsque l'écran de votre bureau apparaît. ● Sous Macintosh, cliquez sur [Fin] sur l'écran qui apparaît une fois l'installation terminée, puis retirez le CD-ROM lorsque l'écran de votre bureau apparaît.

### Transfert et affichage d'images

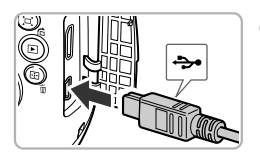

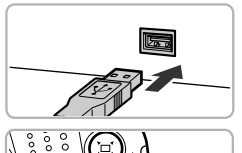

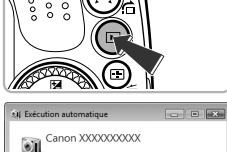

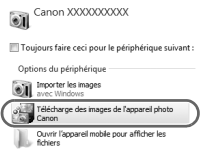

### **Connectez l'appareil photo à l'ordinateur.**

- Mettez l'appareil photo hors tension.
- Ouvrez le couvre-bornes et insérez la fiche la plus fine du câble d'interface fourni [\(p. 2\)](#page-1-1) dans la borne de l'appareil photo dans le sens indiqué sur l'illustration.
- Insérez la fiche la plus grosse du câble d'interface dans le port USB de l'ordinateur. Pour plus de détails sur le port USB de l'ordinateur, reportez-vous au mode d'emploi qui accompagne l'ordinateur.

### **Mettez l'appareil photo sous tension pour ouvrir CameraWindow.**

- $\bullet$  Appuyez sur la touche  $\bullet$  pour mettre l'appareil photo sous tension.
- **Sous Windows, cliquez sur [Télécharge** des images de l'appareil photo Canon] lorsque ce message apparaît à l'écran. CameraWindow apparaît lorsqu'une connexion est établie entre l'appareil photo et l'ordinateur.
- Sous Macintosh, CameraWindow apparaît lorsqu'une connexion est établie entre l'appareil photo et l'ordinateur.

#### **CameraWindow**

Ø

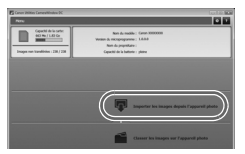

### **Transférez les images.**

- Cliquez sur [Importer les images depuis l'appareil photo], puis sur [Importer les images non transférées].
- Les images sont transférées sur l'ordinateur. Les images sont triées par date et sauvegardées dans différents dossiers du dossier Images.
- Une fois le transfert d'images terminé, fermez CameraWindow et appuyez sur la touche  $\blacksquare$  pour éteindre l'appareil photo, puis débranchez le câble.
- Pour plus de détails sur l'affichage des images à l'aide d'un ordinateur, reportezvous au *Guide d'utilisation des logiciels*.
- **•** Si CameraWindow ne s'affiche pas même après avoir exécuté l'étape 2 sous Windows, cliquez sur le menu [Démarrer] et choisissez [Tous les programmes], puis [Canon Utilities], [CameraWindow] et [CameraWindow].
	- **•** Si CameraWindow n'apparaît pas même après avoir exécuté l'étape 2 sous Macintosh, cliquez sur l'icône CameraWindow du Dock (barre qui apparaît au bas du bureau).
- **•** Sous Windows 7, procédez comme suit pour afficher CameraWindow.
	- (1) Cliquez sur dans la barre des tâches.
	- 2 Dans l'écran qui s'affiche, cliquez sur le lien pour modifier le programme.
	- Choisissez [Télécharge des images de l'appareil photo Canon], puis cliquez sur [OK].
	- 4) Double-cliquez sur ...
- **•** Pour transférer des images sans utiliser la fonction de transfert d'images du logiciel fourni, il vous suffit de connecter l'appareil photo à un ordinateur. Vous rencontrerez toutefois certaines limites.
	- Une fois l'appareil photo connecté à l'ordinateur, vous devrez peut-être patienter quelques minutes avant de pouvoir transférer des images.
	- Il est possible que les images prises en orientation verticale soient transférées en orientation horizontale.
	- Les paramètres de protection des images risquent d'être perdus au cours du transfert.
	- Certains problèmes de transfert d'images ou des informations d'image peuvent survenir selon le système d'exploitation, les logiciels utilisés ou la taille du fichier.
	- Certaines fonctions du logiciel fourni avec l'appareil peuvent ne pas être disponibles, notamment l'édition de vidéos et le transfert d'images sur l'appareil photo.
*2*

# En savoir plus

Ce chapitre présente les différentes parties de l'appareil photo, les éléments qui s'affichent à l'écran et les procédures de base.

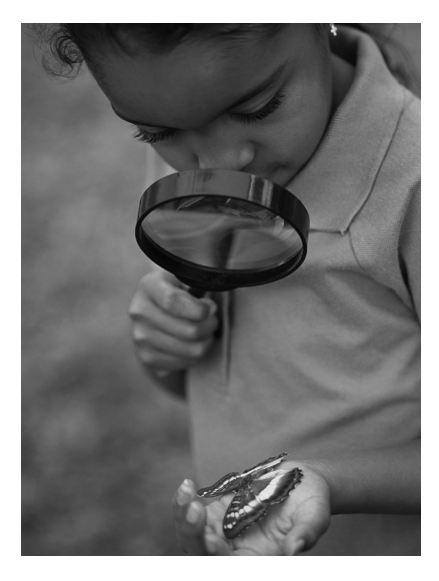

# Guide des composants

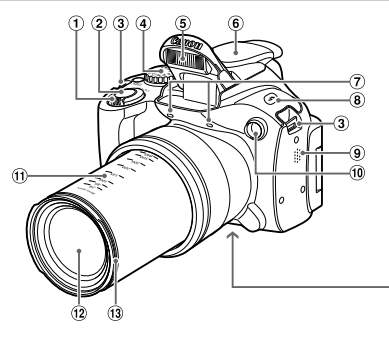

- Commande de zoom Prise de vue :  $\sqrt{\phantom{a}}$  (Téléobiectif) /  $\overline{[III]}$  (Grand angle) ([p. 25](#page-24-0), [50](#page-49-0)) Lecture : Q (Agrandissement) /  $[4]$  (Index) ([p. 120,](#page-119-0) [125](#page-124-0))
- Déclencheur [\(p. 24\)](#page-23-0)
- Dispositif de fixation de la dragonne [\(p. 13\)](#page-12-0)
- Molette modes
- Flash ([p. 26](#page-25-0), [79\)](#page-78-0)
- Capuchon pour griffe porte-accessoires [\(p. 180](#page-179-0))
- 
- <sup>8</sup> Touche ↓ (Flash) [\(p. 79,](#page-78-0) [98\)](#page-97-0)
- Haut-parleur
- Lampe ([p. 53](#page-52-0), [71,](#page-70-0) [72,](#page-71-0) [73,](#page-72-0) [165](#page-164-0), [166](#page-165-0))
- Distance focale (approx.)
- Objectif
- Dispositif de fixation du pare-soleil/ adaptateur de filtre [\(p. 179](#page-178-0))
- Douille de fixation du trépied
- Couvercle du logement de la batterie et de la carte mémoire [\(p. 17\)](#page-16-0)
- Orifice pour le câble du connecteur CC [\(p. 178](#page-177-0))

Microphones ([p. 30](#page-29-0))

## **Molette modes**

Utilisez la molette modes pour changer de mode de prise de vue.

## **Modes P, Tv, Av, M, C1, C2**

Choisissez vos propres réglages pour prendre différents types de photos [\(p. 78\)](#page-77-0).

## **Mode automatique**

Vous pouvez laisser l'appareil photo sélectionner les réglages pour une prise de vue entièrement automatique [\(p. 25,](#page-24-1) [30](#page-29-1)). **Mode Filtres créatifs**

## **Mode Scène**

Vous pouvez prendre une photo avec les réglages optimaux pour la scène en question [\(p. 60\)](#page-59-0).

## **Mode vidéo**

Pour réaliser des vidéos ([p. 108\)](#page-107-0).

Vous pouvez réaliser des vidéos en appuyant sur la touche vidéo, même si la molette modes est réglée sur une position autre que le mode vidéo [\(p. 109](#page-108-0)).

Vous pouvez ajouter différents effets aux images lors de la prise de vue ([p. 64](#page-63-0)).

<span id="page-38-0"></span>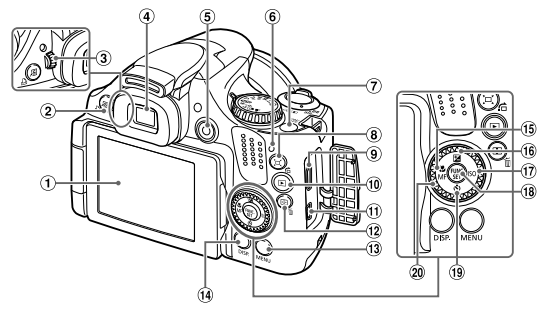

- Écran (Écran LCD) [\(p. 19,](#page-18-0) [40,](#page-39-0) [191](#page-190-0), [194](#page-193-0))
- Touche (Raccourci) ([p. 170\)](#page-169-0) /  $\Delta$  (Impression directe) ([p. 146\)](#page-145-0)
- Molette de réglage dioptrique [\(p. 41\)](#page-40-0)
- Viseur ([p. 40\)](#page-39-1)
- Touche vidéo [\(p. 30,](#page-29-1) [107\)](#page-106-0)
- $6$  Indicateur ([p. 46](#page-45-0))
- Touche ON/OFF [\(p. 20\)](#page-19-0)
- Touche (Assistant de cadrage au zoom) [\(p. 51\)](#page-50-0)  $\int$  (Saut) [\(p. 121](#page-120-0))
- **9** Borne HDMI™ [\(p. 175](#page-174-0))
- $\textcircled{\tiny{1}}$  Touche  $\textcircled{\tiny{1}}$  (Lecture) [\(p. 28,](#page-27-0) [119](#page-118-0))
- Borne A/V OUT (sortie audio/vidéo) / DIGITAL [\(p. 35,](#page-34-0) [174](#page-173-0), [146\)](#page-145-1)

## **Molette de sélection**

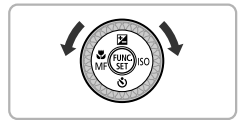

- 12 Touche  $\Box$  (Sélecteur de zone AF)  $(p. 88) / \overline{m}$  $(p. 88) / \overline{m}$  $(p. 88) / \overline{m}$  (Effacer une image) ([p. 29](#page-28-0))
- $(3)$  Touche MENU ([p. 43](#page-42-0))
- <sup>(1</sup>) Touche DISP. (Affichage) ([p. 27](#page-26-0), [40](#page-39-2))
- $\circled{15}$  Touche  $\bullet$  (Macro) [\(p. 84\)](#page-83-0) / MF (Mise au point manuelle) ([p. 93](#page-92-0)) / q
- **<sup>16</sup> Touche <b>E** (Correction d'exposition)  $(p. 78) / \triangle$  $(p. 78) / \triangle$  $(p. 78) / \triangle$
- $\textcircled{1}$  Touche  $\text{ISO}$  ([p. 81](#page-80-0)) /  $\blacktriangleright$
- **18 Touche ( FUNC./SET [\(p. 42](#page-41-0))**
- $\circled{10}$  Touche  $\circled{1}$  (Retardateur) ([p. 53](#page-52-0), [54](#page-53-0)) /  $\blacktriangledown$
- Molette de sélection

 La molette de sélection vous permet, par exemple, de choisir des éléments ou de passer d'une image à une autre.

À quelques exceptions près, il est possible d'exécuter les mêmes opérations avec les touches  $\blacktriangle \blacktriangledown \blacklozenge$ .

# <span id="page-39-0"></span>Affichage à l'écran

## <span id="page-39-2"></span>Changement de l'affichage

Vous pouvez modifier l'affichage à l'écran à l'aide de la touche DISP. Reportez-vous à la [p. 191](#page-190-0) pour plus de détails sur les informations affichées à l'écran.

Lorsque l'appareil photo est allumé, l'ouverture de l'écran a pour effet d'activer celui-ci et de désactiver le viseur. À l'inverse, lorsque vous fermez l'écran (orienté vers l'intérieur), celui-ci se désactive et le viseur s'active ([p. 19](#page-18-1)).

## <span id="page-39-1"></span>**Prise de vue**

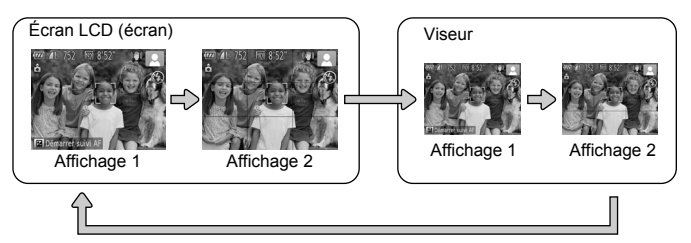

## **Lecture**

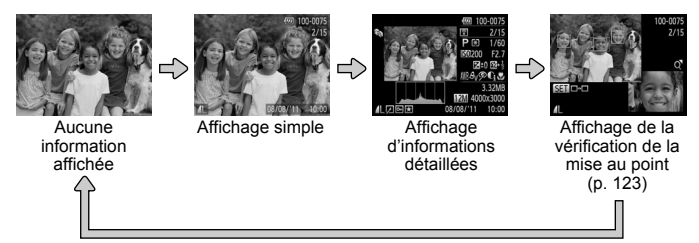

<span id="page-39-3"></span> $\mathscr{D}$ Vous pouvez également faire basculer l'affichage en appuyant sur la touche **DISP**, au moment où l'image s'affiche juste après la prise de vue. Cependant, les informations simples ne s'afficheront pas. Vous pouvez modifier l'affichage qui apparaît en premier en appuyant sur la touche **MENU**, puis en choisissant [Lire info] dans l'onglet  $\Box$  [\(p. 167\)](#page-166-0).

## **Affichage à l'écran dans de faibles conditions d'éclairage**

Lorsque vous effectuez des prises de vue dans de faibles conditions d'éclairage, l'écran s'éclaircit automatiquement pour vous permettre de vérifier la composition (fonction d'affichage nocturne). La luminosité de l'image à l'écran peut toutefois différer de celle de l'image réelle enregistrée. Il est possible que des parasites apparaissent et que les mouvements du suiet semblent brusques sur l'écran. L'image enregistrée n'est pas affectée.

## **Avertissement de surexposition lors de la lecture**

En mode d'affichage d'informations détaillées [\(p. 40\)](#page-39-3), les zones surexposées de l'image clignotent sur l'écran.

## **Histogramme lors de la lecture**

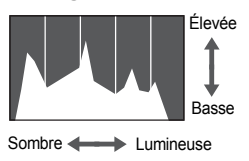

- Le graphique qui s'affiche en mode d'affichage d'informations détaillées [\(p. 194](#page-193-0)) est un histogramme. L'axe horizontal montre la distribution de la luminosité d'une image et l'axe vertical le degré de luminosité, ce qui vous permet de jauger l'exposition.
- Il est possible d'afficher l'histogramme pendant la prise de vue [\(p. 167](#page-166-1), [191\)](#page-190-0).

# <span id="page-40-0"></span>Réglage du viseur

Vous pouvez régler le viseur de manière à ce que l'affichage soit net (réglage dioptrique).

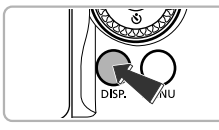

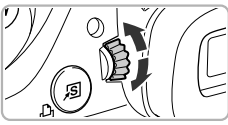

## **Basculez sur l'affichage au niveau du viseur.**

 $\bullet$  Appuyez plusieurs fois sur la touche  $\Box$ [SP] pour activer le viseur ([p. 40](#page-39-2)).

## **Réglez la dioptrie.**

- Ajustez la molette tout en regardant dans le viseur.
- Vous pouvez régler la dioptrie dans une plage de  $-4.0$  à  $+1.0$  m<sup>-1</sup> (dpt).

# <span id="page-41-0"></span>Menu FUNC. – Procédures de base

Le menu FUNC. vous permet de définir des fonctions courantes. Les éléments et options de ce menu varient en fonction du mode de prise de vue [\(p. 198](#page-197-0) – [199\)](#page-198-0).

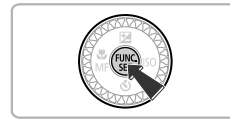

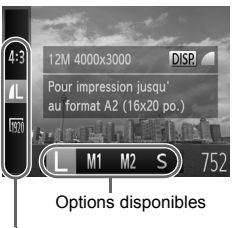

Éléments de menu

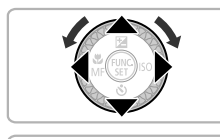

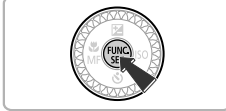

## **Affichez le menu FUNC.**

Appuyez sur la touche  $\binom{FJMO}{SET}$ .

## **Choisissez un élément du menu.**

- $\bullet$  Appuyez sur les touches  $\blacktriangle \blacktriangledown$  pour choisir un élément de menu.
- Les options disponibles pour l'élément de menu apparaissent dans la partie inférieure de l'écran.

## **Choisissez une option.**

- $\bullet$  Appuyez sur les touches  $\bullet\bullet$  ou tournez la molette  $\circled{ }$  pour choisir une option.
- Vous pouvez également choisir des réglages en appuyant sur la touche DISP. au niveau des options qui affichent DER.
- Pour revenir aux éléments de menu. appuyez sur la touche  $\Box$ SP.

## **Terminez le réglage.**

- $\bullet$  Appuyez sur la touche  $\binom{f(1)(r)}{S(f)}$ .
- L'écran de prise de vue réapparaît et le réglage choisi s'affiche à l'écran.

# <span id="page-42-0"></span>MENU – Procédures de base

Les menus vous permettent de définir différentes fonctions. Les éléments de menu sont organisés dans différents onglets, notamment pour la prise de vue  $(2)$  et la lecture  $(1)$ . Les options de ce menu varient en fonction du mode de prise de vue et de lecture [\(p. 200](#page-199-0) – [203](#page-202-0)).

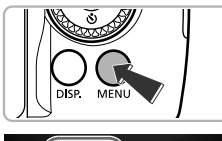

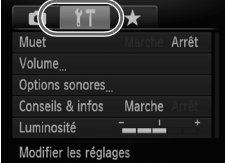

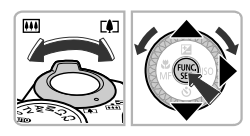

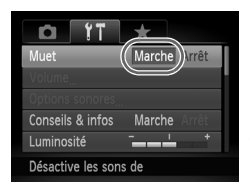

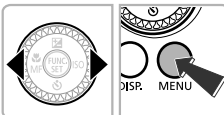

## **Affichez le menu.**

Appuyez sur la touche MENU.

## **Choisissez un onglet.**

 Déplacez la commande de zoom ou appuyez sur les touches  $\blacklozenge$  pour choisir un onglet.

## **Choisissez un élément.**

- $\bullet$  Appuyez sur les touches  $\blacktriangle \blacktriangledown$  ou tournez la molette  $\binom{5}{2}$  pour choisir un élément.
- Certains éléments exigent que vous appuviez sur la touche  $\binom{mn}{m}$  ou  $\blacktriangleright$  pour afficher un sous-menu dans lequel vous pourrez modifier le réglage.

## **Choisissez une option.**

 $\bullet$  Appuyez sur les touches  $\blacklozenge$  pour choisir une option.

## **Terminez le réglage.**

Appuyez sur la touche MENU pour revenir à l'écran normal.

# Modification des réglages audio

Vous pouvez désactiver ou régler le volume des sons de l'appareil photo.

## Désactivation des sons

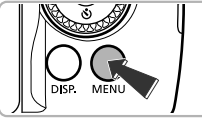

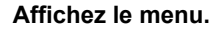

 $\bullet$  Appuyez sur la touche MENU.

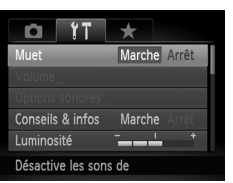

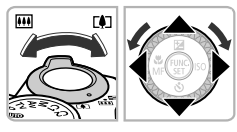

## **Choisissez [Muet].**

- Déplacez la commande de zoom pour choisir l'onglet  $11$ .
- $\bullet$  Appuyez sur les touches  $\blacktriangle \blacktriangledown$  ou tournez la molette  $\circled{\circ}$  pour choisir [Muet], puis appuyez sur les touches  $\blacklozenge$  pour choisir [Marche].
- $\bullet$  Appuyez sur la touche MENU pour revenir à l'écran normal.
- **•** Vous pouvez également désactiver les sons de l'appareil photo en maintenant la touche DISP, enfoncée et en mettant l'appareil photo sous tension.
- **•** Si vous désactivez les sons de l'appareil photo, le son sera coupé lors de la lecture de vidéos [\(p. 32\)](#page-31-0). Si vous appuyez sur la touche  $\triangle$  pendant la lecture d'une vidéo, le son est lu, et vous pouvez ajuster le volume avec  $\mathsf{les}$  touches  $\blacktriangle \blacktriangledown$ .

## Réglage du volume

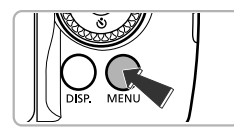

## **Affichez le menu.**

 $\bullet$  Appuyez sur la touche MENU.

K

## **Réglage de la luminosité de l'écran**

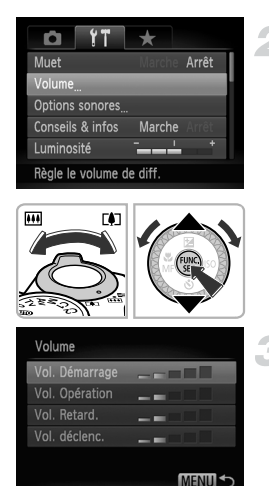

## **Choisissez [Volume].**

- Déplacez la commande de zoom pour choisir l'onglet **ft**.
- $\bullet$  Appuyez sur les touches  $\blacktriangle \blacktriangledown$  ou tournez  $|a \text{ molette} \textcircled{\odot}$  pour choisir [Volume]. puis appuyez sur la touche  $\binom{f(m)}{f(T)}$ .

## **Réglez le volume.**

- $\bullet$  Appuyez sur les touches  $\blacktriangle \blacktriangledown$  ou tournez la molette  $\circled{}$  pour choisir un élément, puis appuyez sur les touches  $\blacklozenge$  pour régler le volume.
- $\bullet$  Appuyez deux fois sur la touche MENU pour revenir à l'écran normal.

# Réglage de la luminosité de l'écran

Il est possible de régler la luminosité de l'écran de 2 manières. Vous pouvez régler la luminosité de l'écran et du viseur séparément (appuyez sur la touche  $\text{DISP}$ , pour activer l'affichage souhaité avant d'effectuer les réglages).

## Utilisation du menu

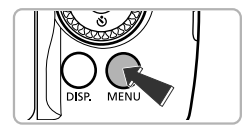

## **Affichez le menu.**

 $\bullet$  Appuyez sur la touche MENU.

### **Indicateur**

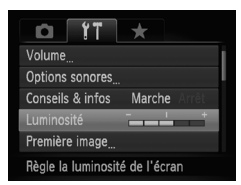

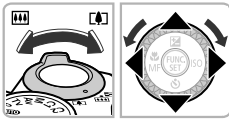

## **Choisissez [Luminosité].**

- Déplacez la commande de zoom pour choisir l'onglet **11**.
- $\bullet$  Appuyez sur les touches  $\blacktriangle \blacktriangledown$  ou tournez la molette (c) pour choisir [Luminosité].

## **Réglez la luminosité.**

- Appuyez sur les touches qr pour régler la luminosité.
- $\bullet$  Appuyez deux fois sur la touche MENU pour revenir à l'écran normal.

## Utilisation de la touche  $\mathsf{DISP}\xspace$

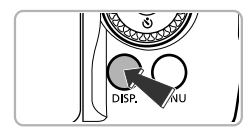

- · Maintenez enfoncée la touche DISP. pendant plus d'une seconde.
- La luminosité de l'écran augmente à son maximum (les réglages effectués dans [Luminosité] dans l'onglet <sup>6</sup> sont désactivés).
- Maintenez enfoncée à nouveau la touche DISP, pendant plus d'une seconde pour rétablir la luminosité d'origine.

**•** La prochaine fois que vous mettrez l'appareil photo sous tension,

- la luminosité de l'écran sera celle choisie dans l'onglet  $1.7$ .
- Vous ne pouvez pas ajuster la luminosité à l'aide de la touche **DISP** si vous avez réglé [Luminosité] sur la valeur maximale dans l'onglet  $\mathbf{\hat{Y}}$ .

# <span id="page-45-0"></span>Indicateur

L'indicateur situé au dos de l'appareil photo ([p. 39](#page-38-0)) s'allume ou clignote selon l'état de celui-ci.

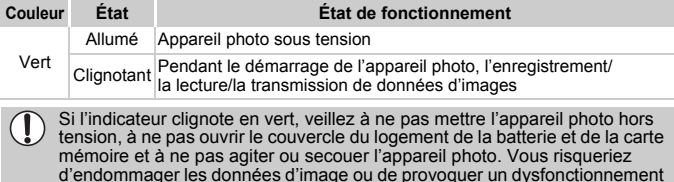

de l'appareil photo ou de la carte mémoire.

# Restauration des réglages par défaut de l'appareil photo

Si vous avez modifié un réglage par erreur, vous pouvez restaurer les réglages par défaut de l'appareil photo.

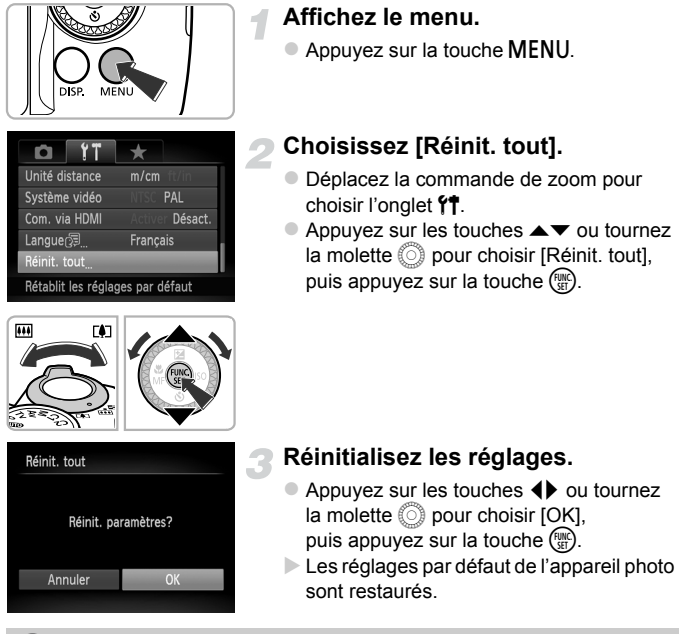

## **Y a-t-il des fonctions qu'il est impossible de réinitialiser ?**

- [Date/Heure] ([p. 21](#page-20-0)), [Langue **(**3)] [\(p. 22\)](#page-21-0), l'image enregistrée dans [Première image] ([p. 160](#page-159-0)), [Fuseau horaire] [\(p. 163\)](#page-162-0) et [Système vidéo] [\(p. 174\)](#page-173-1) dans l'onglet FT.
- Le mode de prise de vue choisi en  $SCN$  ([p. 61](#page-60-0)) ou  $\odot$  ([p. 64](#page-63-0)).
- **•** Les couleurs qui ont été choisies sous Couleur contrastée [\(p. 67\)](#page-66-0) ou Permuter couleur ([p. 68](#page-67-0)).
- **•** Les données de la balance des blancs personnalisée enregistrées ([p. 80\)](#page-79-0).
- **•** Le mode vidéo [\(p. 108\)](#page-107-1).

# Fonction Mode éco (Extinction auto)

Pour économiser la batterie, l'écran se désactive et l'appareil photo s'éteint automatiquement après un certain temps d'inactivité.

## **Mode éco lors de la prise de vue**

L'écran s'éteint environ 1 minute après que vous cessez d'utiliser l'appareil photo. Environ 2 minutes après, l'objectif se rétracte et l'appareil photo s'éteint. Si l'écran est éteint, mais que l'objectif ne s'est pas encore rétracté, enfoncez le déclencheur à mi-course ([p. 24\)](#page-23-0) pour rallumer l'écran et poursuivre la prise de vue.

## **Mode éco lors de la lecture**

L'appareil photo s'éteint environ 5 minutes après que vous cessez de l'utiliser.

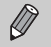

**•** Vous pouvez désactiver la fonction Mode éco [\(p. 162\)](#page-161-0).

**•** Vous pouvez régler la durée au terme de laquelle l'écran s'éteint ([p. 163](#page-162-1)).

# Fonction d'horloge

Vous pouvez voir l'heure actuelle.

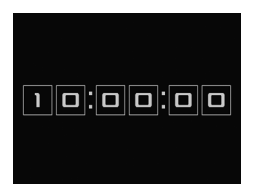

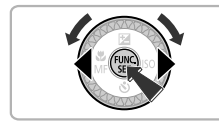

- Appuyez sur la touche  $\binom{f(x)}{x}$  et maintenez-la enfoncée.
- L'heure actuelle s'affiche.
- Si vous tenez l'appareil photo verticalement lorsque vous utilisez la fonction d'horloge, l'écran passe en affichage vertical. Appuyez sur les touches  $\blacklozenge$  ou tournez la molette  $\heartsuit$  pour modifier la couleur d'affichage.
- Appuyez à nouveau sur la touche  $\binom{f(x)}{x}$  pour annuler l'affichage de l'horloge.

Lorsque l'appareil photo est éteint, maintenez la touche  $\binom{m}{m}$  enfoncée, puis appuyez sur la touche ON/OFF pour afficher l'heure.

*3*

# Prise de vue avec les fonctions courantes

Ce chapitre explique comment utiliser les fonctions courantes, telles que le retardateur.

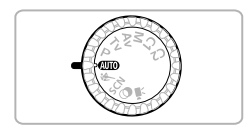

• Ce chapitre part du principe que l'appareil photo est réglé sur le mode **ALD**. Lors de la prise de vue dans un autre mode, vérifiez les fonctions disponibles dans le mode en question [\(p. 196](#page-195-0) – [203\)](#page-202-0).

# <span id="page-49-1"></span><span id="page-49-0"></span>Zoom avant rapproché sur des sujets (Zoom numérique)

Vous pouvez utiliser le zoom numérique pour effectuer un zoom maximum d'environ 140x et photographier ainsi des sujets trop éloignés pour être agrandis par le zoom optique.

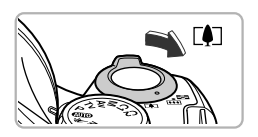

## **Déplacez la commande de zoom**   $\mathsf{vers} \, \lceil \blacklozenge \rceil$ .

- Maintenez la commande jusqu'à ce que le zoom s'arrête.
- Le zoom s'arrête au facteur de zoom le plus grand possible sans détérioration de l'image. Le facteur de zoom apparaît à l'écran lorsque vous relâchez la commande de zoom.

Facteur de zoom

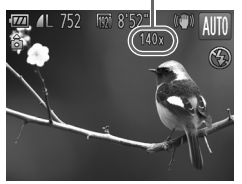

## **Déplacez à nouveau la commande de zoom vers** i**.**

Le zoom numérique permet de faire un zoom avant encore plus rapproché sur le sujet.

## **Désactivation du zoom numérique**

Pour désactiver le zoom numérique, appuyez sur la touche MENU pour choisir [Zoom numérique] dans l'onglet **1, puis choisissez [Arrêt].** 

**•** Les distances focales avec le zoom optique et le zoom numérique utilisés ensemble sont les suivantes (toutes les distances focales sont équivalentes au format 24 x 36 mm) :

24 – 3360 mm (24 – 840 mm lorsque seul le zoom optique est utilisé)

**•** Les images peuvent perdre en netteté selon le réglage des pixels d'enregistrement ([p. 56](#page-55-0)) et le facteur de zoom (le facteur de zoom apparaît en bleu).

# <span id="page-50-0"></span>Récupération des sujets zoomés (Assistant de cadrage au zoom)

Si vous perdez la trace de votre sujet pendant un zoom avant, effectuer un zoom arrière vous permettra de le retrouver plus facilement.

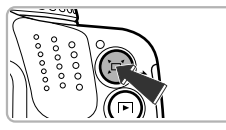

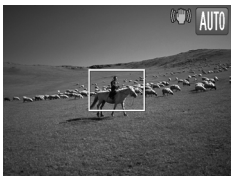

## **Trouvez le sujet.**

- Appuyez sur la touche  $\Box$  et maintenez-la enfoncée.
- L'appareil photo effectue un zoom arrière et un cadre blanc apparaît sur la zone affichée avant que vous n'appuyiez sur la touche  $\Box$ .

## **Récupérez le sujet.**

- Placez le sujet dans le cadre blanc et relâchez la touche  $\Box$ .
- L'appareil photo revient à la position initiale du zoom.

**Modification de la zone affichée en appuyant sur la touche**

Appuyez sur la touche MENU pour choisir  $[\square]$  Zone affich.] dans l'onglet  $\Box$ , puis choisissez parmi 3 niveaux.

- **•** Pendant que l'appareil photo effectue un zoom arrière, certaines informations de prise de vue n'apparaîtront pas à l'écran.
	- **•** Si vous appuyez à fond sur le déclencheur alors que l'écran de l'étape 1 est affiché, vous pouvez prendre une photo avec ce facteur de zoom.
	- **•** Pendant l'enregistrement d'une vidéo, le cadre blanc n'apparaît pas même si vous appuyez sur la touche  $\Box$ . Le bruit du zoom arrière de l'appareil photo et tout son de fonctionnement seront enregistrés.
	- **•** L'assistant de cadrage au zoom n'est pas disponible après avoir enfoncé à fond le déclencheur lors de l'utilisation du retardateur ([p. 53](#page-52-1)),  $\mathbf{v}$  ou  $\check{C}$ . En outre, la prise de vue automatique en mode  $\hat{C}$  n'est pas disponible lorsque vous appuyez sur la touche  $\square$ .

# Insertion de la date et de l'heure

Vous pouvez insérer la date et l'heure de prise de vue dans le coin inférieur droit d'une photo. Une fois insérées, vous ne pouvez cependant plus les supprimer. Vérifiez donc au préalable que la date et l'heure sont correctement réglées [\(p. 20\)](#page-19-1).

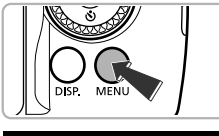

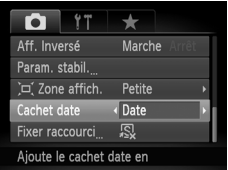

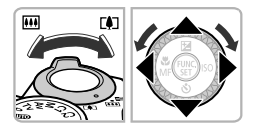

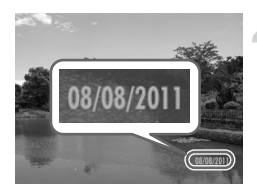

## **Affichez le menu.**

 $\bullet$  Appuyez sur la touche MENU.

## **Choisissez [Cachet date].**

- Déplacez la commande de zoom pour choisir l'onglet  $\blacksquare$ .
- $\bullet$  Appuyez sur les touches  $\blacktriangle \blacktriangledown$  ou tournez la molette  $\circled{}$  pour choisir [Cachet date].

## **Choisissez le réglage.**

- $\bullet$  Appuyez sur les touches  $\bullet\ \bullet$  pour choisir [Date] ou [Date/heure].
- $\bullet$  Appuyez sur la touche MENU pour terminer le réglage et revenir à l'écran de prise de vue.
- Une fois le réglage effectué, [DATE] apparaît à l'écran.

## **Prenez la photo.**

- La date ou l'heure de prise de vue est enregistrée dans le coin inférieur droit de la photo.
- Pour restaurer le réglage d'origine, choisissez [Arrêt] à l'étape 3.

Vous pouvez insérer et imprimer la date de prise de vue dans des images sans date et heure intégrées en procédant comme suit. Cependant, si vous le faites pour des images avec date et heure intégrées, la date et l'heure risquent de s'imprimer deux fois.

- **• Imprimez avec les réglages d'impression DPOF [\(p. 152\)](#page-151-0).**
- **• Utilisez le logiciel fourni pour l'impression.** Reportez-vous au *Guide d'utilisation des logiciels* pour plus de détails.
- **• Imprimez à l'aide des fonctions de l'imprimante [\(p. 146\)](#page-145-0).**

 $\oslash$ 

# <span id="page-52-1"></span><span id="page-52-0"></span>Utilisation du retardateur

Le retardateur peut être utilisé pour prendre une photo de groupe incluant le photographe. L'appareil photo se déclenche environ 10 secondes après que le déclencheur a été enfoncé.

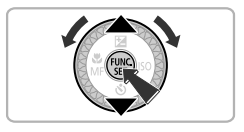

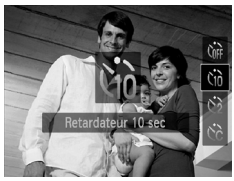

## <span id="page-52-2"></span>**Choisissez**  $\hat{a}$ **.**

- $\bullet$  Appuyez sur la touche  $\blacktriangledown$ , puis appuyez sur les touches  $\blacktriangle \blacktriangledown$  ou tournez la molette pour choisir  $\Im$ , et appuyez enfin sur  $la$  touche  $(m<sub>en</sub>)$ .
- $\triangleright$  Une fois le réglage effectué,  $\langle \cdot \rangle$  apparaît à l'écran.

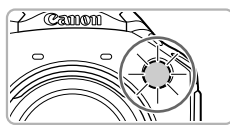

## <span id="page-52-3"></span>**Prenez la photo.**

- Appuyez sur le déclencheur jusqu'à mi-course pour effectuer la mise au point sur le sujet, puis enfoncez-le à fond.
- Lorsque le retardateur s'enclenche, la lampe clignote et l'appareil photo émet le son du retardateur.
- Deux secondes avant que le déclencheur s'active, la lampe et le signal sonore s'accélèrent (la lampe reste allumée lorsque le flash se déclenche).
- Pour annuler la prise de vue avec retardateur une fois que le décompte a  $commencé$ , appuyez sur la touche  $MENU$ .
- **Pour restaurer le réglage d'origine,** choisissez (at à l'étape 1.

## <span id="page-53-0"></span>Utilisation du retardateur pour éviter l'effet de bougé de l'appareil photo

L'appareil photo se déclenche environ 2 secondes après que le déclencheur a été enfoncé, empêchant ainsi l'effet de bougé lorsque vous appuyez sur le déclencheur.

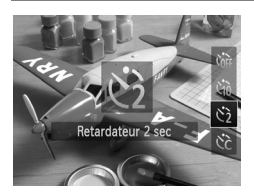

## **Choisissez**  $(3)$ .

- Exécutez l'étape 1 de la [p. 53](#page-52-2) pour choisir  $\odot$ .
- $\triangleright$  Une fois le réglage effectué,  $\Diamond$  apparaît à l'écran.
- Exécutez l'étape 2 de la [p. 53](#page-52-3) pour prendre la photo.

## Personnalisation du retardateur

Vous pouvez définir le délai (0 à 30 secondes) et le nombre de prises de vue (1 à 10).

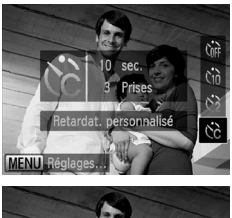

## **Choisissez** \$**.**

 Exécutez l'étape 1 de la [p. 53](#page-52-2) pour choisir  $\hat{C}_0$ , puis appuyez immédiatement sur la touche MENU.

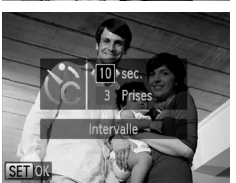

## **Choisissez les réglages.**

- $\bullet$  Appuyez sur les touches  $\blacktriangle \blacktriangledown$  pour choisir [Intervalle] ou [Nb de vues].
- $\bullet$  Appuyez sur les touches  $\blacklozenge$  ou tournez la molette  $\mathbb{O}$  pour choisir une valeur. puis appuyez sur la touche  $\binom{mn}{n}$ .
- $\triangleright$  Une fois le réglage effectué,  $\odot$  apparaît à l'écran.
- Exécutez l'étape 2 de la [p. 53](#page-52-3) pour prendre la photo.
- **•** Lorsque plus de deux photos sont définies, les réglages de l'exposition et de la balance des blancs sont définis avec la première photo. Si le flash se déclenche ou que vous définissez un nombre de prises de vue élevé, l'intervalle de prise de vue peut être plus long que d'ordinaire. L'enregistrement s'interrompt automatiquement si la carte mémoire est saturée.
	- **•** Lorsque vous réglez le délai au-delà de 2 secondes, la lampe et le signal sonore s'accélèrent deux secondes avant que le déclencheur s'active (la lampe reste allumée lorsque le flash se déclenche).

# <span id="page-54-0"></span>Modifier le rapport largeur-hauteur

Vous pouvez modifier le rapport largeur-hauteur d'une image.

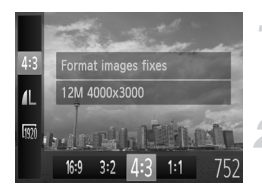

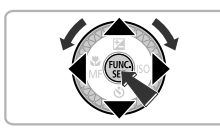

## Choisissez 43.

- Appuyez sur la touche  $\binom{mn}{m}$ , puis sur les touches  $\triangle \blacktriangledown$  pour choisir 43.
- **Choisissez une option.**
- $\bullet$  Appuyez sur les touches  $\blacklozenge$  ou tournez la molette  $\circled{ }$  pour choisir une option, puis appuyez sur la touche  $\binom{f\{mR\}}{g\{f\}}$ .
- Une fois réglé, le rapport largeur-hauteur de l'écran change.
- **Pour restaurer le réglage d'origine,** choisissez 43 à l'étape 2.

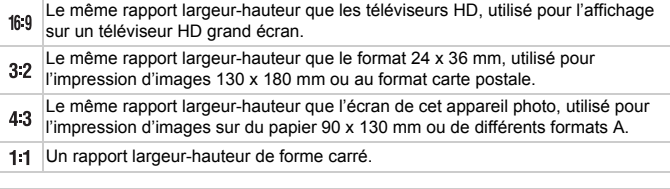

Avec les rapports largeur-hauteur 3:2 et 1:1, [Zoom numérique] [\(p. 50](#page-49-1)) est fixé sur [Arrêt] et n'est pas disponible.

# <span id="page-55-0"></span>Modification des pixels d'enregistrement (Taille de l'image)

Vous pouvez choisir parmi 4 réglages de pixels d'enregistrement.

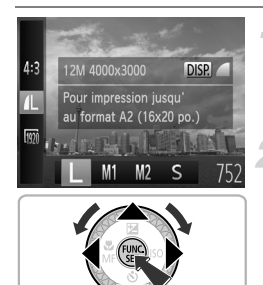

## **Choisissez un réglage de pixels d'enregistrement.**

Appuyez sur la touche  $\binom{fund}{SET}$ , puis sur les touches  $\blacktriangle \blacktriangledown$  pour choisir  $\blacktriangle$ .

## **Choisissez une option.**

- $\bullet$  Appuyez sur les touches  $\bullet\bullet$  ou tournez la molette  $\circled{ }$  pour choisir une option, puis appuyez sur la touche  $f^{\text{min}}_{\text{min}}$ .
- Le réglage apparaît à l'écran.
- **Pour restaurer le réglage d'origine,** choisissez  $\Box$  aux étapes 1 et 2.

Le zoom numérique peut être utilisé avec les combinaisons suivantes de rapport largeur-hauteur et de réglage des pixels d'enregistrement : Rapports largeur-hauteur de 169 ou 43 pour un réglage des pixels d'enregistrement de

Un rapport largeur-hauteur de 4:3 pour tous les autres réglages des pixels d'enregistrement

# Modification du taux de compression (Qualité de l'image)

Vous avez le choix entre les 2 taux de compression (qualité d'image) suivants : (Fin) et (Normal).

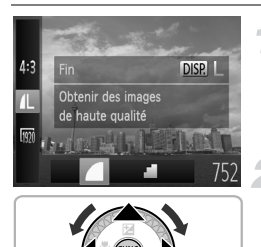

## **Choisissez le réglage du taux de compression.**

Appuyez sur la touche  $\binom{nm}{n}$ , puis sur les touches  $\blacktriangle \blacktriangledown$  pour choisir  $\blacktriangle \blacktriangle$ , et sur la touche DISP.

## **Choisissez une option.**

- Appuyez sur les touches  $\blacklozenge$  ou tournez la molette  $\mathbb{O}$  pour choisir une option, puis appuyez sur la touche  $\binom{mn}{m}$ .
- Le réglage apparaît à l'écran.
- **Pour restaurer le réglage d'origine,** choisissez  $\blacksquare$  aux étapes 1 et 2.

## **Valeurs approximatives des pixels d'enregistrement et du taux de compression (pour les rapports largeur-hauteur 4:3)**

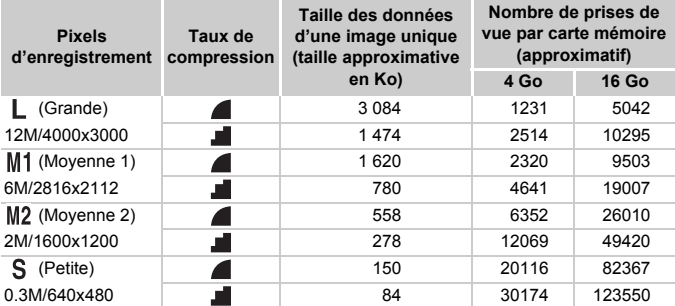

• Les valeurs de ce tableau ont été mesurées selon des normes établies par Canon et peuvent varier en fonction du sujet, de la carte mémoire et des réglages de l'appareil photo.

• Les valeurs dans ce tableau sont basées sur un rapport largeur-hauteur 4:3. Si le rapport largeur-hauteur est modifié [\(p. 55\)](#page-54-0), un nombre plus important d'images peut être pris étant donné que la taille des données par image est plus petite que celle des images 4:3. Cependant, les images  $M2$  16:9 ayant un réglage de 1920 x 1080 pixels, leur taille de données sera plus grande que celle des images 4:3.

## **Valeurs approximatives pour le format de papier (pour les rapports largeur-hauteur 4:3)**

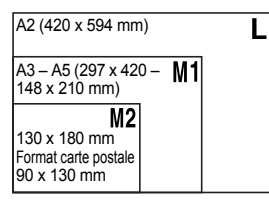

S Pour envoyer des images sous la forme de pièces jointes à des messages électroniques.

# Correction de la teinte verte des lampes au mercure

Lorsque vous photographiez des scènes éclairées par des lampes au mercure, comme des scènes de nuit, le sujet et l'arrière-plan sur l'image enregistrée peuvent afficher une teinte verte. Vous pouvez automatiquement corriger la teinte verte lors de la prise de vue (Balance des blancs multi-zones).

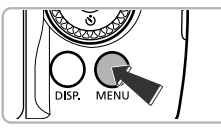

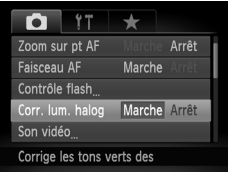

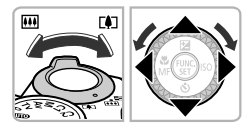

## **Affichez le menu.**

 $\bullet$  Appuyez sur la touche MENU.

## **Choisissez [Corr. lum. halog].**

- Déplacez la commande de zoom pour choisir l'onglet  $\Box$ .
- $\bullet$  Appuyez sur les touches  $\blacktriangle \blacktriangledown$  ou tournez la molette  $\circled{}$  pour choisir [Corr. lum. halog].

## **Choisissez un réglage.**

- $\bullet$  Appuyez sur les touches  $\blacklozenge$  pour choisir [Marche].
- $\bullet$  Appuyez sur la touche MENU pour terminer le réglage et revenir à l'écran de prise de vue.
- ▶ Une fois le réglage effectué,  $\frac{A}{22}$ , apparaît à l'écran.
- Pour désactiver cette fonction, suivez les étapes ci-dessus pour choisir [Arrêt].
- **•** Après avoir photographié des scènes éclairées par des lampes au Ø mercure, il est recommandé de régler [Corr. lum. halog] sur [Arrêt]. Si vous laissez le réglage sur [Marche], les couleurs vertes naturelles (qui ne sont pas dues aux effets de la lampe au mercure) pourraient être accidentellement corrigées.
	- **•** Les vidéos ne peuvent pas être corrigées.
	- **•** Comme vous risquez de ne pas obtenir les résultats escomptés suivant les conditions de prise de vue, il est conseillé de prendre quelques photos tests au préalable.

# *4*

# Ajout d'effets et prise de vue dans différentes conditions

Ce chapitre explique comment ajouter des effets et comment photographier dans différentes conditions.

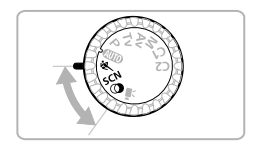

# <span id="page-59-0"></span>Prises de vue de sujets en mouvement (Sport)

Permet de prendre des images en continu d'un sujet en mouvement tandis que l'appareil photo effectue automatiquement la mise au point.

En grand angle maximum, éloignez-vous d'environ 1 m ou plus du sujet. En téléobjectif maximum, éloignez-vous d'environ 10 m ou plus du sujet et prenez la photo.

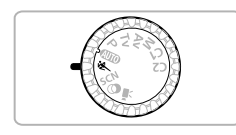

## Activez le mode  $\&$ .

● Positionnez la molette modes sur <

## **Effectuez la mise au point.**

 La mise au point et la luminosité sont conservées à l'endroit où la zone AF bleue apparaît tandis que vous maintenez le déclencheur enfoncé à mi-course.

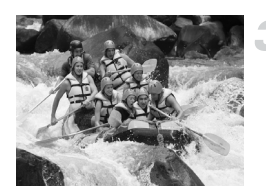

## **Prenez la photo.**

 Tant que vous maintenez le déclencheur enfoncé, l'appareil photo continue de prendre des images successives.

En mode  $\bigotimes$ , les images peuvent perdre en finesse en raison de l'augmentation de la vitesse ISO [\(p. 81\)](#page-80-0) pour répondre aux conditions de prise de vue.

# <span id="page-60-1"></span><span id="page-60-0"></span>Prise de vue dans des conditions spéciales

L'appareil photo sélectionne les réglages nécessaires en fonction des conditions dans lesquelles vous souhaitez photographier lorsque vous choisissez le mode adéquat.

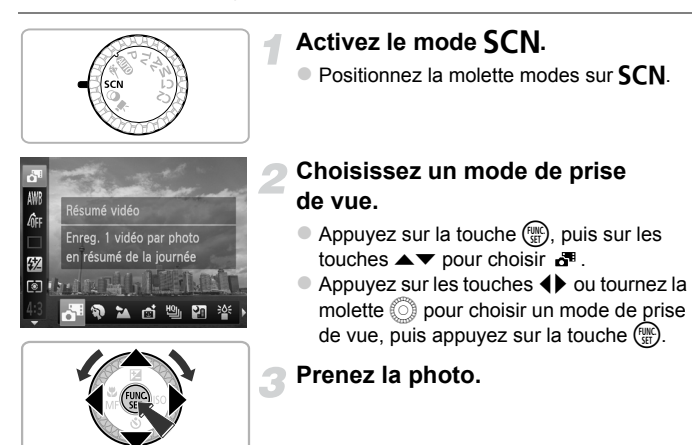

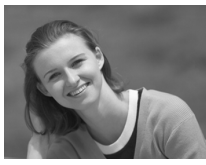

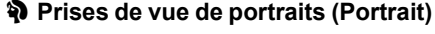

 Adoucit l'image lors de la réalisation de portraits.

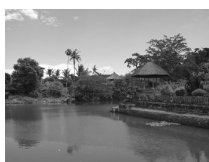

## J**Prises de vue de paysages (Paysage)**

 Permet de prendre des photos de paysages majestueux avec une sensation de profondeur.

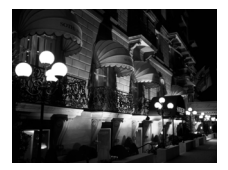

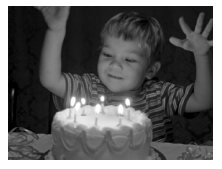

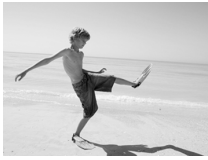

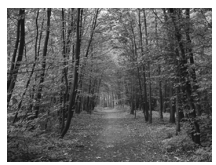

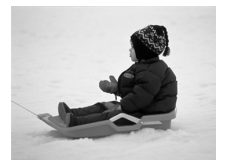

## **Prendre des scènes de nuit sans utiliser de trépied (Nocturne manuel)**

- Permet de prendre de magnifiques clichés de scènes nocturnes en ville en combinant plusieurs photos en continu afin de réduire le bougé de l'appareil photo et les parasites.
- Lorsque vous utilisez le trépied, il est recommandé d'utiliser le mode **AUD** [\(p. 25\)](#page-24-1).
- **Prises de vue dans des conditions de faible luminosité (Basse lumière)**
	- Permet de prendre des photos dans des endroits sombres en réduisant l'effet de bougé de l'appareil photo et le flou du sujet.

## w **A la plage (Plage)**

 Permet de prendre des photos de personnes à la plage sous un éclairage vif, avec une réverbération du soleil très forte.

## O**Prises de vue de feuillages (Feuillages)**

 Permet de photographier des arbres et des feuilles (nouvelles pousses, feuilles mortes ou nouvelle floraison, par exemple) dans des couleurs éclatantes.

## *<b>&* A la neige (Neige)

● Permet de photographier avec des couleurs naturelles et lumineuses des personnes sur fond de neige.

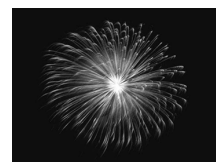

## **Example 2 Filters** de vue de feux d'artifice **(Feu d'artifice)**

 Permet de photographier un feu d'artifice avec des couleurs éclatantes.

**En mode : tenez fermement l'appareil photo pendant la prise de vue,** car plusieurs images sont prises à la suite.

• En mode ※, fixez l'appareil photo sur un trépied afin d'empêcher l'appareil de bouger et de rendre l'image floue. Pour les prises de vue avec trépied, il est également conseillé de régler [Mode Stabilisé] sur [Arrêt] [\(p. 168\)](#page-167-0).

- En mode **[4]**, les images peuvent perdre en finesse en raison de l'augmentation de la vitesse ISO [\(p. 81\)](#page-80-0) pour répondre aux conditions de prise de vue.
	- **•** Si le bougé de l'appareil photo est trop important pendant la prise de vue en mode  $\Box$  il se peut que l'appareil photo ne parvienne pas à combiner les images ou que vous ne puissiez pas obtenir le résultat escompté d'après les conditions de prise de vue.
	- En mode  ${}^{265}_{ }$ , M (1984 x 1488 pixels) est sélectionné comme réglage des pixels d'enregistrement.

# <span id="page-63-1"></span><span id="page-63-0"></span>Ajout d'effets lors de la prise de vue (Filtres créatifs)

Vous pouvez ajouter différents effets aux images lors de la prise de vue.

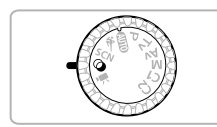

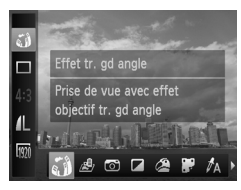

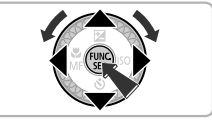

## Activez le mode  $\odot$ .

 $\bullet$  Positionnez la molette modes sur  $\bullet$ .

**Choisissez un mode de prise de vue.**

- Appuyez sur la touche  $\binom{mn}{m}$ , puis sur les touches  $\blacktriangle \blacktriangledown$  pour choisir  $\zeta \rceil$ .
- $\bullet$  Appuyez sur les touches  $\blacktriangle \blacktriangledown$  ou tournez la molette  $\circled{\mathbb{R}}$  pour choisir un mode de prise de vue, puis appuyez sur la touche  $\binom{f(w)}{g(v)}$ .

## **Prenez la photo.**

Comme vous risquez de ne pas obtenir les résultats escomptés avec les photos prises en modes  $\mathbf{A}, \mathbf{F}, \mathbf{A}, \mathbf{A}$  et  $\mathbf{\overline{O}}$ , il est conseillé de prendre quelques photos tests d'abord.

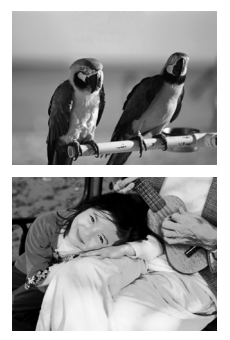

## **Prenez des photos aux couleurs vives (Super éclatant)**

 Permet de prendre des photos aux couleurs intenses et éclatantes.

## **Prise de vues postérisées (Effet poster)**

 Permet de prendre des photos ayant l'aspect d'une illustration ou d'un poster ancien.

## Prise de vue avec un effet de très grand angle (Effet très grand angle)

Permet de prendre une photo avec l'effet de distorsion obtenu avec un objectif à très grand angle.

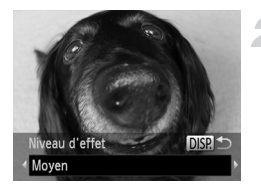

## **Choisissez .**

 Exécutez les étapes 1 et 2 de la [p. 64](#page-63-1) pour  $choisir$   $\zeta$   $\lambda$ .

## **Choisissez un niveau d'effet.**

- $\bullet$  Si vous appuyez sur la touche  $\Box$ [SP., [Niveau d'effet] apparaît à l'écran.
- Appuyez sur les touches  $\blacklozenge$  ou tournez la molette  $\circled{ }$  pour choisir un niveau d'effet. puis appuyez sur la touche  $\text{DISP}$ .
- Vous pouvez vérifier l'effet à l'écran.

**Prenez la photo.**

## Prise de vues ressemblant à des miniatures (Effet miniature)

Rend floues des zones choisies en haut et en bas de l'image pour produire un effet de miniature.

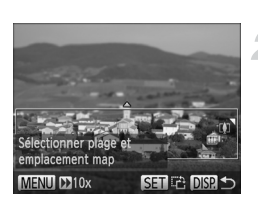

## **Choisissez .**

- Exécutez les étapes 1 et 2 de la [p. 64](#page-63-1) pour choisir **心**.
- Un cadre blanc (représentant la zone qui restera nette) s'affiche à l'écran.

## **Choisissez la zone sur laquelle maintenir la mise au point.**

- $\bullet$  Appuyez sur la touche  $\overline{DISP}$ .
- Déplacez la commande de zoom pour modifier la taille du cadre et appuyez sur les touches  $\blacktriangle \blacktriangledown$  pour modifier la position du  $c$ adre, puis appuyez sur la touche  $DISP$ .

**Prenez la photo.**

- Si vous appuyez sur la touche ( $\frac{m}{2}$ ) à l'étape 2, l'orientation horizontale ou Ø verticale du cadre change et vous pouvez appuyer sur les touches  $\blacklozenge$ pour changer la position du cadre affichée verticalement.
	- **•** Tenez l'appareil photo en position verticale pour modifier l'orientation du cadre.
	- Il est important de régler  $\sum$  (vitesse de lecture) avant de filmer une vidéo Effet miniature [\(p. 110\)](#page-109-0).

## Prise de vue avec les effets d'un appareil photo-jouet (Effet Toy Camera)

Cet effet assombrit et brouille les coins de l'image. L'ensemble des couleurs est modifié pour donner l'impression que l'image a été prise avec un appareil photo-jouet.

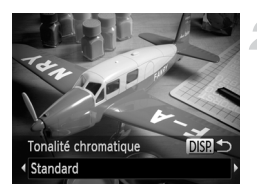

## **Choisissez .**

 Exécutez les étapes 1 et 2 de la [p. 64](#page-63-1) pour choisir .

## **Choisissez une teinte de couleur.**

- $\bullet$  Appuyez sur la touche DISP.
- [Tonalité chromatique] apparaît à l'écran.
- $\bullet$  Appuyez sur les touches  $\bullet\bullet$  ou tournez la molette  $\circled{ }$  pour choisir une teinte de couleur, puis appuyez sur la touche  $\text{DISP}$ .
- Vous pouvez vérifier la teinte de couleur à l'écran.

## **Prenez la photo.**

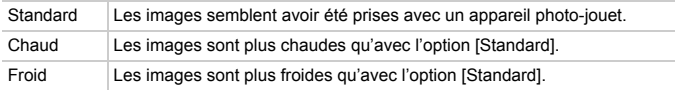

## Prise de vue monochrome

Vous pouvez prendre des photos en noir et blanc, sépia ou en bleu et blanc.

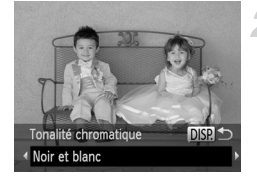

## **Choisissez .**

 Exécutez les étapes 1 et 2 de la [p. 64](#page-63-1) pour choisir  $\mathbf \Xi$ .

## **Choisissez une teinte de couleur.**

- $\bullet$  Appuyez sur la touche  $\Box$ SP.
- [Tonalité chromatique] apparaît à l'écran.
- $\bullet$  Appuyez sur les touches  $\blacklozenge$  ou tournez la molette  $\circledcirc$  pour choisir une teinte de couleur, puis appuyez sur la touche  $\text{DISP}$ .
- Vous pouvez vérifier la teinte de couleur à l'écran.

## **Prenez la photo.**

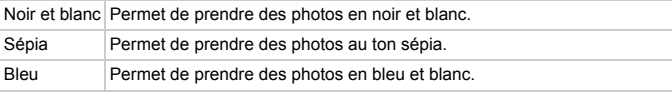

## <span id="page-66-0"></span>Prise de vue avec Couleur contrastée

Vous pouvez choisir de garder une seule couleur et de remplacer les autres par du noir et blanc dans une composition.

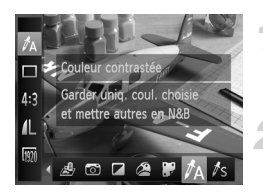

# Choisissez  $\Lambda$ .

 Exécutez les étapes 1 et 2 de la [p. 64](#page-63-1) pour choisir  $\mathcal{I}_A$ .

## Appuyez sur la touche DISP.

- L'image inchangée et l'image avec l'effet Couleur contrastée s'affichent alternativement.
- La couleur des réglages par défaut est le vert.

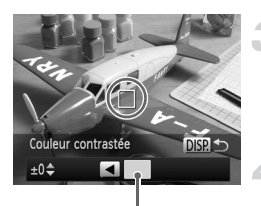

Couleur enregistrée

## **Spécifiez la couleur.**

- Positionnez la zone centrale de manière à ce qu'elle soit remplie de la couleur souhaitée, puis appuyez sur la touche  $\triangleleft$ .
- La couleur spécifiée est enregistrée.

## **Spécifiez la plage de couleurs.**

- $\bullet$  Appuyez sur les touches  $\blacktriangle \blacktriangledown$  ou tournez la molette (c) pour modifier la plage de couleurs à conserver.
- Choisissez une valeur négative pour limiter la plage de couleurs. Choisissez une valeur positive pour élargir la plage à des couleurs similaires.
- $\bullet$  Appuyez sur la touche DISP, pour terminer le réglage et revenir à l'écran de prise de vue.
- **•** L'utilisation du flash peut donner des résultats inattendus dans ce mode.
- **•** Selon les conditions de prise de vue, il est possible que l'image manque de netteté ou que les couleurs ne donnent pas le résultat escompté.

## <span id="page-67-0"></span>Prise de vue avec Permuter couleur

Vous pouvez remplacer une couleur de l'image par une autre lors de l'enregistrement. Vous ne pouvez permuter qu'une seule couleur.

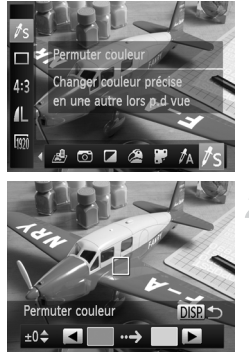

## **Choisissez** Y**.**

 Exécutez les étapes 1 et 2 de la [p. 64](#page-63-1) pour choisir  $\mathbb{Z}_S$ .

## Appuyez sur la touche **DISP.**

- L'image inchangée et l'image avec l'effet Permuter couleur s'affichent alternativement.
- $\triangleright$  Par défaut, le vert est remplacé par du gris.

Ø

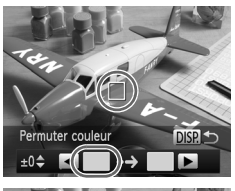

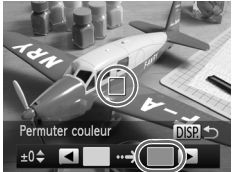

## **Spécifiez la couleur à permuter.**

- Positionnez la zone centrale de manière à ce qu'elle soit remplie de la couleur souhaitée, puis appuyez sur la touche  $\triangleleft$ .
- La couleur spécifiée est enregistrée.

## **Spécifiez la couleur cible.**

- Positionnez la zone centrale de manière à ce qu'elle soit remplie de la couleur souhaitée, puis appuyez sur la touche  $\blacktriangleright$ .
- La couleur spécifiée est enregistrée.

## **Spécifiez la plage de couleurs à permuter.**

- $\bullet$  Appuyez sur les touches  $\blacktriangle \blacktriangledown$  ou tournez la molette  $\circled{ }$  pour ajuster la plage de couleurs à permuter.
- Choisissez une valeur négative pour limiter la plage de couleurs. Choisissez une valeur positive pour élargir la plage à des couleurs similaires.
- $\bullet$  Appuyez sur la touche DISP, pour terminer le réglage et revenir à l'écran de prise de vue.

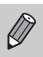

**•** L'utilisation du flash peut donner des résultats inattendus dans ce mode.

**•** Selon les conditions de prise de vue, il est possible que l'image manque de netteté ou que les couleurs ne donnent pas le résultat escompté.

# Réaliser automatiquement des courts-métrages (Résumé vidéo)

Pour réaliser un court-métrage d'une journée, il vous suffit de prendre des images fixes.

Chaque fois que vous prenez une photo, la scène juste avant que la photo soit prise est enregistrée comme vidéo. Toutes les vidéos enregistrées ce jour-là sont sauvegardées dans un même fichier.

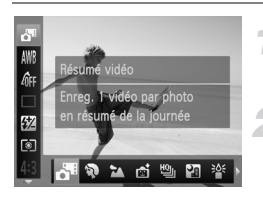

## **Choisissez .**

 Exécutez les étapes 1 et 2 de la [p. 61](#page-60-1) pour choisir .

## **Prenez la photo.**

- Appuyez à fond sur le déclencheur pour prendre une image fixe.
- Une vidéo d'environ 2 à 4 secondes est enregistrée juste avant que la photo soit prise.

## **Que faire si la vidéo n'est pas enregistrée ?**

Si vous prenez une photo immédiatement après avoir allumé l'appareil photo, sélectionné le mode  $\mathbb{S}^n$  ou utilisé de toute autre manière l'appareil photo, la vidéo risque de ne pas être enregistrée.

## **Lecture des vidéos réalisées avec le mode Résumé vidéo**

Vous pouvez sélectionner les vidéos réalisées dans le mode  $\mathbb{S}^n$  par date pour les lire ([p. 121\)](#page-120-1).

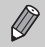

١ά

- **•** Étant donné que vous filmez également des vidéos lorsque vous prenez des images fixes, la batterie se déchargera plus rapidement qu'en  $mode$  $\overline{A}$
- La qualité d'image est fixée à  $\frac{1}{2}$  pour les vidéos réalisées en mode  $\frac{1}{2}$ .
- **•** Dans les cas suivants, les vidéos sont sauvegardées en tant que fichiers séparés même si elles ont été réalisées le même jour avec le mode  $\mathbf{d}^{\mathsf{m}}$ .
	- Si la taille de fichier du clip atteint 4 Go ou la durée d'enregistrement environ 1 heure
	- Si la vidéo est protégée ([p. 128\)](#page-127-0)
	- Si le réglage du fuseau horaire est modifié [\(p. 163](#page-162-0))
	- En cas de création d'un nouveau dossier ([p. 162\)](#page-161-1)
- **•** Si vous actionnez l'appareil photo pendant que vous filmez une vidéo, les bruits émis seront enregistrés dans la vidéo.
- **•** L'appareil photo n'émettra aucun son, par exemple lorsque vous enfoncez le déclencheur à mi-course, utilisez les commandes ou le retardateur [\(p. 158\)](#page-157-0).

# Détection de visage et prise de vue (Obturateur intelligent)

# Détection des sourires lors de la prise de vue

L'appareil photo se déclenche dès qu'il détecte un sourire, même si vous n'appuyez pas sur le déclencheur.

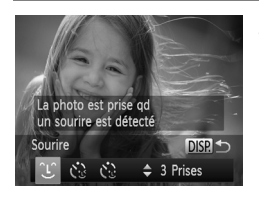

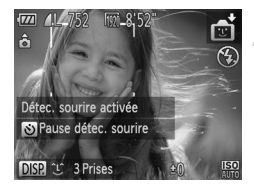

## **Choisissez .**

- Exécutez les étapes 1 et 2 de la [p. 61](#page-60-1) pour choisir  $\mathbb{R}$ , puis appuyez sur la touche DISP...
- $\bullet$  Appuyez sur les touches  $\blacklozenge$  ou tournez la molette  $\circledcirc$  pour choisir  $\circledcirc$ , puis appuyez sur la touche  $\overline{DISP}$ .
- L'appareil photo passe en pause de prise de vue et [Détec. sourire activée] s'affiche à l'écran.

## <span id="page-70-0"></span>**Dirigez l'appareil photo vers une personne.**

- Chaque fois que l'appareil photo détecte un sourire, la lampe s'allume et il se déclenche.
- $\bullet$  Appuyez sur la touche  $\bullet$  pour suspendre la détection des sourires. Appuyez à nouveau sur la touche  $\blacktriangledown$  pour reprendre la détection des sourires.

## **Que faire si l'appareil photo ne détecte aucun sourire ?**

Les sourires sont plus faciles à détecter si le sujet fait face à l'appareil photo et entrouvre la bouche pour laisser apparaître les dents.

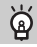

## **Modification du nombre de prises de vue**

Après avoir choisi  $\bigcup^{\infty}$  à l'étape 1, appuyez sur les touches  $\blacktriangle \blacktriangledown$ .

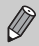

- **•** Sélectionnez un autre mode lorsque vous avez terminé la prise de vue pour éviter que l'appareil photo se déclenche à chaque fois qu'il détecte un sourire.
	- **•** Vous pouvez également prendre une photo en appuyant sur le déclencheur.

## Utilisation du retardateur avec détection des clignements

Dirigez l'appareil photo vers une personne et appuyez à fond sur le déclencheur. L'appareil photo se déclenche environ 2 secondes après avoir détecté un clignement.

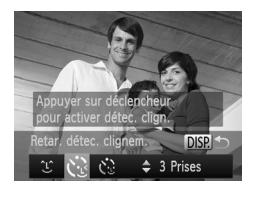

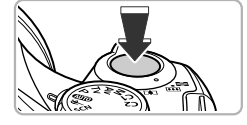

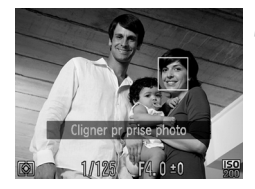

## **Choisissez**  $\ddot{\le}$ **.**

- Exécutez les étapes 1 et 2 de la [p. 61](#page-60-1) pour choisir  $\mathbb{C}$ , puis appuyez sur la touche DISP.
- $\bullet$  Appuyez sur les touches  $\blacklozenge$  ou tournez la molette  $\circled{}$  pour choisir  $\circled{}$ , puis appuyez sur la touche DISP.

## **Composez la scène et enfoncez le déclencheur à mi-course.**

 Vérifiez qu'un cadre vert apparaît autour du visage de la personne qui clignera.

## <span id="page-71-0"></span>**Appuyez à fond sur le déclencheur.**

- L'appareil photo passe en pause de prise de vue et [Cligner pr prise photo] s'affiche à l'écran.
- La lampe clignote et le son du retardateur est émis.

## **Placez-vous face à l'appareil photo et clignez.**

- Le déclencheur s'active environ 2 secondes après la détection d'un clignement sur la personne se trouvant dans le cadre.
- Pour annuler la prise de vue avec retardateur une fois que le décompte a  $common$ commencé, appuyez sur la touche  $MENU$ .

**Que faire si l'appareil photo ne détecte aucun clignement ?**

- **•** Clignez lentement.
- **•** Il peut arriver que le clignement ne soit pas détecté si les yeux sont couverts par des cheveux ou un chapeau, ou si le sujet porte des lunettes.
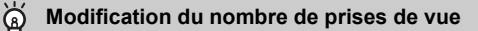

Après avoir choisi  $\ddot{\mathbf{C}}$  à l'étape 1, appuyez sur les touches  $\blacktriangle \blacktriangledown$ .

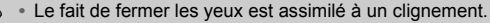

- **•** Si aucun clignement n'est détecté, le déclencheur s'active environ 15 secondes plus tard.
- **•** Si aucun sujet n'est cadré lorsque vous appuyez à fond sur le déclencheur, l'appareil photo se déclenche dès qu'une personne entre dans le champ et cligne.

#### Utilisation du retardateur avec détection des visages

Le déclencheur s'active environ 2 secondes après que l'appareil photo a détecté un nouveau visage [\(p. 87](#page-86-0)). Vous pouvez utiliser cette fonction pour prendre une photo de groupe incluant le photographe.

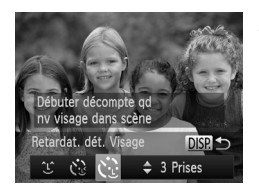

#### **Choisissez**  $\Diamond$ **.**

- Exécutez les étapes 1 et 2 de la [p. 61](#page-60-0) pour choisir  $\mathbf{\odot}$ , puis appuyez sur la touche DISP...
- $\bullet$  Appuyez sur les touches  $\blacklozenge$  ou tournez la molette  $\circled{}$  pour choisir  $\circ$ , puis appuyez  $\sin$  la touche  $\overline{DISP}$

#### **Composez la scène et enfoncez le déclencheur à mi-course.**

 Vérifiez qu'un cadre vert apparaît sur le visage du sujet principal et des cadres blancs sur les autres visages.

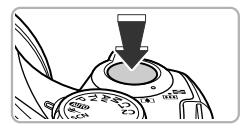

#### **Appuyez à fond sur le déclencheur.**

- L'appareil photo passe en pause de prise de vue et [Regarder vers l'appareil Pour lancer le décompte] s'affiche à l'écran.
- La lampe clignote et le son du retardateur est émis.

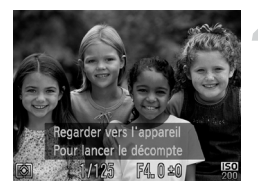

#### **Rejoignez le groupe et regardez vers l'appareil photo.**

- Lorsque l'appareil photo détecte un nouveau visage, la lampe et le signal sonore s'accélèrent (la lampe reste allumée lorsque le flash se déclenche) et le déclencheur s'active environ 2 secondes plus tard.
- Pour annuler la prise de vue avec retardateur une fois que le décompte a commencé, appuyez sur la touche MENU.

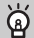

#### **Modification du nombre de prises de vue**

Après avoir choisi  $\mathbf{C}$  à l'étape 1, appuyez sur les touches  $\blacktriangle \blacktriangledown$ .

Le déclencheur s'active environ 15 secondes plus tard, même si votre visage n'est pas détecté au moment où vous rejoignez le groupe.

## Prise de vue en continu à vitesse élevée (Rafale à grande vitesse HQ)

Vous pouvez prendre jusqu'à 8 photos en rafale à une vitesse maximum d'environ 10,3 images par seconde tant que vous enfoncez le déclencheur. HQ est l'acronyme anglais de « High Quality ».

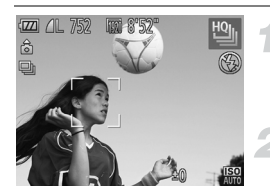

#### **Choisissez**  $\frac{m}{2}$ **.**

 Exécutez les étapes 1 et 2 de la [p. 61](#page-60-0) pour choisir  $\mathbf{w}$ , puis appuyez sur la touche DISP

#### **Prenez la photo.**

- Tant que vous maintenez le déclencheur enfoncé, l'appareil photo continue de prendre des images successives.
- Retirez le doigt du déclencheur pour arrêter la prise de vue ou la prise de vue s'arrêtera automatiquement une fois le nombre maximum d'images prises. [Occupé.] s'affiche à l'écran et les images apparaissent dans l'ordre dans lequel elles ont été prises.
- **•** La mise au point, la luminosité et la balance des blancs sont réglées lors de la première prise de vue.
	- **•** Rien ne s'affiche à l'écran pendant la prise de vue.
	- **•** Après l'arrêt de la prise de vue en continu, un certain délai peut être nécessaire avant que vous ne puissiez prendre la prochaine photo.
	- **•** Suivant les conditions de prise de vue, les réglages de l'appareil photo et la position du zoom, la vitesse de prise de vue peut ralentir.

#### Images affichées pendant la lecture

Étant donné que chaque ensemble d'images prises en continu devient un seul et même groupe, seule la première image capturée dans ce groupe est affichée. Pour indiquer que l'image fait partie d'un groupe,  $\boxed{\text{S}}$  apparaît dans le coin supérieur gauche de l'écran.

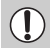

Si vous effacez une image regroupée ([p. 132](#page-131-0)), toutes les images du groupe sont également effacées. Soyez donc vigilant.

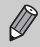

- **•** Vous pouvez afficher les images individuellement ([p. 125](#page-124-0)) et annuler le regroupement ([p. 126](#page-125-0)).
- **•** Si vous protégez [\(p. 128\)](#page-127-0) une image regroupée, toutes les images du groupe seront également protégées.
- **•** Si vous affichez les images regroupées avec la Lecture filtrée [\(p. 121](#page-120-0)) ou le Défilement intelligent [\(p. 127\)](#page-126-0), le regroupement est momentanément annulé et les images sont affichées individuellement.
- **•** Il n'est pas possible de marquer les images regroupées comme favoris [\(p. 134\)](#page-133-0), de les éditer [\(p. 138](#page-137-0) – [143\)](#page-142-0), de les classer par catégorie [\(p. 135\)](#page-134-0), de les imprimer ([p. 146](#page-145-0)) ou de les ajouter à une liste d'impression [\(p. 154\)](#page-153-0). Affichez les images regroupées individuellement [\(p. 125\)](#page-124-0) ou annulez le regroupement [\(p. 126\)](#page-125-0) pour effectuer les actions ci-dessus.

## Prise de vues avec assemblage

Les sujets très larges peuvent être divisés en plusieurs vues, qui sont ensuite fusionnées sur un ordinateur à l'aide du logiciel fourni afin de créer une image panoramique.

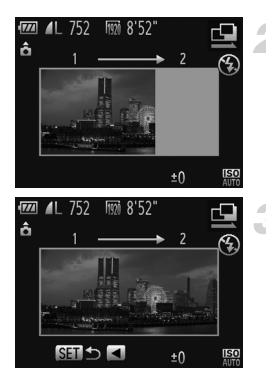

#### **Choisissez**  $\mathbf{\underline{Q}}$  **ou**  $\mathbf{\underline{D}}$ **.**

 Exécutez les étapes 1 et 2 de la [p. 61](#page-60-0) pour choisir  $\mathbb Q$  ou  $\mathbb Q$ .

#### **Prenez la première photo.**

L'exposition et la balance des blancs sont réglées lors de la première prise de vue.

#### **Prenez les autres photos.**

- Lorsque vous prenez la deuxième photo, faites-la chevaucher une partie de la première photo.
- Les différences mineures dans les parties qui se chevauchent seront corrigées au moment de l'assemblage des images.
- Vous pouvez enregistrer jusqu'à 26 photos à l'aide des mêmes opérations.

#### **Terminez la prise de vue.**

Appuyez sur la touche  $(m<sub>et</sub>)$ .

#### **Assemblez les images sur ordinateur.**

- Pour plus de détails sur l'assemblage des images, reportez-vous au *Guide d'utilisation des logiciels*.
- **•** Cette fonction n'est pas disponible lorsqu'un téléviseur est utilisé pour l'affichage [\(p. 175\)](#page-174-0).
	- **•** Pour utiliser la mémorisation de la mise au point automatique, enregistrez  $AFL$  sur la touche  $\sqrt{S}$  [\(p. 170\)](#page-169-0).

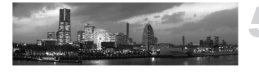

Ø

*5*

## Sélection manuelle des réglages

Dans ce chapitre, vous allez découvrir les différentes fonctions du mode  $P$  qui vous permettront d'améliorer progressivement vos prises de vue.

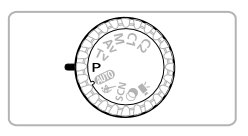

- **•** Ce chapitre part du principe que vous avez positionné la molette modes sur le mode  $P$ .
- **P** signifie Programme d'exposition automatique.
- **•** Avant de tenter de prendre des photos avec une fonction décrite dans ce chapitre dans un mode autre que  $\mathbf P$ , vérifiez si la fonction est disponible dans le mode en question [\(p. 196](#page-195-0) – [203\)](#page-202-0).

## Prise de vue en mode Programme d'exposition automatique

Vous pouvez choisir les réglages pour diverses fonctions selon vos préférences en matière de prise de vue.

AE est l'acronyme anglais d'« Auto Exposure » (Exposition automatique).

La plage de mise au point est d'environ 5 cm – infini en grand angle maximum  $(\overline{(*)})$  et d'environ 1.4 m – infini en téléobiectif maximum ( $\overline{(*)}$ ).

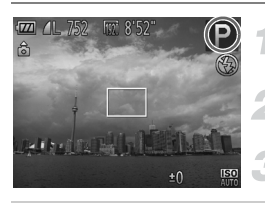

#### Activez le mode P.

 $\bullet$  Positionnez la molette modes sur  $\bullet$ .

#### **Ajustez les réglages en fonction de vos objectifs [\(p. 78](#page-77-0) – [100\)](#page-99-0). Prenez la photo.**

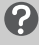

#### **Que faire si la vitesse d'obturation et la valeur d'ouverture s'affichent en orange ?**

Si l'appareil photo ne parvient pas à obtenir une exposition correcte lorsque vous enfoncez le déclencheur à mi-course, la vitesse d'obturation et la valeur d'ouverture s'affichent en orange. Essayez les réglages suivants pour obtenir une exposition correcte.

**•** Activez le flash ([p. 79](#page-78-0))

**•** Choisissez une vitesse ISO plus élevée [\(p. 81\)](#page-80-0)

## <span id="page-77-1"></span><span id="page-77-0"></span>Réglage de la luminosité (Correction d'exposition)

Vous pouvez régler l'exposition standard définie par l'appareil photo par incréments de 1/3 de valeur dans une plage comprise entre –2 et +2.

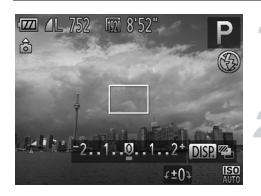

#### **Activez le mode de correction d'exposition.**

 $\bullet$  Appuyez sur la touche  $\blacktriangle$ .

#### **Réglez la luminosité.**

- Tout en regardant l'écran, tournez la molette (c) pour régler la luminosité, puis appuyez sur la touche  $\blacktriangle$ .
- La valeur de correction d'exposition s'affiche à l'écran.

## <span id="page-78-0"></span>Activation du flash

Vous pouvez déclencher le flash à chaque prise de vue. La portée efficace du flash est d'environ 50 cm  $-7.0$  m en grand angle maximum ( $\overline{44}$ ) et d'environ 1,4 – 3,0 m en téléobjectif maximum ( $[4]$ ).

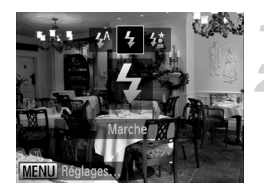

#### **Dressez le flash.**

#### **Choisissez** h**.**

- $\bullet$  Appuyez sur la touche  $\clubsuit$ , puis appuyez sur les touches  $\blacklozenge$  ou tournez la molette  $\textcircled{\tiny{\odot}}$ pour choisir  $\clubsuit$ , et appuyez enfin sur la touche  $\binom{fW}{SET}$ .
- $\triangleright$  Une fois le réglage effectué,  $\frac{1}{2}$  apparaît à l'écran.

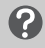

 $\bigcirc$ 

**Que faire si l'écran de réglage ne s'affiche pas même lorsque vous appuyez sur la touche \$?** 

Le flash est abaissé. Dressez-le manuellement.

## Correction de la luminosité lors de la prise de vue (i-contraste)

L'appareil photo peut détecter les zones d'une scène (visages ou arrière-plans, par exemple) trop claires ou trop sombres et les ajuster de façon à obtenir la luminosité optimale lors de la prise de vue. En outre, lorsque l'image d'ensemble manque de contraste, l'appareil photo la corrige automatiquement pour plus de netteté lors de la prise de vue.

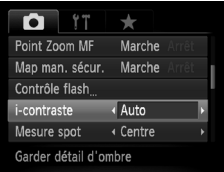

#### **Choisissez [i-contraste].**

- $\bullet$  Appuyez sur la touche MENU pour choisir [i-contraste] dans l'onglet 4, puis appuyez sur les touches  $\blacklozenge$  pour choisir [Auto].
- $\triangleright$  Une fois le réglage effectué,  $\mathbb{C}_i$  apparaît à l'écran.
- **•** Dans certaines conditions, il peut arriver que l'image manque de netteté ou qu'elle ne soit pas correctement corrigée.
	- **•** Vous pouvez corriger les images enregistrées ([p. 142](#page-141-0)).

## <span id="page-79-0"></span>Réglage de la balance des blancs

La fonction de balance des blancs règle la balance des blancs optimale pour obtenir des couleurs naturelles correspondant aux conditions de prise de vue.

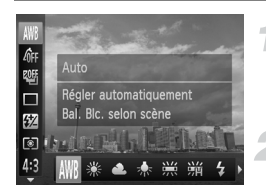

#### **Choisissez la fonction de balance des blancs.**

Appuyez sur la touche  $\binom{m}{\text{SET}}$ , puis sur  $les$  touches  $\blacktriangle \blacktriangledown$  pour choisir  $\text{IWR}$ .

#### **Choisissez une option.**

- $\bullet$  Appuyez sur les touches  $\blacklozenge$  ou tournez la molette  $\circled{2}$  pour choisir une option, puis appuyez sur la touche  $\binom{nm}{m}$ .
- Le réglage apparaît à l'écran.

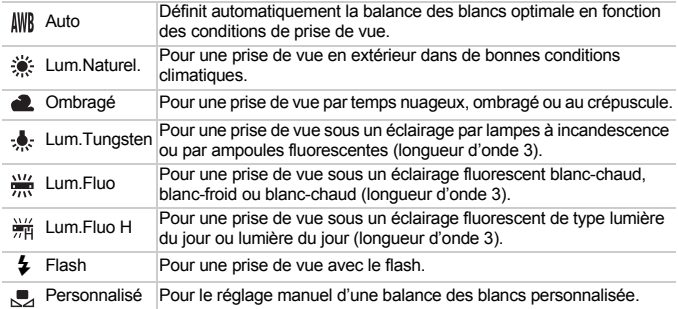

#### Balance des blancs personnalisée

Vous pouvez régler la balance des blancs en fonction de la source de lumière à l'endroit de la prise de vue. Assurez-vous de définir la balance des blancs sous la source de lumière de la scène que vous photographierez.

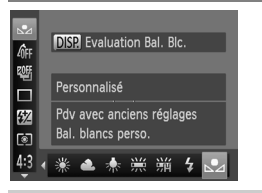

- $\bullet$  À l'étape 2 ci-dessus, choisissez  $\mathbb{R}$ .
- Assurez-vous qu'un sujet de couleur blanche unie remplit l'écran tout entier, puis appuyez sur la touche  $\overline{DISP}$ .
- La teinte de l'écran change lorsque des données de balance des blancs sont définies.

Si vous modifiez les réglages de l'appareil photo après avoir enregistré les données de balance des blancs, les tons risquent de ne pas être corrects.

## <span id="page-80-0"></span>Modification de la vitesse ISO

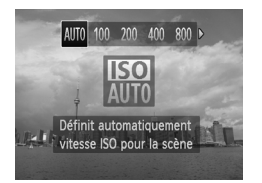

#### **Choisissez la vitesse ISO.**

- $\bullet$  Appuyez sur la touche  $\bullet$ , puis appuyez sur les touches  $\blacklozenge$  ou tournez la molette  $\textcircled{\tiny{\textcircled{\tiny{\textcirc}}}}$ pour choisir une option, et appuyez sur la touche  $\binom{m}{m}$ .
- L'option choisie apparaît à l'écran.

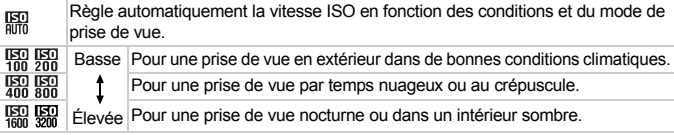

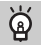

#### **Modification de la vitesse ISO**

- **•** La réduction de la vitesse ISO permet d'obtenir des images plus nettes, mais dans certaines conditions de prise de vue, elle peut entraîner un risque accru d'images floues.
- **•** L'augmentation de la vitesse ISO se traduit par une vitesse d'obturation plus élevée, réduit le flou de l'image et permet au flash d'atteindre des distances supérieures pour éclairer le sujet. Les images peuvent toutefois sembler manquer de netteté.

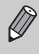

Lorsque l'appareil photo est réglé sur  $\frac{150}{1000}$ , vous pouvez appuyer sur le déclencheur jusqu'à mi-course pour afficher la vitesse ISO réglée automatiquement.

#### <span id="page-80-1"></span>Modification des tons d'une image (Mes couleurs)

Vous pouvez modifier les tons d'une image, par exemple en sépia ou en noir et blanc lors de la prise de vue.

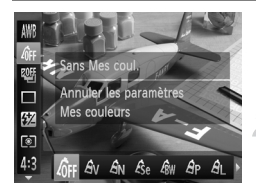

#### **Choisissez Mes couleurs.**

Appuyez sur la touche  $\binom{mn}{k}$ , puis sur les touches  $\blacktriangle \blacktriangledown$  pour choisir  $\mathcal{E}_{\text{RF}}$ .

#### **Choisissez une option.**

- $\bullet$  Appuyez sur les touches  $\blacklozenge$  ou tournez la molette  $\circled{}$  pour choisir une option, puis appuyez sur la touche  $\binom{f\{mQ\}}{g\{f\}}$ .
- Le réglage apparaît à l'écran.

#### **Modification des tons d'une image (Mes couleurs)**

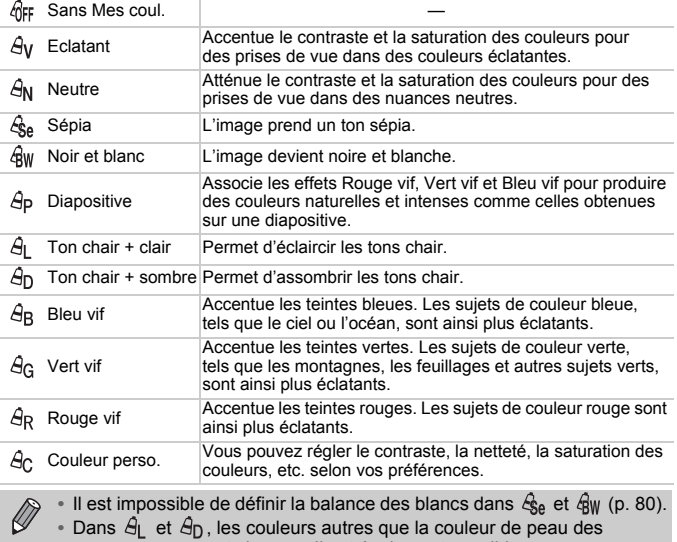

personnes peuvent changer. Il est également possible que vous n'obteniez pas les résultats attendus avec certaines couleurs de peau.

## Couleur personnalisée

Il est possible de choisir le contraste, la netteté, la saturation des couleurs, le rouge, le vert, le bleu et les tons chair et de les régler sur 5 niveaux différents.

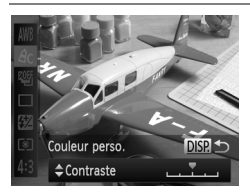

- Exécutez l'étape 2 de la [p. 81](#page-80-1) pour choisir  $\mathcal{A}_C$ , puis appuyez sur la touche DISP.
- $\bullet$  Appuyez sur les touches  $\blacktriangle \blacktriangledown$  pour choisir une option, puis appuyez sur les touches  $\blacklozenge$  ou tournez la molette  $\oslash$  pour choisir une valeur.
- Plus le réglage est vers la droite, plus l'effet est intense/sombre (ton chair) et plus il est vers la gauche, plus l'effet est léger/clair (ton chair).
- $\bullet$  Appuyez sur la touche  $\Box$  SP, pour terminer le réglage.

## <span id="page-82-0"></span>Prise de vue en continu

Tant que vous maintenez le déclencheur enfoncé, l'appareil photo continue de prendre des images l'une à la suite de l'autre.

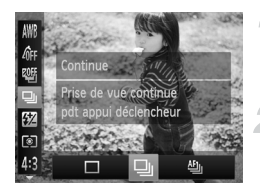

#### **Choisissez un mode drive.**

Appuyez sur la touche  $\binom{m}{\text{Sf}}$ , puis sur les touches  $\blacktriangle \blacktriangledown$  pour choisir  $\Box$ .

#### **Choisissez une option.**

- Appuyez sur les touches ◆ ou tournez la molette  $\circled{}$  pour choisir une option, puis appuyez sur la touche (FINC).
- L'option choisie apparaît à l'écran.

#### **Prenez la photo.**

Tant que vous maintenez le déclencheur enfoncé, l'appareil photo continue de prendre des images successives.

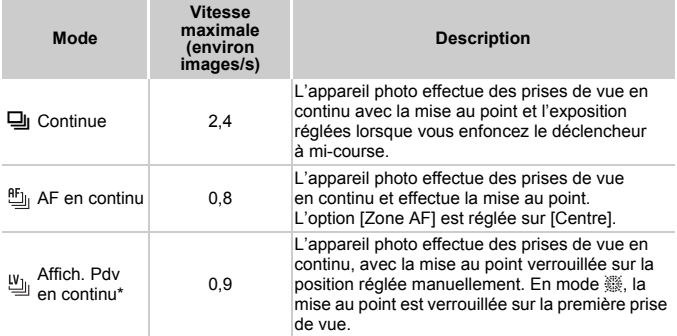

\* En mode  $\frac{360}{100}$  [\(p. 63\)](#page-62-0) ou dans les modes de mémorisation de la mise au point automatique ([p. 91\)](#page-90-0) ou de mise au point manuelle ([p. 93\)](#page-92-0),  $\mathbb{E}_{\parallel}$  est remplacé par  $\mathbb{E}_{\parallel}$ .

- **•** Cette fonction ne peut pas être utilisée avec le retardateur ([p. 53](#page-52-0)).
- **•** Suivant les conditions de prise de vue, les réglages de l'appareil photo et la position du zoom, l'appareil photo risque d'arrêter l'enregistrement momentanément, ou la vitesse de prise de vue peut ralentir.
- **•** Plus le nombre d'images augmente, plus la vitesse de prise de vue risque de ralentir.
- **•** Si le flash se déclenche, la vitesse de prise de vue peut ralentir.

## Prise de vue en gros plan (Macro)

Si vous réglez l'appareil photo sur  $\ddot{v}$ , la mise au point est effectuée sur les sujets proches uniquement. La plage de mise au point est d'environ 0 – 50 cm par rapport à l'extrémité de l'objectif en grand angle maximum ( $\overline{u}$ ).

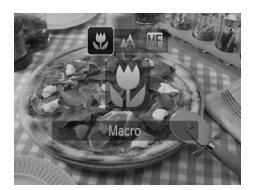

#### **Choisissez** e**.**

- $\bullet$  Appuyez sur la touche  $\blacktriangleleft$ , puis appuyez sur les touches  $\blacklozenge$  ou tournez la molette  $\textcircledcirc$ pour choisir  $\ddot{\mathbf{v}}$ , et appuyez enfin sur  $la$  touche  $\binom{FMO}{ST}$ .
- $\triangleright$  Une fois le réglage effectué,  $\triangleright$  apparaît à l'écran.
- **•** Les bords de l'image peuvent être assombris en cas de déclenchement  $\left( \mathbf{r} \right)$ du flash.
	- **•** Prenez garde de ne pas abîmer l'objectif.

#### **Comment faire pour réaliser des gros plans de**   $\breve{\mathsf{Q}}$ **meilleure qualité ?**

Essayez de fixer l'appareil photo sur un trépied et d'effectuer les prises de vue en mode  $\Diamond$  pour empêcher l'appareil de bouger et de rendre l'image floue ([p. 54](#page-53-0)).

devient gris dans la zone qui s'affiche dans la barre jaune sous la barre de zoom et l'appareil photo n'effectue pas la mise au point.

## <span id="page-84-0"></span>Utilisation du téléconvertisseur numérique

La distance focale de l'objectif peut être augmentée de 1,5x ou 2,0x. Il est ainsi possible d'utiliser une vitesse d'obturation plus rapide, ce qui rend le risque de bougé de l'appareil photo moins grand qu'avec le zoom (y compris le zoom numérique) pour un facteur de zoom identique.

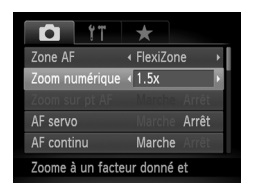

K

#### **Choisissez [Zoom numérique].**

- $\bullet$  Appuyez sur la touche MENU pour choisir [Zoom numérique] dans l'onglet **1, puis** appuyez sur les touches  $\blacklozenge$  pour choisir une option.
- L'affichage est agrandi et le facteur de zoom s'affiche à l'écran.
- **•** Les distances focales respectives lors de l'utilisation des options [1.5x] et [2.0x] sont de 36,0 – 1260 mm et 48,0 – 1680 mm (équivalent au format 24 x 36 mm).
	- **•** Les images peuvent perdre en netteté avec un réglage des pixels d'enregistrement [\(p. 56\)](#page-55-0) de  $\Box$  ou  $\mathbb{M}$ 1 (le facteur de zoom apparaît en bleu).
	- **•** Il est impossible d'utiliser le téléconvertisseur numérique en combinaison avec le zoom numérique [\(p. 50\)](#page-49-0).
	- **•** Le téléconvertisseur numérique peut être utilisé avec les combinaisons suivantes de rapport largeur-hauteur et de réglage des pixels d'enregistrement :

Rapports largeur-hauteur de 16:9 ou 4:3 pour un réglage des pixels d'enregistrement de

Un rapport largeur-hauteur de 4:3 pour tous les autres réglages des pixels d'enregistrement

**•** Les vitesses d'obturation peuvent être identiques aussi bien en téléobjectif maximum [ $\Box$ ] qu'en zoom avant sur le sujet à l'étape 2 de la [p. 50](#page-49-0).

## <span id="page-85-1"></span>Modification du mode Zone AF

Vous pouvez modifier le mode Zone AF (mise au point automatique) en fonction de la scène que vous voulez photographier.

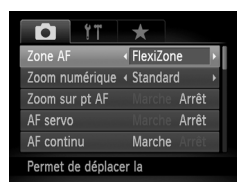

#### **Choisissez [Zone AF].**

 $\bullet$  Appuyez sur la touche MENU pour choisir [Zone AF] dans l'onglet **b**, puis appuyez sur les touches  $\blacklozenge$  pour choisir une option.

## <span id="page-85-0"></span>FlexiZone/Centre

Une zone AF unique est utilisée. Cela permet d'effectuer la mise au point sur un point spécifique. Avec [FlexiZone], vous pouvez modifier la position et la taille de la zone AF [\(p. 88\)](#page-87-0).

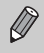

Si l'appareil photo ne parvient pas à effectuer la mise au point lorsque le déclencheur est enfoncé à mi-course, la zone AF devient jaune et **a** apparaît.

#### **Modification de la composition à l'aide de la mémorisation de la mise au point**

Lorsque vous maintenez le déclencheur enfoncé à mi-course, la mise au point et l'exposition sont verrouillées. Vous pouvez alors recomposer la scène et prendre la photo. On parle de mémorisation de la mise au point.

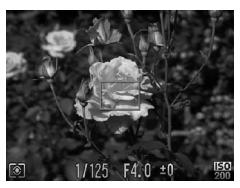

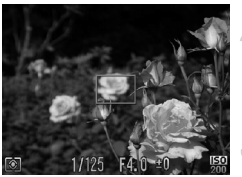

#### **Effectuez la mise au point.**

- Cadrez le sujet sur lequel vous voulez effectuer la mise au point et enfoncez le déclencheur à mi-course.
- Vérifiez que la zone AF sur le sujet s'affiche en vert.

#### **Recomposez la scène.**

 Maintenez le déclencheur enfoncé à mi-course et déplacez l'appareil photo pour recomposer la scène.

#### **Prenez la photo.**

Appuyez à fond sur le déclencheur.

#### <span id="page-86-1"></span><span id="page-86-0"></span>Détection de visage

- **•** Détecte les visages des personnes et règle la mise au point, l'exposition (mesure évaluative uniquement) et la balance des blancs ( $\mu$ MR uniquement).
- **•** Lorsque vous dirigez l'appareil photo vers des personnes, un cadre blanc apparaît autour du visage principal et des cadres gris (max. 2) autour des autres visages.
- **•** Les cadres suivent les sujets en mouvement dans des limites déterminées.
- **•** Lorsque vous appuyez sur le déclencheur jusqu'à mi-course, l'appareil photo peut afficher jusqu'à 9 cadres verts autour des visages sur lesquels il effectue la mise au point.
	- **•** Si l'appareil photo ne détecte aucun visage ou si seulement des cadres gris (pas de cadre blanc) s'affichent, une zone AF apparaît au centre de l'écran lorsque vous enfoncez le déclencheur à mi-course.
		- **•** Si aucun visage n'est détecté lorsque le mode AF servo ([p. 91](#page-90-1)) est réglé sur [Marche], la zone AF apparaît au centre de l'écran lorsque vous enfoncez le déclencheur à mi-course.
		- **•** Exemples de visages non détectés :
			- Sujets éloignés ou très proches
			- Sujets sombres ou clairs
			- Visages de profil ou en angle ou visages partiellement cachés
		- **•** Il peut arriver que l'appareil photo identifie par erreur des sujets non humains comme étant des visages.
		- **•** Si l'appareil photo ne parvient pas à effectuer la mise au point lorsque le déclencheur est enfoncé à mi-course, la zone AF ne s'affiche pas.

## Suivi AF

Vous pouvez choisir le sujet sur lequel vous souhaitez effectuer la mise au point et prendre la photo [\(p. 89\)](#page-88-0).

## <span id="page-87-0"></span>Modification de la position et de la taille de la zone AF

Lorsque le mode Zone AF est réglé sur [FlexiZone] ([p. 86](#page-85-0)), vous pouvez modifier la position et la taille de la zone AF.

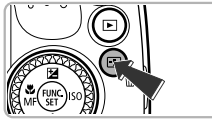

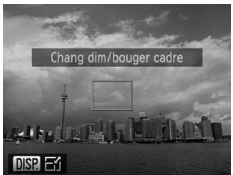

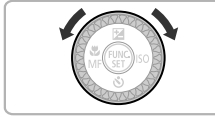

#### **Appuyez sur la touche .**

La zone AF devient orange.

#### **Déplacez la zone AF.**

- Tournez la molette 5 pour déplacer la zone AF.
- Appuyez sur les touches  $\blacktriangle \blacktriangledown \blacktriangle$  pour effectuer des ajustements précis.
- $\bullet$  Si vous maintenez la touche  $\Box$  enfoncée. la zone AF revient à sa position initiale (au centre).

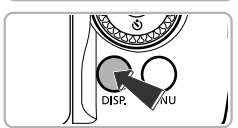

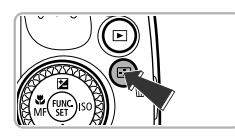

#### **Modifiez la taille de la zone AF.**

- $\bullet$  Appuyez sur la touche  $\text{DISP}_{\cdot}$ .
- La zone AF rétrécit.
- $\bullet$  Appuyez à nouveau sur la touche DISP. pour restaurer la taille normale de la zone AF.

#### **Terminez les réglages.**

- $\bullet$  Appuyez sur la touche  $\Box$ .
- **•** La zone de mesure spot peut être liée à la zone AF [\(p. 95\)](#page-94-0).
- **•** La zone AF est réglée sur [Normal] en cas d'utilisation du zoom numérique ([p. 50](#page-49-0)) ou du téléconvertisseur numérique [\(p. 85\)](#page-84-0).

## <span id="page-88-0"></span>Choix du sujet sur lequel effectuer la mise au point (Suivi AF)

Vous pouvez choisir le sujet sur lequel vous souhaitez effectuer la mise au point et prendre la photo.

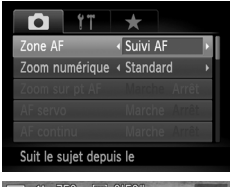

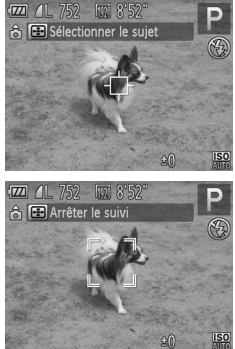

#### **Choisissez [Suivi AF].**

 $\bullet$  Appuyez sur la touche MENU pour choisir [Zone AF] dans l'onglet **1**, puis appuyez sur les touches  $\blacklozenge$  pour choisir [Suivi AF].  $\Box$  apparaît au centre de l'écran.

#### **Choisissez le sujet sur lequel effectuer la mise au point.**

- $\bullet$  Dirigez l'appareil photo de sorte que  $\leftarrow$ se trouve sur le sujet sur lequel vous souhaitez effectuer la mise au point, puis appuyez sur la touche  $\Box$ .
- L'appareil photo émettra un bip et  $\begin{bmatrix} 0 & 1 \end{bmatrix}$ apparaîtra une fois le sujet détecté. L'appareil photo continuera de suivre le sujet dans des limites déterminées même si celui-ci bouge.
- Si l'appareil photo ne détecte pas le sujet, s'affiche à l'écran.
- Pour annuler le suivi, appuyez à nouveau sur la touche  $\Box$ .

#### **Prenez la photo.**

- Appuyez sur le déclencheur jusqu'à mi-course. France remplacé par un bleu qui suit le sujet tandis que l'appareil photo continue de régler la mise au point et l'exposition (AF servo) ([p. 91](#page-90-1)).
- Appuyez à fond sur le déclencheur pour prendre la photo.
- Même après avoir terminé la prise de vue, apparaît et l'appareil photo continue de suivre le sujet.
- **•** L'appareil photo détectera un sujet même si vous enfoncez le déclencheur à mi-course sans appuyer sur la touche  $\Box$ .  $\Box$  apparaît au centre de l'écran une fois la prise de vue terminée.
	- **•** [AF servo] ([p. 91](#page-90-1)) est réglé sur [Marche].
	- **•** Il se peut que l'appareil photo ne parvienne pas à suivre le sujet si celui-ci est trop petit, se déplace trop rapidement ou si le contraste entre le sujet et l'arrière-plan est trop faible.
	- Non disponible en **...**

## Agrandissement du point focal

Si vous enfoncez le déclencheur à mi-course, la zone AF s'agrandit et vous pouvez vérifier la mise au point.

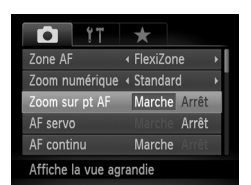

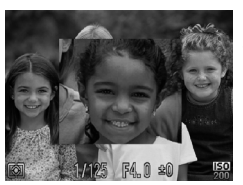

#### **Choisissez [Zoom sur pt AF].**

 $\bullet$  Appuyez sur la touche MENU pour choisir [Zoom sur pt AF] dans l'onglet **6**, puis appuyez sur les touches  $\blacklozenge$  pour choisir [Marche].

#### **Vérifiez la mise au point.**

- Appuyez sur le déclencheur jusqu'à mi-course.
- Avec [Dét. visage] ([p. 87](#page-86-1)), le visage détecté en tant que sujet principal apparaît agrandi.
- Avec [FlexiZone] ou [Centre] [\(p. 86\)](#page-85-0), le contenu de la zone AF apparaît agrandi.

#### **Que faire si l'affichage ne s'agrandit pas ?**

L'affichage n'apparaîtra pas agrandi en mode [Dét. visage] si l'appareil photo ne parvient pas à détecter de visage ou si celui-ci est trop grand par rapport à l'écran. En mode [FlexiZone] ou [Centre], l'affichage n'apparaîtra pas agrandi si l'appareil photo ne parvient pas à effectuer la mise au point.

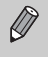

L'affichage n'apparaît pas agrandi lorsque vous utilisez le zoom numérique [\(p. 50\)](#page-49-0), le téléconvertisseur numérique ([p. 85](#page-84-0)), le suivi AF [\(p. 89\)](#page-88-0), AF servo [\(p. 91\)](#page-90-1) ou lorsque vous affichez les images sur un téléviseur [\(p. 175\)](#page-174-0).

## <span id="page-90-0"></span>Prise de vue avec mémorisation de la mise au point automatique

Il est possible de mémoriser la mise au point. Dans ce cas, la distance focale reste inchangée, même lorsque vous retirez le doigt du déclencheur.

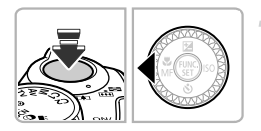

#### **Mémorisez la mise au point.**

- Maintenez le déclencheur enfoncé à mi-course et appuyez sur la touche  $\blacktriangleleft$ .
- La mise au point est mémorisée, et  $\blacksquare$  et l'indicateur de mise au point manuelle apparaissent à l'écran.
- Après avoir retiré le doigt du déclencheur, appuyez à nouveau sur la touche 4, puis appuyez sur les touches  $\blacklozenge$  ou tournez la molette  $\circledcirc$  pour choisir  $\Lambda$ . La mise au point n'est plus mémorisée.

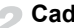

**Cadrez et prenez la photo.**

## <span id="page-90-1"></span>Prise de vue avec la fonction AF servo

Lorsque le déclencheur est enfoncé à mi-course, le réglage de la mise au point et de l'exposition se poursuit, vous permettant ainsi de réussir des photos de sujets en mouvement.

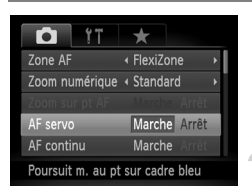

#### **Choisissez [AF servo].**

- $\bullet$  Appuyez sur la touche MENU pour choisir [AF servo] dans l'onglet **1**, puis appuyez sur les touches  $\blacklozenge$  pour choisir [Marche].
- **Effectuez la mise au point.**
- La mise au point et l'exposition sont conservées à l'endroit où la zone AF bleue apparaît tandis que vous maintenez le déclencheur enfoncé à mi-course.

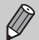

- **•** Il peut arriver que l'appareil photo ne puisse pas effectuer la mise au point dans certaines conditions.
	- **•** Dans des conditions de faible luminosité, il se peut que les zones AF ne deviennent pas bleues, même lorsque vous enfoncez le déclencheur à mi-course. Dans ce cas, vous pouvez régler la mise au point et l'exposition avec le réglage de zone AF.
- **•** Si l'appareil photo ne parvient pas à obtenir une exposition correcte, la vitesse d'obturation et la valeur d'ouverture s'affichent en orange. Retirez le doigt du déclencheur, puis enfoncez-le à nouveau à mi-course.
	- **•** Il est impossible de prendre des photos avec la mémorisation de la mise au point automatique dans ce mode.
	- **•** L'option [Zoom sur pt AF] de l'onglet 4 n'est pas disponible en mode AF servo.
	- **•** Non disponible en cas d'utilisation du retardateur ([p. 53](#page-52-0)).

## Bracketing de la mise au point (Mode Focus-BKT)

L'appareil photo prend automatiquement 3 photos en continu dans l'ordre suivant : l'une à la position de mise au point manuelle et les deux autres aux deux positions de mise au point préréglées (la plus éloignée et la plus proche). La mise au point peut être réglée sur 3 niveaux.

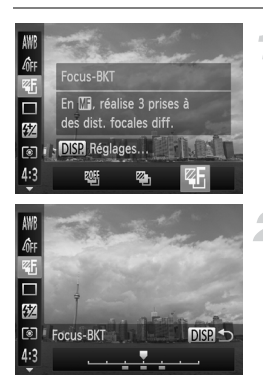

#### Choisissez .

Appuyez sur la touche  $\binom{nm}{N}$ , puis sur les touches ▲▼ pour choisir  $QF$ , et appuyez ensuite sur les touches  $\blacklozenge$  ou tournez la molette  $\circledcirc$  pour choisir  $\circledcirc$ .

#### **Réglez la mise au point.**

- $\bullet$  Appuyez sur la touche DISP.
- $\bullet$  Appuyez sur les touches  $\blacklozenge$  ou tournez la molette  $\circled{}$  pour régler la mise au point.
- Le bracketing de la mise au point est disponible uniquement en  $\mathcal{F}$  ([p. 26](#page-25-0)).
- **•** La prise de vue en continu ([p. 83](#page-82-0)) ne peut pas être utilisée dans ce mode.
- Si vous exécutez l'étape 1 de la [p. 93](#page-92-1) pour choisir **Ma** et que vous appuyez immédiatement après sur la touche  $\text{DISP}$ , l'écran de réglage de la mise au point apparaît.
- Même si vous avez réglé le nombre de prises de vue en  $\ddot{\mathcal{C}}$  [\(p. 54\)](#page-53-1), seules 3 photos seront prises.

 $\emptyset$ 

### <span id="page-92-2"></span><span id="page-92-0"></span>Prise de vue en mode de mise au point manuelle

Vous pouvez recourir à la mise au point manuelle lorsqu'une mise au point automatique est impossible. Si vous enfoncez le déclencheur à mi-course après avoir effectué une mise au point manuelle approximative, vous pouvez affiner celle-ci.

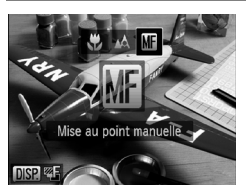

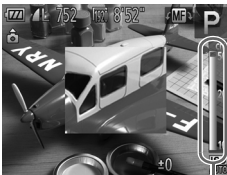

K

Indicateur de mise au point manuelle

#### <span id="page-92-1"></span>Choisissez **M**.

- Appuyez sur la touche ◀, puis appuyez sur les touches  $\blacklozenge$  ou tournez la molette  $\textcircled{\tiny{\odot}}$ pour choisir **Ma**, et appuyez enfin sur la touche  $(m<sub>c</sub>)$ .
- $\triangleright$  M<sub>1</sub> et l'indicateur de mise au point manuelle apparaissent.

#### **Effectuez une mise au point approximative.**

 La barre latérale montre votre point focal et une distance s'affiche pour l'indicateur de mise au point manuelle. Tout en regardant la zone agrandie, tournez la molette  $\circled{\circ}$ pour rechercher une mise au point proche.

#### **Ajustez la mise au point.**

- Si vous enfoncez le déclencheur à micourse, vous pouvez affiner la mise au point (Mise au point manuelle sécurisée).
- Vous pouvez également affiner la mise au point en appuyant sur la touche  $\Box$ .
- **•** Vous ne pouvez pas modifier le mode ou la taille de la zone AF lorsque vous effectuez une mise au point manuelle ([p. 86](#page-85-1)). Si vous souhaitez modifier le mode ou la taille de la zone AF, annulez d'abord le mode de mise au point manuelle.
	- **•** Pour garantir une mise au point précise, fixez l'appareil photo sur un trépied.
	- **•** Lors de l'utilisation du zoom numérique [\(p. 50\)](#page-49-0), du téléconvertisseur numérique [\(p. 85\)](#page-84-0) ou si vous utilisez un téléviseur en guise d'écran [\(p. 175\)](#page-174-0), vous pouvez effectuer la mise au point, mais la zone agrandie n'apparaît pas.
	- Si vous appuyez sur la touche MENU pour afficher l'onglet **D** et réglez [Point Zoom MF] sur [Arrêt], l'affichage agrandi ne sera pas disponible.
	- Si vous appuyez sur la touche **MENU** pour afficher l'onglet **D** et réglez [Map man. sécur.] sur [Arrêt], vous ne parviendrez pas à affiner la mise au point même si vous enfoncez à mi-course le déclencheur.

## Choix de la personne sur laquelle effectuer la mise au point (Sélection visage)

Vous pouvez choisir le visage d'une personne spécifique pour la mise au point, puis prendre la photo.

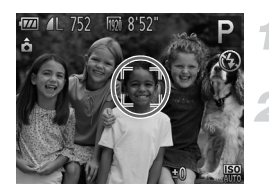

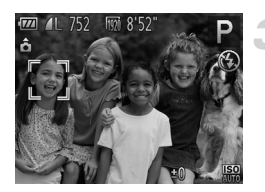

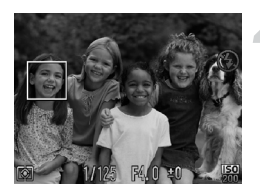

**Réglez la zone AF sur [Dét. visage] [\(p. 87\)](#page-86-1).**

#### **Activez le mode Sélection visage.**

- Dirigez l'appareil photo vers le visage du sujet et appuyez sur la touche  $\Box$ .
- Lorsque [Visage sélectionné] apparaît, un cadre s'affiche autour du visage détecté en tant que sujet principal.
- Même si le sujet bouge, le cadre du visage  $\int_{a}^{b}$  suit le sujet dans des limites déterminées.
	- n'apparaît pas si l'appareil photo ne détecte aucun visage.

#### **Choisissez le visage sur lequel effectuer la mise au point.**

- $\bullet$  Si vous appuyez sur la touche  $\Box$ , le cadre  $\begin{bmatrix} 1 \\ 1 \end{bmatrix}$  se déplace vers un autre visage détecté par l'appareil photo.
- Une fois que le cadre a fait le tour de tous les visages détectés, la mention [Visage désélectionné] s'affiche et l'écran du mode Zone AF réapparaît.

#### **Prenez la photo.**

- Appuyez sur le déclencheur jusqu'à mi-course. Lorsque l'appareil photo effectue la mise au point, est remplacé par |
- Appuyez à fond sur le déclencheur pour prendre la photo.

## <span id="page-94-1"></span>Modification de la méthode de mesure

Vous pouvez modifier la méthode de mesure (fonction de mesure de la luminosité) afin de l'adapter aux conditions de prise de vue.

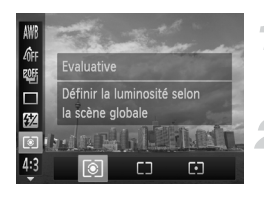

#### **Choisissez la méthode de mesure.**

Appuyez sur la touche  $\binom{f(n)}{f(n)}$ , puis sur les touches  $\blacktriangle \blacktriangledown$  pour choisir  $\lceil \hat{\mathcal{E}} \rceil$ .

#### **Choisissez une option.**

 $\bullet$  Appuyez sur les touches  $\blacklozenge$  ou tournez la molette  $\circledcirc$  pour choisir une option. puis appuyez sur la touche  $\binom{FUMC}{ST}$ . Le réglage apparaît à l'écran.

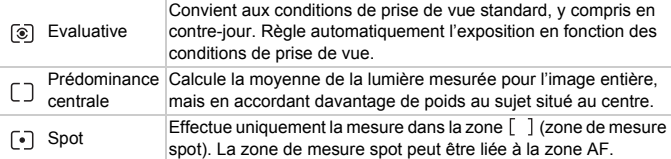

#### <span id="page-94-0"></span>Liaison de la zone de mesure spot à la zone AF

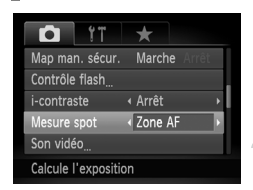

#### Choisissez  $\lceil \cdot \rceil$ .

 Exécutez l'étape 2 ci-dessus pour choisir  $\lceil \cdot \rceil$ .

#### **Choisissez [Mesure spot].**

- $\bullet$  Appuyez sur la touche MENU pour choisir [Mesure spot] dans l'onglet **b**, puis appuyez sur les touches  $\blacklozenge$  pour choisir [Zone AF].
- La zone de mesure spot est alors liée à la zone AF qui a été déplacée.

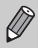

Impossible à utiliser avec [Zone AF] réglé sur [Dét. visage] [\(p. 87\)](#page-86-1) ou [Suivi AF].

## Prise de vue avec mémorisation de l'exposition automatique

Lors de la prise de vue, vous pouvez soit mémoriser l'exposition, soit régler la mise au point et l'exposition séparément. AE est l'acronyme anglais d'« Auto Exposure » (Exposition automatique).

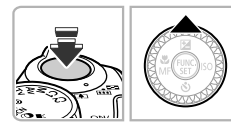

#### **Mémorisez l'exposition.**

- Dirigez l'appareil photo vers le sujet et appuyez sur la touche  $\blacktriangle$  tout en maintenant le déclencheur enfoncé à mi-course.
- Lorsque  $\bigstar$  apparaît, cela signifie que l'exposition est mémorisée.
- Si vous retirez le doigt du déclencheur et que vous appuyez à nouveau sur la touche  $\blacktriangle$ .  $\blacktriangle$  disparaît et l'exposition automatique n'est plus mémorisée.

#### **Cadrez et prenez la photo.**

 $\bullet$  Lorsque vous prenez une image,  $\bigstar$ disparaît et l'exposition automatique n'est plus mémorisée.

#### **Décalage du programme**

Si vous mémorisez l'exposition et tournez la molette 5, vous pouvez modifier la combinaison vitesse d'obturation/valeur d'ouverture.

#### Prise de vue avec mémorisation de l'exposition au flash

Tout comme pour la mémorisation de l'exposition automatique, vous pouvez mémoriser l'exposition pour la prise de vue au flash. FE est l'acronyme anglais de « Flash Exposure » (Exposition au flash).

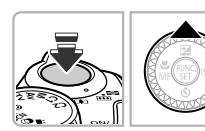

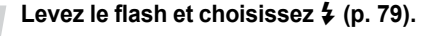

#### **Mémorisez l'exposition au flash.**

- Dirigez l'appareil photo vers le sujet et appuyez sur la touche  $\triangle$  tout en maintenant le déclencheur enfoncé à mi-course.
- Le flash se déclenche et lorsque  $\mathbf{\divideontimes}$ s'affiche, la puissance du flash est conservée.

 Si vous retirez le doigt du déclencheur et que vous appuyez à nouveau sur la touche  $\blacktriangle$ ,  $\blacktriangle$  disparaît et l'exposition au flash n'est plus mémorisée.

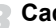

#### **Cadrez et prenez la photo.**

 $\bullet$  Lorsque vous prenez une image,  $\bigstar$ disparaît et l'exposition au flash n'est plus mémorisée.

## Bracketing d'exposition automatique (Mode Bracketing)

L'appareil photo prend 3 photos en continu tout en ajustant automatiquement l'exposition en fonction de l'exposition standard, de la sous-exposition et de la surexposition, dans cet ordre.

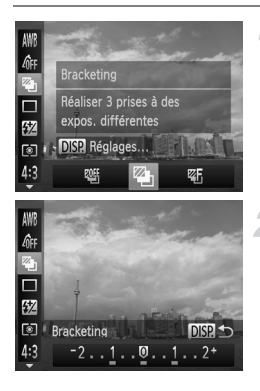

#### **Choisissez .**

Appuyez sur la touche  $(\frac{F_{\text{MIC}}}{ST})$ , puis sur les touches  $\blacktriangle \blacktriangledown$  pour choisir  $\mathbb{Q}$  , et appuyez ensuite sur les touches  $\blacklozenge$  ou tournez la molette  $\circled{0}$  pour choisir  $\circled{2}$ .

#### **Réglez la correction d'exposition.**

- $\bullet$  Appuyez sur la touche  $\Box$ SP.
- $\bullet$  Appuyez sur les touches  $\bullet\bullet$  ou tournez la molette  $\circledcirc$  pour aiuster le réglage.
- À partir de l'exposition réglée par l'appareil photo, vous pouvez ajuster la correction par incréments de 1/3 de valeur dans une plage de –2 à +2. Si la correction d'exposition [\(p. 78\)](#page-77-0) est déjà utilisée, les réglages seront effectués sur la base de la valeur corrigée.
- **•** Le bracketing d'exposition auto est disponible uniquement en  $\mathcal{F}$  [\(p. 26](#page-25-0)).
- **•** La prise de vue en continu ([p. 83](#page-82-0)) ne peut pas être utilisée dans ce mode.
- Si vous appuyez sur la touche DISP, alors que l'écran de correction de l'exposition est affiché ([p. 78](#page-77-0)), l'écran de réglage du degré de correction apparaît.
- Même si vous avez réglé le nombre de prises de vue en  $\hat{C}$  ([p. 54](#page-53-1)), seules 3 photos seront prises.

## Réglage de la correction de l'exposition au flash

Comme pour la correction d'exposition [\(p. 78](#page-77-0)), vous pouvez régler l'exposition par incréments de 1/3 de valeur dans une plage de –2 à +2 lorsque vous utilisez le flash.

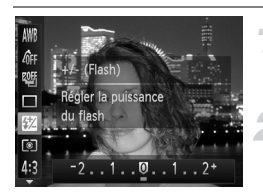

#### **Choisissez** X**.**

Appuyez sur la touche  $\binom{fund}{SET}$ , puis sur les touches  $\blacktriangle \blacktriangledown$  pour choisir  $\boxtimes$ .

#### **Choisissez le degré de correction d'exposition au flash.**

- Appuyez sur les touches  $\blacklozenge$  ou tournez la molette  $\circled{ }$  pour choisir la correction de l'exposition au flash, puis appuyez sur la touche (FUNC).
- ▶ Une fois le réglage effectué, **X** apparaît à l'écran.

#### ۵ **Exposition au flash de sécurité**

L'appareil photo modifie automatiquement la vitesse d'obturation ou la valeur d'ouverture lors du déclenchement du flash pour éviter tout risque de surexposition et la décomposition des zones de fortes lumières dans la scène. Cependant, si vous appuyez sur la touche MENU pour afficher l'onglet  $\Box$  et réglez [Sécurité Flash] dans [Contrôle flash] sur [Arrêt], la vitesse d'obturation et la valeur d'ouverture ne seront pas automatiquement ajustées.

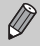

**•** Vous pouvez également régler la correction d'exposition au flash en appuyant sur la touche MENU pour choisir [Contrôle flash] ([p. 99](#page-98-0)) dans l'onglet  $\Box$ , puis [Corr expo flash] et appuyez sur les touches  $\Diamond$  pour choisir un réglage.

• Si vous maintenez la touche  $\frac{1}{4}$  enfoncée pendant plus d'une seconde, l'écran de réglage s'affiche. Si vous appuyez sur la touche  $\frac{1}{2}$  et immédiatement après appuyez sur la touche MENU lorsque le flash est dressé, l'écran de réglage apparaît.

## Prise de vue en mode de synchronisation lente

Vous pouvez rendre le sujet principal (une personne, par exemple) plus lumineux en utilisant le flash pour fournir un éclairage approprié. Parallèlement, vous pouvez utiliser une vitesse d'obturation plus lente pour éclaircir l'arrière-plan que la lumière du flash ne peut atteindre.

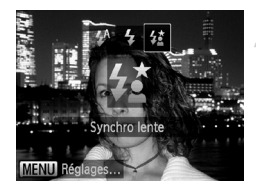

## **Choisissez**  $2\frac{3}{2}$ **.**

- $\bullet$  Appuyez sur la touche  $\frac{1}{2}$ , puis appuyez sur les touches  $\blacklozenge$  ou tournez la molette  $\textcircled{\tiny{\odot}}$ pour choisir  $\frac{1}{2}$ , et appuyez enfin sur la touche  $(m<sub>c</sub>)$ .
- Une fois le réglage effectué,  $\sharp$  apparaît à l'écran.

#### **Prenez la photo.**

 Même si le flash se déclenche, assurezvous que le sujet principal ne bouge pas tant que le son du déclencheur est audible.

Fixez l'appareil photo sur un trépied afin d'empêcher l'appareil photo de bouger et de rendre l'image floue. Pour les prises de vue avec trépied, il est également conseillé de régler l'option [Mode Stabilisé] sur [Arrêt] [\(p. 168\)](#page-167-0).

**Que faire si l'écran de réglage ne s'affiche pas même lorsque vous appuyez sur la touche**  $\frac{1}{2}$  **?** 

Le flash est abaissé. Dressez-le manuellement.

## <span id="page-98-1"></span><span id="page-98-0"></span>Correction des yeux rouges

Vous pouvez corriger automatiquement les yeux rouges présents sur des photos prises au flash.

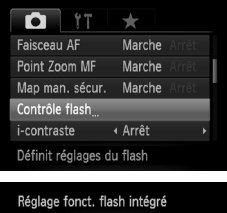

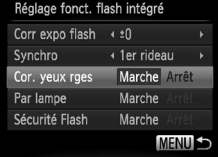

#### **Choisissez [Contrôle flash].**

Appuyez sur la touche MENU pour choisir [Contrôle flash] dans l'onglet **4**, puis appuyez sur la touche  $(m<sub>c</sub>)$ .

#### **Choisissez le réglage.**

- $\bullet$  Appuyez sur les touches  $\blacktriangle \blacktriangledown$  ou tournez la molette  $\circled{}$  pour choisir [Cor. yeux rges], puis appuyez sur les touches  $\blacklozenge$  pour choisir [Marche].
- $\triangleright$  Une fois le réglage effectué.  $\odot$  apparaît à l'écran.

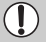

La correction des yeux rouges peut être appliquée à des parties autres que les yeux. Par exemple, si du maquillage rouge a été appliqué autour des yeux.

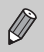

- **•** Vous pouvez également corriger les images enregistrées [\(p. 143\)](#page-142-0).
- Si vous maintenez la touche  $\frac{1}{4}$  enfoncée pendant plus d'une seconde, l'écran de l'étape 2 s'affiche.
- Si vous appuyez sur la touche  $\frac{1}{2}$  et immédiatement après sur la touche **MENU** lorsque le flash est dressé, l'écran de réglage de l'étape 2 apparaît.

## <span id="page-99-0"></span>Détection des yeux fermés

Lorsque l'appareil photo détecte la possibilité que certaines personnes aient les veux fermés.  $\Sigma$  s'affiche à l'écran.

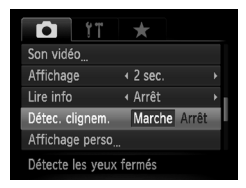

#### **Choisissez [Détec. clignem.].**

Appuyez sur la touche MENU pour choisir [Détec. clignem.] dans l'onglet **D**. puis appuyez sur les touches  $\blacklozenge$  pour choisir [Marche].

#### **Prenez la photo.**

- Lorsque l'appareil photo détecte une personne avec les yeux fermés, un cadre et le symbole  $\mathbb{E}$  apparaissent à l'écran.
- **En mode <b>t**i ou  $\&$ , lorsque le nombre de prises de vue est réglé sur deux ou plus, cette fonction n'est disponible que pour la dernière image prise.
	- En mode  $\mathbb{Z}$ <sub>1</sub> et  $\mathbb{Z}$ <sub>1</sub>, cette fonction n'est disponible que pour la dernière image prise.
	- Non disponible en mode **❑**<sub>I</sub>, 凹 ou 凹 .

 $\bigotimes$ 

# *6*

# Astuces pour tirer le meilleur parti de l'appareil photo

Ce chapitre explique comment photographier dans les modes  $Tv$ . Av et M.

Il explique également comment utiliser les modes  $C1$  et  $C2$ .

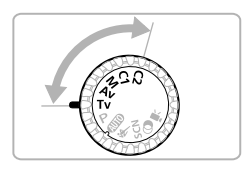

**•** Ce chapitre part du principe que le mode correspondant a été sélectionné sur l'appareil photo.

## Réglage de la vitesse d'obturation

Vous pouvez définir la vitesse d'obturation à laquelle effectuer une prise de vue. L'appareil photo détermine la valeur d'ouverture appropriée en fonction de la vitesse d'obturation réglée.

**Tv** est l'acronyme anglais de « Time value » (Valeur de temps).

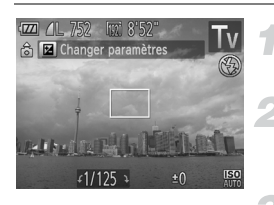

#### **Positionnez la molette modes**  sur Tv.

#### **Effectuez le réglage.**

 Tournez la molette 5 pour définir la vitesse d'obturation.

#### **Prenez la photo.**

#### **Vitesses d'obturation disponibles**

15", 13", 10", 8", 6", 5", 4", 3"2, 2"5, 2", 1"6, 1"3, 1", 0"8, 0"6, 0"5, 0"4, 0"3, 1/4, 1/5, 1/6, 1/8, 1/10, 1/13, 1/15, 1/20, 1/25, 1/30, 1/40, 1/50, 1/60, 1/80, 1/100, 1/125, 1/160, 1/200, 1/250, 1/320, 1/400, 1/500, 1/640, 1/800, 1/1000, 1/1250, 1/1600, 1/2000, 1/2500, 1/3200

- **•** 2" correspond à 2 secondes, 0"3 à 0,3 seconde et 1/160 à 1/160 seconde.
- **•** La vitesse d'obturation la plus élevée lors de l'utilisation du flash est de 1/2000 seconde. L'appareil photo réinitialise automatiquement la vitesse d'obturation à 1/2000 seconde si une vitesse d'obturation plus élevée est choisie.
- **•** Selon la position du zoom, certaines vitesses d'obturation peuvent ne pas être disponibles.
	- **•** Si vous choisissez une vitesse d'obturation de 1,3 seconde ou moins,  $\left( \mathbf{r} \right)$ l'appareil photo traite les images pour réduire les éventuels parasites. Un certain délai de traitement peut être nécessaire avant la prochaine prise de vue.
		- **•** Il est conseillé de régler [Mode Stabilisé] sur [Arrêt] lorsque vous réduisez la vitesse d'obturation et utilisez un trépied pour la prise de vue ([p. 168](#page-167-0)).
		- **•** Si vous utilisez une vitesse d'obturation de 1,3 seconde ou plus lente, la vitesse ISO est fixée à ...

#### **Que faire si la valeur d'ouverture apparaît en orange ?**

Si la valeur d'ouverture s'affiche en orange lorsque vous enfoncez le déclencheur à mi-course, cela signifie que la scène a dépassé les limites d'exposition correcte. Ajustez la vitesse d'obturation jusqu'à ce que la valeur d'ouverture s'affiche en blanc (vous pouvez également recourir au décalage automatique [\(p. 103\)](#page-102-0)).

## Réglage de la valeur d'ouverture

Vous pouvez définir la valeur d'ouverture à laquelle effectuer une prise de vue. L'appareil photo détermine la vitesse d'obturation appropriée en fonction de la valeur d'ouverture réglée.

Av est l'acronyme anglais d'« Aperture value » (Valeur d'ouverture) et fait référence à la taille de l'ouverture à l'intérieur de l'objectif.

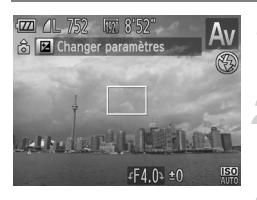

#### **Positionnez la molette modes**  sur **Av**.

**Effectuez le réglage.**

 Tournez la molette 5 pour définir la valeur d'ouverture.

**Prenez la photo.**

#### **Valeurs d'ouverture disponibles**

F2.7, F3.2, F3.5, F4.0, F4.5, F5.0, F5.6, F5.8, F6.3, F7.1, F8.0

**•** Selon la position du zoom, certaines valeurs d'ouverture peuvent ne pas être disponibles.

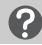

#### **Que faire si la vitesse d'obturation apparaît en orange ?**

Si la vitesse d'obturation s'affiche en orange lorsque vous enfoncez le déclencheur à mi-course, cela signifie que la scène a dépassé les limites d'exposition correcte. Ajustez la valeur d'ouverture jusqu'à ce que la vitesse d'obturation s'affiche en blanc. Vous pouvez également recourir au décalage automatique (voir ci-dessous).

#### <span id="page-102-0"></span>**Décalage automatique**

Dans les modes  $Tv$  et  $Av$ , si vous appuyez sur la touche MENU pour afficher l'onglet  $\Box$  et réglez la fonction [Décalage auto] sur [Marche], la vitesse d'obturation ou la valeur d'ouverture est automatiquement ajustée en fonction de l'exposition appropriée lorsqu'il est impossible de l'obtenir d'une autre façon. Le décalage automatique est désactivé lorsque le flash est activé.

## <span id="page-103-0"></span>Réglage de la vitesse d'obturation et de la valeur d'ouverture

Vous pouvez régler manuellement la vitesse d'obturation et l'ouverture pour prendre des photos avec l'exposition de votre choix. M signifie « Manuel ».

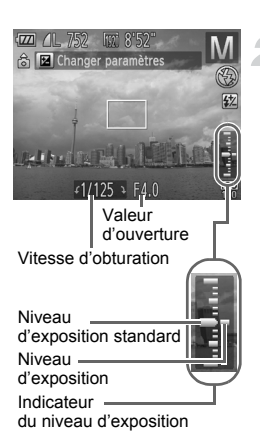

#### **Positionnez la molette modes sur** D**.**

#### **Choisissez un réglage.**

- $\bullet$  Appuyez sur la touche  $\bullet$  pour choisir la vitesse d'obturation ou la valeur d'ouverture.
- Tournez la molette 5 pour définir une valeur.
- Le niveau d'exposition apparaît sur l'indicateur. Vous pouvez le contrôler par rapport au niveau d'exposition standard.
- Lorsque la différence est supérieure à  $\pm 2$ valeurs, le niveau d'exposition s'affiche en orange. Lorsque vous enfoncez le déclencheur à mi-course, « –2 » ou « +2 » s'affiche en orange.

 $\mathscr U$ 

- **•** L'exposition standard est calculée en fonction de la méthode de mesure choisie ([p. 95](#page-94-1)).
- **•** Si vous utilisez le zoom ou modifiez la composition après avoir effectué les réglages, il se peut que le niveau d'exposition change.
- **•** Selon la vitesse d'obturation et la valeur d'ouverture définie, la luminosité de l'écran peut changer. Si le flash est dressé et réglé sur  $\frac{1}{2}$ , la luminosité de l'écran ne change pas.
- Si vous appuyez sur la touche **A** tout en maintenant le déclencheur enfoncé à mi-course, la vitesse d'obturation ou la valeur d'ouverture (celle qui n'est pas réglée à l'étape 2) est automatiquement réglée pour obtenir l'exposition correcte (selon les réglages effectués, il est possible que celle-ci ne puisse pas être obtenue).

## Réglage de la puissance du flash

En mode  $M$ , vous pouvez régler la puissance de flash sur 3 niveaux différents.

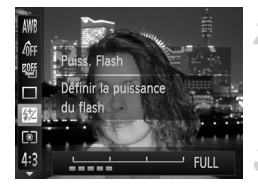

#### **Positionnez la molette modes sur M**.

#### **Sélectionnez le niveau de puissance du flash.**

 $\bullet$  Appuyez sur la touche  $\binom{FMR}{SP}$ , puis sur les touches  $\blacktriangle \blacktriangledown$  pour choisir  $\boxtimes$ .

#### **Terminez le réglage.**

- $\bullet$  Appuyez sur les touches  $\blacklozenge$  ou tournez la molette  $\circled{ }$  pour choisir le niveau de puissance du flash, puis appuyez sur la touche  $\binom{f_{\text{UNC}}}{\text{SET}}$ .
- $\triangleright$  Une fois le réglage effectué,  $\boxtimes$  apparaît à l'écran.
- **•** Réglez également le niveau de puissance du flash en appuyant sur la touche MENU pour choisir [Contrôle flash] [\(p. 99\)](#page-98-1) dans l'onglet  $\Box$ . puis choisissez [Puiss. Flash] et appuyez sur les touches  $\blacklozenge$  pour choisir un réglage.
	- Dans les modes **Tv** et **Av**, vous pouvez régler le niveau de puissance du flash si vous choisissez [Contrôle flash] dans l'onglet 4, puis réglez [Mode flash] sur [Manuel].
	- Si vous maintenez la touche  $\clubsuit$  enfoncée pendant plus d'une seconde, l'écran de réglage s'affiche. Si vous appuyez sur la touche  $\frac{1}{2}$  et immédiatement après appuyez sur la touche MENU lorsque le flash est dressé, l'écran de réglage apparaît.

## Sauvegarde des réglages de prise de vue

Vous pouvez sauvegarder à votre guise des modes de prise de vue et des réglages que vous utilisez souvent. Pour basculer sur les réglages sauvegardés, il vous suffit de régler la molette modes sur  $C1$  ou  $C2$ . Les réglages qui s'annulent en temps normal (retardateur, etc.) seront sauvegardés même si vous changez de mode de prise de vue ou que vous mettez l'appareil photo hors tension.

#### **Réglages pouvant être sauvegardés**

- Modes de prises de vue (P, Tv, Av et M)
- Éléments réglés en mode **P**, T**v**, A**v** ou M ([p. 78](#page-77-1) [104](#page-103-0))
- **•** Éléments du menu de prise de vue
- **•** Position du zoom
- **•** Position de mise au point manuelle [\(p. 93\)](#page-92-2)
- **•** Éléments de Mon menu [\(p. 171\)](#page-170-0)

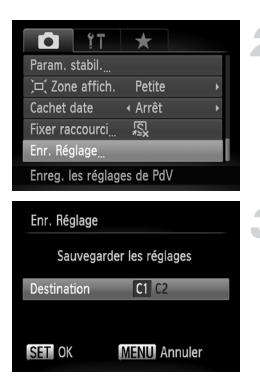

#### **Accédez à un mode de prise de vue et effectuez les réglages.**

#### **Choisissez [Enr. Réglage].**

 $\bullet$  Appuyez sur la touche MENU, choisissez **[Enr. Réglage] dans l'onglet to ...** puis appuyez sur la touche  $\binom{FUNC}{SET}$ .

#### **Sauvegardez les réglages.**

- $\bullet$  Appuyez sur les touches  $\blacklozenge$  ou tournez la molette  $\circled{\circ}$  pour choisir une destination. puis appuyez sur la touche  $\binom{FUNC}{SET}$ .
- **•** Pour modifier une partie des réglages sauvegardés (à l'exception du mode de prise de vue), choisissez  $C1$  ou  $C2$ , effectuez les modifications souhaitées, puis répétez les étapes 2 et 3. Ces réglages ne se refléteront pas dans les autres modes de prise de vue.
	- **•** Pour restaurer les réglages par défaut du contenu sauvegardé sous ou  $C2$ , positionnez la molette modes sur  $C1$  ou  $C2$ , puis choisissez [Réinit. tout] [\(p. 47\)](#page-46-0).

Ø

# *7*

## Utilisation de diverses fonctions pour réaliser des vidéos

Ce chapitre constitue une version plus avancée des sections « Réalisation de vidéos » et « Lecture de vidéos » du chapitre 1, et explique comment utiliser différentes fonctions pour réaliser et visionner des vidéos.

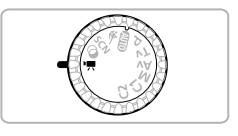

- **•** Ce chapitre part du principe que vous avez positionné la molette modes sur <sup>I</sup>. Vous pouvez toutefois réaliser des vidéos en appuyant sur la touche vidéo même lorsque la molette modes est réglée sur une position autre que  $\overline{P}$ .
- **•** La seconde moitié de ce chapitre consacrée à la lecture et à l'édition de vidéos part du principe que le mode de lecture a été activé via la touche **[►**].

## Réalisation de vidéos en mode '<sup>I</sup>

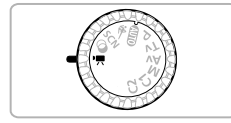

#### Activez le mode<sup>,</sup> !..

● Positionnez la molette modes sur  $\overline{P}$ .

**Ajustez les réglages en fonction de vos objectifs [\(p. 108](#page-107-0) – [116\)](#page-115-0).**

#### **Filmez.**

- Appuyez sur la touche vidéo.
- **Pour arrêter l'enregistrement vidéo.** appuyez à nouveau sur la touche vidéo.

## <span id="page-107-0"></span>Modification du mode vidéo

Vous pouvez choisir parmi 3 modes vidéo différents.

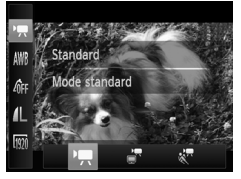

#### **Choisissez un mode vidéo.**

- Appuyez sur la touche  $\binom{F(H)}{S(E)}$ , puis sur les touches  $\blacktriangle \blacktriangledown$  pour choisir  $\blacktriangledown$ .
- $\bullet$  Appuyez sur les touches  $\blacklozenge$  ou tournez la molette  $\circled{}$  pour choisir un mode vidéo, puis appuyez sur la touche  $\binom{mn}{\text{SET}}$ .

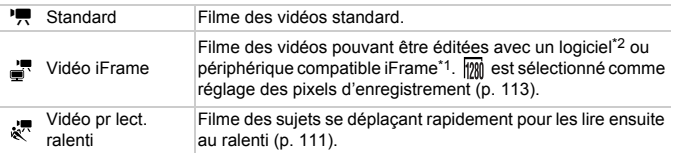

\*1 Type de vidéo recommandé par Apple.

\*2 Utilisez le logiciel fourni pour éditer et sauvegarder en un clin d'œil les vidéos iFrame.
## Filmer différents types de vidéo

Tout comme pour les images fixes, vous pouvez laisser l'appareil photo sélectionner les meilleurs réglages pour la scène ou ajouter différents effets pendant que vous filmez des vidéos.

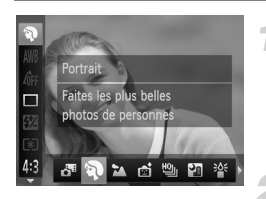

## **Choisissez un mode de prise de vue.**

 Exécutez les étapes 1 et 2 de la [p. 61](#page-60-2) ou les étapes 1 et 2 de la [p. 64](#page-63-2) pour choisir un mode de prise de vue.

## **Filmez.**

- Appuyez sur la touche vidéo.
- Selon le mode de prise de vue ou la qualité des images vidéo ([p. 113\)](#page-112-0) que vous avez sélectionnée, des bandes noires peuvent apparaître en haut et en bas de l'écran. Ces zones ne seront pas enregistrées lors de la prise de vue.

**Pour arrêter l'enregistrement vidéo.** 

appuyez à nouveau sur la touche vidéo.

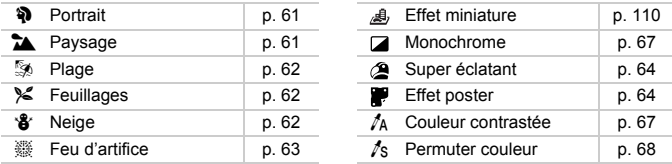

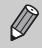

**•** Vous pouvez également enregistrer les vidéos dans d'autres modes de prise de vue en appuyant sur la touche vidéo.

**•** Certains réglages effectués dans les menus FUNC. et de prise de vue seront automatiquement modifiés en fonction des réglages définis pour l'enregistrement de vidéos.

## <span id="page-109-0"></span>Filmer des vidéos ressemblant à des miniatures (Effet miniature)

Vous pouvez filmer des vidéos ressemblant à des miniatures en mouvement. Pour produire un effet de miniature, choisissez les parties supérieure et inférieure de la scène qui seront floues, ainsi que la vitesse de lecture, afin de déplacer rapidement les personnes et les objets de la scène pendant la lecture. Aucun son ne sera enregistré.

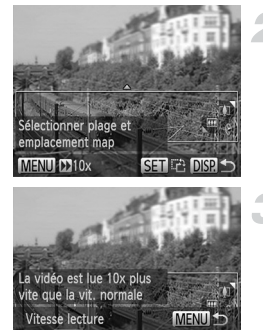

## **Choisissez .**

- Exécutez les étapes 1 et 2 de la [p. 64](#page-63-2) pour choisir .
- Un cadre blanc (représentant la zone qui restera nette) s'affiche à l'écran.

#### **Choisissez la zone sur laquelle maintenir la mise au point.**

- $\bullet$  Appuyez sur la touche DISP.
- Déplacez la commande de zoom pour modifier la taille du cadre et appuyez sur les touches  $\blacktriangle \blacktriangledown$  pour modifier la position du cadre.

## **Choisissez une vitesse de lecture.**

- Appuyez sur la touche MENU.
- $\bullet$  Appuyez sur les touches  $\blacklozenge$  ou tournez la molette  $\circled{ }$  pour choisir une vitesse de lecture.
- $\bullet$  Appuyez sur la touche MENU pour terminer le réglage et revenir à l'écran de prise de vue.

## **Filmez.**

- Appuyez sur la touche vidéo.
- **Pour arrêter l'enregistrement vidéo,** appuyez à nouveau sur la touche vidéo.

#### **Vitesses de lecture et durées de lecture estimées (pour un clip d'une minute)**

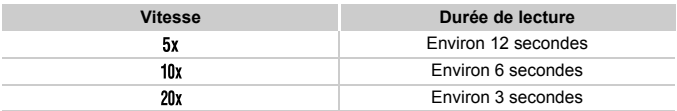

- La qualité d'image est fixée à **M** lorsqu'un rapport largeur-hauteur de 4:3 est choisi et à  $\frac{1}{100}$  lorsqu'un rapport largeur-hauteur de 16:9 est choisi [\(p. 55\)](#page-54-0).
	- **Si vous appuyez sur la touche (** $\frac{m}{30}$ **) à l'étape 2, l'orientation horizontale ou** verticale du cadre change et vous pouvez appuyer sur les touches  $\blacklozenge$ pour changer la position du cadre affichée verticalement.
	- **•** Tenez l'appareil photo en position verticale pour modifier l'orientation du cadre.
	- **•** Comme vous risquez de ne pas obtenir les résultats escomptés suivant les conditions de prise de vue, il est conseillé de prendre quelques photos tests au préalable.

## Filmer des vidéos pour lecture au ralenti

Vous pouvez filmer des sujets se déplaçant rapidement pour les lire ensuite au ralenti. Aucun son ne sera enregistré.

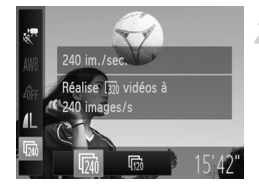

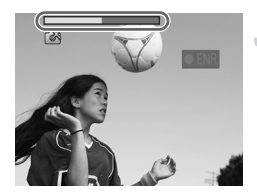

## **Choisissez &.**

 Exécutez les étapes de « Modification du mode vidéo » à la [p. 108](#page-107-0) pour choisir  $\sqrt[3]{\cdot}$ .

## **Choisissez une cadence d'enregistrement des images.**

- Appuyez sur la touche  $\binom{f(0)}{5f(1)}$ , puis sur les touches  $\blacktriangle \blacktriangledown$  pour choisir  $\overline{m}$ .
- $\bullet$  Appuyez sur les touches  $\bullet\bullet$  ou tournez la molette  $\circled{}$  pour choisir une option, puis appuyez sur la touche  $\binom{f\{mR\}}{g\{f\}}$ .
- L'option choisie apparaît à l'écran.

#### **Filmez.**

- Appuyez sur la touche vidéo.
- La barre indiquant la durée d'enregistrement apparaît. La durée maximale de l'enregistrement vidéo est d'environ 30 secondes.
- **Pour arrêter l'enregistrement vidéo.** appuyez à nouveau sur la touche vidéo.

## **Cadence d'enregistrement des images et durées de lecture (pour des clips de 30 secondes)**

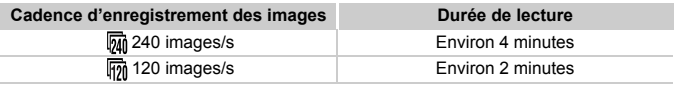

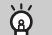

#### **Voir des vidéos pour lecture au ralenti**

- **•** La vidéo est lue au ralenti lorsque vous exécutez les étapes 1 à 3 de la [p. 32.](#page-31-0)
- **•** Vous pouvez utiliser le logiciel fourni pour changer la vitesse de lecture des vidéos filmées en mode . Reportez-vous au *Guide d'utilisation des logiciels* pour plus de détails.

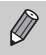

**320** (320 x 240 pixels) est sélectionné comme réglage des pixels d'enregistrement lorsque vous filmez en  $\overline{m}$  et  $\overline{m}$  est sélectionné lorsque vous filmez en  $\overline{\mathbf{m}}$ .

- **•** Même si vous déplacez la commande de zoom, le zoom ne fonctionnera pas pendant l'enregistrement.
- **•** La mise au point, l'exposition et la balance des blancs sont réglées lorsque la touche vidéo est enfoncée.

## <span id="page-112-0"></span>Modification de la qualité de l'image

Vous pouvez choisir entre 3 réglages différents de qualité d'image.

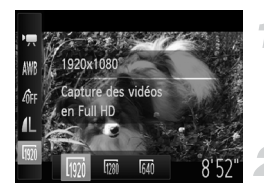

## **Choisissez le réglage de la qualité de l'image.**

Appuyez sur la touche  $\binom{m}{st}$ , puis sur les touches  $\blacktriangle \blacktriangledown$  pour choisir  $\Box$ .

## **Choisissez une option.**

- $\bullet$  Appuyez sur les touches  $\blacklozenge$  ou tournez la molette  $\circled{ }$  pour choisir une option, puis appuyez sur la touche  $f_{\text{eff}}^{\text{true}}$ .
- L'option choisie apparaît à l'écran.

## **Qualité d'image et durée de prise de vue par carte mémoire**

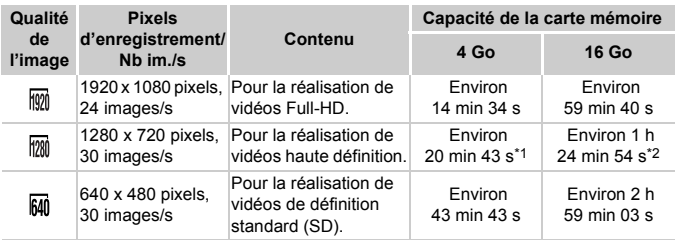

\*1 Environ 13 minutes 35 secondes pour les vidéos iFrame [\(p. 108](#page-107-1)).

\*2 Environ 55 minutes 38 secondes pour les vidéos iFrame [\(p. 108](#page-107-1)).

• D'après les normes de test de Canon.

- L'enregistrement s'arrête automatiquement lorsque la taille du fichier de clip atteint 4 Go ou lorsque la durée d'enregistrement atteint environ 29 minutes et 59 secondes en mode  $\overline{m}$  ou  $\overline{m}$  et environ 1 heure en mode  $\overline{m}$ .
- Sur certaines cartes mémoire, l'enregistrement peut s'arrêter même si la durée maximale du clip n'a pas été atteinte. Il est recommandé d'utiliser des cartes mémoire de classe SD Speed Class 6 ou supérieure.

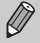

Des bandes noires apparaissent en haut et en bas de l'écran en  $\frac{100}{100}$  et  $\frac{1}{100}$ . Ces zones ne seront pas enregistrées.

## Prise d'images fixes lors de la réalisation d'une vidéo

Vous pouvez prendre des images fixes lors de la réalisation d'une vidéo.

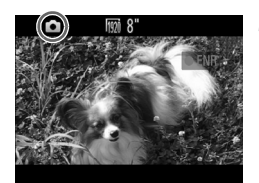

## **Effectuez la mise au point pendant la réalisation de la vidéo.**

- Assurez-vous que **de** s'affiche à l'écran, puis enfoncez le déclencheur à mi-course.
- La mise au point et l'exposition sont réajustées (l'appareil photo n'émet aucun signal sonore).
- L'enregistrement de la vidéo se poursuit.

## **Filmez.**

- Appuyez à fond sur le déclencheur.
- L'image fixe est enregistrée.

#### **Que faire si vous ne parvenez pas à prendre une image fixe ?**

Il est possible que vous ne puissiez pas prendre d'images fixes lorsque la vitesse d'écriture sur la carte mémoire est lente ou lorsque la mémoire interne est insuffisante. En modes & et A, & s'affiche à l'écran pendant la réalisation d'une vidéo et vous ne pouvez pas prendre d'images fixes.

- $\bullet$  (clignotant) : l'image enregistrée est en cours de traitement. Vous pouvez prendre l'image fixe lorsque l'icône arrête de clignoter.
- **•**  $\mathbb{R}$  : Il est impossible de prendre des images fixes.

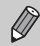

- Une image fixe avec un rapport largeur-hauteur de 16:9 est enregistrée lorsque vous filmez en  $\overline{m}$  et  $\overline{m}$  (rapport largeur-hauteur 16:9).
- Une image fixe avec un rapport largeur-hauteur de 4:3 est enregistrée lorsque vous filmez en  $\overline{640}$  (rapport largeur-hauteur 4:3).
- **•** Si le réglage de rapport largeur-hauteur pour les images fixes est différent de celui pour les vidéos, les images fixes sont enregistrées selon un réglage de  $\mathsf{L}$ .
- **•** Le son du déclencheur émis et l'écran noir qui apparaît lors de la prise d'une image fixe sont enregistrés dans la vidéo.
- **•** Le flash ne se déclenche pas.
- **•** La date et l'heure de prise de vue ([p. 52](#page-51-0)) ne peuvent pas être enregistrées sur l'image.
- La vitesse ISO passe à ...
- **•** La fonction i-contraste ([p. 79](#page-78-0)) n'est pas disponible.
- **•** Si la prise d'images fixes provoque la saturation de la mémoire interne, il est possible que l'enregistrement de la vidéo s'interrompe.

## Mémorisation de l'exposition automatique/réglage de l'exposition

Vous pouvez mémoriser l'exposition ou la modifier par incréments de 1/3 de valeur dans une plage de –2 à +2 avant la prise de vue.

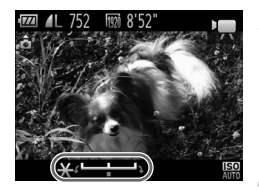

## **Mémorisez l'exposition.**

- $\bullet$  Appuyez sur la touche  $\bullet$  pour mémoriser l'exposition. La barre de réglage de l'exposition apparaît.
- $\bullet$  Appuyez à nouveau sur la touche  $\bullet$  pour débloquer le réglage.

## **Modifiez l'exposition.**

 Tout en regardant l'écran, tournez la molette  $\circled{}$  pour régler l'exposition.

## **Filmez.**

- Appuyez sur la touche vidéo.
- **Pour arrêter l'enregistrement vidéo.** appuyez à nouveau sur la touche vidéo.

## Réglages audio

## Réglage du volume d'enregistrement

Vous pouvez régler manuellement le volume d'enregistrement lors de la réalisation de vidéos.

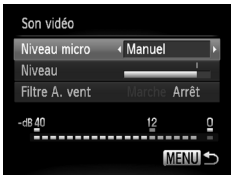

- $\bullet$  Appuyez sur la touche MENU pour choisir [Son vidéo] dans l'onglet 4, puis appuyez sur la touche  $\binom{FWW}{ST}$ .
- $\bullet$  Appuyez sur les touches  $\blacktriangle \blacktriangledown$  ou tournez la molette  $\circled{ }$  pour choisir [Niveau micro], puis appuyez sur les touches  $\blacklozenge$  pour choisir [Manuel].

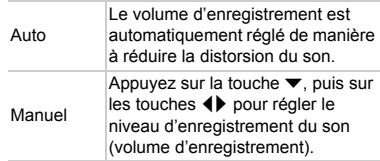

## Utilisation du filtre anti-vent

Le filtre anti-vent élimine le bruit causé par un vent fort. Il risque toutefois de produire un son non naturel si vous l'utilisez pour enregistrer dans des endroits où il n'y a pas de vent.

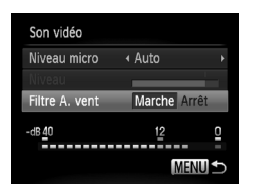

- $\bullet$  Appuyez sur la touche MENU pour choisir [Son vidéo] dans l'onglet 4, puis appuyez sur la touche  $\binom{FUV}{CT}$ .
- $\bullet$  Appuyez sur les touches  $\blacktriangle \blacktriangledown$  ou tournez la molette (C) pour choisir [Filtre A. vent], puis appuyez sur les touches  $\blacklozenge$  pour choisir [Marche].

## Autres fonctions de prise de vue

Les fonctions suivantes peuvent être utilisées de la même manière que pour les images fixes. Toutefois, selon le mode de prise de vue, les réglages peuvent ne pas être disponibles ou rester sans effet.

- **• Zoom avant rapproché sur des sujets** Le bruit de fonctionnement du zoom est enregistré.
- **• Utilisation du retardateur [\(p. 53\)](#page-52-0)** Le nombre de prises de vue ne peut pas être réglé.
- **• Réglage de la balance des blancs [\(p. 80](#page-79-0))**
- **• Modification des tons d'une image (Mes couleurs) ([p. 81\)](#page-80-0)**
- **• Prise de vue en gros plan (Macro) ([p. 84\)](#page-83-0)**
- **• Prise de vue avec mémorisation de la mise au point automatique ([p. 91\)](#page-90-0)**
- **• Prise de vue en mode de mise au point manuelle [\(p. 93](#page-92-0))**
- **• Prise de vue en utilisant un téléviseur comme écran [\(p. 175\)](#page-174-0)**
- **• Désactivation de la fonction Faisceau AF ([p. 165\)](#page-164-0)**
- **• Personnalisation des informations affichées ([p. 167\)](#page-166-0)**
- **• Modification des réglages de l'option Mode Stabilisé ([p. 168\)](#page-167-0)** Vous pouvez basculer entre [Continu] et [Arrêt].
- **• Enregistrement de fonctions sur la touche ([p. 170\)](#page-169-0)**

## Édition

Vous pouvez rogner le début et la fin des vidéos enregistrées.

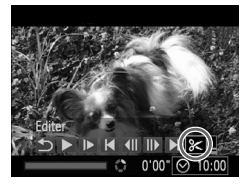

Panneau d'édition vidéo

Barre d'édition vidéo

## **Choisissez** \***.**

- Exécutez les étapes 1 à 3 de la [p. 32](#page-31-0) pour choisir  $\mathcal{K}$ , puis appuyez sur la touche  $\binom{m}{\text{ST}}$ .
- Le panneau d'édition vidéo ainsi que la barre correspondante s'affichent.

## **Définissez la plage à éditer.**

- $\bullet$  Appuyez sur les touches  $\blacktriangle \blacktriangledown$  pour choisir  $\sqrt[n]{u}$  ou  $\Box^n$ .
- $\bullet$  Si vous appuyez sur les touches  $\blacklozenge$  ou tournez la molette  $\odot$  pour déplacer  $\blacksquare$ ,  $\&$ apparaît aux endroits où la vidéo peut être éditée. Si vous choisissez  $\sqrt[n]{u}$ . vous pouvez rogner le début de la vidéo à partir de  $\mathcal{X}$ . Si vous choisissez  $\mathbb{Z}$ . vous pouvez rogner la fin de la vidéo à partir  $de \mathcal{N}$ .
- $\bullet$  Même si vous déplacez le curseur  $\blacksquare$  sur un point autre que  $\mathcal{R}$ , seule la partie à partir du  $\frac{1}{2}$  le plus proche vers la gauche est rognée lorsque  $\sqrt[n]{\mu}$  est choisi. Seule la partie à partir du  $\&$  le plus proche vers la droite est rognée lorsque est choisi.

## **Vérifiez la vidéo éditée.**

- $\bullet$  Appuyez sur les touches  $\blacktriangle \blacktriangledown$  pour choisir  $\blacktriangleright$ , puis appuyez sur la touche  $\binom{true}{set}$ .
	- L'appareil photo lit la vidéo éditée.
- Pour éditer à nouveau la vidéo, répétez l'étape 2.
- **Pour annuler l'édition, appuyez sur les** touches ▲▼ pour choisir ら. Appuyez sur la touche  $\binom{f(m)}{5f(n)}$ , puis appuyez sur les touches  $\blacklozenge$  ou tournez la molette  $\textcircledcirc$  pour choisir [OK] et appuyez à nouveau sur la touche  $(m<sub>c</sub>)$

#### **Édition**

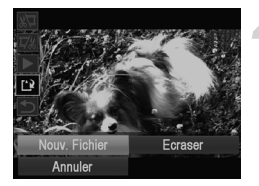

## **Enregistrez la vidéo éditée.**

- $\bullet$  Appuyez sur les touches  $\blacktriangle \blacktriangledown$  pour choisir  $\left[\frac{1}{k}\right]$ , puis appuyez sur la touche  $\left(\frac{m}{kT}\right)$ .
- Appuyez sur les touches  $\blacktriangle \blacktriangledown 4$  ou tournez la molette  $\circled{ }$  pour choisir [Nouv. Fichier], puis appuyez sur la touche  $\binom{m}{s}$ .
- La vidéo est enregistrée dans un nouveau fichier.
- **•** Si vous choisissez [Ecraser] à l'étape 4, la vidéo d'origine est remplacée  $\left( \mathbf{r}\right)$ par la vidéo éditée et est donc effacée.
	- **•** S'il n'y a pas suffisamment d'espace libre sur la carte mémoire, seule l'option [Ecraser] peut être choisie.
	- **•** Si la batterie se décharge pendant la sauvegarde, il est possible que les vidéos éditées ne puissent pas être enregistrées.
	- **•** Lors de l'édition de vidéos, utilisez une batterie complètement chargée ou un kit adaptateur secteur (vendu séparément) ([p. 212](#page-211-0)).

# *8*

# Utilisation de diverses fonctions de lecture et d'édition

Ce chapitre décrit différentes méthodes de lecture et de modification des images.

- Appuyez sur la touche **1** pour activer le mode de lecture avant d'utiliser l'appareil photo.
	- **•** Il peut s'avérer impossible de lire ou de modifier des images qui ont été éditées sur un ordinateur, dont le nom de fichier a été changé ou qui ont été prises avec un autre appareil photo.
		- **•** La fonction d'édition [\(p. 139](#page-138-0)  [143](#page-142-0)) ne peut pas être utilisée si la carte mémoire n'a pas assez d'espace libre disponible.

## <span id="page-119-0"></span>Recherche rapide d'images

## Recherche d'images à l'aide de l'affichage de l'index

L'affichage de plusieurs images à la fois vous permet de retrouver rapidement l'image souhaitée.

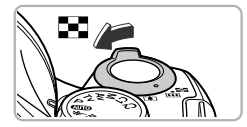

#### **Déplacez la commande de zoom vers GC**.

- Les images s'affichent sous la forme d'un index.
- Le nombre d'images augmente chaque fois que vous déplacez la commande de zoom vers  $\Box$ .
- Le nombre d'images diminue chaque fois que vous déplacez la commande de zoom vers  $Q$ .

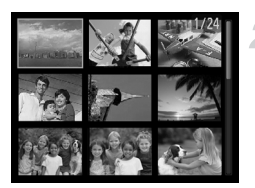

#### **Choisissez une image.**

- $\bullet$  Tournez la molette  $\circledcirc$  pour changer d'images.
- Appuyez sur les touches  $\blacktriangle \blacktriangledown \blacktriangle \blacktriangleright$  pour choisir une image.
- Un cadre orange apparaît sur l'image choisie.
- Appuyez sur la touche  $\binom{nm}{st}$  pour afficher l'image choisie.

## Recherche d'images par défilement

 $\overline{T}$ ournez la molette  $\circledcirc$  pour afficher les images sur une même ligne, ce qui vous permettra d'effectuer une recherche rapide. Vous pouvez également parcourir les images en fonction de la date de prise de vue (défilement de l'affichage).

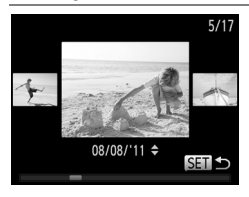

#### **Choisissez une image.**

- Si vous activez le mode de lecture image par image et tournez rapidement la molette  $\circledS$ , les images s'afficheront comme illustré à gauche. Tournez la molette  $\circledcirc$ pour choisir une image.
- Appuyez sur la touche  $\binom{mn}{m}$  pour revenir au mode de lecture image par image.
- Appuyez sur les touches  $\blacktriangle \blacktriangledown$  pendant le défilement de l'affichage pour rechercher les images en fonction de leur date de prise de vue.

Pour désactiver cet effet, appuyez sur la touche MENU pour choisir [Défil. affich.] dans l'onglet 1, puis choisissez [Arrêt].

## Lecture des vidéos réalisées avec Résumé vidéo

Vous pouvez sélectionner les vidéos réalisées dans le mode  $\mathbf{d}^{\mathbf{m}}$  [\(p. 70\)](#page-69-0) par date pour les lire.

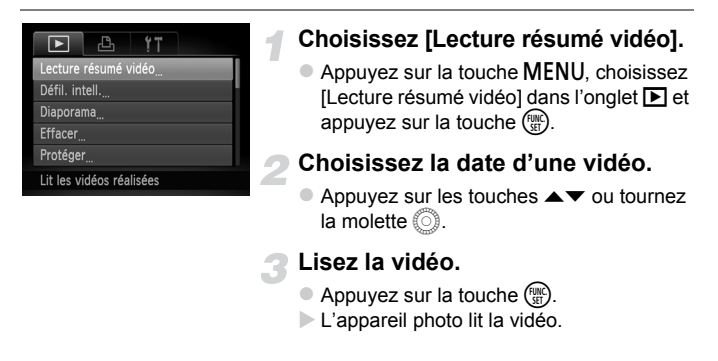

## <span id="page-120-0"></span>Visualisation d'images à l'aide de la lecture filtrée

Lorsque la carte mémoire contient de nombreuses images, vous pouvez les filtrer et les afficher en fonction d'un filtre spécifique. Vous pouvez également protéger ([p. 128\)](#page-127-0) ou effacer [\(p. 132](#page-131-0)) des images en une fois après les avoir filtrées.

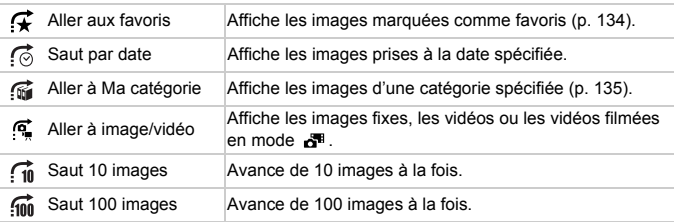

## Recherche par  $\mathcal{F}, \mathcal{G}, \mathcal{G}$  et  $\mathcal{F}$

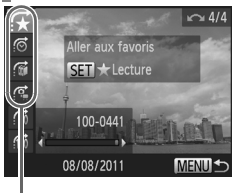

Filtres cibles

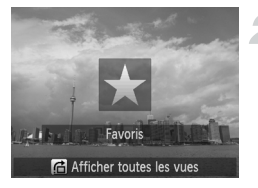

## **Choisissez un filtre cible.**

- En mode de lecture image par image, appuyez sur la touche  $\overrightarrow{a}$ , puis sur les touches  $\blacktriangle \blacktriangledown$  pour choisir une méthode de saut.
- En mode  $\vec{\odot}$ ,  $\vec{\omega}$  ou  $\vec{\omega}$ , appuyez sur les touches  $\bigoplus$  pour choisir un filtre. Si vous tournez la molette (C), seules les images correspondant au filtre de l'image cible choisie s'afficheront.
- $\bullet$  Appuyez sur la touche  $\Box$  SP, pour basculer entre l'affichage ou non d'informations.
- $\bullet$  Appuyez sur la touche MENU pour revenir au mode de lecture image par image.

#### **Affichez les images filtrées.**

- Appuyez sur la touche  $\binom{nm}{\text{sn}}$  pour lancer la lecture filtrée. La méthode de saut ainsi qu'un cadre jaune apparaissent.
- $\bullet$  Si vous appuyez sur les touches  $\blacklozenge$  ou tournez la molette (...), seules les images cibles choisies s'affichent.
- Si vous appuyez sur la touche  $\bigcap$ . [Paramètres lecture filtrée effacés] s'affiche à l'écran. Appuyez sur la touche (turc) pour annuler la lecture filtrée.

#### **Que faire si vous ne pouvez pas choisir de filtre ?**

Les filtres pour lesquels il n'existe pas d'images correspondantes ne peuvent pas être choisis.

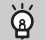

## **Lecture filtrée**

En mode de lecture filtrée (étape 2), vous pouvez afficher les images filtrées à l'aide des procédures décrites aux sections « Recherche rapide d'images » [\(p. 120\)](#page-119-0), « Affichage de diaporamas » [\(p. 124\)](#page-123-0) et « Agrandissement des images » [\(p. 125\)](#page-124-0). Vous pouvez traiter toutes les images filtrées en même temps à l'aide des opérations décrites aux sections « Protection des images » ([p. 128](#page-127-0)), « Effacement d'images » [\(p. 132\)](#page-131-0) ou « Sélection des images pour l'impression (DPOF) » [\(p. 152\)](#page-151-0), en choisissant toutes les images filtrées.

Cependant, si vous changez la catégorie ([p. 135](#page-134-0)) ou que vous modifiez une image et l'enregistrez en tant que nouvelle image ([p. 139](#page-138-1)), un message s'affiche et la lecture filtrée est annulée.

## Saut par  $\cap$  et  $\cap$  images

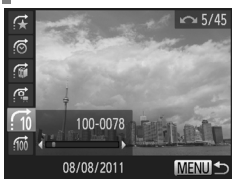

- En mode de lecture image par image, appuyez sur la touche  $\overrightarrow{a}$ , puis sur les touches  $\blacktriangle \blacktriangledown$  pour choisir une méthode de saut.
- $\bullet$  Si vous appuyez sur les touches  $\blacklozenge$ . l'affichage avance jusqu'à l'image qui se trouve 10 ou 100 images plus loin, selon l'option choisie.
- Appuyez sur la touche **MENU** pour revenir au mode de lecture image par image.

## Vérification de la mise au point

Pour vérifier la mise au point, vous pouvez agrandir la partie d'une image enregistrée qui se trouvait à l'intérieur d'une zone AF.

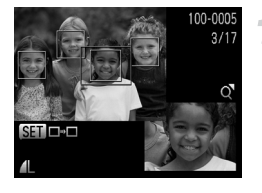

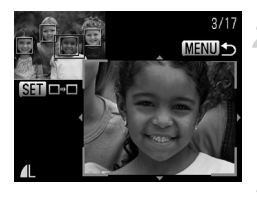

## Appuyez sur la touche **DISP**, pour **basculer vers l'écran de vérification de la mise au point [\(p. 40\)](#page-39-0).**

- Un cadre blanc apparaît à l'endroit où la zone AF se trouvait au moment où la mise au point a été effectuée.
- Un cadre gris apparaît sur un visage détecté pendant la lecture.
- La partie située dans le cadre orange apparaît agrandie.

#### **Basculez entre les cadres.**

- Déplacez une fois la commande de zoom  $versQ.$
- L'écran illustré à gauche s'affiche.
- Appuyez sur la touche  $\binom{mn}{m}$  pour passer d'un cadre à un autre lorsque plusieurs cadres apparaissent.

#### **Modifiez le facteur d'agrandissement ou la partie agrandie.**

- Utilisez la commande de zoom pour modifier la taille d'affichage et les touches  $\blacktriangle \blacktriangledown \blacktriangle \blacktriangleright$ pour modifier la position d'affichage tandis que vous vérifiez la mise au point.
- Pour restaurer l'affichage de l'étape 1, appuyez sur la touche  $MENU$ .

#### **Affichage de diaporamas**

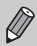

L'écran de vérification de la mise au point n'est pas disponible pour les vidéos.

## <span id="page-123-0"></span>Affichage de diaporamas

Vous pouvez lire automatiquement des images enregistrées sur une carte mémoire.

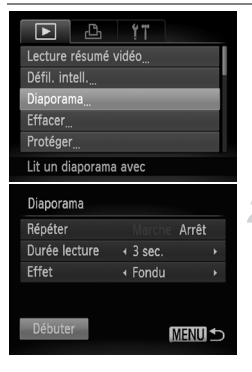

## **Choisissez [Diaporama].**

Appuyez sur la touche MENU pour choisir [Diaporama] dans l'onglet **[b]**, puis appuyez sur la touche  $(m<sub>en</sub>)$ .

## **Choisissez un réglage.**

 $\bullet$  Appuyez sur les touches  $\blacktriangle \blacktriangledown$  ou tournez la molette  $\circledcirc$  pour choisir un élément de menu, puis appuyez sur les touches  $\blacklozenge$  pour ajuster le réglage.

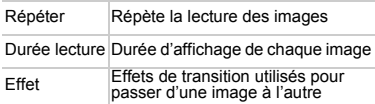

## **Choisissez [Débuter].**

- Appuyez sur les touches  $\blacktriangle \blacktriangledown$  ou tournez la molette (c) pour choisir [Débuter], puis appuyez sur la touche  $\binom{funk}{SET}$ .
- Le diaporama démarre quelques secondes après l'affichage du message [Chargement de l'image...] à l'écran.
- Vous pouvez suspendre/reprendre la lecture d'un diaporama en appuyant à nouveau sur  $la$  touche  $(mc)$ .
- Appuyez sur la touche MENU pour arrêter le diaporama.
- Si vous appuyez sur les touches  $\blacklozenge$  ou tournez la molette  $\oslash$  pendant la lecture, l'image change. Si vous maintenez les touches  $\blacklozenge$  enfoncées, vous pouvez faire défiler les images plus vite.
	- **•** La fonction Mode éco [\(p. 48](#page-47-0)) ne peut pas être activée pendant les diaporamas.
	- **•** Vous ne pouvez pas modifier l'option [Durée lecture] si l'option [Effet] est définie sur [Bulles].
	- **•** En lecture image par image, vous pouvez également lancer un diaporama en maintenant enfoncée la touche (FINC) et en appuyant immédiatement après sur la touche  $\sqrt{S}$ .

## <span id="page-124-0"></span>Agrandissement des images

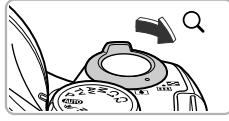

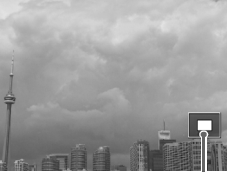

Emplacement approximatif de la zone affichée

## **Déplacez la commande de zoom**   $\mathsf{vers}\, \mathsf{Q}.$

- L'affichage effectue un zoom avant sur l'image. Si vous continuez d'appuyer sur la commande de zoom, l'image s'agrandit jusqu'à un facteur maximum d'environ 10x.
- $\bullet$  Si vous appuyez sur les touches  $\blacktriangle \blacktriangledown \blacktriangle \blacktriangledown$ , vous pouvez changer l'emplacement de la zone affichée.
- **Déplacez la commande de zoom vers** pour effectuer un zoom arrière ou continuez d'appuyer dessus pour revenir à la lecture image par image.
- $\bullet$  Si vous tournez la molette  $\circledcirc$ , vous pouvez passer d'une image zoomée à l'autre.
- En mode d'affichage agrandi, appuyez sur la touche MENU pour revenir au mode de lecture image par image.
	- **•** Les vidéos ne peuvent pas être agrandies.

## <span id="page-124-1"></span>Affichage individuel des images d'un groupe

Les images regroupées prises en mode [9] ([p. 74](#page-73-0)) peuvent également être affichées individuellement.

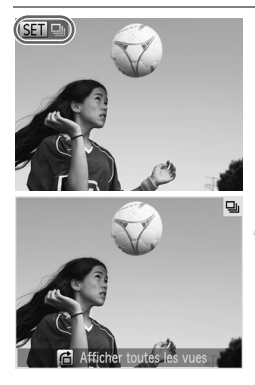

## **Choisissez un groupe d'images.**

 $\bullet$  Appuyez sur les touches  $\blacklozenge$  ou tournez  $Ia$  molette  $\circled{ }$  pour choisir une image  $indiquant$   $\overline{sm} \square$ , puis appuyez sur la touche  $\binom{m}{n}$ .

## **Affichez individuellement chaque image du groupe.**

- $\bullet$  Si vous appuyez sur les touches  $\blacklozenge$  ou tournez la molette (c), seules les images groupées s'affichent.
- $\bullet$  Si vous appuyez sur la touche  $\bullet$ , [Afficher toutes les vues] s'affiche à l'écran. Appuyez sur la touche (e) pour quitter la lecture de groupe.

#### **Lecture de groupe**  $\circledR$

En lecture par groupe (étape 2), vous pouvez rechercher ([p. 120](#page-119-0)) et agrandir [\(p. 125\)](#page-124-0) des images. Vous pouvez traiter toutes les images d'un groupe en une fois avec les fonctions « Protection des images » [\(p. 128\)](#page-127-0), « Effacement d'images » [\(p. 132](#page-131-0)) ou « Sélection des images pour l'impression (DPOF) » [\(p. 152\)](#page-151-0), en choisissant un ensemble d'images regroupées.

## Annuler le regroupement des images

Les images regroupées prises en mode  $\frac{M_0}{2}$  peuvent être retirées du groupe et affichées individuellement.

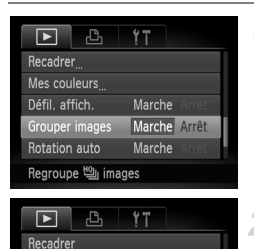

Marche

Marche

Marche Arrêt

Mes couleurs Défil. affich.

Grouper images

Annule la lecture par groupe

Rotation auto

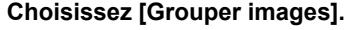

Appuyez sur la touche MENU pour choisir [Grouper images] dans l'onglet **1.** 

## **Choisissez un réglage.**

- $\bullet$  Appuyez sur les touches  $\blacklozenge$  pour choisir [Arrêt].
- $\bullet$  Appuyez sur la touche MENU pour terminer le réglage et revenir à la lecture image par image.
- Les images regroupées prises en mode <sup>地</sup> sont retirées du groupe et s'affichent individuellement.
- Pour regrouper les images, exécutez les étapes ci-dessus pour choisir [Marche].

Il n'est pas possible d'annuler le regroupement pendant l'affichage individuel des images ([p. 125](#page-124-1)).

## Affichage de différentes images (Défilement intelligent)

L'appareil photo choisit 4 images en fonction de l'image affichée. Si vous choisissez l'une de ces images, l'appareil photo choisit 4 autres images, qu'il lit alors dans un ordre aléatoire. Cette fonction est particulièrement intéressante si vous prenez plusieurs photos de différentes scènes.

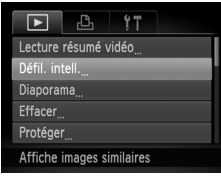

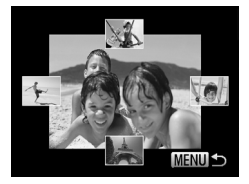

 $\varnothing$ 

## **Choisissez [Défil. intell.].**

- $\bullet$  Appuyez sur la touche MENU pour choisir [Défil. intell.] dans l'onglet **1**, puis appuyez sur la touche  $\binom{f\{m\}}{g}$ .
- Un choix de quatre images s'affiche.

## **Choisissez une image.**

- Appuyez sur les touches  $\blacktriangle \blacktriangledown \blacktriangle$  pour choisir la prochaine image à afficher.
- L'image choisie s'affiche au centre, entourée des quatre possibilités d'images suivantes.
- Appuyez sur la touche  $\binom{mn}{m}$  pour afficher l'image centrale en plein écran. Appuyez à nouveau sur la touche (s) pour revenir à l'affichage d'origine.
- $\bullet$  Appuyez sur la touche MENU pour revenir au mode de lecture image par image.
- **•** Le mode de défilement intelligent ne permet de lire que les images fixes prises avec cet appareil photo.
	- **•** [Défil. intell.] n'est pas disponible dans les cas suivants :
		- La carte mémoire contient moins de 50 images prises avec cet appareil photo
		- Vous essayez de lire des images non prises en charge par le mode de défilement intelligent
		- Le mode de lecture filtrée est activé

## Modification des effets de transition des images

Vous pouvez choisir parmi 3 effets de transition pour passer d'une image à l'autre en mode de lecture image par image.

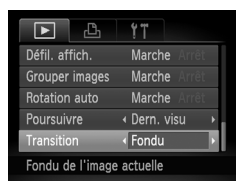

## **Choisissez [Transition].**

 $\bullet$  Appuyez sur la touche MENU pour choisir [Transition] dans l'onglet 1, puis appuyez sur les touches  $\blacklozenge$  pour choisir un effet de transition.

## <span id="page-127-0"></span>Protection des images

Vous pouvez protéger des images importantes de façon à ce qu'elles ne puissent pas être effacées accidentellement par l'appareil photo ([p. 29](#page-28-0), [132\)](#page-131-0).

## Choix d'une méthode de sélection

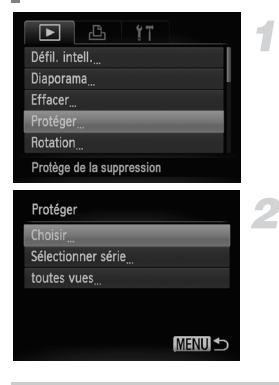

## **Choisissez [Protéger].**

 $\bullet$  Appuyez sur la touche MENU pour choisir [Protéger] dans l'onglet 1, puis appuyez sur la touche  $\binom{FUV}{ST}$ .

## <span id="page-127-1"></span>**Choisissez une méthode de sélection.**

- Appuyez sur les touches  $\blacktriangle \blacktriangledown$  ou tournez la molette  $\circledcirc$  pour choisir une méthode de sélection, puis appuyez sur la touche  $(\frac{F_{\text{C}}(m)}{F_{\text{C}}})$ .
- Appuyez sur la touche **MENU** pour terminer le réglage et revenir à l'écran de menu.

Si vous formatez la carte mémoire [\(p. 23,](#page-22-0) [159](#page-158-0)), les images protégées seront également effacées.

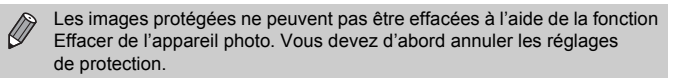

## Sélection d'images individuelles

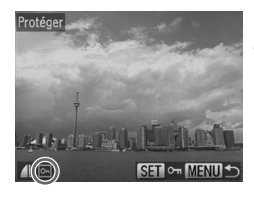

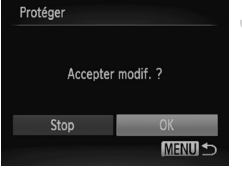

## **Sélectionnez [Choisir].**

 Exécutez l'étape 2 de la [p. 128](#page-127-1) pour sélectionner [Choisir], puis appuyez sur la touche  $\binom{m}{M}$ .

#### <span id="page-128-0"></span>**Choisissez des images.**

- $\bullet$  Appuyez sur les touches  $\blacklozenge$  ou tournez la molette  $\circled{ }$  pour choisir une image, puis appuyez sur la touche  $\binom{mn}{n}$ .
- $\triangleright$   $\boxed{\sim}$  apparaît à l'écran.
- $\bullet$  Appuyez à nouveau sur la touche  $\binom{nm}{\text{ST}}$  pour désélectionner l'image. <del>o</del> disparaît.
- Pour choisir d'autres images, répétez la procédure ci-dessus.

## **Protégez l'image.**

- $\bullet$  Si vous appuyez sur la touche MENU, un écran de confirmation s'affiche.
- $\bullet$  Appuyez sur les touches  $\bullet\bullet$  ou tournez la molette  $\circled{)}$  pour choisir [OK], puis appuyez sur la touche  $\binom{f(III))}{f(III)}$ .

Les images ne seront pas protégées si vous passez au mode de prise de vue ou si vous mettez l'appareil photo hors tension avant d'effectuer les opérations de l'étape 3.

## <span id="page-129-1"></span>Sélection d'une plage

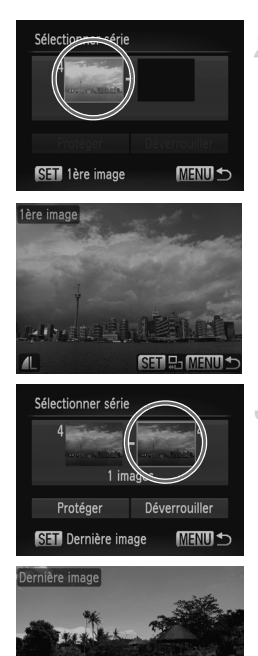

## **Choisissez [Sélectionner série].**

 Exécutez l'étape 2 de la [p. 128](#page-127-1) pour choisir [Sélectionner série], puis appuyez sur  $la$ la touche  $\binom{m}{m}$ .

#### <span id="page-129-0"></span>**Choisissez une première image.**

- Appuyez sur la touche  $\binom{nm}{m}$ .
- $\bullet$  Appuyez sur les touches  $\blacklozenge$  ou tournez la molette  $\circled{}$  pour choisir une image, puis appuyez sur la touche  $\binom{mn}{m}$ .

## **Choisissez une dernière image.**

- $\bullet$  Appuyez sur la touche  $\bullet$  pour choisir [Dernière image], puis sur la touche  $\binom{f(m)}{5}$ .
- $\bullet$  Appuyez sur les touches  $\blacklozenge$  ou tournez la molette  $\circled{}$  pour choisir une image, puis appuyez sur la touche  $\binom{mn}{mn}$ .
- Vous ne pouvez pas choisir des images situées avant la première image.

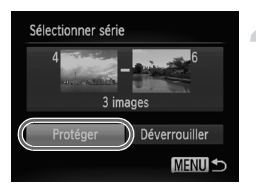

## **Protégez les images.**

Appuyez sur la touche  $\blacktriangledown$  pour choisir [Protéger], puis sur la touche  $(m<sub>et</sub>)$ .

**Sélection d'images à l'aide de la molette** 5

Vous pouvez également choisir la première ou la dernière image en tournant la molette  $\circled{ }$  lorsque l'écran supérieur des étapes 2 et 3 est affiché.

## Sélection de toutes les images

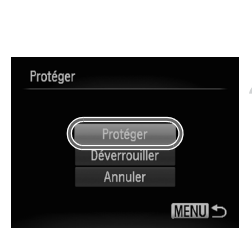

## **Choisissez [toutes vues].**

- Exécutez l'étape 2 de la [p. 128](#page-127-1) pour choisir [toutes vues], puis appuyez sur la touche  $\binom{FUV}{CT}$ .
- **Protégez les images.**
	- $\bullet$  Appuyez sur les touches  $\blacktriangle \blacktriangledown$  ou tournez la molette  $\circled{}$  pour choisir [Protéger], puis appuyez sur la touche  $\binom{mn}{n}$ .

Vous pouvez déverrouiller des groupes d'images protégées en choisissant [Déverrouiller] à l'étape 4 de « Sélection d'une plage » ou à l'étape 2 de « Sélection de toutes les images ».

## <span id="page-131-0"></span>Effacement d'images

Vous pouvez effacer toutes les images en même temps. Soyez toutefois prudent avant d'effectuer l'opération, car les images effacées ne pourront plus être récupérées. Les images protégées ([p. 128\)](#page-127-0) ne peuvent pas être effacées.

## Choix d'une méthode de sélection

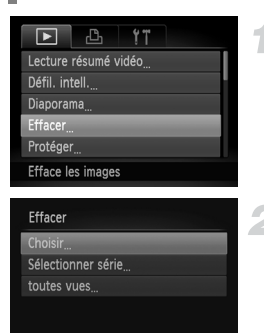

## **Choisissez [Effacer].**

 $\bullet$  Appuyez sur la touche MENU pour choisir [Effacer] dans l'onglet **I**, puis appuyez sur la touche  $\binom{FUV}{ST}$ .

## <span id="page-131-1"></span>**Choisissez une méthode de sélection.**

- $\bullet$  Appuyez sur les touches  $\blacktriangle \blacktriangledown$  ou tournez la molette  $\circled{ }$  pour choisir une méthode de sélection, puis appuyez sur la touche  $\binom{f(III)}{S(II)}$ .
- $\bullet$  Appuyez sur la touche MENU pour revenir à l'écran de menu.

## Sélection d'images individuelles

**MENUI +** 

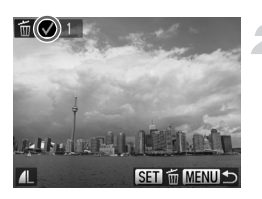

## **Sélectionnez [Choisir].**

 Exécutez l'étape 2 ci-dessus pour sélectionner [Choisir], puis appuyez sur la touche  $\binom{f_{\text{UNC}}}{\text{SET}}$ .

#### **Choisissez une image.**

- Si vous exécutez l'étape 2 de la [p. 129](#page-128-0)  pour choisir des images,  $\sqrt{\ }$  s'affiche à l'écran.
- Appuyez à nouveau sur la touche  $\binom{m}{st}$  pour désélectionner l'image. *J* disparaît.
- Pour choisir d'autres images, répétez la procédure ci-dessus.

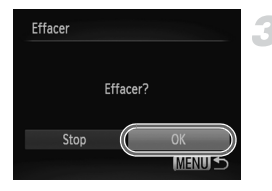

## **Procédez à l'effacement.**

- $\bullet$  Si vous appuyez sur la touche MENU. un écran de confirmation s'affiche.
- $\bullet$  Appuyez sur les touches  $\blacklozenge$  ou tournez la molette  $\circled{1}$  pour choisir [OK]. puis appuyez sur la touche  $\binom{mn}{m}$ .

## Sélection d'une plage

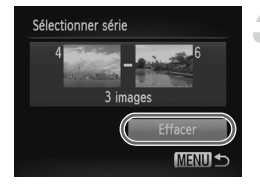

## **Choisissez [Sélectionner série].**

 Exécutez l'étape 2 de la [p. 132](#page-131-1) pour choisir [Sélectionner série], puis appuyez sur la touche  $(m<sub>et</sub>)$ .

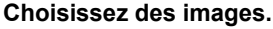

 Exécutez les étapes 2 et 3 de la [p. 130](#page-129-0)  pour choisir des images.

#### **Procédez à l'effacement.**

 $\bullet$  Appuyez sur la touche  $\bullet$  pour choisir  $[Effacer]$ , puis sur la touche  $\binom{mg}{m}$ .

## Sélection de toutes les images

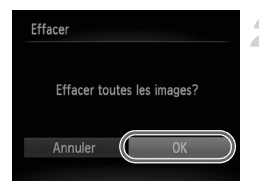

## **Choisissez [toutes vues].**

 Exécutez l'étape 2 de la [p. 132](#page-131-1) pour choisir [toutes vues], puis appuyez sur la touche  $\binom{FUNC}{ST}$ .

#### **Procédez à l'effacement.**

 $\bullet$  Appuyez sur les touches  $\blacklozenge$  ou tournez la molette  $\circled{ }$  pour choisir [OK], puis appuyez sur la touche  $\binom{f(1)(k)}{k+1}$ .

## <span id="page-133-0"></span>Marquage d'images comme favoris

Le marquage d'images comme favoris vous permet de les classer facilement par catégorie. Vous pouvez également filtrer ces images uniquement pour les afficher, les protéger ou les effacer ([p. 121\)](#page-120-0).

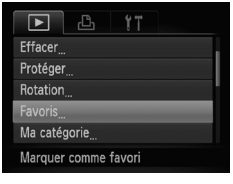

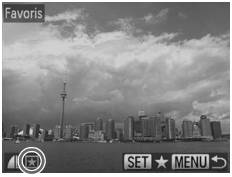

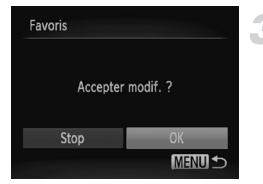

## **Choisissez [Favoris].**

 $\bullet$  Appuyez sur la touche MENU pour choisir [Favoris] dans l'onglet **I**, puis appuyez sur la touche  $\binom{FUNC}{SET}$ .

## **Choisissez une image.**

- $\bullet$  Appuyez sur les touches  $\blacklozenge$  ou tournez la molette  $\mathbb{O}$  pour choisir une image, puis appuyez sur la touche  $\binom{mn}{m}$ .
- $\blacktriangleright \blacktriangleright$  apparaît à l'écran.
- $\bullet$  Appuyez à nouveau sur la touche  $\binom{F\{W\}}{W}$ pour annuler le marquage de l'image.  $\overline{\star}$  disparaît.
- Pour choisir d'autres images, répétez la procédure ci-dessus.

## **Terminez le réglage.**

- $\bullet$  Si vous appuyez sur la touche MENU. un écran de confirmation s'affiche.
- $\bullet$  Appuyez sur les touches  $\bullet\bullet$  ou tournez la molette  $\circled{ }$  pour choisir [OK], puis appuyez sur la touche  $\binom{nm}{\text{SET}}$ .

Les images ne seront pas marquées comme favoris si vous passez au  $\left( \mathbb{D}\right)$ mode de prise de vue ou si vous mettez l'appareil photo hors tension avant d'effectuer le réglage de l'étape 3.

Si vous utilisez Windows 7 ou Windows Vista et que vous transférez des images marquées sur l'ordinateur, celles-ci recevront une cote de 3 étoiles  $(\star \star \star \star \rangle$  (sauf dans le cas de vidéos).

## <span id="page-134-0"></span>Classement des images par catégorie (Ma catégorie)

Vous pouvez classer les images dans des catégories. Vous pouvez afficher les images d'une catégorie en mode de lecture filtrée ([p. 121\)](#page-120-0) et traiter simultanément toutes les images filtrées à l'aide des fonctions des sections ci-dessous.

- **•** « Affichage de diaporamas » ([p. 124\)](#page-123-0), « Protection des images » [\(p. 128](#page-127-0)), « Effacement d'images » ([p. 132\)](#page-131-0), « Sélection des images pour l'impression (DPOF) » [\(p. 152\)](#page-151-0)
	- Les images sont classées automatiquement selon les conditions de prise de vue.
		- **Romences sur lesquelles des visages sont détectés ou images prises** en mode  $\mathbf{\mathfrak{D}}$ .
		- $\le$ : Images détectées comme  $\sim$ ,  $\sim$  ou  $\sim$  en mode  $\square$ . Ou images prises en mode  $\sum$ .  $\sum$  ou  $\sum$ .
		- **Q<sup>o</sup>:** Images prises en mode &, . . <sup>9</sup> ou ▒.

## Choix d'une méthode de sélection

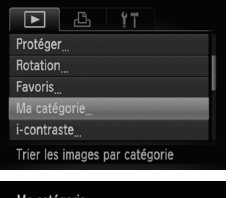

## **Choisissez [Ma catégorie].**

 $\bullet$  Appuyez sur la touche MENU pour choisir [Ma catégorie] dans l'onglet  $\blacksquare$ , puis appuyez sur la touche  $\binom{f\{mR\}}{g\{f\}}$ .

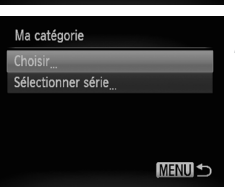

## <span id="page-134-1"></span>**Choisissez une méthode de sélection.**

- $\bullet$  Appuyez sur les touches  $\blacktriangle \blacktriangledown$  ou tournez la molette  $\circled{ }$  pour choisir une méthode de sélection, puis appuyez sur la touche  $\binom{m}{3}$ .
- $\bullet$  Appuyez sur la touche MENU pour revenir à l'écran de menu.

## Sélection d'images individuelles

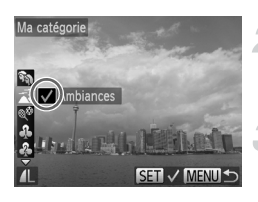

## **Sélectionnez [Choisir].**

 Exécutez l'étape 2 de la [p. 135](#page-134-1) pour sélectionner [Choisir], puis appuyez sur  $la$ la touche  $\binom{m}{m}$ .

#### **Choisissez une image.**

 $\bullet$  Appuyez sur les touches  $\blacklozenge$  ou tournez la molette  $\circled{}$  pour choisir une image.

#### **Choisissez une catégorie.**

- $\bullet$  Appuyez sur les touches  $\blacktriangle \blacktriangledown$  pour choisir une catégorie, puis sur la touche  $\binom{true}{set}$ .
- $\blacktriangleright\bigtriangledown$  apparaît à l'écran.
- Appuyez à nouveau sur la touche  $\binom{m}{st}$  pour désélectionner l'image. *J* disparaît.
- Pour choisir d'autres images, répétez la procédure ci-dessus.

#### **Terminez le réglage.**

- $\bullet$  Si vous appuyez sur la touche MENU. un écran de confirmation s'affiche.
- $\bullet$  Appuyez sur les touches  $\blacklozenge$  ou tournez la molette  $\textcircled{3}$  pour choisir [OK]. puis appuyez sur la touche  $\binom{FUNC}{SET}$ .

Les images ne seront pas marquées comme Ma catégorie si vous passez au mode de prise de vue ou si vous mettez l'appareil photo hors tension avant d'effectuer le réglage de l'étape 4.

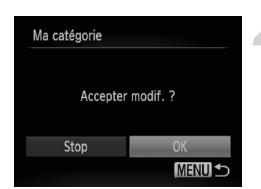

## Sélection d'une plage

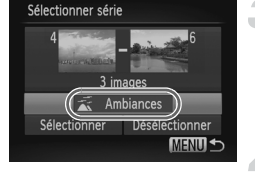

## **Choisissez [Sélectionner série].**

 Exécutez l'étape 2 de la [p. 135](#page-134-1) pour choisir [Sélectionner série], puis appuyez sur la touche  $\binom{FUR}{ST}$ .

#### **Choisissez des images.**

 Exécutez les étapes 2 et 3 de la [p. 130](#page-129-1)  pour choisir des images.

#### **Choisissez une catégorie.**

 $\bullet$  Appuyez sur la touche  $\bullet$  pour choisir un élément, puis appuyez sur les touches  $\blacklozenge$ ou tournez la molette  $\circled{\circ}$  pour choisir une catégorie.

## **Terminez le réglage.**

 $\bullet$  Appuyez sur la touche  $\blacktriangledown$  pour sélectionner [Sélectionner], puis appuyez sur la touche  $\binom{FWW}{ST}$ .

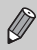

Si vous choisissez [Désélectionner] à l'étape 4, vous pouvez désélectionner toutes les images de la catégorie [Sélectionner série].

## Rotation des images

Vous pouvez changer l'orientation d'une image et l'enregistrer.

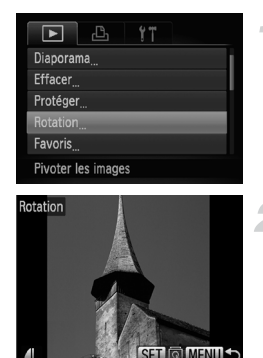

## **Choisissez [Rotation].**

 $\bullet$  Appuyez sur la touche MENU pour choisir [Rotation] dans l'onglet ▶, puis appuyez sur la touche  $\binom{FJ/RC}{SET}$ .

## **Faites pivoter l'image.**

- $\bullet$  Appuyez sur les touches  $\blacklozenge$  ou tournez la molette  $\circled{ }$  pour choisir une image.
- L'image pivote de 90° chaque fois que vous appuyez sur la touche  $\binom{m}{\text{ST}}$ .
- $\bullet$  Appuyez sur la touche **MENU** pour revenir à l'écran de menu.
- **•** Il est impossible de faire pivoter les vidéos dont le réglage de qualité  $d'$ image est de  $\overline{w}$  ou  $\overline{w}$ .
	- **•** Les images ne peuvent pas être pivotées [\(p. 172\)](#page-171-0) si [Rotation auto] est réglé sur [Arrêt].

 $\bigotimes$ 

## <span id="page-138-0"></span>Recadrage des images

Vous pouvez recadrer les images en leur appliquant un réglage de pixels inférieur et enregistrer l'image recadrée dans un fichier distinct.

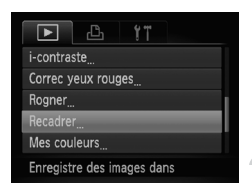

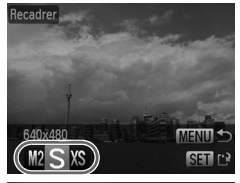

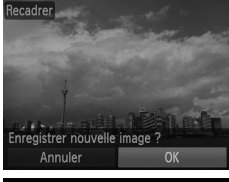

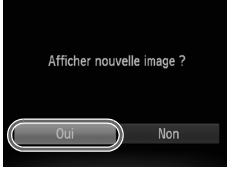

## **Choisissez [Recadrer].**

 $\bullet$  Appuyez sur la touche MENU pour choisir [Recadrer] dans l'onglet **1**, puis appuyez sur la touche  $\binom{FWW}{ST}$ .

#### **Choisissez une image.**

 $\bullet$  Appuyez sur les touches  $\blacklozenge$  ou tournez la molette  $\circled{}$  pour choisir une image, puis appuyez sur la touche  $\binom{f(m)}{f(T)}$ .

## **Choisissez une taille d'image.**

- $\bullet$  Appuyez sur les touches  $\blacklozenge$  ou tournez la molette  $\circled{}$  pour choisir une option, puis appuyez sur la touche  $\binom{f|I}{S E}$ .
- [Enregistrer nouvelle image ?] apparaît à l'écran.

## <span id="page-138-1"></span>**Enregistrez la nouvelle image.**

- $\bullet$  Appuyez sur les touches  $\bullet\bullet$  ou tournez la molette  $\circled{ }$  pour choisir [OK], puis appuyez sur la touche  $(\frac{FUMC}{\sqrt{5}})$ .
- L'image est enregistrée dans un nouveau fichier.

## <span id="page-138-2"></span>**Affichez la nouvelle image.**

- $\bullet$  Si vous appuyez sur la touche MENU, [Afficher nouvelle image ?] s'affiche à l'écran.
- $\bullet$  Appuyez sur les touches  $\blacklozenge$  ou tournez la molette  $\circled{}$  pour choisir [Oui], puis appuyez sur la touche  $\binom{mn}{mn}$ .
- L'image enregistrée s'affiche.
- **•** Vous ne pouvez pas agrandir une image.
	- Les images sauvegardées en tant que XS à l'étape 3 ne peuvent pas être éditées.
		- **•** Les vidéos ne peuvent pas être éditées.

## Rogner

Vous pouvez couper une partie d'une image enregistrée et l'enregistrer en tant que nouveau fichier image.

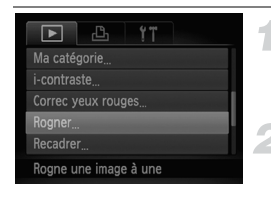

#### Zone de rognage

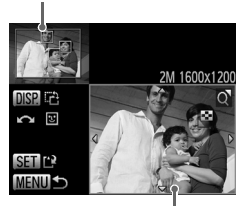

Affichage de la zone de rognage

Pixels enregistrés après rognage

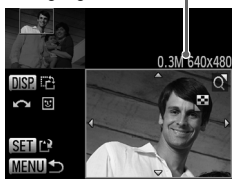

## **Choisissez [Rogner].**

Appuyez sur la touche MENU pour choisir [Rogner] dans l'onglet **1**, puis appuyez sur la touche  $(m<sub>c</sub>)$ .

## **Choisissez une image.**

Appuyez sur les touches  $\blacklozenge$  ou tournez la molette  $\circled{ }$  pour choisir une image, puis appuyez sur la touche  $\binom{mn}{m}$ .

## **Ajustez le cadre de rognage.**

- Un cadre apparaît autour de la partie de l'image à rogner.
- L'image originale s'affiche dans le coin supérieur gauche et l'image rognée dans le coin inférieur droit.
- Déplacez la commande de zoom pour modifier la taille du cadre.
- Appuyez sur les touches  $\blacktriangle \blacktriangledown \blacktriangle$  pour déplacer le cadre.
- $\bullet$  Appuyez sur la touche  $\Box$  SP, pour modifier l'orientation du cadre.
- Dans une image où des visages sont détectés, des cadres gris apparaissent autour des visages de l'image située dans le coin supérieur gauche. Ces cadres peuvent être utilisés pour le rognage. Vous pouvez passer d'un cadre à l'autre en tournant la molette  $\circledcirc$ .
- $\bullet$  Appuyez sur la touche  $\binom{mn}{mn}$ .

## **Enregistrez l'image modifiée en tant que nouvelle image et affichez-la.**

Exécutez les étapes 4 et 5 de la [p. 139.](#page-138-0)

- Les images enregistrées avec un réglage de pixels de  $\, \mathbf{S} \,$  ([p. 57](#page-56-0)), ou les images redimensionnées sur  $X\$  (p. [139\)](#page-138-0) ne peuvent pas être éditées.
- **•** Les images pouvant être rognées conservent le même rapport largeurhauteur après le rognage.
- **•** Le nombre de pixels enregistrés d'une image rognée est inférieur à celui de l'image avant rognage.
- **•** Les vidéos ne peuvent pas être éditées.

Ø

## Ajout d'effets avec la fonction Mes couleurs

Vous pouvez modifier la couleur d'une image et l'enregistrer en tant que nouvelle image. Reportez-vous à la [p. 81](#page-80-0) pour plus de détails sur les différents éléments de menu.

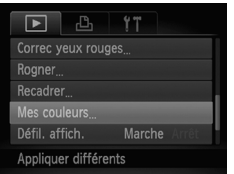

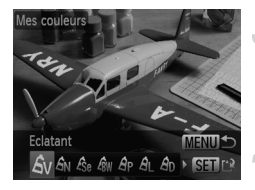

## **Choisissez [Mes couleurs].**

 $\bullet$  Appuyez sur la touche MENU pour choisir [Mes couleurs] dans l'onglet  $\blacktriangleright$ ]. puis appuyez sur la touche  $\binom{mR}{N}$ .

## **Choisissez une image.**

 $\bullet$  Appuyez sur les touches  $\blacklozenge$  ou tournez  $l$ a molette  $\mathbb{O}$  pour choisir une image. puis appuyez sur la touche  $\binom{mn}{m}$ .

## **Choisissez une option.**

 $\bullet$  Appuyez sur les touches  $\blacklozenge$  ou tournez la molette  $\mathbb O$  pour choisir une option, puis appuyez sur la touche  $\binom{mn}{m}$ .

## **Enregistrez l'image modifiée en tant que nouvelle image et affichez-la.**

Exécutez les étapes 4 et 5 de la [p. 139.](#page-138-0)

Si vous changez plusieurs fois la couleur de la même image, la qualité se détériorera petit à petit et vous risquez de ne pas obtenir la couleur escomptée.

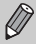

**•** La couleur des images modifiées à l'aide de cette fonction peut être différente de celle des images enregistrées avec la fonction Mes couleurs [\(p. 81\)](#page-80-0).

**•** Les réglages Mes couleurs ne sont pas applicables aux vidéos.

## Correction de la luminosité (i-contraste)

L'appareil photo peut détecter les zones trop sombres d'une image (visages ou arrière-plans, par exemple) et les ajuster de façon à obtenir la luminosité optimale. En outre, lorsque l'image d'ensemble manque de contraste, l'appareil photo la corrige automatiquement pour plus de netteté. Vous avez le choix entre 4 niveaux de correction et vous pouvez enregistrer l'image sous un nouveau fichier.

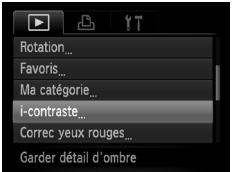

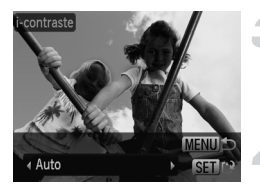

## **Choisissez [i-contraste].**

 $\bullet$  Appuyez sur la touche MENU pour choisir  $[i$ -contraste] dans l'onglet  $\boxed{\blacktriangleright}$ puis appuyez sur la touche  $\binom{nm}{\text{ST}}$ .

## **Choisissez une image.**

 $\bullet$  Appuyez sur les touches  $\blacklozenge$  ou tournez la molette  $\circled{ }$  pour choisir une image, puis appuyez sur la touche  $\binom{nm}{\text{SET}}$ .

## **Choisissez une option.**

 $\bullet$  Appuyez sur les touches  $\blacklozenge$  ou tournez la molette  $\circled{}$  pour choisir une option, puis appuyez sur la touche  $\binom{nm}{\text{SET}}$ .

## **Enregistrez l'image modifiée en tant que nouvelle image et affichez-la.**

- Exécutez les étapes 4 et 5 de la [p. 139.](#page-138-0)
- **•** Dans certaines conditions, il peut arriver que l'image manque de netteté ou qu'elle ne soit pas correctement corrigée.
	- **•** Des ajustements répétés de la même image peuvent lui faire perdre de sa finesse.

 $\mathbf C$ 

#### **Que faire si l'option [Auto] n'a pas corrigé l'image comme vous le souhaitiez ?**

Choisissez [Faible], [Moyen] ou [Élevé] et ajustez l'image.

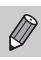

Les vidéos ne peuvent pas être corrigées.

## <span id="page-142-0"></span>Correction des yeux rouges

Vous pouvez corriger automatiquement les yeux rouges apparaissant dans les images et enregistrer celles-ci dans de nouveaux fichiers.

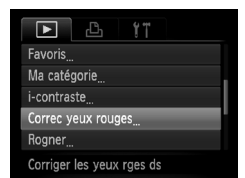

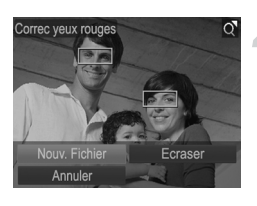

## **Choisissez [Correc yeux rouges].**

Appuyez sur la touche MENU pour choisir [Correc yeux rouges] dans l'onglet  $\boxed{\blacktriangleright}$ ], puis appuyez sur la touche  $\binom{mn}{n}$ .

## **Choisissez une image.**

 $\bullet$  Appuyez sur les touches  $\blacklozenge$  ou tournez la molette  $\circled{ }$  pour choisir une image.

## **Corrigez l'image.**

- Appuyez sur la touche  $\binom{mn}{m}$ .
- Les yeux rouges détectés par l'appareil photo sont corrigés et un cadre apparaît autour de la partie corrigée.
- Vous pouvez agrandir ou réduire la taille de l'image à l'aide des procédures décrites à la section « Agrandissement des images » ([p. 125\)](#page-124-0).

## **Enregistrez l'image modifiée en tant que nouvelle image et affichez-la.**

- $\bullet$  Appuyez sur les touches  $\blacktriangle \blacktriangledown \blacktriangle \blacktriangleright$  ou tournez la molette  $\circled{\mathbb{R}}$  pour choisir [Nouv. Fichier], puis appuyez sur la touche  $\binom{mn}{m}$ .
- L'image est enregistrée dans un nouveau fichier.
- Exécutez l'étape 5 de la [p. 139](#page-138-2).
- **•** Il arrive que certaines images ne soient pas corrigées correctement.
	- **•** Si l'option [Ecraser] est choisie à l'étape 4, l'image non corrigée est remplacée par les données corrigées et l'image originale est effacée.
	- **•** Les images protégées ne peuvent pas être écrasées.

Les vidéos ne peuvent pas être corrigées.
# *9*

# Impression

Ce chapitre explique comment choisir des images pour l'impression et les imprimer à l'aide d'une imprimante Canon compatible PictBridge (vendue séparément).

# **Imprimantes Canon compatibles PictBridge**

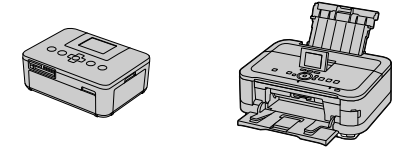

**•** Dans les explications que fournit ce chapitre, il est question des imprimantes SELPHY de la série CP de marque Canon. Les écrans affichés et les fonctions disponibles seront différents selon l'imprimante. Reportez-vous également au Guide d'utilisation de l'imprimante.

# Impression de photos

# <span id="page-145-0"></span>Impression facile

Vous pouvez facilement imprimer les photos que vous prenez en connectant l'appareil photo à une imprimante compatible PictBridge (vendue séparément) à l'aide du câble d'interface fourni [\(p. 2\)](#page-1-0).

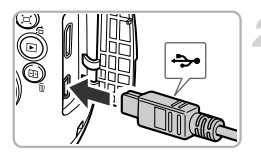

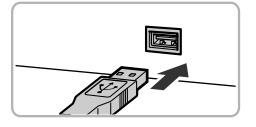

# **Mettez l'appareil photo et l'imprimante hors tension.**

# **Connectez l'appareil photo à l'imprimante.**

- Ouvrez le couvre-bornes et insérez la fiche la plus fine du câble dans la borne de l'appareil photo, dans le sens indiqué sur l'illustration.
- Insérez la fiche la plus grosse du câble dans l'imprimante. Pour plus de détails sur la connexion, reportez-vous au mode d'emploi qui accompagne l'imprimante.

# **Mettez l'imprimante sous tension.**

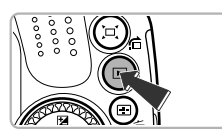

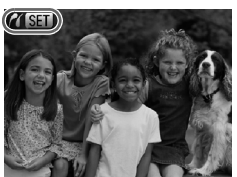

# **Mettez l'appareil photo sous tension.**

- $\bullet$  Appuyez sur la touche  $\bullet$  pour mettre l'appareil photo sous tension.
- $\triangleright$   $\prime$  SET apparaît à l'écran.

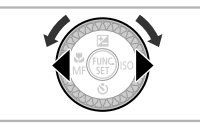

# **Choisissez une image.**

 $\bullet$  Appuyez sur les touches  $\blacklozenge$  ou tournez la molette  $\circled{ }$  pour choisir une image.

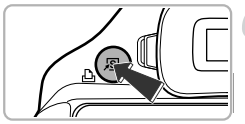

# **Imprimez les images.**

- Appuyez sur la touche  $\mathbf{\mathsf{a}}$ .
- L'impression démarre.
- Pour imprimer des images supplémentaires, répétez les étapes 5 et 6 après l'impression.
- Une fois l'impression terminée, mettez l'appareil photo et l'imprimante hors tension et débranchez le câble d'interface.
- **•** Reportez-vous à la [p. 214](#page-213-0) pour obtenir la liste des imprimantes Canon compatibles PictBridge (vendues séparément).
	- **•** L'impression d'index n'est pas disponible sur certaines imprimantes Canon compatibles PictBridge (vendues séparément).

# <span id="page-146-0"></span>Définir les réglages d'impression

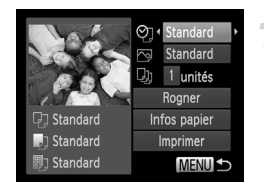

Q

#### **Connectez l'appareil photo à l'imprimante.**

- Exécutez les étapes 1 à 5 de la [p. 146](#page-145-0) pour choisir une image.
- Appuyez sur la touche  $\binom{m}{x}$  pour afficher l'écran de gauche.

# **Choisissez une option de menu.**

 $\bullet$  Appuyez sur les touches  $\blacktriangle \blacktriangledown$  ou tournez la molette  $\circled{}$  pour choisir une option.

# **Choisissez les réglages des options.**

 $\bullet$  Appuyez sur les touches  $\blacklozenge$  pour choisir le réglage de l'option.

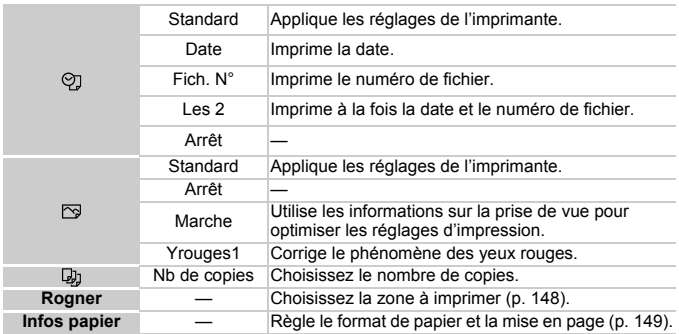

# <span id="page-147-0"></span>**Rognage et impression (rogner)**

Vous pouvez couper une partie d'une image pour l'imprimer.

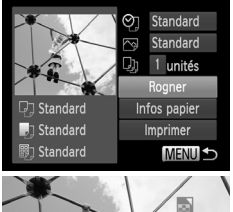

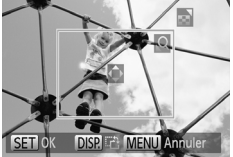

# **Choisissez [Rogner].**

- Exécutez les étapes 1 et 2 de la [p. 147](#page-146-0)  pour choisir [Rogner], puis appuyez sur la touche  $\binom{f_{\text{UMC}}}{f_{\text{ST}}}$ .
- Un cadre apparaît autour de la partie de l'image à rogner.

# <span id="page-147-1"></span>**Choisissez la zone de rognage.**

- Déplacez la commande de zoom ou tournez la molette content modifier la taille du cadre.
- Appuyez sur les touches  $\blacktriangle \blacktriangledown \blacktriangle \blacktriangleright$  pour modifier la position du cadre.
- $\bullet$  Appuyez sur la touche DISP, pour faire pivoter le cadre.
- $\bullet$  Appuyez sur la touche  $\binom{nm}{k}$  pour terminer le réglage.

# **Imprimez les images.**

 Sur l'écran de l'étape 1, appuyez sur les touches  $\blacktriangle\blacktriangledown$  ou tournez la molette  $\textcircled{\tiny{\odot}}$ pour choisir [Imprimer], puis appuyez sur  $l$ a touche  $\binom{mn}{m}$ .

- **•** Il se peut que vous ne puissiez pas rogner les images selon le rapport largeur-hauteur ou si elles sont trop petites.
	- **•** Les photos rognées avec la date intégrée peuvent ne pas afficher correctement la date.

#### <span id="page-148-0"></span>**Choix du format de papier et de la mise en page pour l'impression**

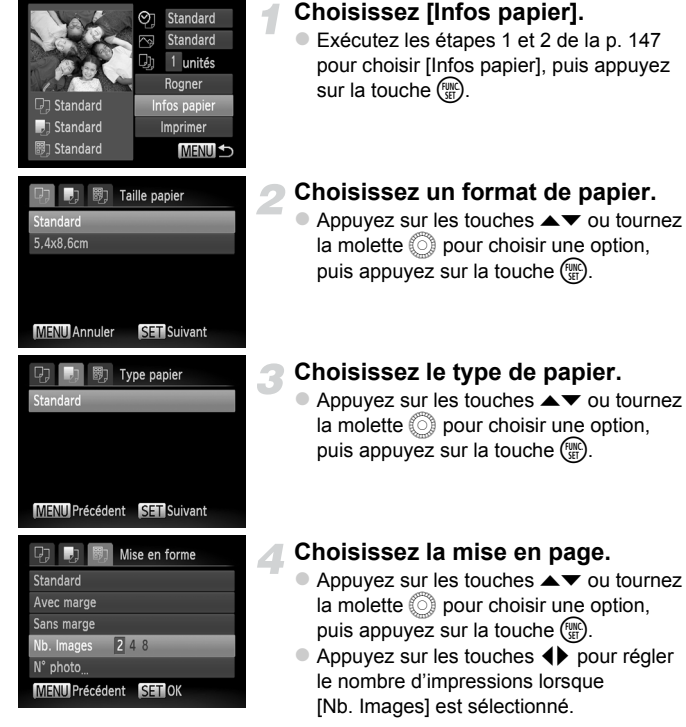

**Imprimez les images.**

# **Options de mise en page disponibles**

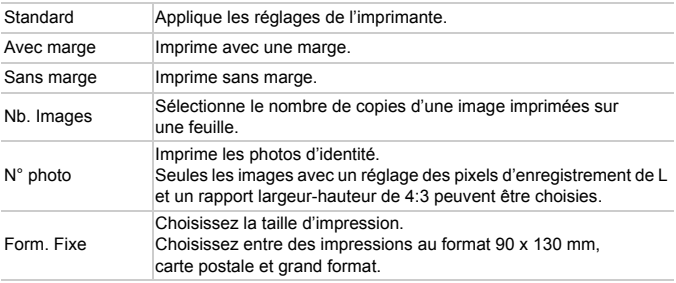

# **Imprimer les photos d'identité**

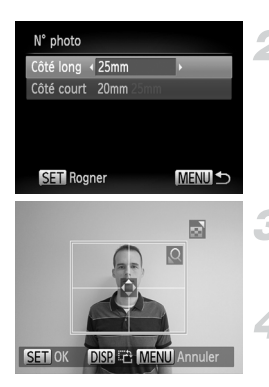

# **Choisissez [N° photo].**

 Exécutez les étapes 1 à 4 de la [p. 149](#page-148-0) pour choisir [N° photo], puis appuyez sur la touche  $\binom{FUR}{ST}$ .

# **Choisissez la longueur du côté long et du côté court.**

- $\bullet$  Appuyez sur les touches  $\blacktriangle \blacktriangledown$  ou tournez la molette  $\binom{5}{2}$  pour choisir une option.
- $\bullet$  Appuyez sur les touches  $\bullet\ \bullet$  pour choisir la longueur, puis sur la touche  $\binom{FEM}{SET}$ .

#### **Choisissez la zone à imprimer.**

 Exécutez l'étape 2 de la [p. 148](#page-147-1) pour choisir la zone à imprimer.

#### **Imprimez les images.**

# Impression de vidéo

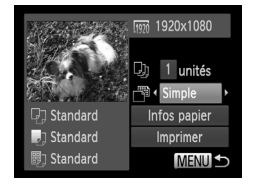

# **Connectez l'appareil photo à l'imprimante.**

- Exécutez les étapes 1 à 5 de la [p. 146](#page-145-0) pour choisir une vidéo.
- $\bullet$  Appuyez sur les touches  $\spadesuit$  pour choisir  $\Delta$ , puis sur la touche  $\binom{FWHC}{ST}$  pour afficher l'écran de gauche.

#### **Choisissez une méthode d'impression.**

 $\bullet$  Appuyez sur les touches  $\blacktriangle \blacktriangledown$  ou tournez la molette  $\circledS$  pour choisir  $\circledR$ , puis sur les touches  $\blacklozenge$  pour choisir une méthode d'impression.

**Imprimez les images.**

# **Options d'impression pour les vidéos**

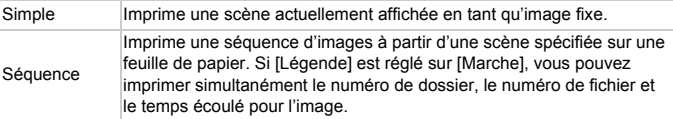

- Pour annuler l'impression, appuyez sur la touche ( $\frac{mn}{n}$ ) pendant l'impression.
- **•** Les options [N° photo] et [Séquence] ne peuvent pas être sélectionnées sur des imprimantes de marque Canon compatibles PictBridge depuis les modèles CP720/CP730 et modèles précédents.

# <span id="page-151-0"></span>Sélection des images pour l'impression (DPOF)

Sur une carte mémoire, vous pouvez choisir jusqu'à 998 images à imprimer et spécifier des réglages tels que le nombre d'exemplaires de manière à ce qu'elles soient imprimées ensemble ([p. 156](#page-155-0)) ou traitées par un laboratoire de développement. Ces méthodes de sélection sont conformes aux normes DPOF (Digital Print Order Format).

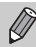

Les vidéos ne peuvent pas être sélectionnées.

# Sélection d'images pour impression avec la touche  $\Delta$

Vous pouvez ajouter des images à la liste d'impression (DPOF) directement après la prise de vue ou pendant la lecture en appuyant sur la touche  $\mathbf{a}_i$ .

# **Choisissez une image.**

 $\bullet$  Appuyez sur les touches  $\bullet\bullet$  ou tournez la molette  $\circledcirc$  pour choisir une image.

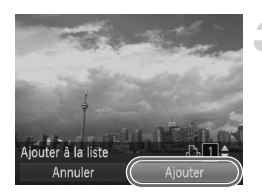

# Appuyez sur la touche **凸**.

# **Ajoutez des images à la liste d'impression.**

- $\bullet$  Appuyez sur les touches  $\blacktriangle \blacktriangledown$  pour choisir le nombre d'impressions, puis appuyez sur les touches  $\blacklozenge$  ou tournez la molette  $\heartsuit$ pour choisir [Ajouter] et appuyez sur la touche  $(\mathbb{R})$ .
- Pour annuler l'ajout d'images, répétez les étapes 1 et 2, puis appuyez sur les touches  $\blacklozenge$  ou tournez la molette  $\oslash$  pour choisir [Supprimer], et enfin appuyez sur  $la$  touche  $(m<sub>c</sub>)$

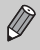

Vous ne pouvez pas ajouter d'images à la liste d'impression lorsque l'appareil photo est connecté à l'imprimante.

# Réglages impression

Vous pouvez définir le type d'impression, la date et le numéro du fichier. Ces réglages s'appliquent à toutes les images choisies pour l'impression.

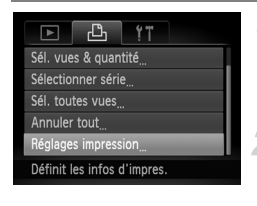

# **Choisissez [Réglages impression].**

- $\bullet$  Appuyez sur la touche MENU pour choisir [Réglages impression] dans l'onglet  $\Box$ ], puis appuyez sur la touche  $\binom{mn}{n}$ .
- **Choisissez un réglage.**
	- $\bullet$  Appuyez sur les touches  $\blacktriangle \blacktriangledown$  ou tournez la molette  $\circledcirc$  pour choisir un élément de menu, puis appuyez sur les touches  $\blacklozenge$ pour choisir une option.
	- Appuyez sur la touche MENU pour terminer le réglage et revenir à l'écran de menu.

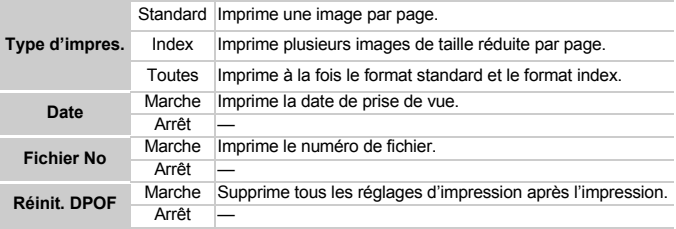

- **•** Il est possible que les tirages obtenus avec certaines imprimantes ou effectués par certains laboratoires de développement ne reflètent pas tous les réglages spécifiés.
	- Il est possible que l'icône **a** apparaisse lorsque vous utilisez une carte mémoire dont les réglages d'impression ont été définis par un autre appareil photo. Si vous changez les réglages avec cet appareil photo, tous les réglages précédents risquent d'être écrasés.
	- **•** Si [Date] est réglé sur [Marche], il est possible que certaines imprimantes impriment la date deux fois.
- **•** Lorsque [Index] est choisi, vous ne pouvez pas régler en même temps les options [Date] et [Fichier No] sur [Marche].
	- **•** La date est imprimée selon le style défini dans la fonction [Date/Heure] de l'onglet  ${1}$ , lequel peut être sélectionné après avoir appuyé sur la touche  $MENU$  [\(p. 20\)](#page-19-0).

# Choix du nombre de copies

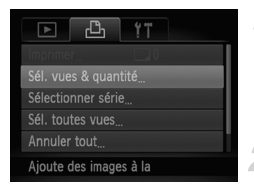

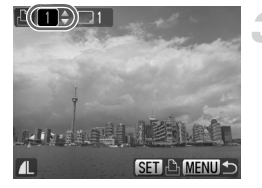

# <span id="page-153-0"></span>**Choisissez [Sél. vues & quantité].**

 $\bullet$  Appuyez sur la touche MENU pour choisir [Sél. vues & quantité] dans l'onglet  $\Box$ , puis appuyez sur la touche  $\binom{f(III)}{f(T)}$ .

#### **Choisissez une image.**

- $\bullet$  Appuyez sur les touches  $\blacklozenge$  ou tournez la molette  $\circled{}$  pour choisir une image, puis appuyez sur la touche  $\binom{FJMO}{ST}$ .
- Vous pouvez définir le nombre de copies à imprimer.
- Si vous choisissez des images en mode [Index], apparaît à l'écran. Appuyez à nouveau sur la touche (\n ) pour désélectionner l'image. *J* disparaît.

# **Définissez le nombre de copies.**

- $\bullet$  Appuyez sur les touches  $\blacktriangle \blacktriangledown$  ou tournez la molette  $\circledcirc$  pour définir le nombre de copies (maximum 99).
- Répétez les étapes 2 et 3 pour choisir d'autres images et le nombre de copies pour chacune.
- Vous ne pouvez pas définir le nombre de copies pour l'impression d'index. Vous pouvez uniquement choisir les images à imprimer (comme indiqué à l'étape 2).
- Appuyez sur la touche MENU pour terminer le réglage et revenir à l'écran de menu.

# Sélection d'une plage

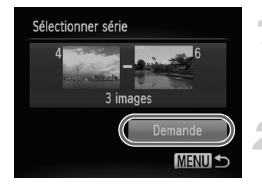

#### **Choisissez [Sélectionner série].**

- Exécutez l'étape 1 de la [p. 154](#page-153-0) pour choisir [Sélectionner série], puis appuyez sur la touche  $(m<sub>str</sub>)$ .
- **Choisissez des images.**
- Exécutez les étapes 2 et 3 de la [p. 130](#page-129-0)  pour choisir des images.
- **Définissez les réglages d'impression.**
	- $\bullet$  Appuyez sur les touches  $\blacktriangle \blacktriangledown$  pour choisir [Demande], puis appuyez sur la touche  $\binom{m}{m}$ .

# <span id="page-154-0"></span>Impression de toutes les images à la fois

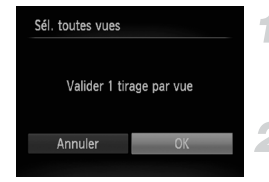

#### **Choisissez [Sél. toutes vues].**

 Exécutez l'étape 1 de la [p. 154](#page-153-0) pour choisir [Sél. toutes vues], puis appuyez sur la touche  $\binom{FUN}{CFT}$ .

#### **Définissez les réglages d'impression.**

 $\bullet$  Appuyez sur les touches  $\bullet$  ou tournez la molette  $\circled{1}$  pour choisir [OK]. puis appuyez sur la touche  $\binom{m}{m}$ .

# Annulation de toutes les sélections

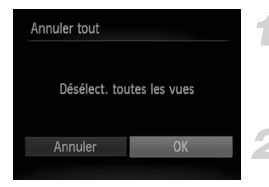

# **Choisissez [Annuler tout].**

 Exécutez l'étape 1 de la [p. 154](#page-153-0) pour choisir [Annuler tout], puis appuyez sur la touche  $\binom{f(x)}{g(x)}$ .

# **Annulez toutes les sélections.**

 $\bullet$  Appuyez sur les touches  $\bullet\bullet$  ou tournez la molette  $\circled{ }$  pour choisir [OK], puis appuyez sur la touche  $\binom{nm}{n}$ .

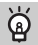

#### <span id="page-155-0"></span>**Impression des images choisies (DPOF)**

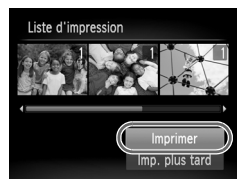

- **•** Avec des images ajoutées à la liste d'impression ([p. 152](#page-151-0) – [155](#page-154-0)), l'écran de gauche apparaît lorsque vous reliez l'appareil photo à une imprimante compatible PictBridge. Appuyez sur les touches  $\blacktriangleright$  pour choisir [Imprimer], puis appuyez sur la touche  $\binom{funk}{kT}$  pour facilement imprimer les images ajoutées à la liste d'impression.
- **•** Si vous arrêtez l'imprimante pendant l'impression et que vous la redémarrez, elle reprendra à partir de l'impression suivante.

# *10*

# Personnalisation des réglages de l'appareil photo

Vous pouvez personnaliser divers réglages selon vos préférences en matière de prise de vue.

La première partie de ce chapitre décrit une série de fonctions pratiques et couramment utilisées. La deuxième partie explique comment modifier les réglages de prise de vue et de lecture en fonction de vos objectifs.

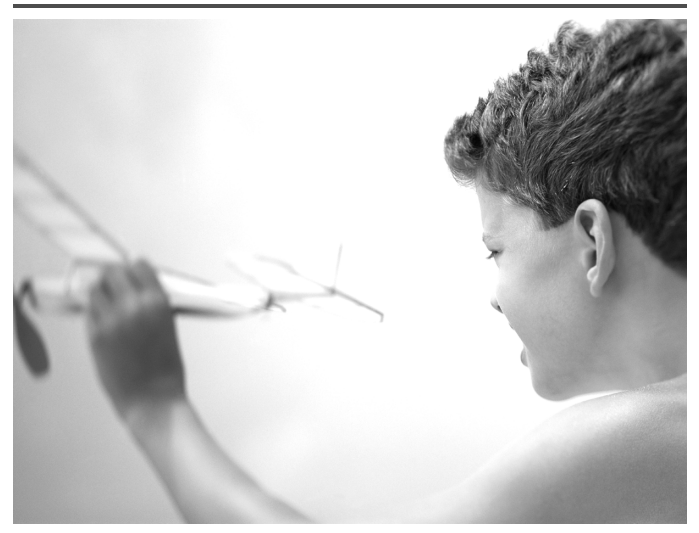

# Modification des réglages de l'appareil photo

Vous pouvez personnaliser une série de fonctions pratiques et couramment utilisées dans l'onglet F† [\(p. 43\)](#page-42-0).

# Modification des sons

Vous pouvez modifier les sons de chaque opération de l'appareil photo.

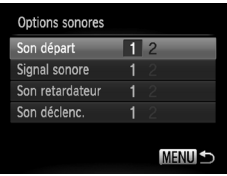

- Choisissez [Options sonores], puis appuyez sur la touche  $\binom{f(III)}{f(T)}$ .
- Appuyez sur les touches  $\blacktriangle \blacktriangledown$  ou tournez la molette (c) pour choisir un élément de menu.
- $\bullet$  Appuyez sur les touches  $\blacklozenge$  pour choisir une option.
	- 1 Sons prédéfinis (ne peuvent pas être modifiés) Sons prédéfinis
	- 2 Vous pouvez utiliser le logiciel inclus pour modifier ces sons ([p. 2](#page-1-0)).

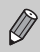

Même si vous modifiez le [Son déclenc.], cela ne se reflètera pas dans l'option de son de déclenchement de  $\frac{M_0}{2}$  [\(p. 74](#page-73-0)).

# Désactivation de la fonction Conseils & infos

Lorsque vous choisissez un élément du menu FUNC. ([p. 42](#page-41-0)) ou MENU ([p. 43](#page-42-0)), une description de la fonction (conseils et informations) s'affiche. Vous pouvez désactiver cette fonction.

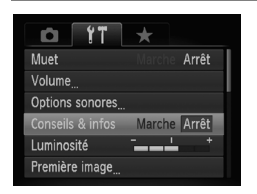

 Choisissez [Conseils & infos], puis appuyez sur les touches  $\blacklozenge$  pour choisir [Arrêt].

# Formatage simple de la carte mémoire

Effectuez un formatage simple lorsque [Erreur carte mémoire] s'affiche, lorsque l'appareil photo ne fonctionne pas normalement, lorsque vous pensez que la vitesse d'enregistrement/de lecture d'une carte mémoire a diminué, lorsque la vitesse de prise de vue en continu ralentit ou lorsque l'enregistrement s'arrête brusquement quand vous filmez une vidéo. Les données effacées ne pouvant plus être récupérées, soyez vigilant lors du formatage de la carte mémoire.

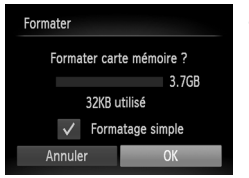

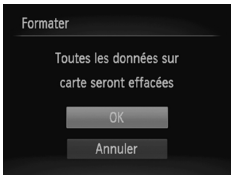

# **Choisissez [Formatage simple].**

- Choisissez [Formater], puis appuyez sur la touche  $\binom{f(w)}{g(x)}$ .
- Appuyez sur les touches  $\blacktriangle \blacktriangledown$  ou tournez la molette  $\circled{\circ}$  pour choisir [Formatage simple], puis appuyez sur les touches  $\blacklozenge$ pour afficher  $\checkmark$ .
- $\bullet$  Appuyez sur les touches  $\blacktriangle \blacktriangledown \blacktriangle \blacktriangleright$  ou tournez la molette  $\circled{ }$  pour choisir [OK], puis appuyez sur la touche  $\binom{mn}{31}$ .

# **Démarrez le formatage simple.**

- $\bullet$  Appuyez sur les touches  $\blacktriangle \blacktriangledown$  ou tournez la molette  $\circled{}$  pour choisir [OK], puis appuyez sur la touche  $\binom{nm}{\text{ST}}$ .
- Le formatage simple débute.
- Une fois le formatage terminé, le message [Formatage carte mémoire terminé] s'affiche à l'écran.

# **Terminez le formatage simple.**

 $\bullet$  Appuyez sur la touche  $\binom{m}{m}$ .

- **•** Le formatage simple peut durer plus longtemps que le formatage standard [\(p. 23\)](#page-22-0) dans la mesure où toutes les données enregistrées sont supprimées.
- **•** Pour interrompre le formatage simple de la carte mémoire, choisissez [Stop]. En cas d'interruption du formatage simple, les données sont effacées, mais la carte mémoire peut être utilisée sans aucun problème.

# Modification de l'écran de démarrage

Vous pouvez modifier l'écran de démarrage qui s'affiche lorsque vous mettez l'appareil photo sous tension.

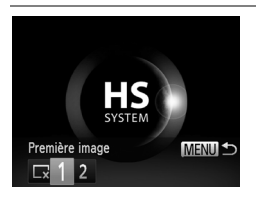

 Choisissez [Première image], puis appuyez sur la touche  $\binom{f(III))}{f(III)}$ . Appuyez sur les touches  $\bigoplus$  ou tournez la molette  $\binom{5}{2}$  pour choisir une option. Pas de première image 1 | Images prédéfinies (ne peuvent pas être modifiées)  $\mathfrak{p}$ Images prédéfinies Vous pouvez définir des images enregistrées et utiliser le logiciel inclus pour les modifier.

#### **Enregistrement d'images enregistrées comme écran de démarrage**

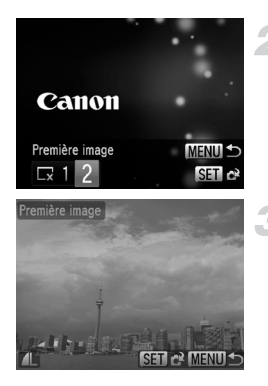

# **Activez le mode de lecture.**

Appuyez sur la touche  $\blacksquare$ .

# **Choisissez [Première image].**

- Choisissez [Première image], puis appuyez sur la touche  $F_{\text{eff}}^{(m)}$ .
- $\bullet$  Appuyez sur les touches  $\blacklozenge$  ou tournez la molette  $\circled{}$  pour choisir [2], puis appuyez sur la touche  $(\mathbb{R}^n)$ .

# **Choisissez une image.**

- Appuyez sur les touches  $\blacklozenge$  ou tournez la molette  $\circledcirc$  pour choisir une image, puis appuyez sur la touche  $\binom{mn}{m}$ .
- Appuyez sur les touches  $\leftrightarrow$  ou tournez la molette  $\circled{ }$  pour choisir [OK], puis appuyez sur la touche (FINC) pour terminer l'enregistrement.

Lorsqu'une nouvelle première image est enregistrée, la première image précédemment enregistrée est écrasée.

#### **Enregistrez la première image ou les sons de démarrage**  ۿ **à l'aide du logiciel fourni.**

Les sons de fonctionnement dédiés et les premières images que propose le logiciel fourni peuvent être enregistrés sur l'appareil photo. Reportez-vous au *Guide d'utilisation des logiciels* pour plus de détails.

# Modification de la numérotation des fichiers

Les images que vous prenez reçoivent automatiquement des numéros de fichier, attribués dans l'ordre de la prise, de 0001 à 9999, et sont enregistrées dans des dossiers pouvant contenir jusqu'à 2 000 images. Vous pouvez modifier l'affectation des numéros de fichier.

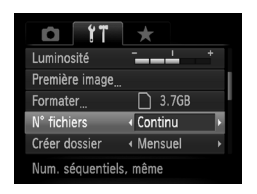

● Choisissez [N° fichiers], puis appuyez sur les touches  $\blacklozenge$  pour choisir une option.

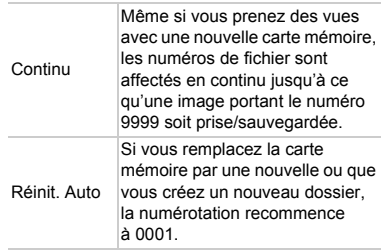

- **•** Si vous utilisez une carte mémoire qui contient déjà des images, il est possible que la numérotation des nouveaux fichiers reprenne à partir de la numérotation existante, tant pour le réglage [Continul que [Réinit. Auto]. Si vous souhaitez recommencer au numéro 0001, formatez la carte mémoire avant de l'utiliser [\(p. 23](#page-22-0)).
	- **•** Reportez-vous au *Guide d'utilisation des logiciels* pour obtenir des informations sur la structure des dossiers ou les types d'image.

# Création de dossiers par date de prise de vue

Les images sont enregistrées dans des dossiers créés chaque mois. Vous pouvez toutefois aussi créer des dossiers par date de prise de vue.

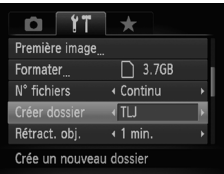

- Choisissez [Créer dossier], puis appuyez  $sur$  les touches  $\blacklozenge$  pour choisir [TLJ].
- Les images sont enregistrées dans des dossiers créés à chaque date de prise de vue.

#### Modification de l'intervalle de temps avant la rétractation de l'objectif

Pour des raisons de sécurité, l'objectif se rétracte environ 1 minute après que vous avez appuyé sur la touche  $\boxed{\blacktriangleright}$  en mode de prise de vue ([p. 28\)](#page-27-0). Réglez le délai de rétractation sur [0 sec.] pour que l'objectif se rétracte immédiatement lorsque vous appuyez sur la touche **[▶]**.

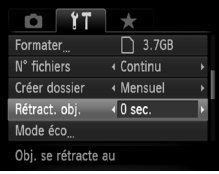

● Choisissez [Rétract. obj.], puis appuyez sur les touches  $\blacklozenge$  pour choisir [0 sec.].

# Désactivation de la fonction Mode éco

Vous pouvez régler la fonction Mode éco [\(p. 48](#page-47-0)) sur [Arrêt]. Il est toutefois conseillé de la régler sur [Marche] afin d'économiser la batterie.

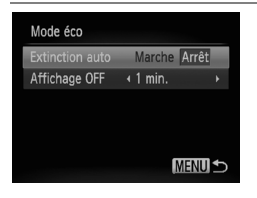

- Choisissez\_[Mode éco], puis appuyez sur la touche  $(m<sub>et</sub>)$ .
- $\bullet$  Appuyez sur les touches  $\blacktriangle \blacktriangledown$  ou tournez la molette  $\circled{\circ}$  pour choisir [Extinction] autol, puis appuyez sur les touches  $\blacklozenge$ pour choisir [Arrêt].
- Si vous réglez la fonction Mode éco sur [Arrêt], prenez soin d'éteindre l'appareil photo après utilisation.

# Réglage de la durée au terme de laquelle l'écran s'éteint

Vous pouvez régler la durée au terme de laquelle l'écran s'éteint automatiquement ([p. 48](#page-47-0)). Ceci s'applique également quand la fonction [Extinction auto] est sur [Arrêt].

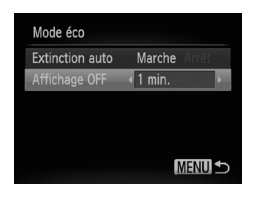

- Choisissez [Mode éco], puis appuyez sur  $la$  touche  $\binom{m}{M}$ .
- $\bullet$  Appuyez sur les touches  $\blacktriangle \blacktriangledown$  ou tournez la molette  $\circled{ }$  pour choisir [Affichage OFF]. puis appuyez sur les touches  $\blacklozenge$  pour choisir un délai.
- Pour économiser la batterie, il est conseillé de choisir une valeur inférieure à [1 min.].

# Utilisation du fuseau horaire

Lorsque vous voyagez à l'étranger, vous pouvez enregistrer des images en fonction de la date et de l'heure locales en modifiant le réglage du fuseau horaire. Si vous préenregistrez les fuseaux horaires de destination, vous aurez l'avantage de ne pas devoir modifier les réglages Date/Heure. Pour utiliser l'horloge mondiale, il est nécessaire de régler au préalable la date/heure ([p. 20](#page-19-0)) ainsi que le fuseau horaire de votre pays.

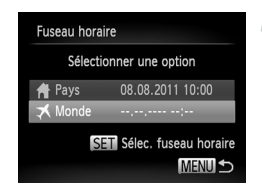

#### **Définissez le fuseau horaire mondial.**

- Choisissez [Fuseau horaire], puis appuyez sur la touche  $\binom{F(W)}{F(T)}$ .
- $\bullet$  Appuyez sur les touches  $\blacktriangle \blacktriangledown$  ou tournez la molette  $\circled{ }$  pour choisir [ **X** Monde], puis appuyez sur la touche  $\frac{f_{\text{FIR}}}{f_{\text{SIP}}^2}$ .
- $\bullet$  Appuyez sur les touches  $\blacklozenge$  ou tournez la molette  $\circled{\color{black}}$  pour choisir le fuseau horaire mondial.
- Pour régler l'heure d'été (ajout de 1 heure), appuyez sur les touches  $\blacktriangle \blacktriangledown$  pour choisir  $\div$ .
- Appuyez sur la touche  $\binom{f(III)}{SET}$ .

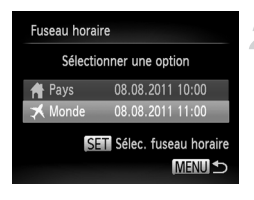

# **Choisissez le fuseau horaire mondial.**

- $\bullet$  Appuyez sur les touches  $\blacktriangle \blacktriangledown$  ou tournez la molette  $\circled{\circ}$  pour choisir [ $\blacktriangleright$  Monde], puis appuyez sur la touche MENU.
- $\triangleright$   $\Join$  apparaît dans l'écran de prise de vue [\(p. 191\)](#page-190-0).

Si vous modifiez la date ou l'heure  $\blacktriangleright$  ([p. 21\)](#page-20-0), l'heure et la date [ $\blacklozenge$  Pays] changent automatiquement.

# Modification des unités affichées

Vous pouvez modifier les unités qui s'affichent sur l'indicateur de mise au point manuelle [\(p. 93](#page-92-0)) et sur la barre de zoom [\(p. 25\)](#page-24-0) pour les faire passer de m/cm à ft/in.

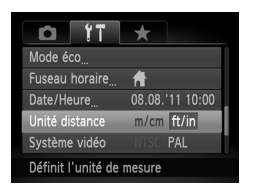

 Choisissez [Unité distance], puis appuyez sur les touches  $\blacklozenge$  pour choisir [ft/in].

# Modification des réglages des fonctions de prise de vue

Si vous positionnez la molette modes sur  $P$ , vous pouvez modifier les réglages de l'onglet  $\Box$  ([p. 43](#page-42-0)).

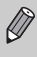

Avant de tenter de prendre des photos au moyen d'une fonction décrite dans cette section dans des modes autres que  $\mathbf P$ , vérifiez si la fonction est disponible dans les modes en question ([p. 200](#page-199-0) – [203\)](#page-202-0).

# Modification du réglage de mise au point

L'appareil photo effectue la mise en point sur l'élément ciblé, quel qu'il soit, y compris lorsque vous n'appuyez pas sur le déclencheur. Vous pouvez toutefois régler l'appareil photo pour qu'il n'effectue la mise au point que lorsque le déclencheur est enfoncé à mi-course.

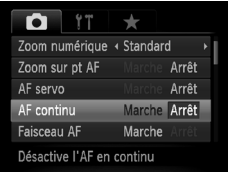

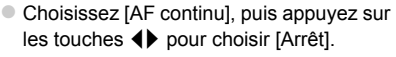

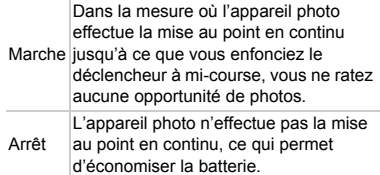

# Désactivation de la fonction Faisceau AF

Dans des conditions de faible luminosité, lorsque vous appuyez sur le déclencheur à mi-course, la lampe s'allume automatiquement pour faciliter la mise au point. Vous pouvez désactiver cette lampe.

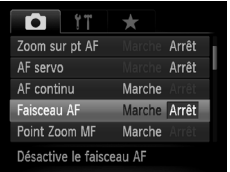

 Choisissez [Faisceau AF], puis appuyez sur les touches  $\blacklozenge$  pour choisir [Arrêt].

# Modification de la synchronisation du flash

Vous pouvez modifier la synchronisation du flash et de l'obturateur.

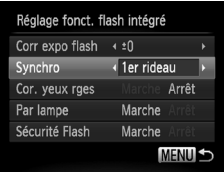

- Choisissez [Contrôle flash], puis appuyez sur la touche  $\binom{FUV}{ST}$ .
- $\bullet$  Appuyez sur les touches  $\blacktriangle \blacktriangledown$  ou tournez la molette  $\circled{ }$  pour choisir [Synchro], puis appuyez sur les touches  $\blacklozenge$  pour choisir un réglage.

1er rideau Le flash se déclenche dès que l'obturateur s'ouvre. 2nd rideau Le flash se déclenche juste avant la fermeture de l'obturateur.

#### Désactivation de la fonction de réduction des yeux rouges

La lampe atténuateur du phénomène des yeux rouges s'allume afin de diminuer l'effet yeux rouges qui se produit lors de la prise de vue avec flash dans un environnement sombre. Vous pouvez désactiver cette fonction.

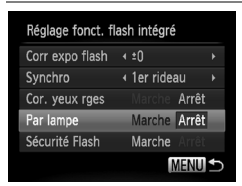

- Choisissez [Contrôle flash], puis appuyez sur la touche  $(m<sub>c</sub>)$ .
- $\bullet$  Appuyez sur les touches  $\blacktriangle \blacktriangledown$  ou tournez la molette (C) pour choisir [Par lampe], puis appuyez sur les touches  $\blacklozenge$  pour choisir [Arrêt].

#### Modification de la durée d'affichage de l'image juste après la prise de vue

Vous pouvez modifier la durée d'affichage des images juste après la prise de vue.

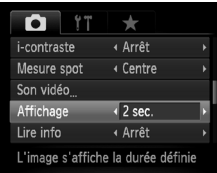

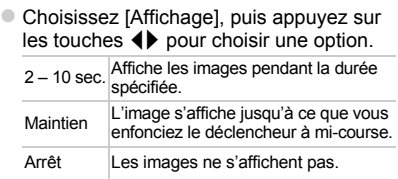

#### Modification de l'affichage de l'image juste après la prise de vue

Vous pouvez modifier la manière dont l'image s'affiche juste après la prise de vue.

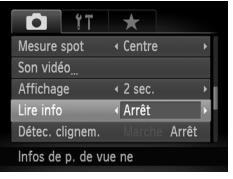

 Choisissez [Lire info], puis appuyez sur les touches  $\blacklozenge$  pour choisir une option.

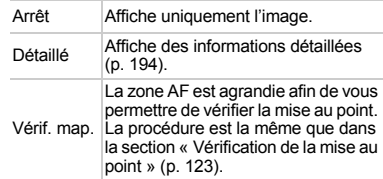

# Personnalisation des informations affichées

Vous pouvez modifier les informations affichées en parcourant les affichages personnalisés qui apparaissent à chaque pression sur la touche DISP.

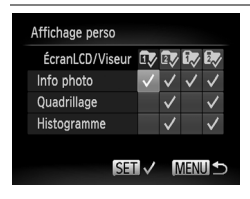

- Choisissez [Affichage perso], puis appuyez sur la touche  $(m<sub>c</sub>)$ .
- Appuyez sur les touches  $\blacktriangle \blacktriangledown \blacktriangle$  ou tournez la molette  $\circledcirc$  pour choisir  $\circledcirc$ ,  $\circledcirc$ . to ou to, puis appuyez sur les touches  $\binom{m}{\mathbb{N}}$  et DISP, pour modifier les réglages de l'affichage personnalisé.

Les éléments de l'affichage personnalisé pour lesquels  $\bigcirc$  apparaît ne s'affichent pas lorsque la touche DISP est enfoncée. Par ailleurs,  $\bigcirc$  ne peut pas être défini pour l'affichage personnalisé en cours tandis que des réglages sont effectués.

Appuyez sur les touches  $\blacktriangle \blacktriangledown \blacktriangle$  ou tournez la molette (c) pour choisir un élément, puis appuyez sur la touche  $\binom{m}{st}$ . apparaît sur les éléments qui s'affichent.

 $\triangleright$  Les éléments pour lesquels  $\triangleright$  apparaît s'affichent.

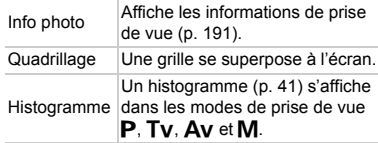

Si vous enfoncez le déclencheur à mi-course et basculez de l'écran des réglages de l'affichage personnalisé vers l'écran de prise de vue, les réglages ne seront pas enregistrés.

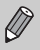

**•** Les éléments grisés peuvent également être réglés, mais risquent

- toutefois de ne pas apparaître selon le mode de prise de vue.
- **•** Le quadrillage n'est pas enregistré sur l'image.

# Modification des réglages de l'option Mode Stabilisé

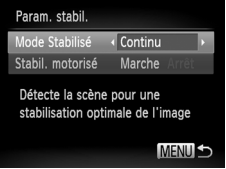

- Choisissez [Param. stabil.], puis appuyez sur la touche  $\binom{FUV}{ST}$ .
- Appuyez sur les touches  $\blacktriangle \blacktriangledown$  pour choisir [Mode Stabilisé], puis appuyez sur les touches  $\blacklozenge$  pour choisir une option.

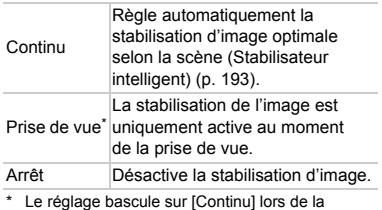

réalisation de vidéos.

Si le bougé de l'appareil photo est trop important, fixez l'appareil sur un trépied. Pour les prises de vue avec trépied, il est également conseillé de régler l'option Mode Stabilisé sur [Arrêt].

# **Désactivation de la fonction Stabilisation motorisée**

La stabilisation motorisée réduit un léger bougé de l'appareil photo lors de l'enregistrement de vidéos en téléobjectif max. Cependant, si vous filmez en marchant ou en cas de longues prises de vue en panoramique, il est recommandé de régler la stabilisation motorisée sur [Arrêt], car elle peut donner des résultats inattendus dans ces situations.

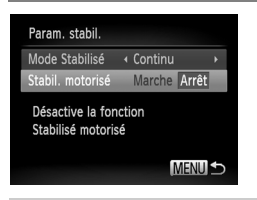

- Choisissez [Param. stabil.], puis appuyez sur la touche  $\binom{FWW}{ST}$ .
- $\bullet$  Appuyez sur les touches  $\blacktriangle \blacktriangledown$  pour choisir [Stabil. motorisé], puis les touches <> pour choisir [Arrêt].

Les paramètres [Stabil. motorisé] sont désactivés si [Mode Stabilisé] est réglé sur [Arrêt].

# **Enregistrement de fonctions sur la touche**  $\sqrt{S}$

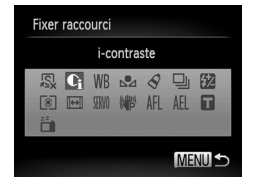

- Choisissez [Fixer raccourci], puis appuyez sur la touche  $\binom{FUV}{ST}$ .
- $\bullet$  Appuyez sur les touches  $\blacktriangle \blacktriangledown \blacklozenge$  ou tournez la molette suppour choisir les fonctions à enregistrer, puis appuyez sur la touche  $(m<sub>et</sub>)$ .
- Appuyez sur la touche  $\sqrt{s}$  pour accéder à la fonction enregistrée.
- **Choisissez S** pour rétablir les réglages par défaut de la touche.
	- Lorsque le symbole  $\bigcirc$  apparaît dans le coin inférieur droit d'une icône, la fonction ne peut pas être utilisée dans le mode de prise de vue actuel ou avec le réglage actuel de la fonction.
	- En mode  $\mathbb{F}_4$ , chaque fois que vous appuyez sur la touche  $\sqrt{S}$ , les données de balance des blancs [\(p. 80\)](#page-79-0) sont enregistrées. En outre, les réglages de la balance des blancs sont remplacés par  $\Box$ .
	- En mode AFL, chaque fois que vous appuyez sur la touche **50**, la mise au point est ajustée et mémorisée, et AFL apparaît à l'écran.
	- Si vous appuyez sur la touche S en mode <sub>[4]</sub>, l'écran et le viseur sont tous deux désactivés. Essayez une des solutions suivantes pour rétablir les écrans :
		- Appuyez sur n'importe quelle touche autre que la touche ON/OFF.
		- Tournez l'appareil photo en orientation verticale ou horizontale.
		- Ouvrez et fermez l'écran.
		- Dressez et abaissez le flash.

# Enregistrement des menus de prise de vue couramment utilisés (Mon menu)

Vous pouvez enregistrer jusqu'à 5 éléments des menus de prise de vue couramment utilisés dans l'onglet  $\bigstar$ , afin d'y accéder rapidement depuis un écran unique.

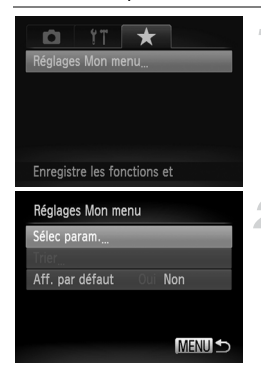

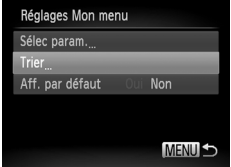

# **Choisissez [Réglages Mon menu].**

 Choisissez [Réglages Mon menu] dans l'onglet  $\bigstar$ , puis appuyez sur la touche  $\binom{f(x)}{5}$ .

# **Choisissez les éléments de menu à enregistrer.**

- $\bullet$  Appuyez sur les touches  $\blacktriangle \blacktriangledown$  ou tournez la molette  $\circled{ }$  pour choisir [Sélec param.], puis appuyez sur la touche  $\binom{FUNC}{ST}$ .
- Appuyez sur les touches  $\blacktriangle \bullet$  ou tournez la molette  $\circled{ }$  pour choisir un menu à enregistrer (maximum 5), puis appuyez sur la touche  $\binom{FUNC}{SET}$ .
- $\blacktriangleright$   $\blacktriangleright$  apparaıt.
- Pour annuler l'enregistrement, appuyez sur la touche  $\binom{mn}{n}$ . *disparaît.*
- Appuyez sur la touche MENU.

#### **Modifiez l'ordre dans lequel les éléments de menu apparaissent.**

- $\bullet$  Appuyez sur les touches  $\blacktriangle \blacktriangledown$  ou tournez la molette  $\circled{}$  pour choisir [Trier], puis appuyez sur la touche  $\binom{FWH}{\sqrt{5}}$ .
- Appuyez sur les touches  $\blacktriangle \blacktriangledown$  ou tournez la molette  $\circledcirc$  pour choisir l'élément de menu à déplacer, puis appuyez sur la touche  $\binom{F|W}{S|Y}$ .
- Appuyez sur les touches  $\blacktriangle \blacktriangledown$  ou tournez la molette  $\circled{ }$  pour modifier l'ordre, puis appuyez sur la touche  $\binom{FJUN}{SET}$ .
- $\bullet$  Appuyez sur la touche **MENU**.

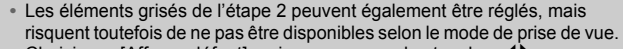

• Choisissez [Aff. par défaut], puis appuyez sur les touches  $\overrightarrow{\mathbf{4}}$  pour choisir [Oui]. Vous pouvez désormais afficher Mon menu en appuyant sur la touche MENU depuis un mode de prise de vue.

# Modification des réglages des fonctions de lecture

Vous pouvez ajuster les réglages de l'onglet  $\blacktriangleright$  en appuyant sur la touche  $\blacktriangleright$ ([p. 43](#page-42-0)).

# Désactivation de la fonction de rotation automatique

Lorsque vous affichez des images sur l'appareil photo, les images prises dans le sens vertical pivotent automatiquement et s'affichent verticalement. Vous pouvez désactiver cette fonction.

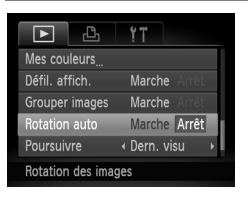

 Choisissez [Rotation auto], puis appuyez sur les touches  $\blacklozenge$  pour choisir [Arrêt].

- **•** Les images ne peuvent pas être pivotées [\(p. 138\)](#page-137-0) si vous avez réglé [Rotation auto] sur [Arrêt]. Les images pivotées apparaissent dans leur orientation d'origine.
	- **•** En Défilement intelligent [\(p. 127\)](#page-126-0), même si [Rotation auto] est réglé sur [Arrêt], les images prises verticalement s'affichent verticalement, tandis que les images pivotées s'affichent dans leur état pivoté.

# Choix de l'image qui s'affiche en premier en mode de lecture

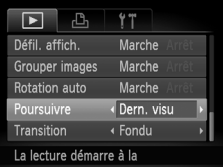

● Choisissez [Poursuivre], puis appuyez sur les touches  $\blacklozenge$  pour choisir une option.

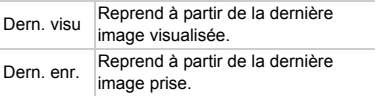

 $\varnothing$ 

# *11*

# Informations utiles

Ce chapitre explique comment utiliser les accessoires et les cartes Eye-Fi (vendus séparément) ([p. 212\)](#page-211-0). Il propose également des conseils de dépannage et répertorie l'ensemble des fonctions et éléments qui apparaissent à l'écran.

# <span id="page-173-0"></span>Affichage des images sur un téléviseur

Le câble AV stéréo AVC-DC400ST vendu séparément [\(p. 213](#page-212-0)) vous permet de connecter l'appareil photo à un téléviseur afin de visualiser les images prises.

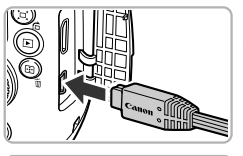

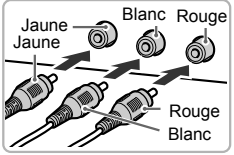

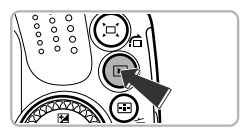

# **Mettez l'appareil photo et le téléviseur hors tension.**

# **Connectez l'appareil photo au téléviseur.**

- Ouvrez le couvre-bornes de l'appareil photo et insérez la fiche du câble à fond dans la borne.
- Insérez la fiche du câble à fond dans les bornes d'entrée vidéo, comme illustré.

**Allumez le téléviseur et choisissez le canal d'entrée auquel le câble est connecté.**

# **Mettez l'appareil photo sous tension.**

- $\bullet$  Appuyez sur la touche  $\blacktriangleright$  pour mettre l'appareil photo sous tension.
- L'image apparaît sur le téléviseur (rien n'apparaît sur l'écran de l'appareil photo).
- Une fois que vous avez terminé, mettez l'appareil photo et le téléviseur hors tension et débranchez le câble.

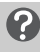

#### **Que faire si les images ne s'affichent pas correctement sur le téléviseur ?**

Les images ne s'afficheront pas correctement si le réglage de sortie vidéo de l'appareil photo (NTSC/PAL) ne correspond pas au système du téléviseur. Appuyez sur la touche MENU et choisissez [Système vidéo] dans l'onglet  $\uparrow\uparrow$  pour basculer vers le système vidéo approprié.

# Prise de vue en utilisant un téléviseur comme écran

Vous pouvez afficher le contenu de l'écran de l'appareil photo sur un téléviseur pendant la prise de vue.

- **•** Pour connecter l'appareil photo à un téléviseur, exécutez les étapes décrites à la section « Affichage des images sur un téléviseur » ([p. 174\)](#page-173-0).
- **•** La prise de vue se déroule de la même manière qu'avec l'écran de l'appareil photo.

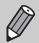

Cette fonction n'est pas disponible lorsque vous utilisez le câble HDMI HTC-100 (vendu séparément) pour relier l'appareil photo à un téléviseur HD.

# Utilisation du câble HDMI (vendu séparément) avec un téléviseur HD

Vous pouvez relier l'appareil photo à un téléviseur HD au moyen du câble HDMI HTC-100 ([p. 213](#page-212-1)) vendu séparément pour visionner les photos que vous avez prises.

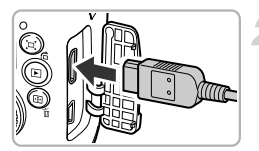

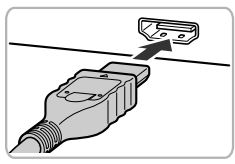

# **Mettez l'appareil photo et le téléviseur hors tension.**

- **Connectez l'appareil photo au téléviseur.**
	- Ouvrez le couvre-bornes de l'appareil photo et insérez la fiche du câble à fond dans la borne.
	- Insérez la fiche du câble à fond dans la borne d'entrée HDMI du téléviseur comme illustré.

#### **Affichez les images.**

 Exécutez les étapes 3 et 4 de la [p. 174](#page-173-0)  pour afficher les images.

Le câble d'interface fourni ou le câble AV stéréo ([p. 213](#page-212-1)) et le câble HDMI HTC-100 vendus séparément ne peuvent pas être branchés simultanément sur l'appareil photo. Cela risquerait d'endommager l'appareil photo ou les câbles.

Les sons de fonctionnement ne sont pas audibles en cas de connexion à un téléviseur HD.

# **Utilisation de la télécommande du téléviseur pour opérer l'appareil photo**

Lorsque vous reliez l'appareil photo à un téléviseur compatible HDMI CEC, vous pouvez utiliser la télécommande du téléviseur pour opérer l'appareil photo et afficher les images ou lire les diaporamas. Selon le téléviseur, vous devrez peut-être procéder à des réglages. Pour plus de détails, reportez-vous au mode d'emploi qui accompagne le téléviseur.

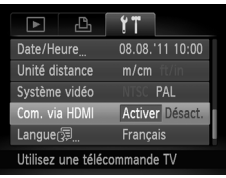

# **Choisissez [Com. via HDMI].**

 $\bullet$  Appuyez sur la touche MENU pour choisir [Com. via HDMI] dans l'onglet <sup>6</sup>. puis appuyez sur les touches  $\blacklozenge$  pour choisir [Activer].

# **Connectez l'appareil photo au téléviseur.**

 Exécutez les étapes 1 et 2 de la [p. 174](#page-173-0)  pour relier l'appareil photo au téléviseur.

# **Affichez les images.**

- Allumez le téléviseur et appuyez sur la touche  $\blacktriangleright$  de l'appareil photo.
- L'image apparaît sur le téléviseur (rien n'apparaît sur l'écran de l'appareil photo).

#### **Utilisez la télécommande du téléviseur.**

- $\bullet$  Appuyez sur les touches  $\blacklozenge$  de la télécommande pour choisir une image.
- Appuyez sur la touche OK/Sélection pour afficher le panneau de commande de l'appareil photo. Appuyez sur les touches ◆ pour choisir un élément, puis à nouveau sur la touche OK/Sélection.

#### **Récapitulatif du panneau de commande de l'appareil photo affiché sur le téléviseur**

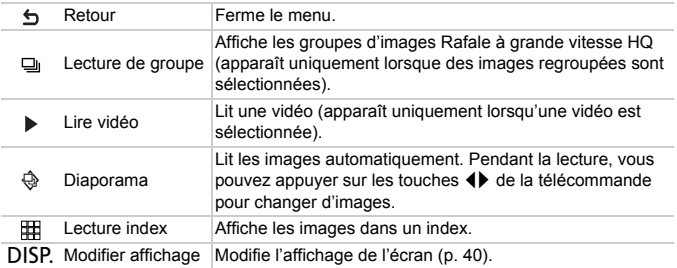

**•** Si vous vous servez des commandes de l'appareil photo, vous ne pourrez pas commander l'appareil photo avec la télécommande du téléviseur tant que vous ne serez pas retourné à la lecture image par image.

**•** Il se peut que certains téléviseurs ne soient pas capables de commander correctement l'appareil photo même s'ils sont compatibles HDMI CEC.

# Utilisation de l'alimentation secteur

Si vous utilisez le kit adaptateur secteur ACK-DC80 (vendu séparément), vous pouvez vous servir de l'appareil photo sans vous préoccuper de l'état de charge de la batterie.

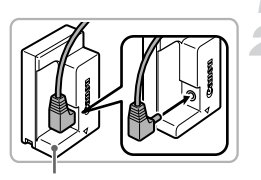

**Mettez l'appareil photo hors tension.**

# **Branchez le cordon d'alimentation sur le connecteur.**

Insérez à fond la fiche dans le connecteur.

Bornes

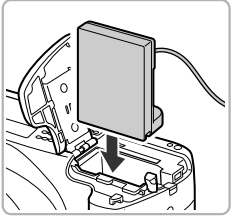

#### **Insérez le connecteur.**

 Exécutez l'étape 2 de la [p. 17](#page-16-0) pour ouvrir le couvercle, puis insérez le connecteur comme illustré, jusqu'à ce que vous entendiez un déclic.

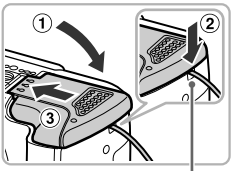

- $\bullet$  Refermez le couvercle  $(\bigcap)$  en vous assurant que le câble du connecteur s'insère dans l'orifice du câble du connecteur  $(Q)$ ).
- $\bullet$  Faites glisser le couvercle  $(3)$ ) jusqu'à ce que vous entendiez un déclic.

Câble

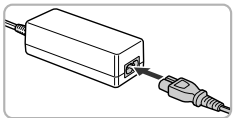

#### **Connectez le cordon d'alimentation.**

- Raccordez le cordon d'alimentation à l'adaptateur secteur compact, puis branchez l'autre extrémité sur la prise secteur.
- Mettez l'appareil photo sous tension pour l'utiliser.
- Quand vous avez terminé, mettez l'appareil photo hors tension et débranchez le cordon d'alimentation de la prise secteur.

Ne débranchez pas la fiche ou le cordon d'alimentation lorsque l'appareil photo est sous tension. Une telle opération risquerait d'effacer les images prises ou d'endommager l'appareil photo.

# Utilisation du pare-soleil (vendu séparément)

Lorsque vous prenez une photo grand angle en contre-jour sans le flash, fixez le pare-soleil LH-DC60 (vendu séparément) pour réduire la quantité de lumière extérieure pénétrant l'objectif.

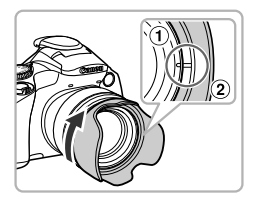

#### **Montez le pare-soleil.**

- $\bullet$  Alignez l'encoche  $(2)$ ) du pare-soleil avec la marque de l'appareil photo  $(1)$ , puis tournez le pare-soleil dans le sens de la flèche jusqu'à ce qu'il se bloque.
- Pour retirer le pare-soleil, tournez-le dans le sens inverse.

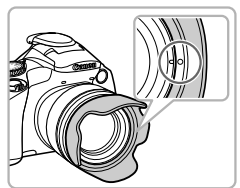

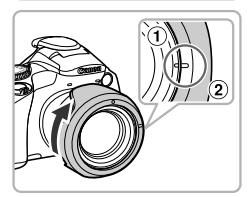

 Lorsque vous ne l'utilisez pas, alignez l'encoche  $(Q)$ ) du pare-soleil avec la marque de l'appareil photo  $(1)$ , puis tournez le pare-soleil dans le sens de la flèche jusqu'à ce qu'il se bloque, comme illustré.

Si vous utilisez le flash intégré alors que le pare-soleil est fixé sur l'appareil photo, il est possible que certaines parties de l'image soient plus sombres.

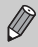

Il n'est pas possible de fixer simultanément le pare-soleil et un adaptateur de filtre sur l'appareil photo.

# Utilisation d'un flash externe (vendu séparément)

Vous pouvez rendre vos photos au flash encore plus belles grâce à l'utilisation d'un flash de la série Speedlite EX (vendu séparément, [p. 212](#page-211-1)). Avec un flash Speedlite 320EX (vendu séparément), vous pouvez utiliser la lumière LED pour filmer des vidéos.

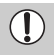

**•** Lorsqu'un flash de la série Speedlite EX est monté sur l'appareil photo, vous ne pouvez pas régler le flash intégré.

**•** L'utilisation d'un flash (en particulier un flash haute tension) ou d'accessoires de flash de marque autre que Canon peut empêcher le fonctionnement normal de l'appareil photo, voire l'endommager.

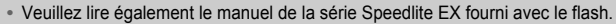

**•** Certaines fonctions sur les flashs Speedlite de la série EX peuvent ne pas être disponibles lorsque vous les utilisez avec cet appareil photo.

# Utilisation du capuchon pour griffe porte-accessoire

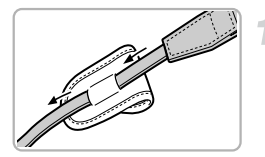

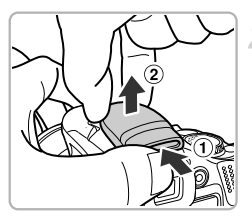

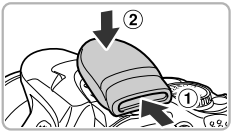

# **Fixez l'étui pour le capuchon de griffe porte-accessoire à la courroie.**

- Retirez la courroie de l'appareil photo.
- Faites passer la courroie par le dos de l'étui.
- Fixez la courroie à l'appareil photo [\(p. 13\)](#page-12-0).

#### **Retirez le capuchon pour griffe porte-accessoire.**

- $\bullet$  Poussez ( $\circ$ ) puis soulevez ( $\circ$ ) le capuchon pour le retirer.
- Pour éviter de le perdre lorsque vous le retirez, placez le capuchon dans son étui fixé à la courroie.

#### **Fixation du capuchon pour griffe porte-accessoire**

- Fixez le capuchon pour griffe porteaccessoire pour protéger la griffe lorsque vous n'utilisez pas de flash externe.
- Faites glisser  $( \overline{1} )$  et poussez  $( \overline{2} )$  vers le bas pour fixer le capuchon en place.
## Flashs Speedlite 580EX II/430EX II/320EX/ 270EX II/270EX

Ces flashs vous permettent de photographier des scènes éclatantes de lumière et amplifient la gamme d'options de la photographie au flash pour répondre à vos objectifs.

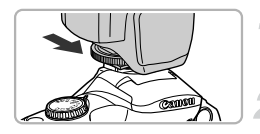

## **Fixez le flash sur la griffe porte-accessoires.**

## **Mettez le flash et l'appareil photo sous tension.**

- $\triangleright$  Un symbole  $\clubsuit$  rouge apparaît à l'écran (ou dans le viseur).
- La lampe témoin s'allume une fois le flash chargé.

## Réglez l'appareil photo en mode **P**, **Tv.** Av ou **M**.

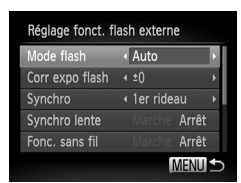

**Réglez la balance des blancs sur** h **[\(p. 80\)](#page-79-0).**

## **Configurez le flash externe.**

- $\bullet$  Appuyez sur la touche MENU pour choisir [Contrôle flash] dans l'onglet **1,** puis appuyez sur la touche  $\binom{f(1)(k)}{k+1}$ .
- Les options réglées sur le flash apparaissent.
- $\bullet$  Appuyez sur les touches  $\blacktriangle \blacktriangledown$  ou tournez la molette  $\circled{ }$  pour choisir un élément, puis appuyez sur les touches  $\blacklozenge$  pour ajuster le réglage.
- Les réglages disponibles varient en fonction du mode de prise de vue et du flash fixé [\(p. 183\)](#page-182-0).

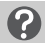

### **Scénarios divers**

- **• Que faire si vous ne pouvez pas effectuer les opérations des étapes 4 et 5 ?** Réglez l'appareil photo en mode P. Tv. Av ou M.
- **• Que faire si vous ne pouvez pas ajuster les réglages pour le flash intégré ?** Lorsqu'un flash de la série Speedlite EX est monté sur le boîtier de l'appareil photo, l'écran de réglage pour le flash intégré n'apparaît pas et vous ne pouvez pas ajuster les réglages.
- **• Que faire si vous ne pouvez pas choisir [Contrôle flash] ?** Si vous avez réglé le flash sur flash stroboscopique (580EX II uniquement), il n'est pas possible de choisir [Contrôle flash].

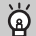

### **Utilisation du support Speedlite SB-E2 (vendu séparément)**

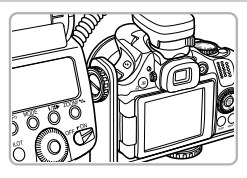

L'utilisation du support Speedlite SB-E2 vendu séparément empêche l'apparition d'ombres peu naturelles sur les côtés des objets en cas de prise de vue en orientation verticale. En fonction de l'angle, le support peut toutefois gêner l'ouverture de l'écran. Utilisez l'appareil photo avec l'écran fermé tourné vers l'extérieur.

- **•** Vous pouvez également afficher l'écran des réglages en maintenant enfoncée la touche  $\frac{4}{3}$  pendant plus d'une seconde.
	- Les réglages de flash ne peuvent être modifiés qu'en modes **P**, Tv, Av, **M**. Dans tous les autres modes, le flash se règle et se déclenche automatiquement.

### <span id="page-181-0"></span>**Que faire si la lumière LED du 320EX ne s'allume pas automatiquement ?**

La lumière LED fonctionne uniquement dans de faibles conditions d'éclairage lorsque vous filmez des vidéos ou lorsque vous réglez l'appareil photo sur le mode vidéo. Dans ces situations,  $\zeta^{\prime\prime}$  apparaît à l'écran.

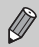

Si l'appareil photo est réglé sur le mode  $\mathbf{d}^{\mathsf{H}}$ , les réglages du flash peuvent être ajustés de la même manière qu'en mode  $\mathbf{P}$ .

## <span id="page-182-0"></span>Configuration du flash externe (vendu séparément)

Vous pouvez régler les options suivantes dans les modes  $P$ . Tv, Av et M, Dans les autres modes, seuls [Cor. yeux rges] et [Par lampe] peuvent être réglés (le flash s'ajuste et se déclenche automatiquement).

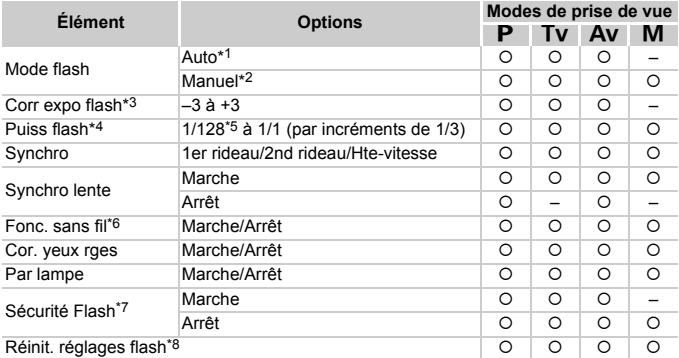

\*1 Le flash est réglé sur le mode E-TTL.

\*2 Le flash est réglé sur le mode  $M$ .

Vous pouvez également régler le flash sur le mode E-TTL avec l'appareil photo en mode M. Dans ce cas, le flash se déclenche d'après la puissance de flash réglée sur l'appareil photo en association avec la valeur de correction d'exposition au flash réglée sur le flash.

- \*3 La correction d'exposition au flash ne peut être réglée que lorsque [Mode flash] est réglé sur [Auto] et la valeur sur le flash est réglée sur [+0]. Si la valeur de correction d'exposition au flash est modifiée sur le flash, l'affichage à l'écran change également.
- \*4 Vous pouvez régler la puissance du flash si [Mode flash] est réglé sur [Manuel]. Les réglages sont synchronisés sur le flash.
- \*5 1/64 pour les flashs Speedlite 430EX II, 320EX, 270EX II et 270EX.
- \*6 Les réglages autres que Marche/Arrêt sont effectués sur le flash. Impossible à régler sur les flashs Speedlite 430EX II, 320EX, 270EX II ou 270EX. En outre, lorsque cette fonction est réglée sur [Marche], [Synchro] ne peut pas être défini sur [2nd rideau]. Même si vous réglez [Synchro] sur [2nd rideau], cette option sera remplacée par [1er rideau].
- \*7 Ne peut être défini que si [Mode flash] est réglé sur [Auto].
- \*8 Restaure les valeurs par défaut des réglages. Vous pouvez également restaurer les valeurs par défaut des réglages [Synchro lente], [Sécurité Flash], [Cor. yeux rges] et [Par lampe] à l'aide de l'option [Réinit. tout] du menu  $\mathbf{\hat{f}}$  de l'appareil photo ([p. 47](#page-46-0)).

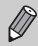

Si l'appareil photo est réglé sur le mode  $\mathbf{d}^{\mathbf{F}}$ , les réglages du flash peuvent être aiustés de la même manière qu'en mode  $\mathbf{P}$ .

## <span id="page-183-2"></span><span id="page-183-1"></span><span id="page-183-0"></span>Utilisation d'une carte Eye-Fi

Avant d'utiliser une carte Eye-Fi, prenez soin de vérifier si le pays ou le territoire où vous comptez l'utiliser autorise ce type de carte ([p. 16\)](#page-15-0).

Lorsque vous insérez une carte Eye-Fi prête dans l'appareil photo, vous pouvez transférer automatiquement vos images sans fil vers un ordinateur ou les télécharger vers un service Web.

Le transfert d'images est une fonction de la carte Eye-Fi. Pour plus de détails sur la configuration et l'utilisation de la carte, ainsi que sur les problèmes de transfert d'images, reportez-vous au mode d'emploi de la carte Eye-Fi ou contactez le fabricant.

- Gardez ce qui suit à l'esprit lors de l'utilisation d'une carte Eye-Fi.
- Même si vous réglez [Transf. Eye-Fi] sur [Désact.] ([p. 185\)](#page-184-0), la carte Eye-Fi peut émettre des ondes radio. Veillez à retirer la carte Eye-Fi de l'appareil photo avant de pénétrer dans des lieux qui interdisent la transmission non autorisée d'ondes radio, comme les hôpitaux ou les avions.
	- Si vous éprouvez des difficultés pour transférer des images, vérifiez les réglages de la carte ou de l'ordinateur.

Pour plus de détails, reportez-vous au mode d'emploi qui accompagne la carte.

- Suivant l'état de connexion du réseau sans fil, le transfert d'images peut prendre un certain temps ou être interrompu.
- La carte Eye-Fi peut chauffer en raison de sa fonction de transfert.
- La consommation de la batterie sera plus rapide que dans le cas d'une utilisation normale.
- Le fonctionnement de l'appareil photo sera plus lent que lors d'une utilisation normale. Pour corriger ce problème, réglez [Transf. Eye-Fi] sur [Désact.].

Si vous insérez une carte Eye-Fi dans l'appareil photo, vous pouvez vérifier l'état de connexion dans les écrans de prise de vue (affichage d'informations) et de lecture (affichage simple).

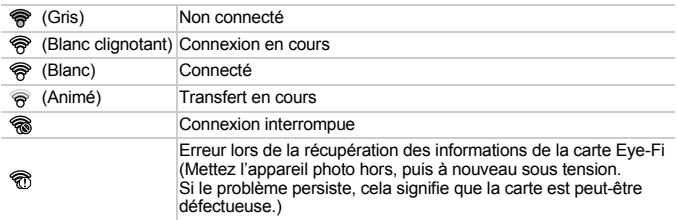

**a** apparaît sur les images transférées.

- **•** La fonction Mode éco ne fonctionne pas pendant le transfert d'images ([p. 48](#page-47-0)).
	- Si le mode **d<sup>e</sup>** est choisi, la connexion Eye-Fi sera interrompue. Si vous choisissez un autre mode de prise de vue ou activez le mode de lecture, la connexion Eye-Fi est rétablie, mais les vidéos réalisées avec  $\overline{d}$ peuvent être transférées une nouvelle fois.

## Vérification des informations de connexion

Vous pouvez vérifier le SSID du point d'accès de la carte Eye-Fi ou l'état de connexion.

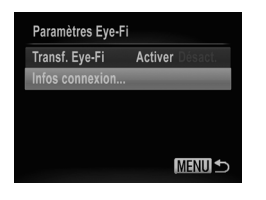

## **Choisissez [Infos connexion].**

- $\bullet$  Appuyez sur la touche MENU pour choisir [Paramètres Eye-Fi] dans l'onglet  $\Upsilon$ , puis appuyez sur la touche  $\binom{mn}{n}$ .
- $\bullet$  Appuyez sur les touches  $\blacktriangle \blacktriangledown$  ou tournez la molette  $\circled{}$  pour choisir [Infos connexion], puis appuyez sur la touche  $\binom{f_{\text{UMC}}}{f_{\text{SFL}}}$ .
- L'écran Infos connexion s'affiche.

## <span id="page-184-0"></span>Désactivation du transfert Eye-Fi

Vous pouvez régler la carte de manière à désactiver le transfert Eye-Fi.

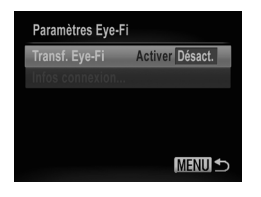

### **Choisissez [Désact.] sous [Transf. Eye-Fi].**

- Appuyez sur la touche MENU pour choisir [Paramètres Eye-Fi] dans l'onglet  $Y\uparrow$ , puis appuyez sur la touche  $\binom{f\{mR\}}{g\{f\}}$ .
- Appuyez sur les touches  $\blacktriangle \blacktriangledown$  ou tournez la molette  $\circled{ }$  pour choisir [Transf. Eye-Fi], puis appuyez sur les touches  $\blacklozenge$  pour choisir [Désact.].

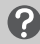

### **Que faire si [Paramètres Eye-Fi] ne s'affiche pas ?**

[Paramètres Eye-Fi] n'apparaît pas si aucune carte Eye-Fi n'est insérée dans l'appareil photo et si la languette de protection contre l'écriture de la carte Eye-Fi est en position verrouillée. Pour cette raison, les réglages ne peuvent pas être modifiés pour les cartes Eye-Fi pourvues d'une languette de protection contre l'écriture si celle-ci est en position verrouillée.

## <span id="page-185-0"></span>Dépannage

Si vous pensez que l'appareil photo a un problème, commencez par vérifier les points suivants. Si les indications ci-dessous ne résolvent pas le problème, contactez un centre d'assistance Canon.

## Alimentation

### **Rien ne se passe lorsque vous appuyez sur la touche ON/OFF.**

- **•** Assurez-vous que la batterie est du type correct et n'est pas déchargée [\(p. 15\)](#page-14-0).
- **•** Assurez-vous que la batterie est correctement insérée ([p. 17](#page-16-0)).
- **•** Assurez-vous que le couvercle du logement de la batterie et de la carte mémoire est bien fermé [\(p. 17\)](#page-16-1).
- **•** Si les bornes de la batterie sont sales, les performances seront diminuées. Nettoyez les bornes avec un chiffon doux et réinsérez la batterie plusieurs fois.

### **La batterie se décharge rapidement.**

- **•** Les performances de la batterie diminuent à faible température. Réchauffez la batterie en la plaçant, par exemple, dans votre poche après avoir mis en place le couvre-bornes.
- **L'objectif ne se rétracte pas.**
- **•** N'ouvrez pas le couvercle du logement de la batterie et de la carte mémoire lorsque l'appareil photo est sous tension. Après avoir fermé le couvercle du logement de la batterie et de la carte mémoire, mettez l'appareil photo sous, puis hors tension ([p. 17](#page-16-1)).

## Sortie TV

**L'image est déformée ou ne s'affiche pas sur le téléviseur [\(p. 174](#page-173-0)).**

## Prise de vue

### **Impossible de prendre des photos.**

**•** En mode de lecture ([p. 22](#page-21-0)), enfoncez le déclencheur à mi-course ([p. 24](#page-23-0)).

### **L'écran s'éteint ([p. 26](#page-25-0)).**

### **L'écran n'apparaît pas clairement dans les endroits sombres ([p. 41\)](#page-40-0).**

### **L'écran ne s'affiche pas correctement pendant la prise de vue.**

Notez que les problèmes suivants n'apparaissent pas dans les images fixes, mais bien dans les vidéos.

**•** Lors de la prise de vue sous un éclairage fluorescent ou LED, l'écran peut trembloter et une bande horizontale apparaître.

### **Une icône** h **clignotante apparaît sur l'écran et il est impossible de prendre une photo même en appuyant à fond sur le déclencheur ([p. 27\)](#page-26-0).**

### **s'affiche lorsque le déclencheur est enfoncé à mi-course ([p. 27\)](#page-26-1).**

- **•** Réglez [Mode Stabilisé] sur [Continu] [\(p. 168](#page-167-0)).
- **•** Dressez le flash et réglez-le sur  $\frac{1}{2}$  [\(p. 79\)](#page-78-0).
- **•** Augmentez la vitesse ISO [\(p. 81\)](#page-80-0).
- **•** Fixez l'appareil photo sur un trépied. Pour les prises de vue avec trépied, il est également conseillé de régler [Mode Stabilisé] sur [Arrêt] ([p. 168\)](#page-167-0).

### **L'image est floue.**

- **•** Appuyez sur le déclencheur jusqu'à mi-course pour effectuer la mise au point sur le sujet, puis enfoncez-le à fond pour prendre la photo [\(p. 24\)](#page-23-1).
- **•** Photographiez le sujet à la distance de mise au point correcte ([p. 207\)](#page-206-0).
- **•** Réglez l'option [Faisceau AF] sur [Marche] [\(p. 165](#page-164-0)).
- **•** Assurez-vous que les fonctions que vous ne souhaitez pas utiliser (macro, etc.) sont désactivées.
- **•** Utilisez la mémorisation de la mise au point ou de la mise au point automatique pour prendre la photo [\(p. 86,](#page-85-0) [91](#page-90-0)).

### **Même lorsque vous enfoncez le déclencheur à mi-course, la zone AF n'apparaît pas et l'appareil photo ne fait pas la mise au point.**

**•** Si vous effectuez le centrage sur une zone contrastée claire et sombre du sujet et que vous enfoncez le déclencheur à mi-course, ou que vous enfoncez plusieurs fois le déclencheur à mi-course, la zone AF apparaît et l'appareil effectue la mise au point.

### **Le sujet est trop sombre.**

- **•** Dressez le flash et réglez-le sur  $\frac{1}{2}$  [\(p. 79\)](#page-78-0).
- **•** Corrigez la luminosité à l'aide de la correction de l'exposition ([p. 78](#page-77-0)).
- **•** Réglez l'image à l'aide de la fonction i-contraste [\(p. 79,](#page-78-1) [142](#page-141-0)).
- **•** Utilisez la fonction de mesure spot ou de mémorisation de l'exposition automatique pour prendre la photo ([p. 95](#page-94-0), [96](#page-95-0)).

### **Le sujet est trop clair (surexposé).**

- **•** Abaissez le flash et réglez-le sur (5) ([p. 26](#page-25-0)).
- **•** Corrigez la luminosité à l'aide de la correction de l'exposition ([p. 78](#page-77-0)).
- **•** Utilisez la fonction de mesure spot ou de mémorisation de l'exposition automatique pour prendre la photo ([p. 95](#page-94-0), [96](#page-95-0)).
- **•** Réduisez la lumière éclairant le sujet.

### **L'image est sombre alors que le flash s'est déclenché [\(p. 27](#page-26-2)).**

- **•** Photographiez à une distance appropriée pour la prise de vue au flash ([p. 79](#page-78-0)).
- **•** Rectifiez la valeur de correction de l'exposition au flash ou la puissance du flash ([p. 98,](#page-97-0) [105\)](#page-104-0).
- **•** Augmentez la vitesse ISO ([p. 81](#page-80-0)).

### **L'image prise avec le flash est trop claire (surexposée).**

- **•** Photographiez à une distance appropriée pour la prise de vue au flash ([p. 79](#page-78-0)).
- **•** Abaissez le flash et réglez-le sur  $\hat{P}$  ([p. 26](#page-25-0)).
- **•** Rectifiez la valeur de correction de l'exposition au flash ou la puissance du flash ([p. 98,](#page-97-0) [105\)](#page-104-0).

### **Des points blancs apparaissent sur l'image en cas de prise de vue au flash.**

**•** La lumière du flash a été réfléchie par des particules de poussière ou d'autres objets en suspension dans l'air.

### **L'image manque de netteté ou présente un gros grain.**

- **•** Prenez la photo à une vitesse ISO inférieure [\(p. 81\)](#page-80-0).
- **•** Selon le mode de prise de vue, lorsque la vitesse ISO est élevée, l'image peut manquer de netteté ou présenter un plus gros grain [\(p. 63\)](#page-62-0).

### **Les yeux sont rouges [\(p. 99](#page-98-0)).**

- **•** Réglez le paramètre [Par lampe] sur [Marche] [\(p. 166](#page-165-0)). Lorsque vous photographiez avec le flash, la lampe s'allume ([p. 38](#page-37-0)). La correction est plus efficace si le sujet regarde directement la lampe. Les résultats seront encore meilleurs en augmentant l'éclairage intérieur ou en vous rapprochant des sujets.
- **•** Corrigez les images avec la correction des yeux rouges [\(p. 143](#page-142-0)).

#### **L'enregistrement d'images sur la carte mémoire prend du temps ou la prise de vue en continu ralentit.**

**•** Effectuez un formatage simple de la carte mémoire dans l'appareil photo ([p. 159\)](#page-158-0).

**Vous ne parvenez pas à régler les paramètres des fonctions de prise de vue ou du menu FUNC.**

**•** Les éléments susceptibles d'être réglés diffèrent selon le mode de prise de vue. Reportez-vous à la section « Fonctions disponibles dans chaque mode de prise de vue » et « Menu Prise de vue » [\(p. 196](#page-195-0) – [203](#page-202-0)).

## Réalisation de vidéos

### **La durée exacte de prise de vue ne s'affiche pas ou s'arrête.**

**•** Formatez la carte mémoire dans l'appareil photo ou utilisez une carte mémoire capable d'enregistrer à grande vitesse. Même si la durée de la prise de vue ne s'affiche pas correctement, la vidéo aura la longueur réellement enregistrée [\(p. 23,](#page-22-0) [31\)](#page-30-0).

#### **L'avertissement de mémoire tampon saturée ([p. 191](#page-190-0)) apparaît sur l'écran et la prise de vue s'arrête automatiquement.**

La mémoire interne de l'appareil photo n'est pas suffisante. Essayez l'une des opérations suivantes :

- **•** Effectuez un formatage simple de la carte mémoire dans l'appareil photo ([p. 159\)](#page-158-0).
- **•** Modifiez le réglage de la qualité de l'image [\(p. 113](#page-112-0)).
- **•** Utilisez une carte mémoire capable d'enregistrer à vitesse élevée ([p. 113](#page-112-1)).

### **Le sujet s'affiche déformé.**

**•** Le sujet peut s'afficher déformé s'il passe rapidement devant l'appareil photo pendant la prise de vue. Il ne s'agit pas d'un dysfonctionnement.

## Lecture

### **Impossible de lire des images ou des vidéos.**

**•** Si le nom du fichier ou la structure des dossiers a été changé sur un ordinateur, il se peut que vous ne puissiez pas lire les images ou les vidéos. Reportez-vous au *Guide d'utilisation des logiciels* pour obtenir des informations sur la structure des dossiers ou les noms de fichiers.

### **La lecture s'arrête ou le son se coupe.**

- **•** Utilisez une carte mémoire qui a subi un formatage simple avec cet appareil photo [\(p. 159\)](#page-158-0).
- **•** Si vous copiez une vidéo sur une carte mémoire qui lit lentement, il se peut que la lecture s'interrompe momentanément.
- **•** Selon les capacités de l'ordinateur, il peut arriver que des images soient ignorées ou que le son s'arrête de manière inopinée lorsque vous visionnez une vidéo.

## Ordinateur

### **Impossible de transférer des images sur un ordinateur.**

Ce problème peut être résolu lorsque l'appareil photo est relié à un ordinateur via un câble en réduisant la vitesse de transfert.

**•** Appuyez sur la touche **I** pour accéder au mode de lecture, puis maintenez la touche MENU enfoncée, tout en appuyant simultanément sur les touches ▲ et (▒). Dans l'écran qui apparaît, appuyez sur les touches  $\blacklozenge$  pour choisir [B], puis sur la touche  $\binom{m}{\text{SD}}$ .

## Carte Eye-Fi

**Impossible de transférer des images sur un ordinateur [\(p. 184](#page-183-0)).**

## <span id="page-188-0"></span>Liste des messages qui apparaissent à l'écran

Si des messages d'erreur apparaissent à l'écran, essayez l'une des solutions suivantes.

### **Carte mémoire absente**

**•** La carte mémoire n'est pas installée dans le bon sens. Installez-la correctement [\(p. 17\)](#page-16-2).

#### **Carte mémoire verrouillée**

**•** La languette de protection contre l'écriture de la carte mémoire SD, SDHC, SDXC ou de la carte Eye-Fi est en position « LOCK ». Déverrouillez la languette [\(p. 17\)](#page-16-3).

#### **Enregistrement impossible**

**•** Vous avez essayé de prendre une photo sans carte mémoire. Insérez la carte mémoire dans le bon sens pour prendre des photos [\(p. 17\)](#page-16-2).

### **Erreur carte mémoire [\(p. 159](#page-158-0))**

**•** Si ce message apparaît alors qu'une carte mémoire formatée est insérée dans le bon sens, contactez un centre d'assistance Canon [\(p. 17\)](#page-16-2).

### **Espace carte insuffisant**

**•** Il n'y a plus assez d'espace libre sur la carte mémoire pour prendre des photos ([p. 25](#page-24-0), [30](#page-29-0), [49](#page-48-0), [59,](#page-58-0) [77,](#page-76-0) [101](#page-100-0), [107\)](#page-106-0) ou modifier des images [\(p. 139](#page-138-0) – [143\)](#page-142-0). Effacez les images [\(p. 29,](#page-28-0) [132\)](#page-131-0) pour libérer de l'espace ou insérez une carte mémoire vide ([p. 17\)](#page-16-2).

### **Changer la batterie [\(p. 17\)](#page-16-4)**

### **Aucune image.**

**•** La carte mémoire ne contient aucune image à afficher.

### **Elément protégé [\(p. 128](#page-127-0))**

### **Image inconnue/Incompatible JPEG/Image trop grande./Lecture AVI impossible/RAW**

- **•** Les images non prises en charge ou les données d'image contenant des données altérées ne peuvent pas être affichées.
- **•** Les images manipulées sur un ordinateur, dont le nom de fichier a été modifié ou qui ont été prises avec un autre appareil photo peuvent ne pas s'afficher.

### **Agrandissement impossible/Lecture impossible en défilement intelligent/ Rotation Impossible/Impossible modifier image/Enreg. image impossible/ Opération impossible/Imposs assigner catégorie/Image indisponible**

- **•** Les images non compatibles ne peuvent pas être agrandies ([p. 125\)](#page-124-0), affichées par Défilement intelligent [\(p. 127](#page-126-0)), marquées comme favoris ([p. 134\)](#page-133-0), pivotées ([p. 138\)](#page-137-0), modifiées ([p. 139](#page-138-0) – [143](#page-142-0)), enregistrées sur l'écran de démarrage [\(p. 160](#page-159-0)), classées par catégorie ([p. 135\)](#page-134-0) ou ajoutées à une liste d'impression ([p. 152\)](#page-151-0).
- **•** Les images manipulées sur un ordinateur, dont le nom de fichier a été modifié ou qui ont été prises avec un autre appareil photo ne peuvent pas être agrandies, affichées par Défilement intelligent, marquées comme favoris, pivotées, modifiées, enregistrées sur l'écran de démarrage, classées par catégorie ou ajoutées à une liste d'impression.

#### **Liste des messages qui apparaissent à l'écran**

**•** Les vidéos ne peuvent pas être agrandies [\(p. 125](#page-124-0)), lues par Défilement intelligent ([p. 127\)](#page-126-0), modifiées [\(p. 139](#page-138-0) – [143](#page-142-0)), ajoutées à une liste d'impression [\(p. 152](#page-151-0)) ou enregistrées sur l'écran de démarrage [\(p. 160](#page-159-0)).

### **Série sélec. non valide**

**•** Lors du choix de la plage de sélection [\(p. 130](#page-129-0), [133,](#page-132-0) [137,](#page-136-0) [155](#page-154-0)), vous avez essayé de sélectionner une première image qui se trouvait après la dernière image ou une image de fin qui se trouvait avant la première image.

### **Limite sélec. dépassée**

- **•** Vous avez choisi plus de 998 images dans les réglages d'impression. Sélectionnez 998 images au maximum [\(p. 152\)](#page-151-0).
- **•** Les réglages d'impression n'ont pas pu être enregistrés correctement. Réduisez le nombre d'images sélectionnées et essayez à nouveau ([p. 152\)](#page-151-0).
- **•** Vous avez choisi 501 images ou plus en mode Protéger [\(p. 128](#page-127-0)), Effacer [\(p. 132](#page-131-0)), Favoris ([p. 134\)](#page-133-0), Ma catégorie [\(p. 135](#page-134-0)) ou Réglages impression ([p. 152\)](#page-151-0).

### **Erreur communication**

**•** Les images n'ont pas pu être transférées sur l'ordinateur ni imprimées en raison du grand nombre d'images (environ 1 000) stockées sur la carte mémoire. Utilisez un lecteur de carte USB disponible dans le commerce pour transférer les images. Installez la carte mémoire dans le logement de la carte mémoire de l'imprimante pour procéder à l'impression.

### **Nom incorrect!**

**•** Le dossier ou l'image n'a pas pu être créé, car il existe déjà une image portant le même nom de fichier que ce dossier/cette image, ou le nombre maximal de fichiers a été atteint. Dans le menu  $\mathbf{\hat{f}}$ , réglez l'option [N° fichiers] sur [Réinit. Auto] [\(p. 161](#page-160-0)) ou formatez la carte mémoire ([p. 23](#page-22-0)).

### **Erreur objectif**

- **•** Cette erreur peut se produire si vous saisissez l'objectif alors qu'il est en mouvement ou si vous utilisez l'appareil photo dans un endroit où il y a beaucoup de particules de poussière ou du sable dans l'air.
- **•** Si ce message d'erreur continue de s'afficher, contactez un centre d'assistance Canon, car le problème peut provenir de l'objectif.

### **Erreur détectée sur app. photo (numéro d'erreur)**

- **•** Si un code d'erreur apparaît immédiatement après une prise de vue, il est possible que l'image n'ait pas été enregistrée. Vérifiez l'image en mode de lecture.
- **•** Si ce code d'erreur réapparaît, notez le numéro d'erreur (Exx) et contactez un centre d'assistance Canon, car le problème peut provenir de l'appareil photo.

### **Erreur fichier**

**•** Il peut s'avérer impossible d'imprimer les photos d'autres appareils photo ou les images modifiées à l'aide d'un logiciel.

### **Erreur d'impression**

**•** Vérifiez les réglages du format de papier. Si ce message apparaît alors que les réglages sont corrects, éteignez et rallumez l'imprimante, puis effectuez à nouveau les réglages.

### **Absorbeur d'encre plein**

**•** Adressez-vous à un un centre d'assistance Canon pour le remplacement de l'absorbeur d'encre.

## Informations affichées à l'écran

## <span id="page-190-1"></span>Prise de vue (affichage d'informations)

Le viseur affiche les mêmes informations.

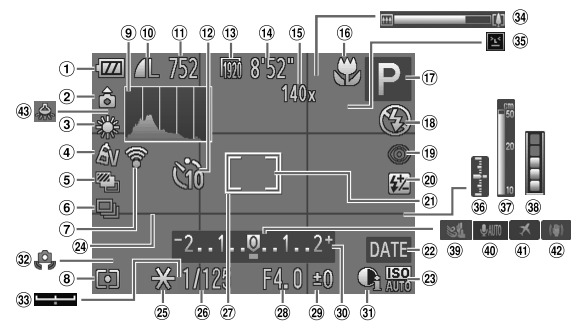

- Indicateur de charge de la batterie ([p. 15](#page-14-0))
- 2 Orientation de l'appareil photo\*
- 3 Balance des blancs [\(p. 80\)](#page-79-0)
- Mes couleurs ([p. 81](#page-80-1))
- $(5)$  Bracketing ([p. 97](#page-96-0)), Bracketing de la mise au point [\(p. 92\)](#page-91-0)
- Mode drive [\(p. 83\)](#page-82-0)
- État de la connexion Eye-Fi ([p. 184\)](#page-183-1)
- Méthode de mesure [\(p. 95\)](#page-94-0)
- Histogramme ([p. 41](#page-40-1))
- Compression des images fixes ([p. 56\)](#page-55-0), Pixels d'enregistrement ([p. 56\)](#page-55-1)
- Prises de vue enregistrables ([p. 57](#page-56-0))
- Retardateur [\(p. 53,](#page-52-0) [54\)](#page-53-0)
- Pixels d'enregistrement vidéo ([p. 113\)](#page-112-1)
- Temps restant ([p. 113\)](#page-112-1)
- $(15)$  Zoom numérique ([p. 50](#page-49-0))/ **Téléconvertisseur** numérique ([p. 85](#page-84-0))
- Plage de mise au point [\(p. 84,](#page-83-0) [93\)](#page-92-0), Mémorisation de la mise au point automatique ([p. 91](#page-90-0)), Stabilisation de l'image [\(p. 193\)](#page-192-0)
- Mode de prise de vue [\(p. 196\)](#page-195-1), Icône de scène [\(p. 192\)](#page-191-0)
- Mode de flash ([p. 26](#page-25-0), [79](#page-78-0), [98](#page-97-1)), Lumière LED [\(p. 182](#page-181-0))
- Correction des yeux rouges [\(p. 99\)](#page-98-0)
- Correction de l'exposition au flash / Puissance du flash ([p. 98](#page-97-0), [105\)](#page-104-0)
- Zone de mesure spot [\(p. 95\)](#page-94-1)
- 22 Cachet date [\(p. 52\)](#page-51-0)
- Vitesse ISO ([p. 81\)](#page-80-0)
- Quadrillage [\(p. 168](#page-167-1))
- Mémorisation de l'exposition automatique [\(p. 96\)](#page-95-0), Mémorisation de l'exposition au flash [\(p. 96\)](#page-95-1)
- Vitesse d'obturation [\(p. 102,](#page-101-0) [104\)](#page-103-0)
- 27 Zone AF [\(p. 86\)](#page-85-1)
- Valeur d'ouverture ([p. 103](#page-102-0), [104](#page-103-0))
- Valeur de correction d'exposition ([p. 78](#page-77-0))
- Barre de correction de l'exposition ([p. 78](#page-77-0))
- i-contraste [\(p. 79](#page-78-1))
- Avertissement de bougé de l'appareil photo ([p. 27](#page-26-1))
- 33 Barre de réglage de l'exposition ([p. 115\)](#page-114-0)
- Barre de zoom [\(p. 25\)](#page-24-1)
- **35** Détection des clignements [\(p. 100](#page-99-0))
- Niveau d'exposition ([p. 104](#page-103-0))
- $\vartheta$  Indicateur de mise au point manuelle ([p. 93](#page-92-1))
- <span id="page-190-0"></span>Témoin d'utilisation de la mémoire tampon
- Filtre anti-vent ([p. 116\)](#page-115-0)
- Son vidéo ([p. 115\)](#page-114-1)
- Fuseau horaire [\(p. 163](#page-162-0))
- Stabilisation de l'image ([p. 168](#page-167-0))
- Correction de l'effet des lampes au mercure ([p. 58](#page-57-0))

### **Informations affichées à l'écran**

 $\hat{\mathbf{a}}$  : standard,  $\hat{\mathbf{b}}$   $\hat{\mathbf{c}}$  : tenu verticalement

Lors de la prise de vue, l'appareil photo détecte si vous le tenez verticalement ou horizontalement et effectue les réglages en fonction, pour une qualité optimale. Il détecte également l'orientation lors de la lecture. Ainsi, quel que soit le sens dans lequel vous le tenez, l'appareil photo fait automatiquement pivoter les images pour qu'elles s'affichent correctement. Le bon fonctionnement de cette fonction n'est pas garanti lorsque l'appareil photo est pointé directement vers le haut ou vers le bas.

## <span id="page-191-0"></span>Icônes de scène

En mode **(NIII)**, l'appareil photo affiche l'icône correspondant à la scène déterminée, puis effectue automatiquement la mise au point et sélectionne les réglages optimaux de luminosité et de couleur.

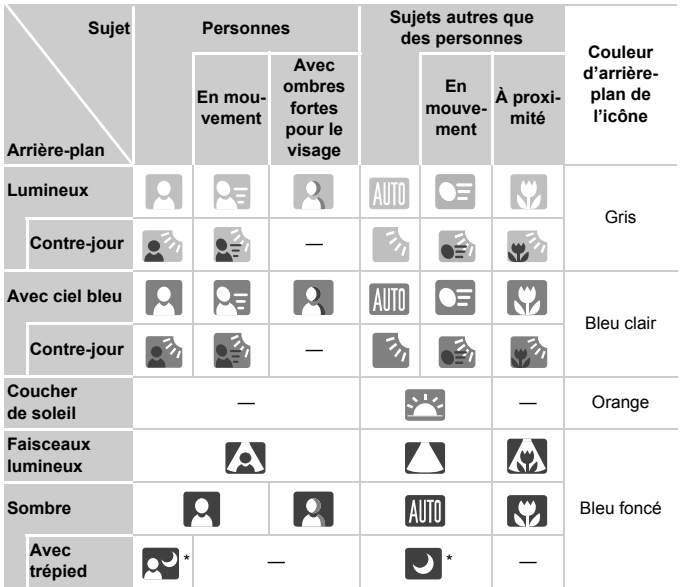

\* S'affiche lorsque la scène est sombre et que l'appareil photo est fixé sur un trépied.

## <span id="page-192-0"></span>Icônes du mode stabilisé

Règle automatiquement la stabilisation d'image optimale selon la scène (Stabilisateur intelligent) et affiche les icônes suivantes en mode **ALD**.

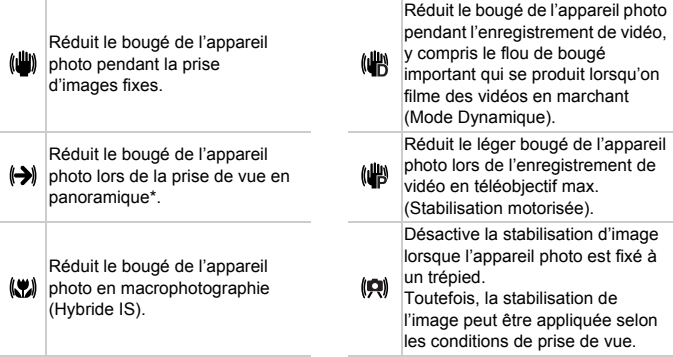

\* Apparaît à l'écran lors du suivi du mouvement d'un sujet pendant la prise de vue (Panoramique). Lors du suivi d'un sujet se déplaçant horizontalement, seul le bougé vertical de l'appareil photo est réduit (la stabilisation horizontale d'image est désactivée). Par ailleurs, lors de la prise de sujets se déplaçant verticalement, seul le bougé horizontal de l'appareil photo est réduit.

Si [Mode Stabilisé] est réglé sur [Arrêt] [\(p. 168\)](#page-167-0), la stabilisation d'image est désactivée, et les icônes n'apparaissent pas à l'écran.

## <span id="page-193-0"></span>Lecture (affichage d'informations détaillées)

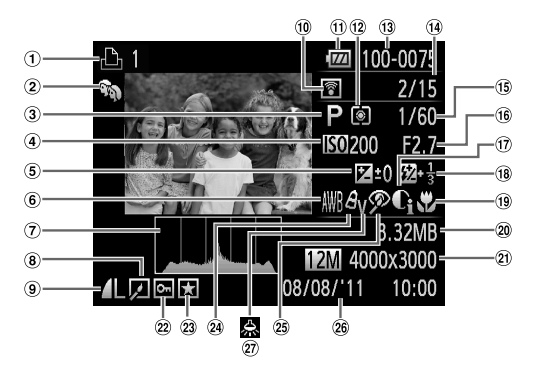

- $\odot$  Vidéos ([p. 30](#page-29-0), [32](#page-31-0)), Rafale à grande vitesse HQ [\(p. 74\)](#page-73-0), Liste d'impression [\(p. 152](#page-151-0))
- Ma catégorie [\(p. 135](#page-134-0))
- Mode de prise de vue [\(p. 196](#page-195-1))
- Vitesse ISO [\(p. 81\)](#page-80-0), Vitesse de lecture [\(p. 110](#page-109-0))
- Valeur de correction de l'exposition ([p. 78](#page-77-0)), Valeur de réglage de l'exposition ([p. 115\)](#page-114-0)
- 6 Balance des blancs [\(p. 80\)](#page-79-0)
- Histogramme [\(p. 41\)](#page-40-1)
- Lecture de groupe [\(p. 125](#page-124-1)), Édition d'images ([p. 139](#page-138-0) – [143\)](#page-142-0)
- Compression (Qualité d'image) ([p. 56](#page-55-0)) / Pixels d'enregistrement [\(p. 56,](#page-55-1) [113\)](#page-112-0), MOV (Vidéos)
- **10 Transfert Eye-Fi terminé** [\(p. 184](#page-183-1))
- Indicateur de charge de la batterie [\(p. 15\)](#page-14-0)
- Méthode de mesure [\(p. 95\)](#page-94-0)
- Numéro de dossier Numéro de fichier ([p. 161\)](#page-160-0)
- Nombre d'images affichées / Nombre total d'images
- Vitesse d'obturation (Images fixes) ([p. 102\)](#page-101-0), Qualité de l'image / **Cadence** d'enregistrement des images (Vidéos) ([p. 113\)](#page-112-0)
- Valeur d'ouverture [\(p. 103](#page-102-0), [104\)](#page-103-0)
- $<sup>17</sup>$  i-contraste [\(p. 79,](#page-78-1) [142](#page-141-0))</sup>
- Flash [\(p. 79,](#page-78-0) [98\)](#page-97-1), Valeur de correction de l'exposition au flash [\(p. 98](#page-97-0))
- Plage de mise au point [\(p. 84](#page-83-0), [93](#page-92-0))
- Taille du fichier [\(p. 57](#page-56-0), [113\)](#page-112-1)
- 20 Images fixes : pixels d'enregistrement [\(p. 57\)](#page-56-0) Vidéos : longueur de la vidéo [\(p. 113](#page-112-1))
- Protéger ([p. 128\)](#page-127-0)
- Favoris [\(p. 134](#page-133-0))
- 24 Mes couleurs [\(p. 81](#page-80-1), [141\)](#page-140-0)
- Correction des yeux rouges ([p. 99](#page-98-0), [143](#page-142-0))
- Date et heure de prise de vue [\(p. 20\)](#page-19-0)
- Correction de l'effet des lampes au mercure [\(p. 58](#page-57-0))

Certaines informations peuvent ne pas s'afficher pendant l'affichage des images sur un téléviseur.

## **Récapitulatif du panneau de commande des vidéos de la section « Lecture de vidéos » [\(p. 32\)](#page-31-0)**

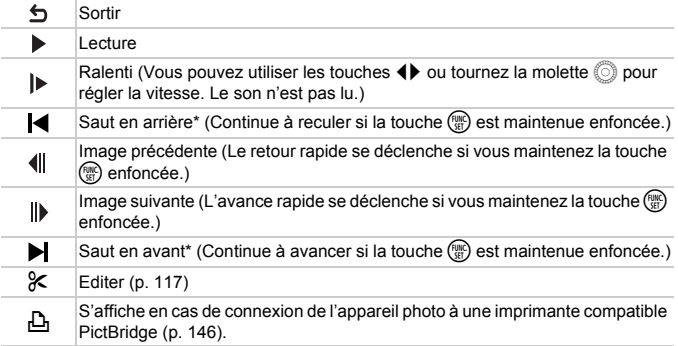

\* Affiche l'image située environ 4 secondes avant ou après l'image actuelle.

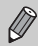

Vous pouvez sauter en avant ou en arrière pendant la lecture vidéo en appuyant sur les touches  $\blacklozenge$ .

## <span id="page-195-2"></span><span id="page-195-1"></span>Listes des fonctions et des menus

### <span id="page-195-0"></span>Fonctions disponibles dans chaque mode de prise de vue

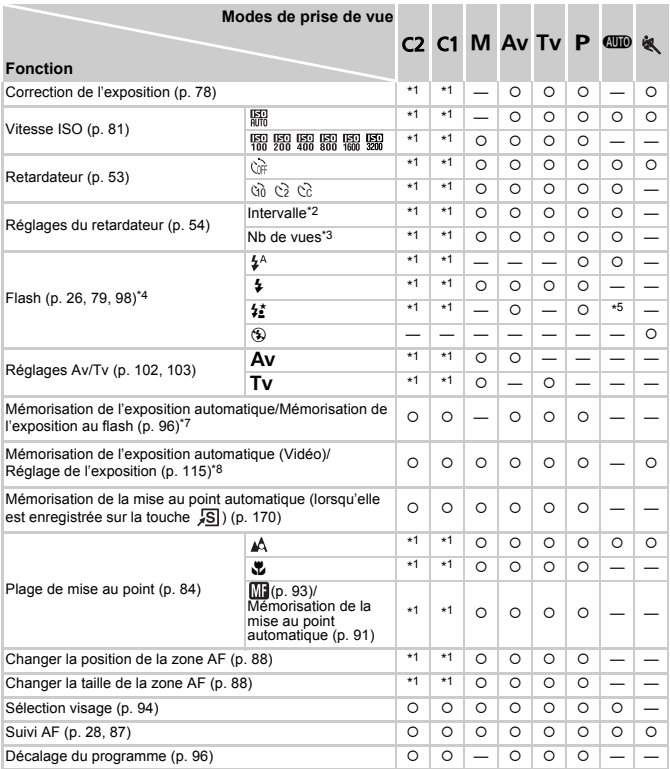

\*1 Les réglages disponibles varient en fonction des modes de prise de vue enregistrés.

\*2 Impossible de sélectionner 0 seconde dans les modes où le nombre de vues n'est pas réglable.

\*3 Fixé à 1 dans les modes où le nombre de vues n'est pas réglable.

\*4 Réglé sur (5) lorsque le flash est abaissé, mais sélectionnable lorsque le flash est dressé.

\*5 Non réglable, mais bascule sur 27 selon les circonstances.

\*6 Non réglable, mais bascule sur  $\frac{1}{2}$  lorsque le flash se déclenche.

\*7 Mémorisation de l'exposition au flash non disponible si réglé sur !.

\*8 Sauf pour E et , la mémorisation de l'exposition automatique et le réglage de l'exposition sont disponibles uniquement lors de l'enregistrement vidéo.

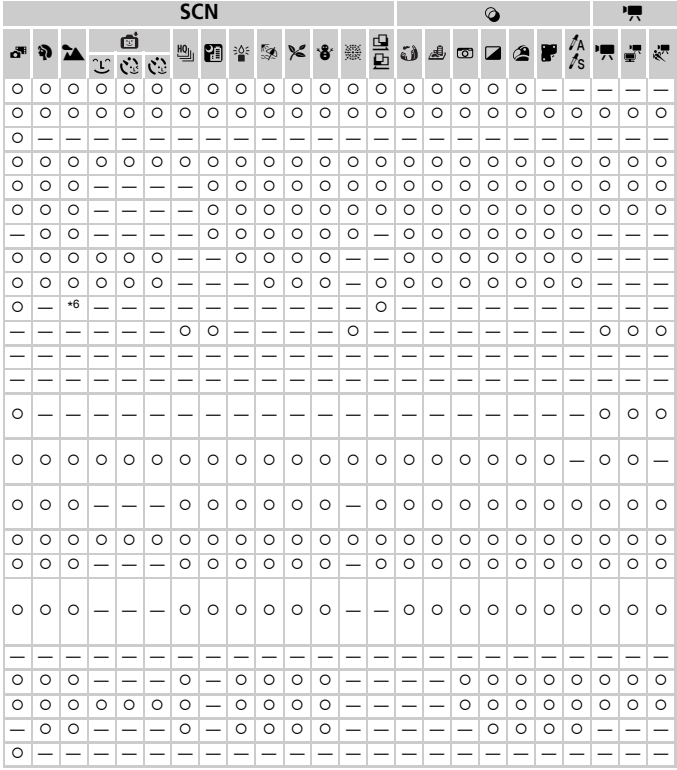

O Sélectionnable ou réglé automatiquement. - Ne peut pas être sélectionné.

## <span id="page-197-0"></span>Menu FUNC.

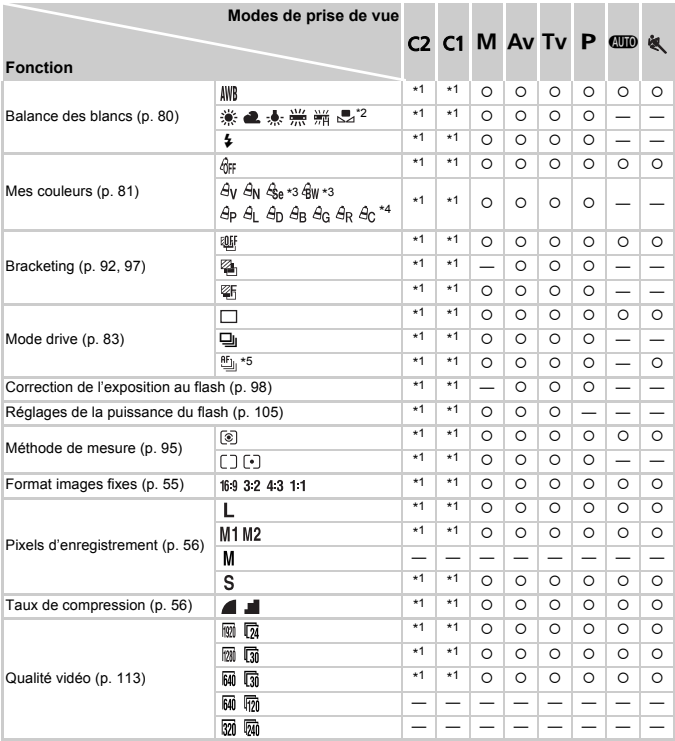

\*1 Les réglages disponibles varient en fonction des modes de prise de vue enregistrés.

\*2 Non disponible en  $\mathbf{\mathfrak{Q}}$  et  $\mathbf{\mathfrak{Q}}$ .

\*3 La balance des blancs n'est pas sélectionnable.

\*4 Il est possible de régler le contraste, la netteté, la saturation des couleurs, le rouge, le vert, le bleu et les tons chair sur 5 niveaux.

\*5  $\mu$  est réglé si MF, mémorisation de la mise au point automatique ou  $\frac{360}{260}$  est sélectionné.

\*6 Seuls 43 et 169 sont disponibles.

\*7 Se synchronise sur le réglage de rapport largeur-hauteur et se règle automatiquement ([p. 111\)](#page-110-0).

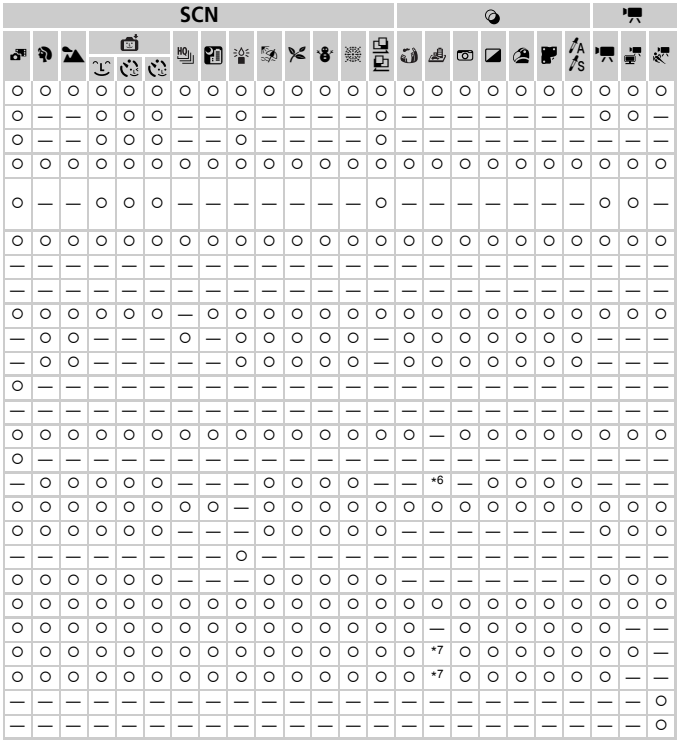

O Sélectionnable ou réglé automatiquement. - Ne peut pas être sélectionné.

## **D** Menu Prise de vue

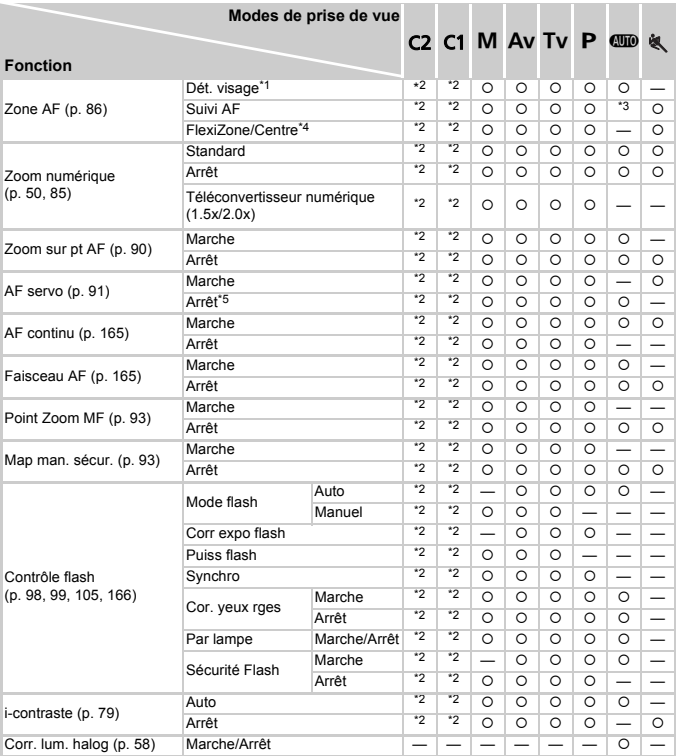

\*1 Le fonctionnement est différent selon le mode de prise de vue si aucun visage n'est détecté.

\*2 Les réglages disponibles varient en fonction des modes de prise de vue enregistrés.

\*3 Uniquement disponible en appuyant sur la touche  $\blacktriangle$  ([p. 28\)](#page-27-0).

\*4 [FlexiZone] en modes  $\mathsf{P}$ ,  $\mathsf{Tv}$ ,  $\mathsf{Av}$  et  $\mathsf{M}$ , et [Centre] dans tous les autres modes.

\*5 [Marche] lorsque des personnes en mouvement sont détectées en mode **ALD**.

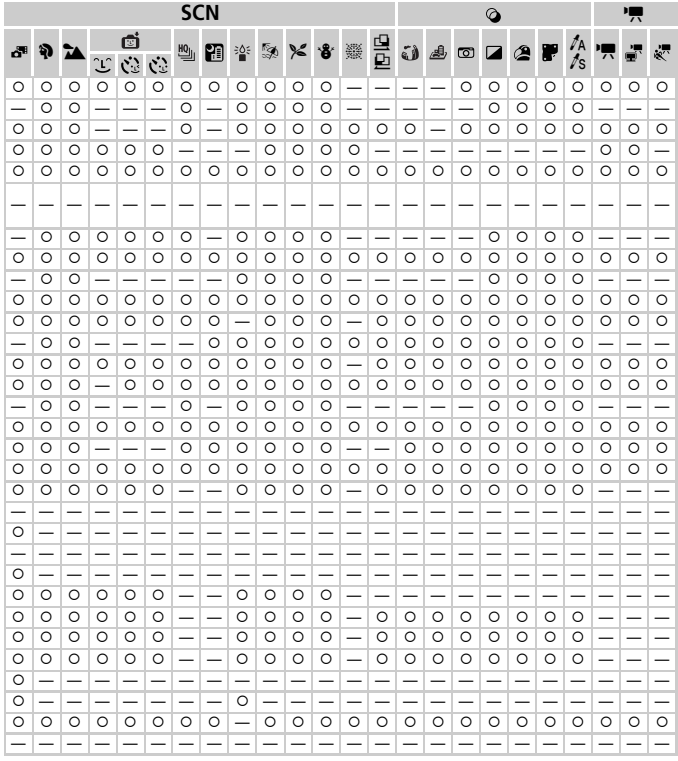

O Sélectionnable ou réglé automatiquement. - Ne peut pas être sélectionné.

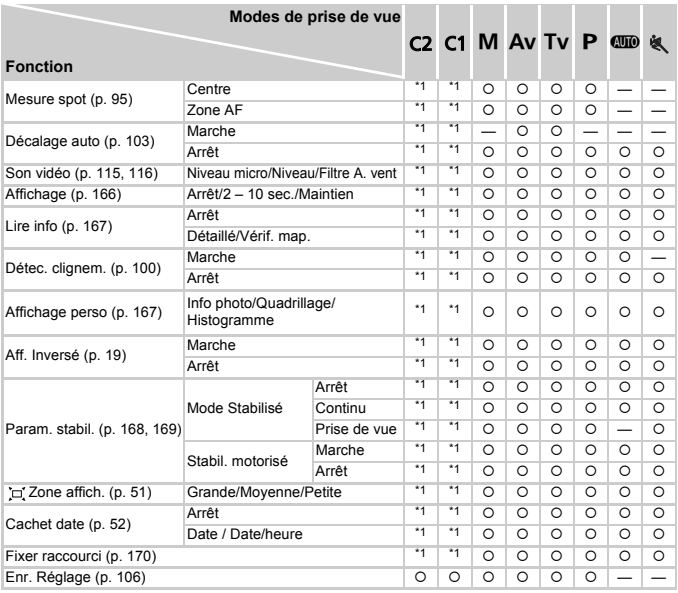

\*1 Les réglages disponibles varient en fonction des modes de prise de vue enregistrés.

<span id="page-202-0"></span>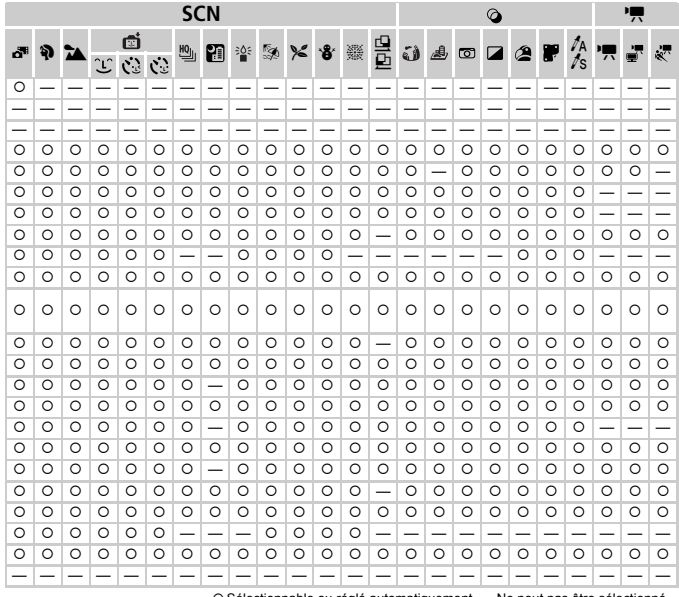

O Sélectionnable ou réglé automatiquement. - Ne peut pas être sélectionné.

## **197 Menu Configurer**

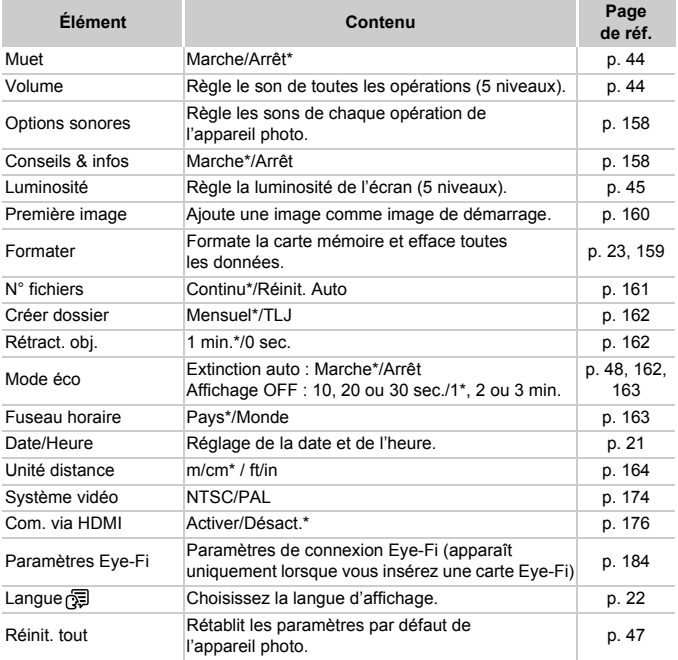

\* Paramètre par défaut

## $\blacktriangleright$  Menu Mon menu

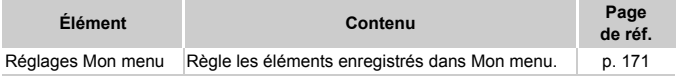

## **1** Menu Lecture

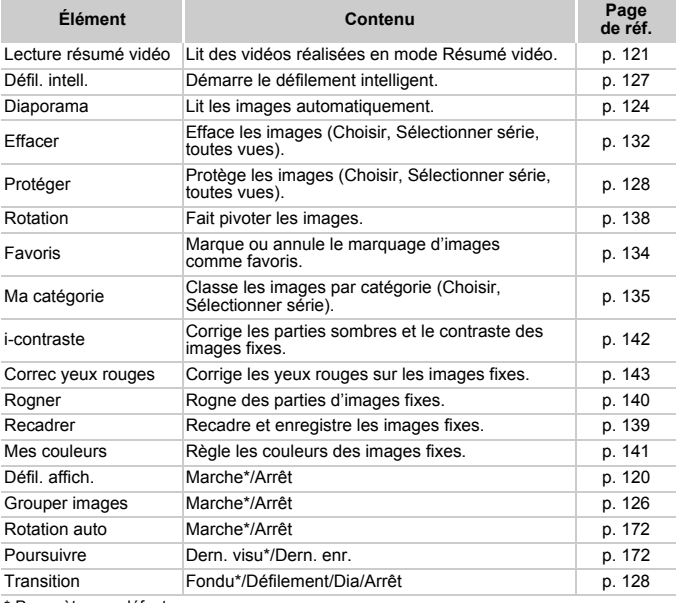

\* Paramètre par défaut

## **A** Menu Impression

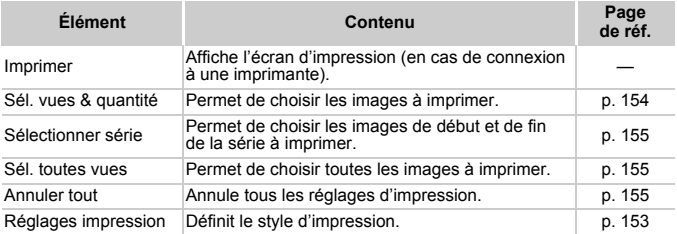

## Précautions de manipulation

- **•** Cet appareil photo est un dispositif électronique de haute précision. Ne le laissez pas tomber et ne le soumettez pas à des chocs violents.
- **•** Ne placez jamais l'appareil photo à proximité d'aimants, de moteurs ou d'autres dispositifs générant d'importants champs électromagnétiques. L'exposition à des champs magnétiques puissants risque d'entraîner des dysfonctionnements ou d'altérer les données d'image.
- **•** Si des gouttes d'eau ou de la poussière tombent sur l'appareil photo ou sur l'écran, essuyez-les avec un chiffon doux ou une lingette pour lunettes. Ne frottez pas trop fort.
- **•** N'utilisez jamais de détergents contenant des solvants organiques pour nettoyer l'appareil photo ou l'écran.
- **•** Pour enlever la poussière de l'objectif, utilisez un soufflet vendu dans le commerce. S'il reste des saletés, contactez un centre d'assistance Canon.
- **•** Si l'appareil photo passe rapidement d'un milieu froid à un environnement chaud, il se peut que de la condensation se forme sur ses surfaces internes et externes. Pour éviter cette condensation, placez l'appareil dans un sac plastique hermétique et laissez-le s'adapter doucement aux changements de température avant de le retirer du sac.
- **•** En cas de condensation, arrêtez immédiatement d'utiliser l'appareil photo, car une utilisation prolongée risque de l'endommager. Retirez la batterie et la carte mémoire et attendez que l'humidité se soit complètement évaporée avant de le réutiliser.

# <span id="page-206-0"></span>Caractéristiques

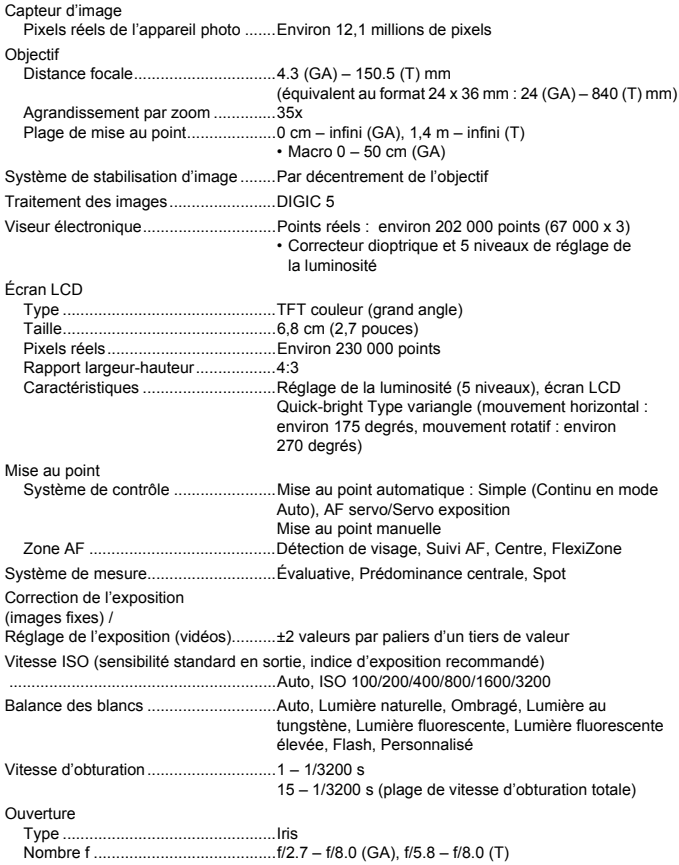

#### **Caractéristiques**

Flash Modes .............................................Auto, Marche, Synchro lente, Arrêt Griffe porte-accessoires..................Disponible Portée .............................................50 cm – 7,0 m (GA), 1,4 – 3,0 m (T) Modes de prise de vue..............................C2, C1, M, Av, Tv, P, Auto\*1, Sport, SCN\*2. Filtres créatifs\*3, Vidéo\*4 • Il est possible de filmer des vidéos avec la touche vidéo \*1 Smart Auto est également disponible pour les vidéos \*2 Résumé vidéo, Portrait, Paysage, Obturateur intelligent\*5, Rafale à grande vitesse HQ, Nocturne manuel, Basse lumière, Plage, Feuillages, Neige, Feu d'artifice, Assemblage \*3 Effet très grand angle, Effet miniature, Effet Toy Camera, Monochrome, Super éclatant, Effet poster, Couleur contrastée, Permuter couleur \*4 Standard, Vidéo iFrame, Vidéos pour lecture au ralenti \*5 Sourire, Retardateur avec détection des clignements, Retardateur avec détection des visages Zoom numérique .................................Images fixes/vidéos : environ 4x (jusqu'à environ 140x en combinaison avec le zoom optique) Zoom de sécurité, téléconvertisseur numérique Prise de vue en continu Sélection du mode ..........................Prise de vue en continu, AF en continu Vitesse ............................................Environ 2,4 prises/s (en mode P) Environ 10,3 prises/s (en mode Rafale à grande vitesse HQ) Nombre de prises de vue (conforme CIPA)..................................Environ 400 prises (Viseur) Environ 380 prises (Écran LCD) Support d'enregistrement....................Carte mémoire SD, SDHC, SDXC Format de fichier .................................Compatible avec les normes Design rule for Camera File system et DPOF (Version 1.1) Type de données Images fixes....................................Exif 2.3 (JPEG) Vidéos .............................................MOV (données d'image : H.264 ; données audio : PCM linéaire (stéréo))

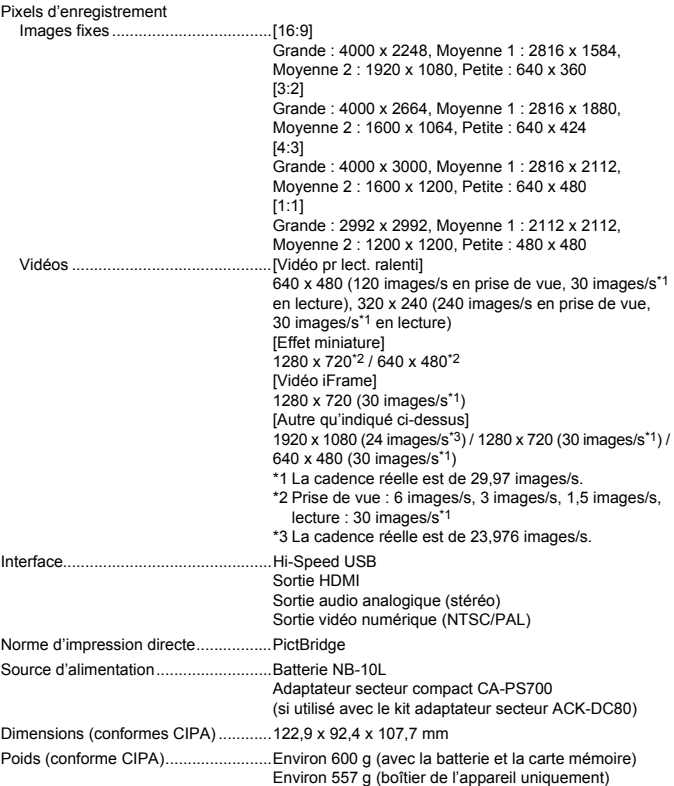

### **Caractéristiques**

### **Batterie NB-10L**

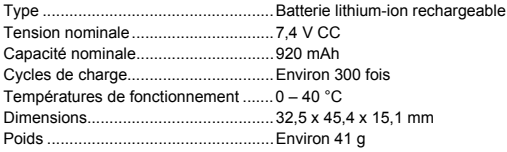

### **Chargeur de batterie CB-2LC/CB-2LCE**

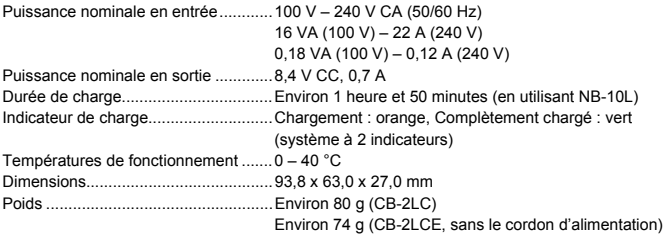

### **Pare-soleil LH-DC60 (vendu séparément)**

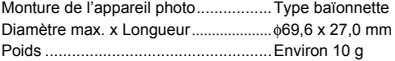

- **•** Toutes les données sont basées sur des tests réalisés par Canon.
- **•** Les caractéristiques et l'apparence de l'appareil photo sont susceptibles d'être modifiées sans avis préalable.

### **ATTENTION**

RISQUE D'EXPLOSION EN CAS D'UTILISATION DES BATTERIES NON CONFORMES. REPORTEZ-VOUS AUX RÉGLEMENTATIONS LOCALES POUR L'ABANDON DES BATTERIES USAGÉES.

## Accessoires

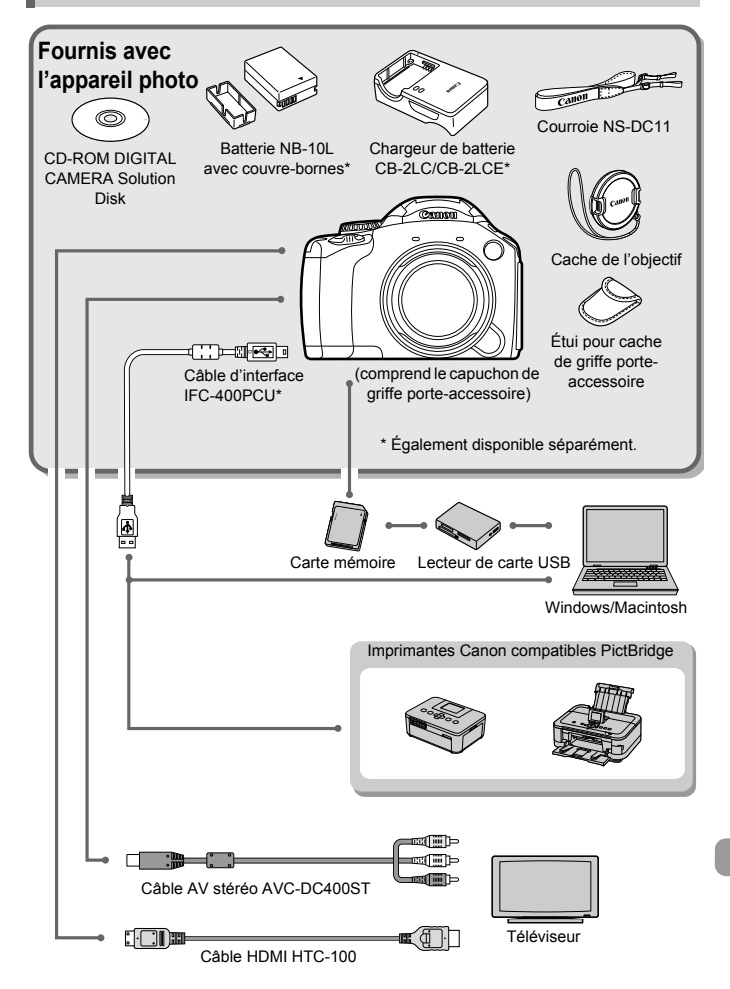

## <span id="page-211-0"></span>Accessoires vendus séparément

Les accessoires suivants sont vendus séparément. Certains accessoires ne sont pas vendus dans certains pays ou zones géographiques ou peuvent ne plus être disponibles.

## Alimentation

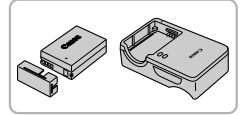

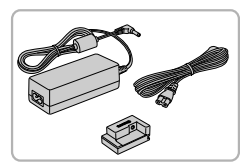

### **Batterie NB-10L**

<span id="page-211-1"></span>● Batterie lithium-ion rechargeable.

### **Chargeur de batterie CB-2LC/CB-2LCE**

 Un chargeur pour charger la batterie NB-10L.

### <span id="page-211-2"></span>**Kit adaptateur secteur ACK-DC80**

 Ce kit vous permet de brancher l'appareil photo sur le secteur. Son utilisation est recommandée pour alimenter l'appareil photo pendant une période prolongée ou en cas de connexion à un ordinateur ou à une imprimante. Vous ne pouvez pas l'utiliser pour charger la batterie de l'appareil photo.

## ۵

### **Utilisation des accessoires à l'étranger**

Le chargeur de batterie et le kit adaptateur secteur peuvent être utilisés dans les régions disposant d'une alimentation CA de 100 à 240 V (50/60 Hz). Si la fiche ne correspond pas à la prise, utilisez un adaptateur secteur vendu dans le commerce. N'utilisez pas de transformateurs électriques de voyage qui entraîneront un dysfonctionnement de l'appareil.

## Flash

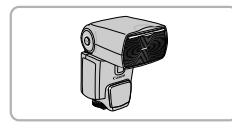

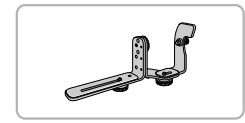

### **Speedlite 580EX/430EX II/320EX/270EX II/ 270EX**

● Flash monté sur griffe offrant une large plage de photographie avec flash.

### **Support Speedlite SB-E2**

 Empêche l'apparition d'ombres peu naturelles sur les côtés des sujets en cas de prise de vue en orientation verticale. L'adaptateur sabot TTL externe OC-E3 est fourni avec ce support.

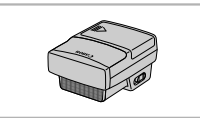

### **Transmetteur Speedlite ST-E2**

 Permet le contrôle sans fil des flashs Speedlite esclaves (distants) (à l'exception des flashs Speedlite 220EX et 270EX).

## Autres accessoires

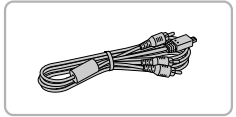

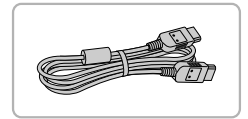

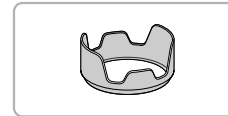

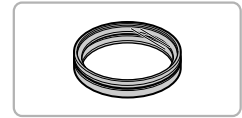

### <span id="page-212-0"></span>**Câble AV stéréo AVC-DC400ST**

 Utilisez ce câble pour raccorder l'appareil photo à un téléviseur pour la prise de vue et l'affichage des images.

### **Câble HDMI HTC-100**

 Utilisez ce câble pour relier l'appareil photo à la borne HDMI d'un téléviseur haute définition.

### **Pare-soleil LH-DC60**

 Empêche la lumière externe de pénétrer l'objectif et de provoquer des reflets ou des images fantômes, susceptibles de réduire la qualité de l'image.

### **Adaptateur de filtre FA-DC67A**

 Cet adaptateur est nécessaire pour fixer un filtre de 67 mm.

### **Filtre pour objectif de marque Canon (dia. 67 mm)**

 Protège l'objectif et vous permet de photographier en utilisant différents effets.

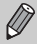

Il n'est pas possible de fixer simultanément un filtre pour objectif et le cache de l'objectif sur l'appareil photo.

## Imprimantes

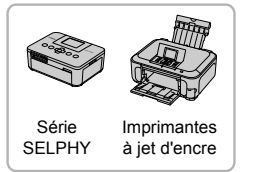

### **Imprimantes Canon compatibles PictBridge**

 En connectant l'appareil photo à une imprimante Canon compatible PictBridge, vous pouvez imprimer des images sans recourir à un ordinateur.

Pour plus d'informations, contactez votre revendeur Canon le plus proche.

### **L'utilisation d'accessoires Canon d'origine est recommandée.**

Cet appareil photo numérique est conçu pour offrir des performances optimales avec des accessoires Canon d'origine. Canon décline toute responsabilité en cas de dommage subi par ce produit et/ou d'accidents (incendie, etc.) causés par le dysfonctionnement d'un accessoire d'une marque autre que Canon (fuite et/ou explosion de la batterie, par exemple). Veuillez noter que cette garantie ne s'applique pas aux réparations découlant du dysfonctionnement d'un accessoire d'une marque autre que Canon, même si vous demandez que ces réparations soient effectuées à votre charge.

# **Index**

## **A**

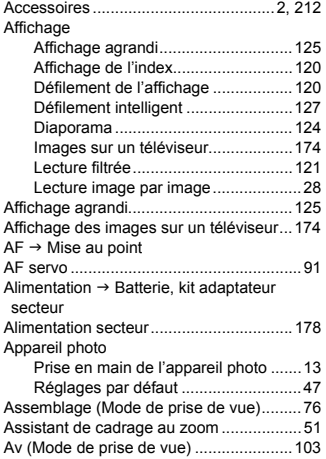

### **B**

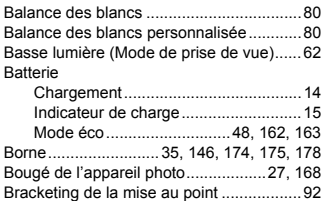

## **C**

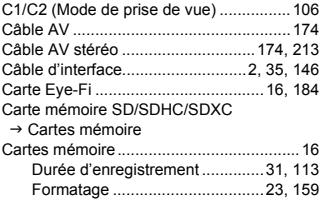

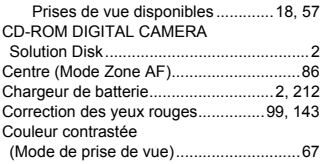

### **D**

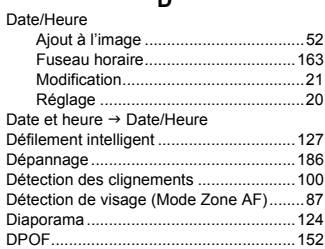

## **E**

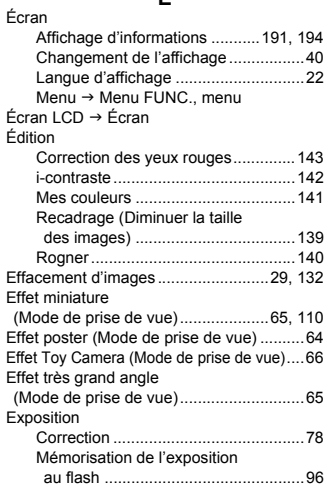

### **Index**

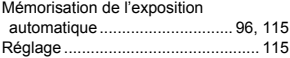

### **F**

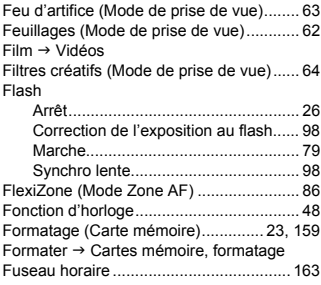

### **G**

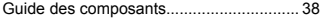

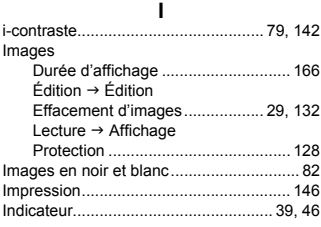

## **K**

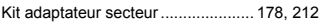

### **L**

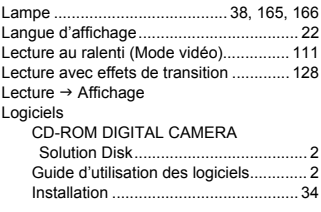

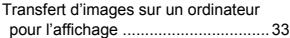

### **M**

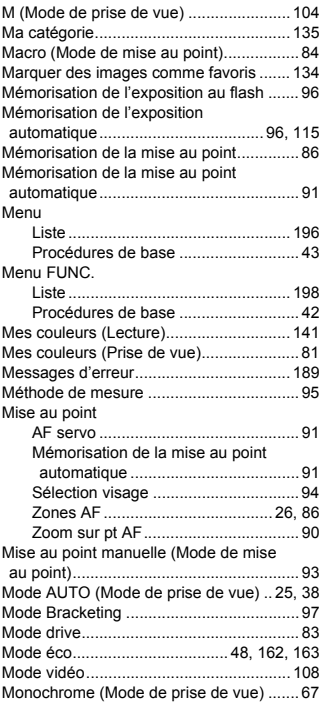

### **N**

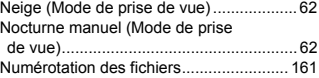
### **O**

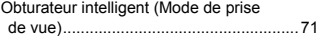

### **P**

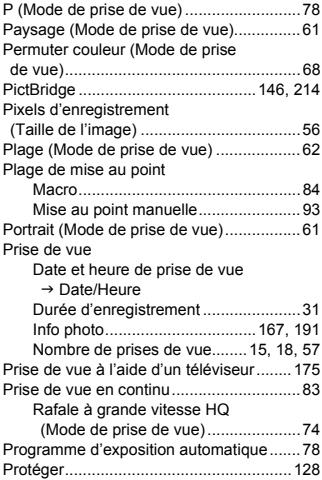

### **Q**

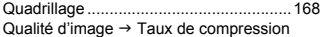

## **R**

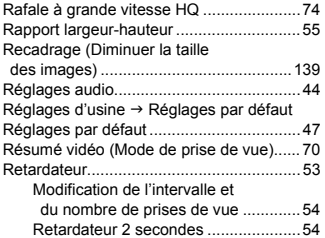

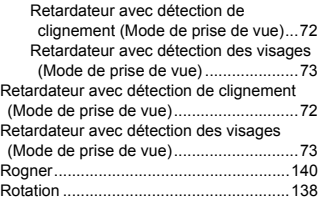

## **S**

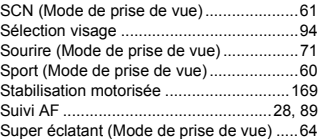

### **T**

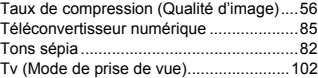

#### **V**

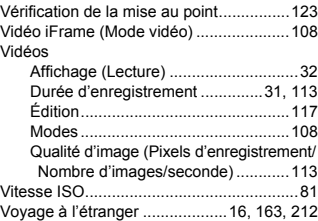

## **Z**

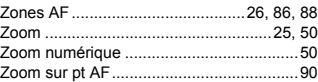

## **Marques déposées**

- **•** Le logo SDXC est une marque commerciale de SD-3C, LLC.
- **•** Cet appareil intègre la technologie exFAT concédée sous licence par Microsoft.
- **•** HDMI, le logo HDMI et High-Definition Multimedia Interface sont des marques ou des marques déposées de HDMI Licensing LLC.
- **•** Le logo iFrame et le symbole iFrame sont des marques commerciales d'Apple Inc.

# **À propos de la licence MPEG-4**

This product is licensed under AT&T patents for the MPEG-4 standard and may be used for encoding MPEG-4 compliant video and/or decoding MPEG-4 compliant video that was encoded only (1) for a personal and non-commercial purpose or (2) by a video provider licensed under the AT&T patents to provide MPEG-4 compliant video.

No license is granted or implied for any other use for MPEG-4 standard. \* Avis indiqué en anglais conformément à la réglementation.

#### **Limitation de la responsabilité**

- La réimpression, la transmission ou le stockage dans un système de stockage d'une partie quelconque de ce guide sans l'autorisation de Canon est strictement interdit.
- Canon se réserve le droit de modifier à tout moment le contenu de ce guide, sans avis préalable.
- Les illustrations et les captures d'écran utilisées dans ce guide peuvent différer légèrement de l'équipement utilisé.
- Indépendamment de ce qui précède, Canon décline toute responsabilité en cas de dommages dus à une utilisation inadaptée des produits.